## **Dell PowerEdge R360**

## Installation and Service Manual

**Regulatory Model: E77S Regulatory Type: E77S002 December 2023 Rev. A00**

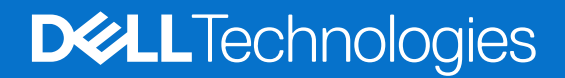

### Notes, cautions, and warnings

**NOTE:** A NOTE indicates important information that helps you make better use of your product.

**CAUTION: A CAUTION indicates either potential damage to hardware or loss of data and tells you how to avoid the problem.**

**WARNING: A WARNING indicates a potential for property damage, personal injury, or death.**

© 2023 Dell Inc. or its subsidiaries. All rights reserved. Dell Technologies, Dell, and other trademarks are trademarks of Dell Inc. or its subsidiaries. Other trademarks may be trademarks of their respective owners.

## Contents

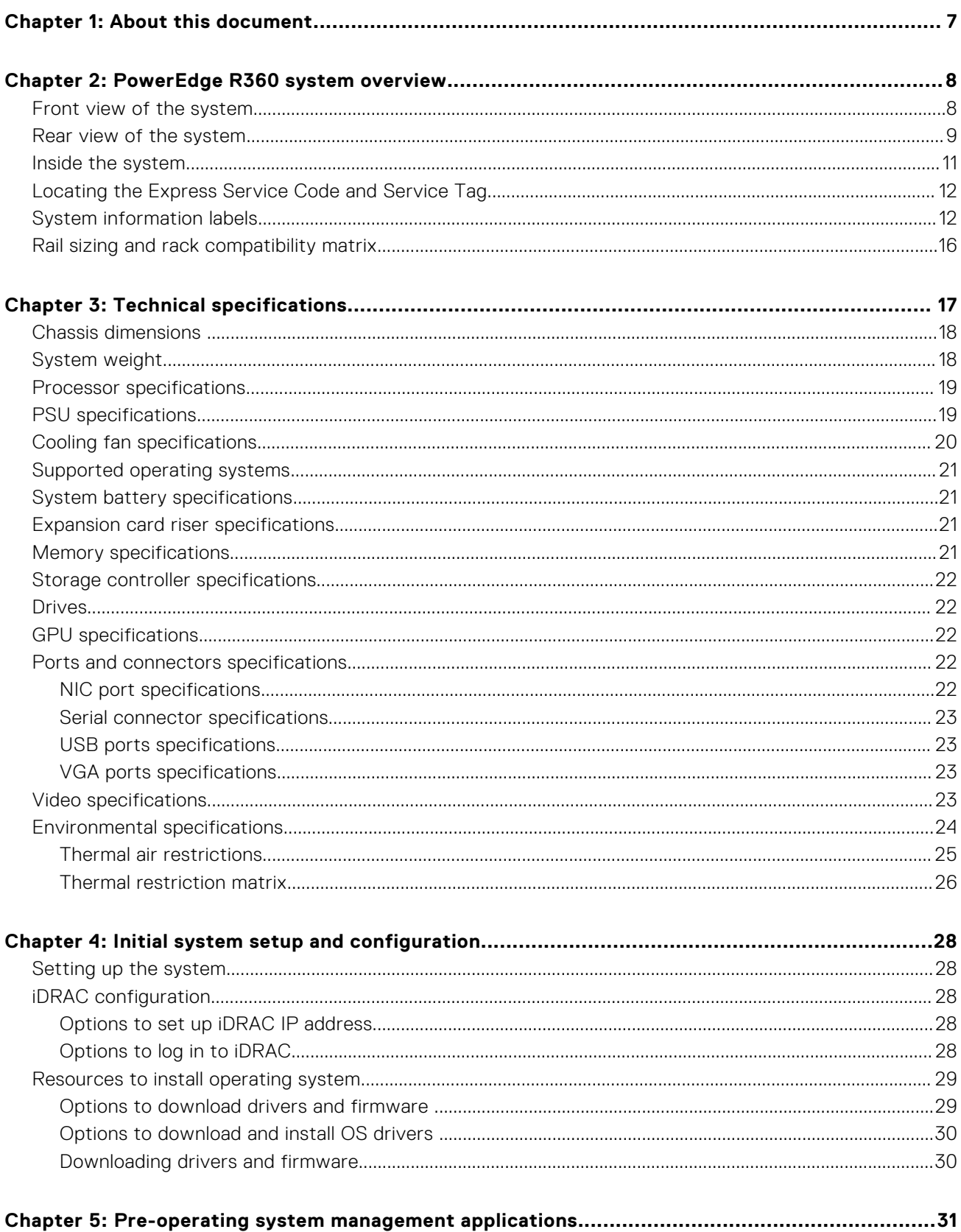

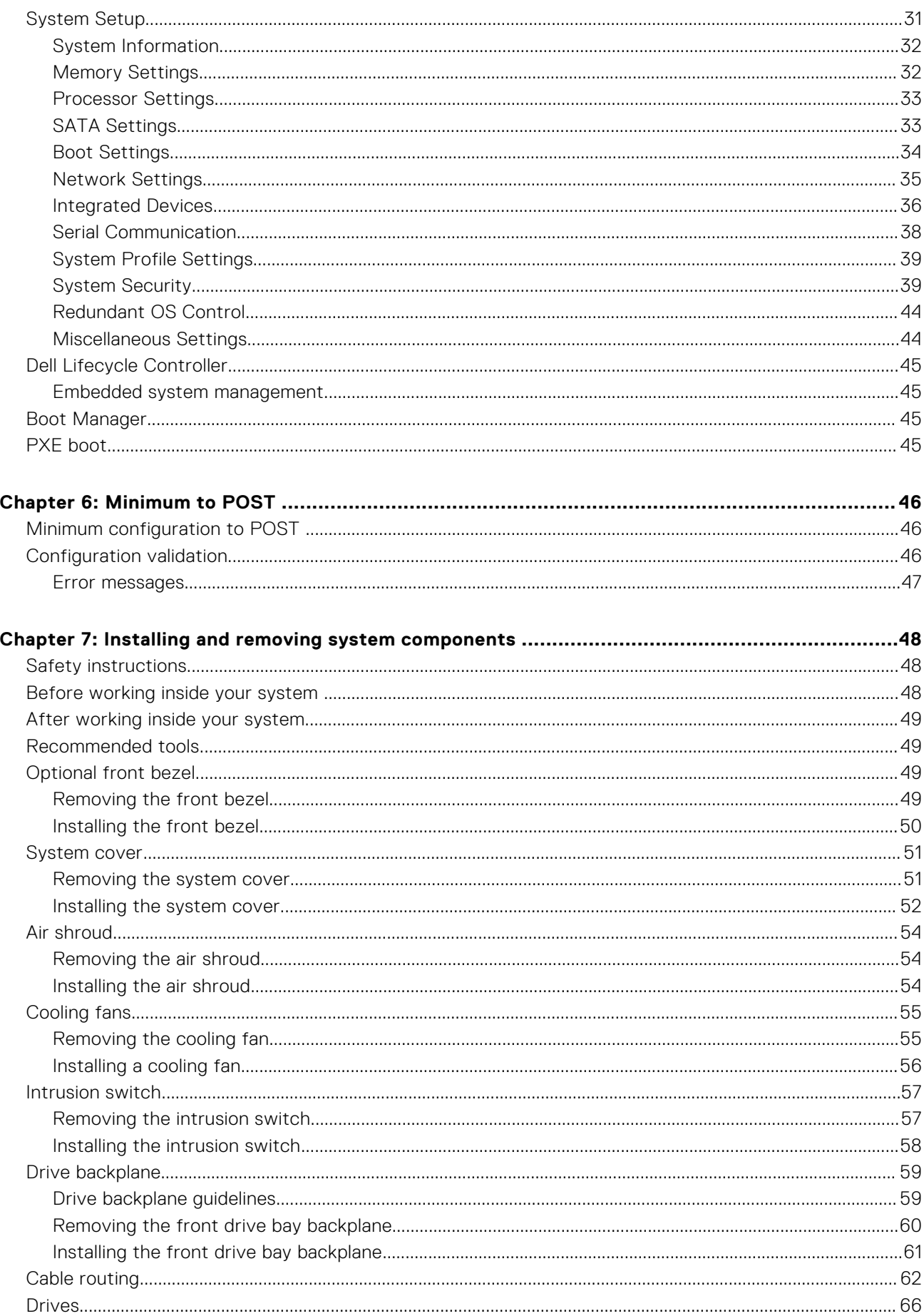

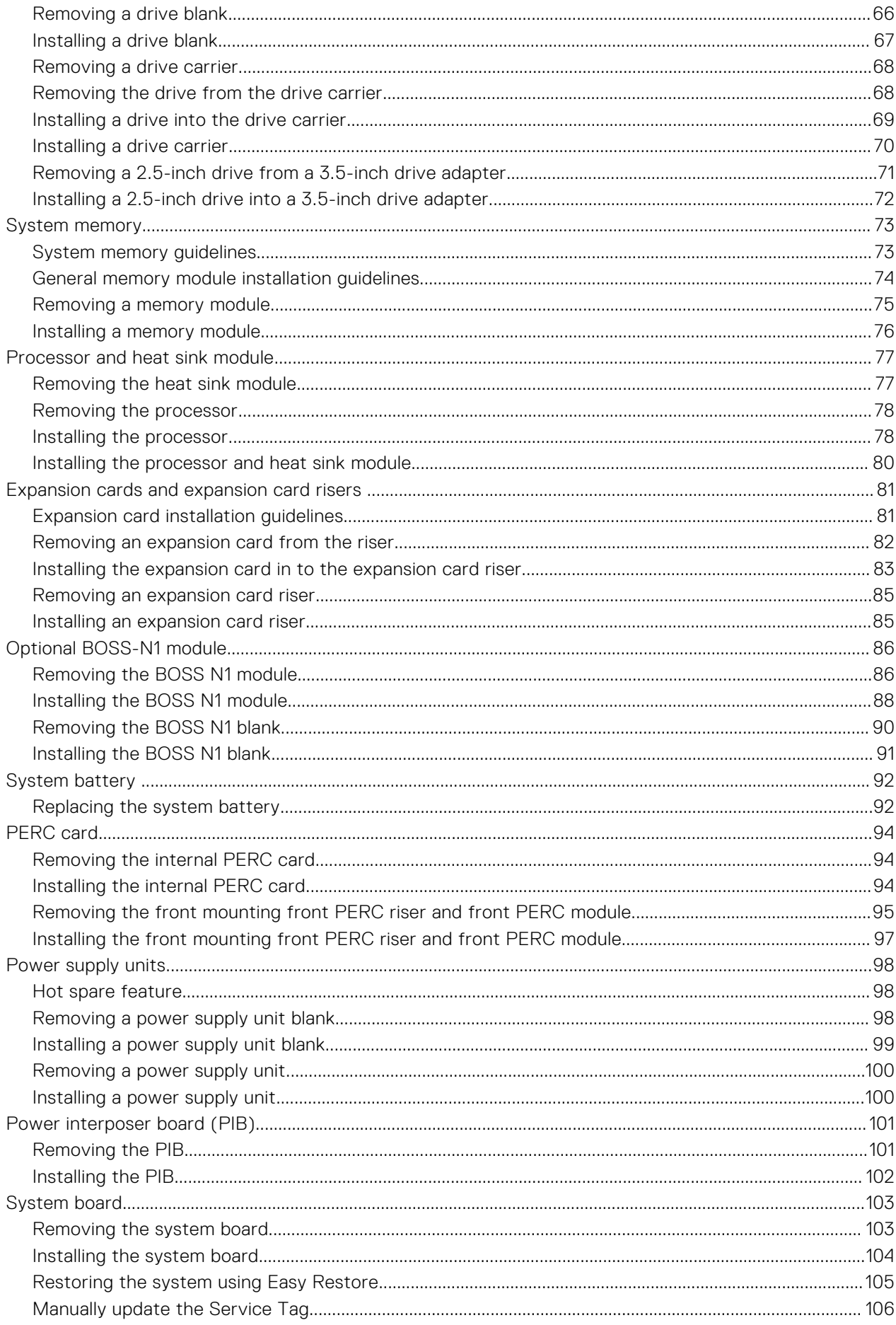

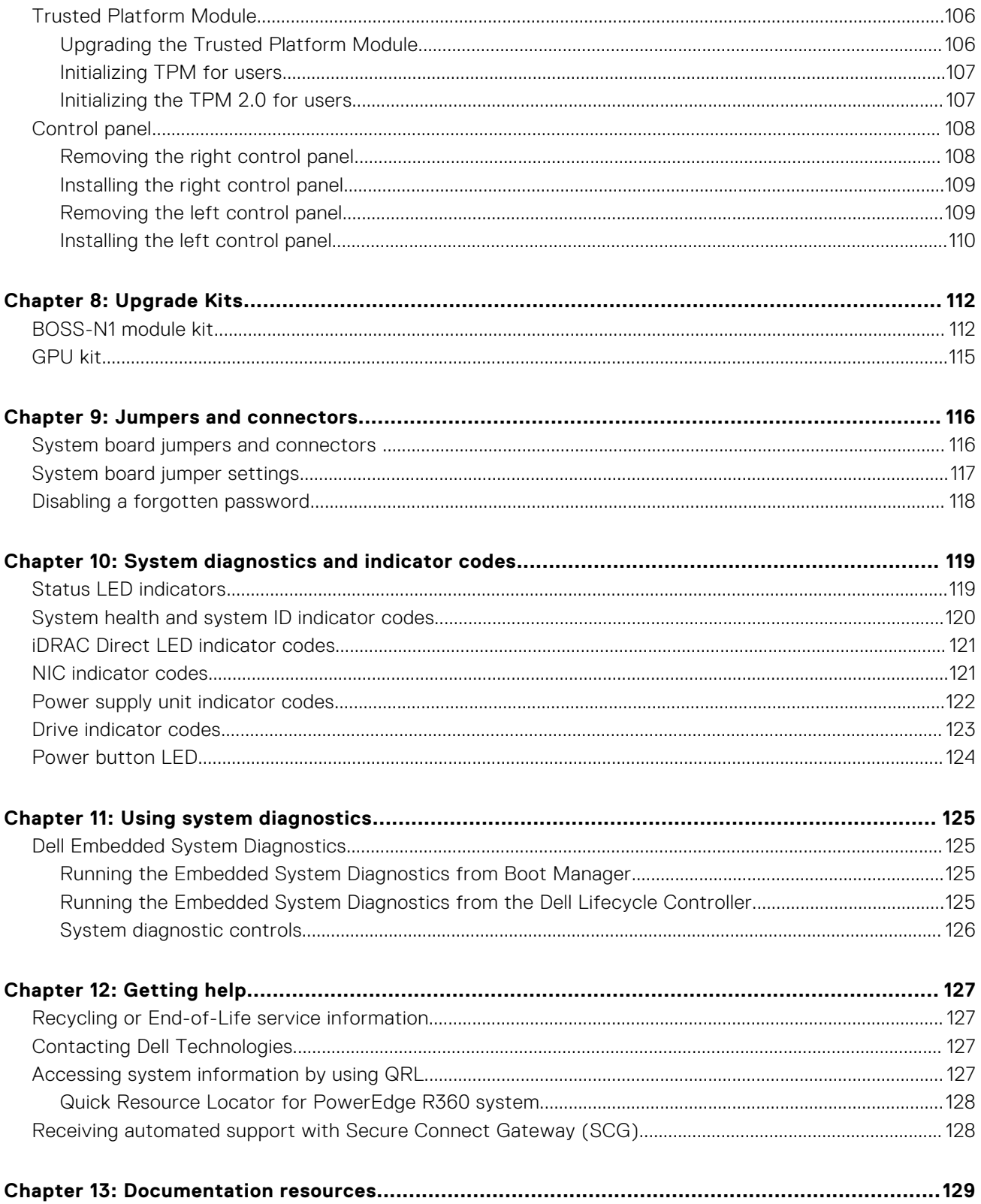

## **About this document**

<span id="page-6-0"></span>This document provides an overview about the system, information about installing and replacing components, diagnostic tools, and guidelines to be followed while installing certain components.

## **PowerEdge R360 system overview**

<span id="page-7-0"></span>The PowerEdge R360 system is a 1U server that supports:

- One Intel Xeon E-2400 series processor with up to with up to eight cores or One Intel Pentium processor with two cores
- Four DIMM slots
- Two redundant AC or DC power supply units
- Up to 8 x 2.5 inch SAS/SATA (HDD/SSD) drives or Up to 4 x 3.5 inch SAS/SATA (HDD/SSD) drives or Up to 4 x 2.5 inch SAS/SATA (HDD/SSD) drives with 3.5 inch to 2.5-inch adapter in 3.5-inch carrier.

**NOTE:** All instances of SAS, SATA drives are referred to as drives in this document, unless specified otherwise.

**CAUTION: Do not install GPUs, network cards, or other PCIe devices on your system that are not validated and tested by Dell. Damage caused by unauthorized and invalidated hardware installation will null and void the system warranty.**

### **Topics:**

- Front view of the system
- [Rear view of the system](#page-8-0)
- [Inside the system](#page-10-0)
- [Locating the Express Service Code and Service Tag](#page-11-0)
- [System information labels](#page-11-0)
- [Rail sizing and rack compatibility matrix](#page-15-0)

## **Front view of the system**

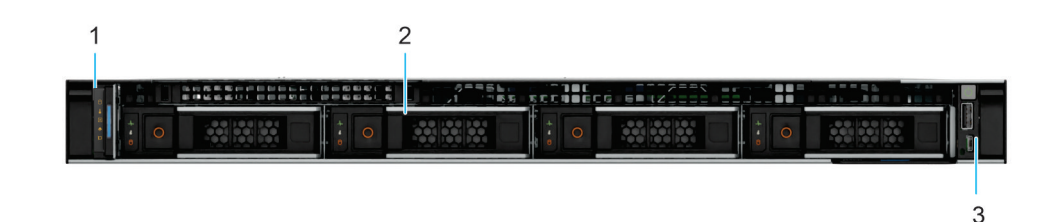

#### **Figure 1. Front view of 4 x 3.5-inch drive system**

### **Table 1. Features are available on the front of the system for a 3.5-inch drive system**

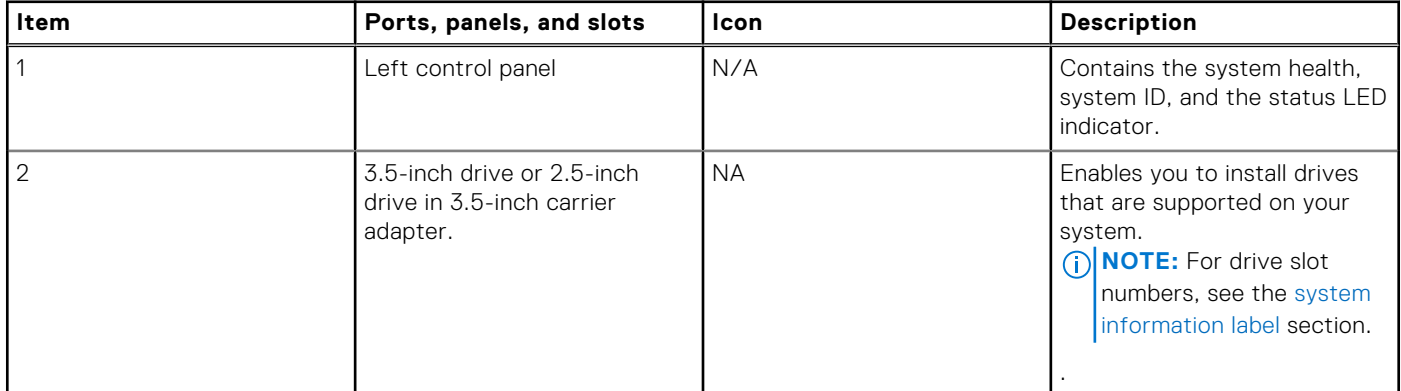

### <span id="page-8-0"></span>**Table 1. Features are available on the front of the system for a 3.5-inch drive system (continued)**

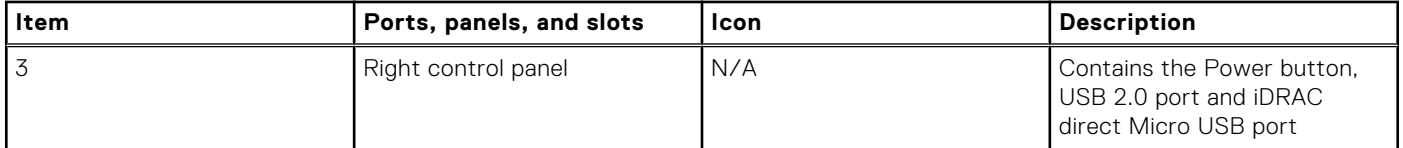

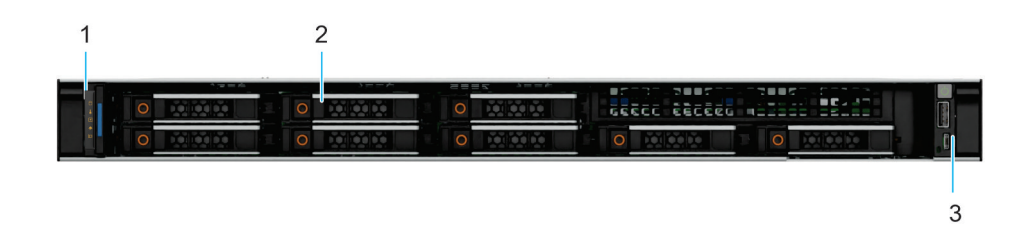

### **Figure 2. Front view of 8 x 2.5-inch drive system**

### **Table 2. Features are available on the front of the system for a 2.5-inch drive system**

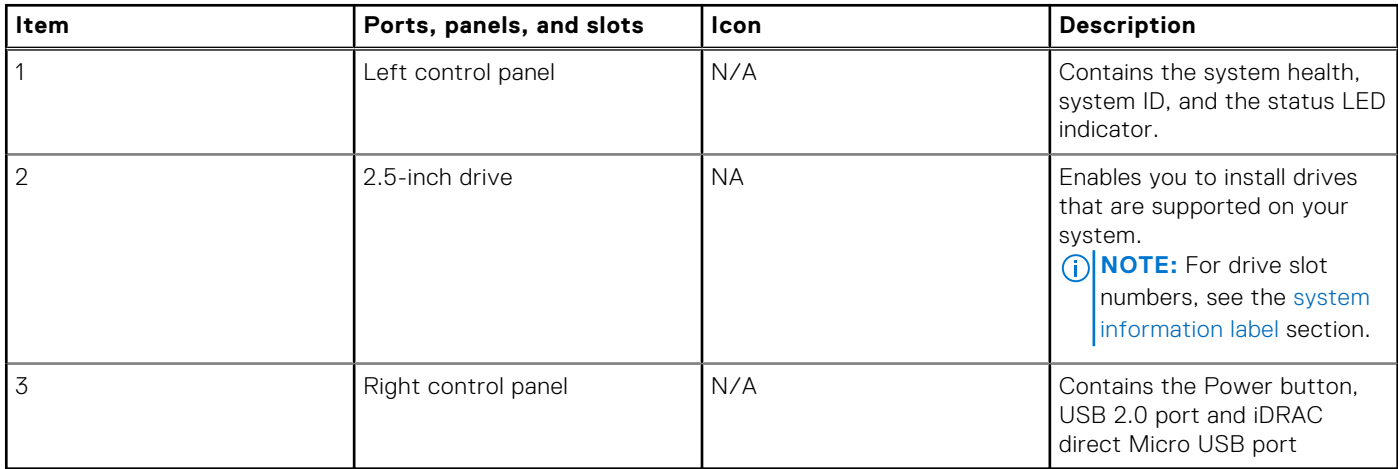

## **Rear view of the system**

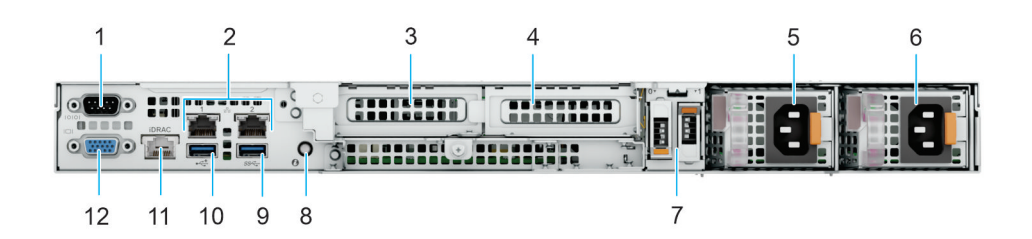

### **Figure 3. Rear view of the system**

### **Table 3. Features available on the rear of the system**

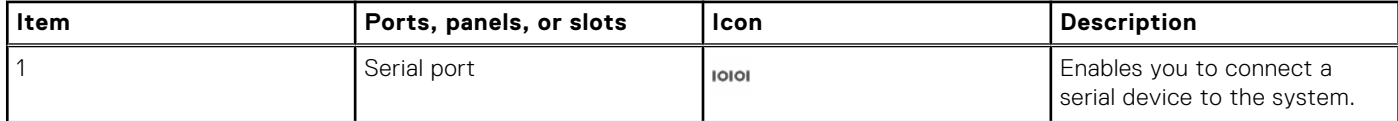

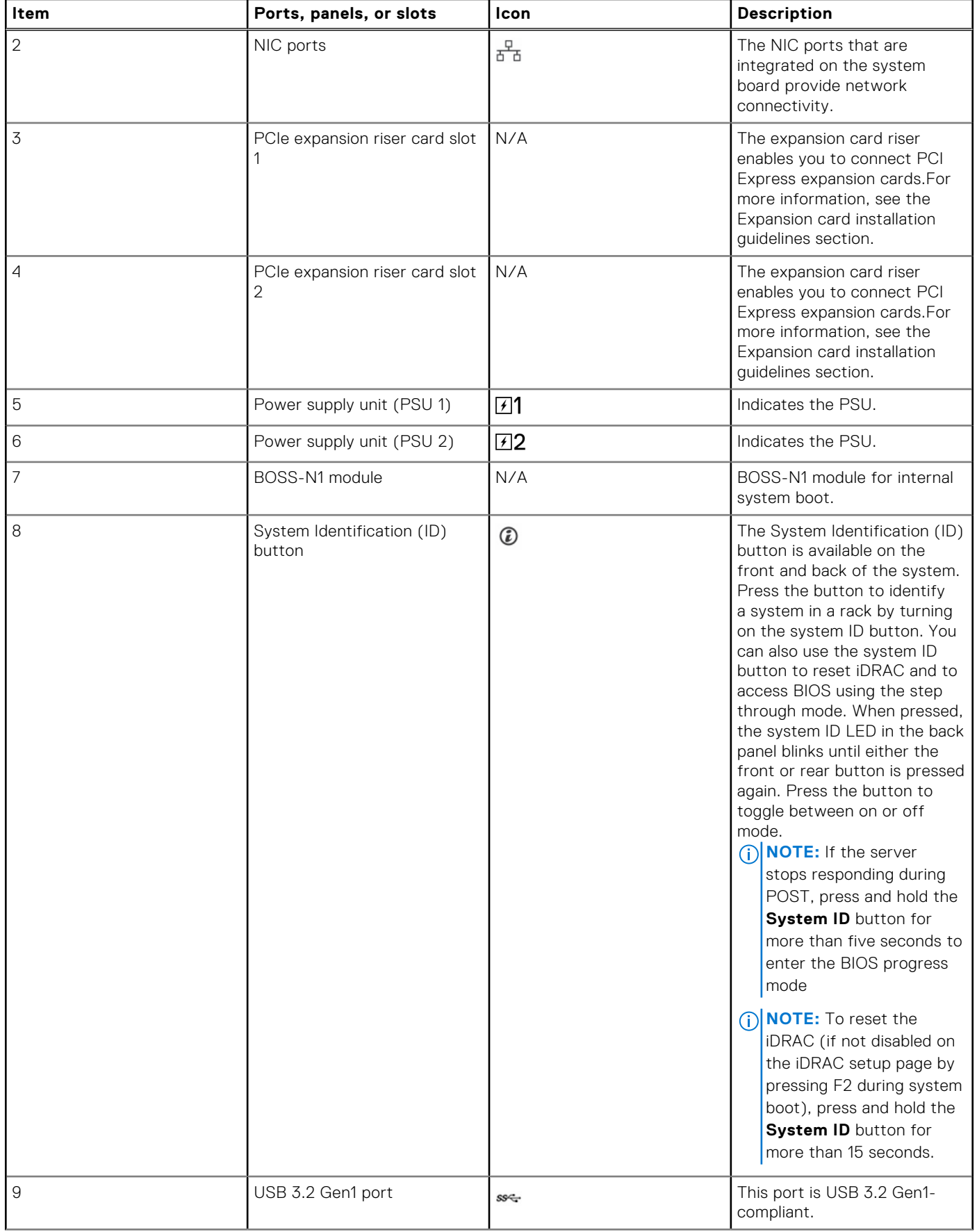

### **Table 3. Features available on the rear of the system (continued)**

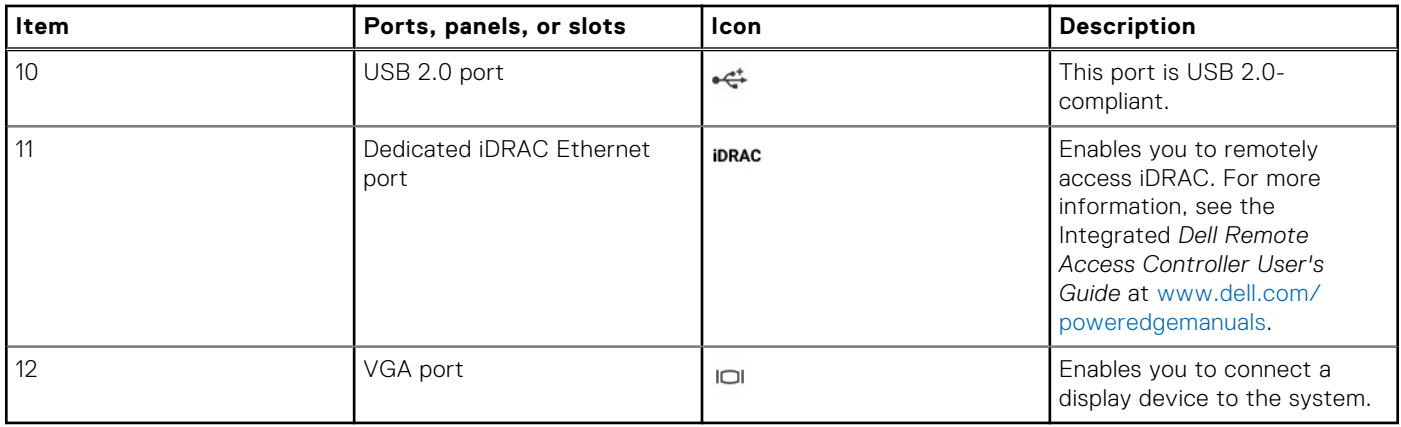

### <span id="page-10-0"></span>**Table 3. Features available on the rear of the system (continued)**

## **Inside the system**

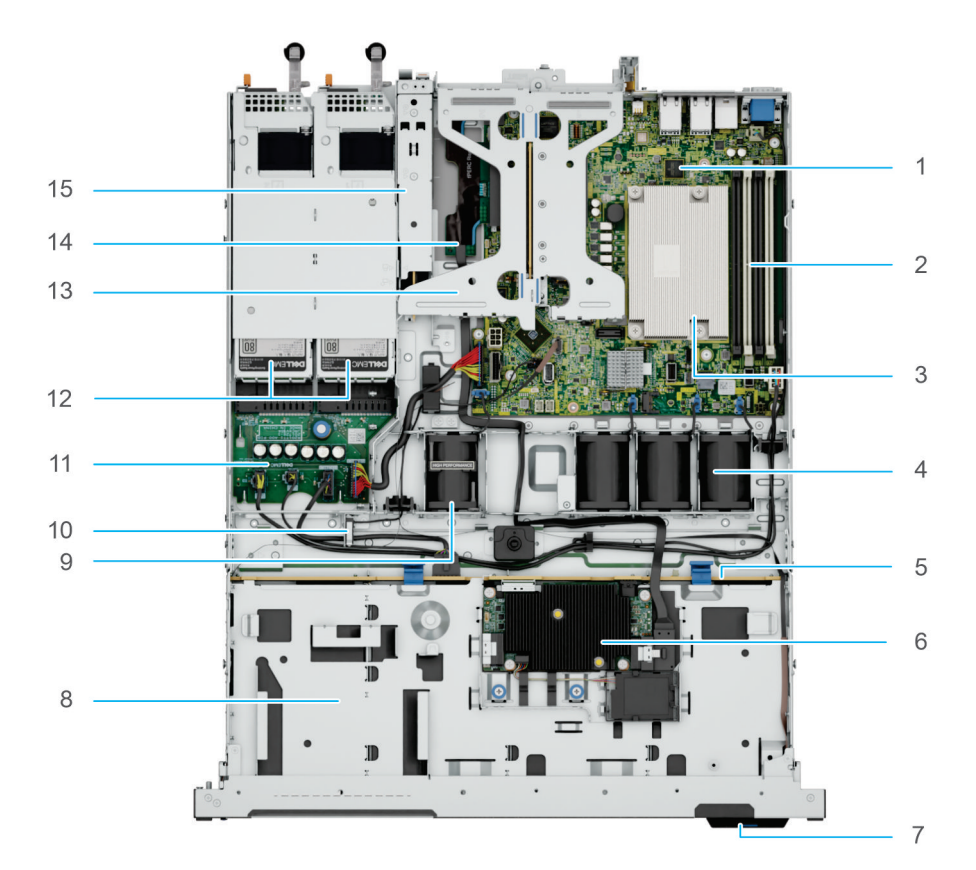

### **Figure 4. Inside the system**

- 1. System board
- 2. DIMM slots
- 3. Processor heatsink
- 4. Standard (STD) cooling fans
- 5. Drive backplane
- 6. Front PERC card
- 7. Express Service Code Tag
- 8. Front drives
- 9. High Performance (HPR) fan Optional
- 10. Intrusion switch
- 11. Power Interposer board (PIB)
- 12. Power supply units
- <span id="page-11-0"></span>13. Butterfly Riser with 2x PCIe slots
- 14. Front PERC card riser on the dedicated internal PCIe slot

15. BOSS N1 module

## **Locating the Express Service Code and Service Tag**

The unique Express Service Code and Service Tag are used to identify the system.

The information tag is located on the front of the system that includes system information such as the Service Tag, Express Service Code, Manufacture date, NIC, MAC address, QRL label, and so on. If you have opted for the secure default access to iDRAC, the Information tag also contains the iDRAC secure default password.

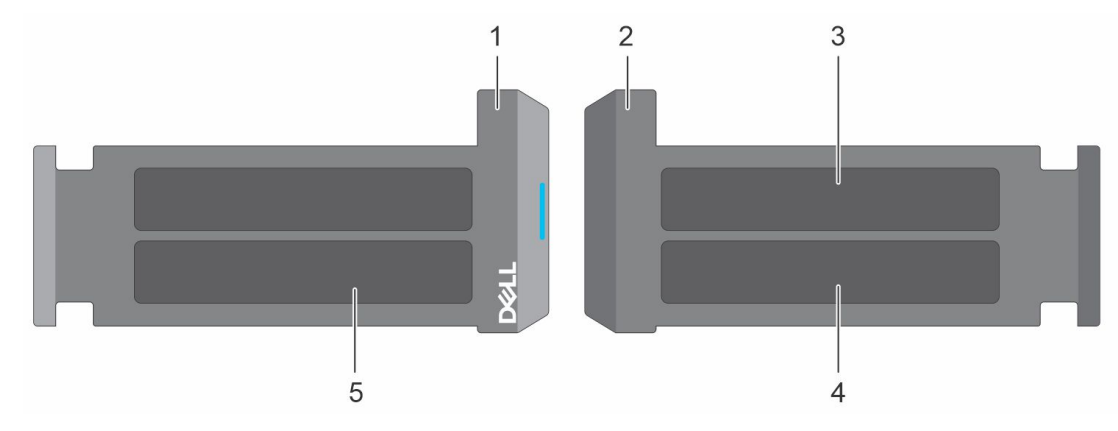

### **Figure 5. Locating the Express Service Code and Service tag**

- 1. Information tag (front view)
- 2. Information tag (back view)
- 3. iDRAC MAC address and iDRAC secure password label
- 4. Service Tag, Express Service Code, QRL label

The Mini Enterprise Service Tag (MEST) label is on the rear of the system that includes the Service Tag (ST), and Express Service Code (Exp Svc Code). The Exp Svc Code is used by Dell to route support calls to the appropriate personnel.

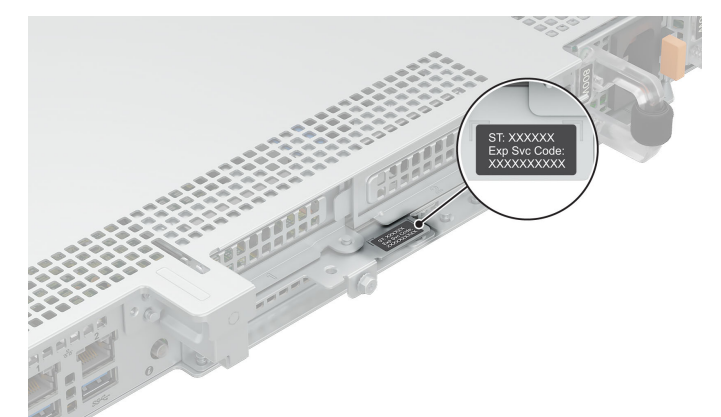

**Figure 6. Locating the Mini Express Service Tag**

## **System information labels**

The system information label is located on the back side of the system cover.

### **System Touchpoints**

Hot swap touchpoints: Components with terracotta touchpoints can be serviced while the system is running. Cold swap touchpoints: Components with blue touchpoints require a full system shutdown before servicing.

### **Figure 7. System touchpoints**

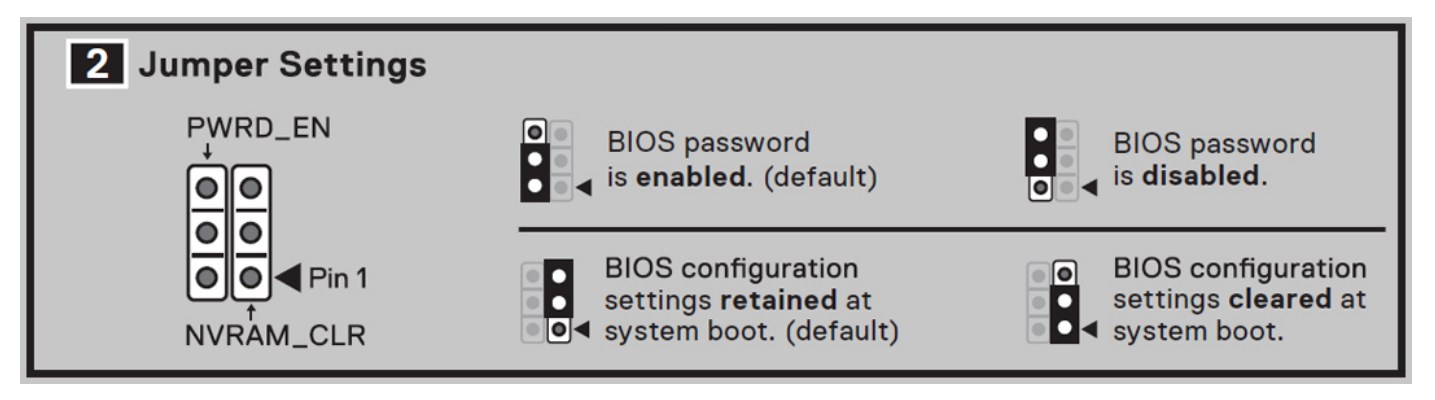

**Figure 8. Jumper settings**

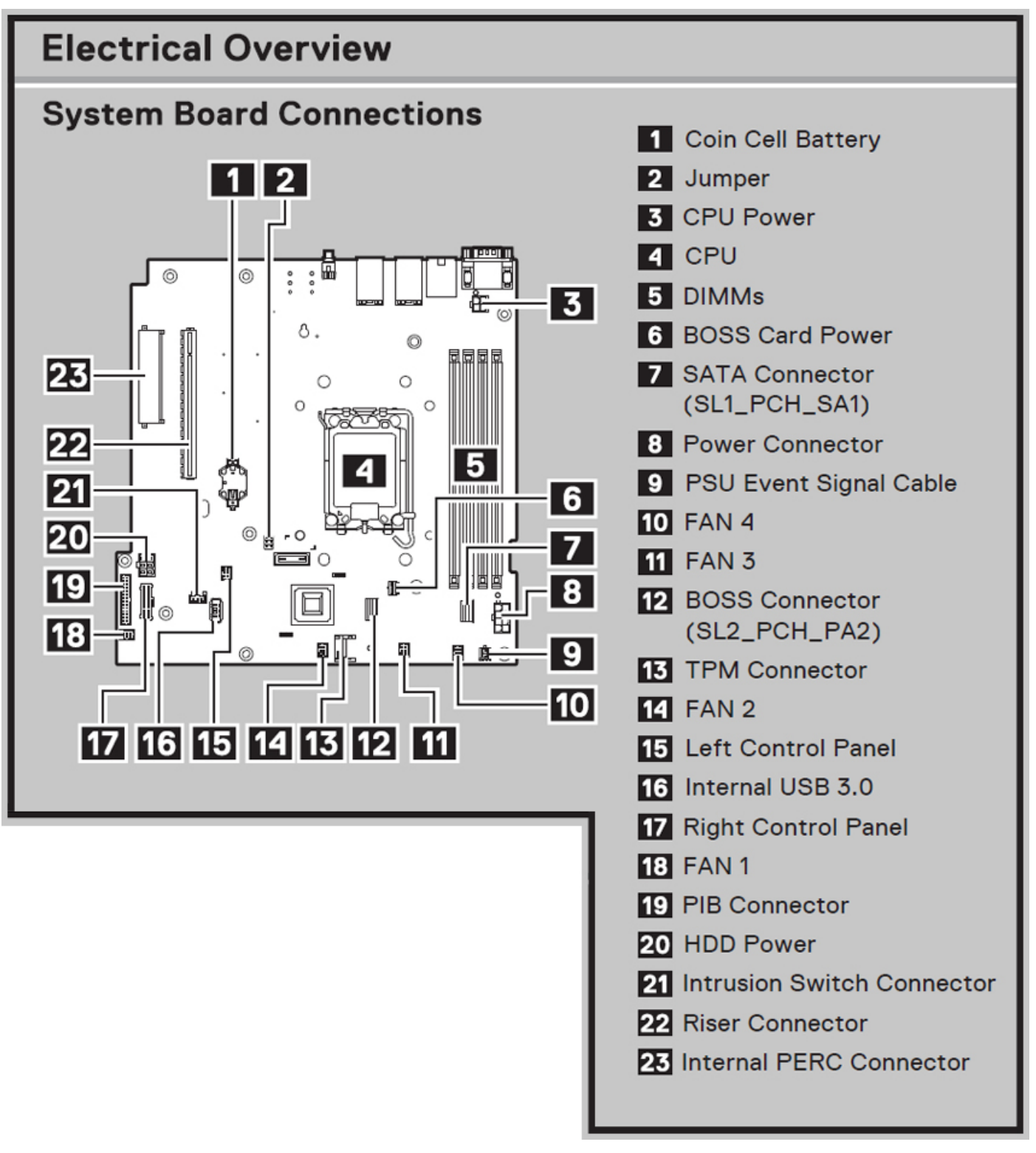

**Figure 9. Electrical overview**

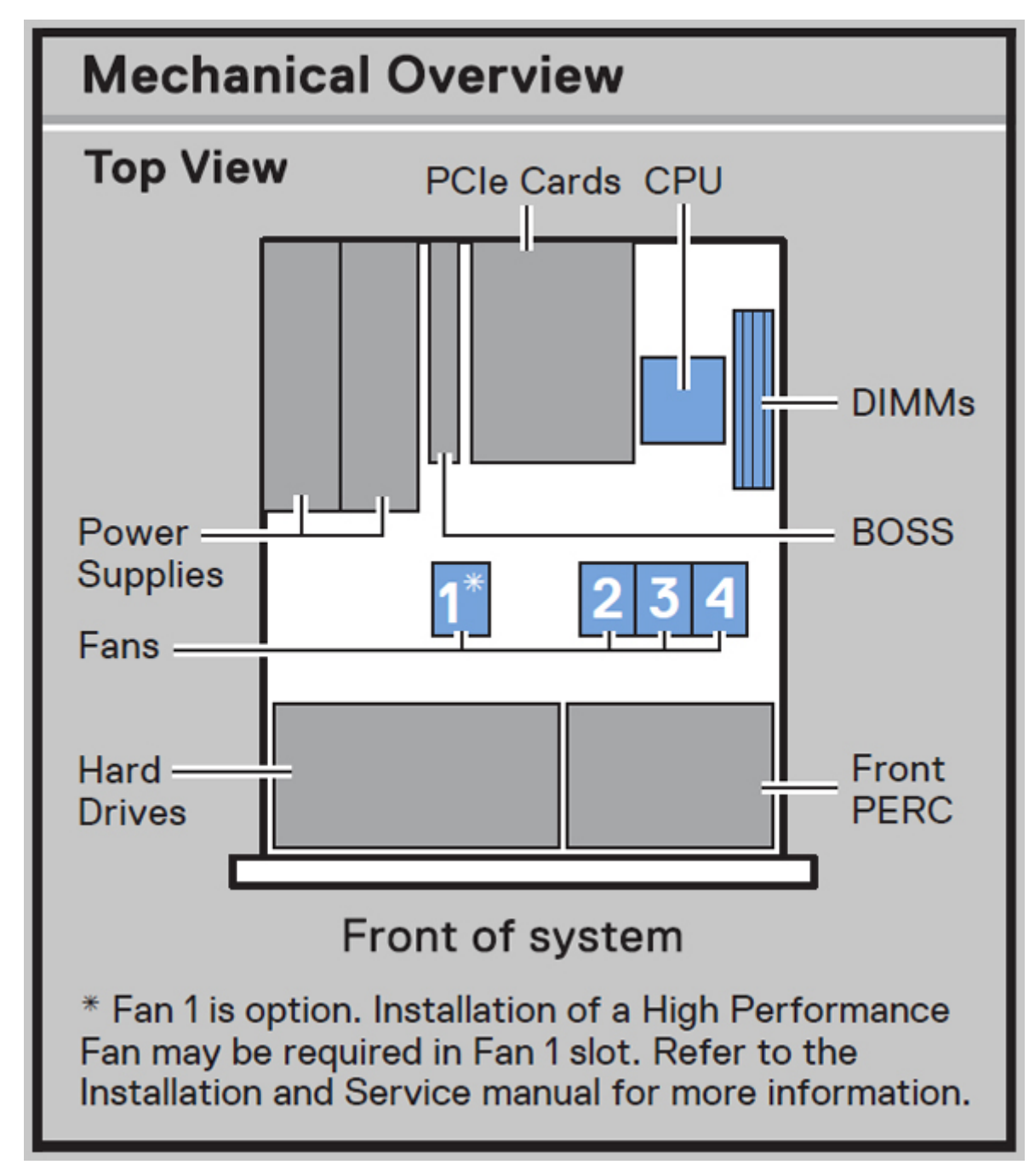

**Figure 10. Mechanical overview**

<span id="page-15-0"></span>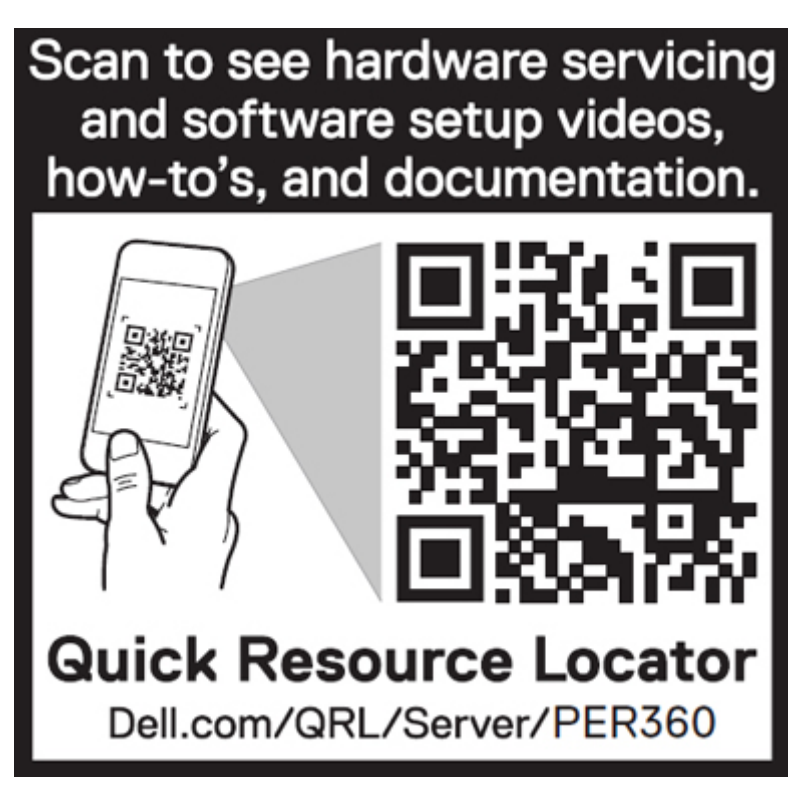

### **Figure 11. Quick Resource Locator**

## **Rail sizing and rack compatibility matrix**

For specific information about the rail solutions compatible with your system, see the *Dell Enterprise Systems Rail Sizing and Rack Compatibility Matrix* [available at https://i.dell.com/sites/csdocuments/Business\\_solutions\\_engineering-](https://i.dell.com/sites/csdocuments/Business_solutions_engineering-Docs_Documents/en/rail-rack-matrix.pdf)Docs\_Documents/en/rail-rack-matrix.pdf.

The document provides the information that is listed below:

- Specific details about rail types and their functionalities.
- Rail adjustability range for various types of rack mounting flanges.
- Rail depth with and without cable management accessories.
- Types of racks supported for various types of rack mounting flanges.

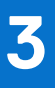

## **Technical specifications**

<span id="page-16-0"></span>The technical and environmental specifications of your system are outlined in this section. **Topics:**

- [Chassis dimensions](#page-17-0)
- [System weight](#page-17-0)
- [Processor specifications](#page-18-0)
- [PSU specifications](#page-18-0)
- [Cooling fan specifications](#page-19-0)
- [Supported operating systems](#page-20-0)
- [System battery specifications](#page-20-0)
- [Expansion card riser specifications](#page-20-0)
- [Memory specifications](#page-20-0)
- [Storage controller specifications](#page-21-0)
- [Drives](#page-21-0)
- [GPU specifications](#page-21-0)
- [Ports and connectors specifications](#page-21-0)
- [Video specifications](#page-22-0)
- [Environmental specifications](#page-23-0)

## <span id="page-17-0"></span>**Chassis dimensions**

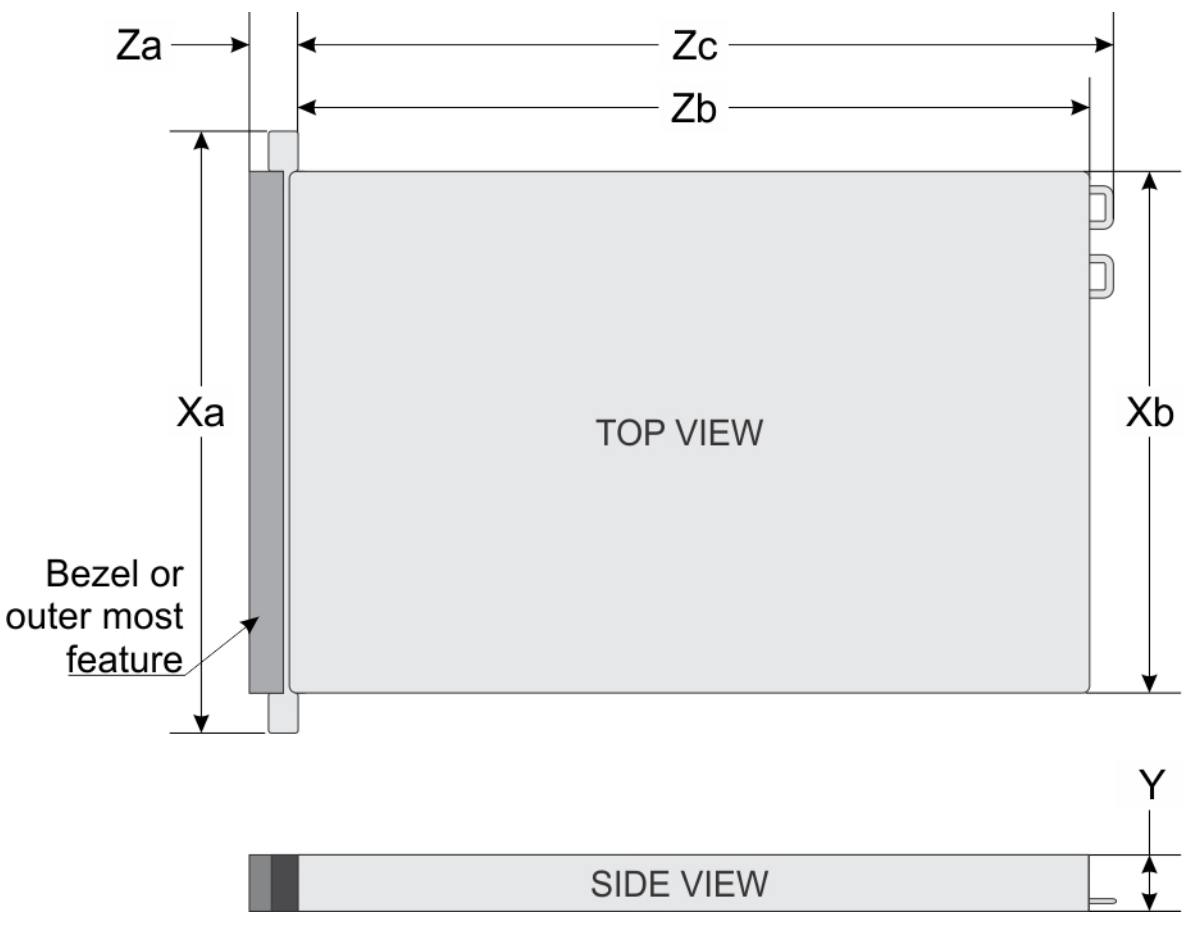

### **Figure 12. Chassis dimensions**

### **Table 4. PowerEdge R360 chassis dimensions**

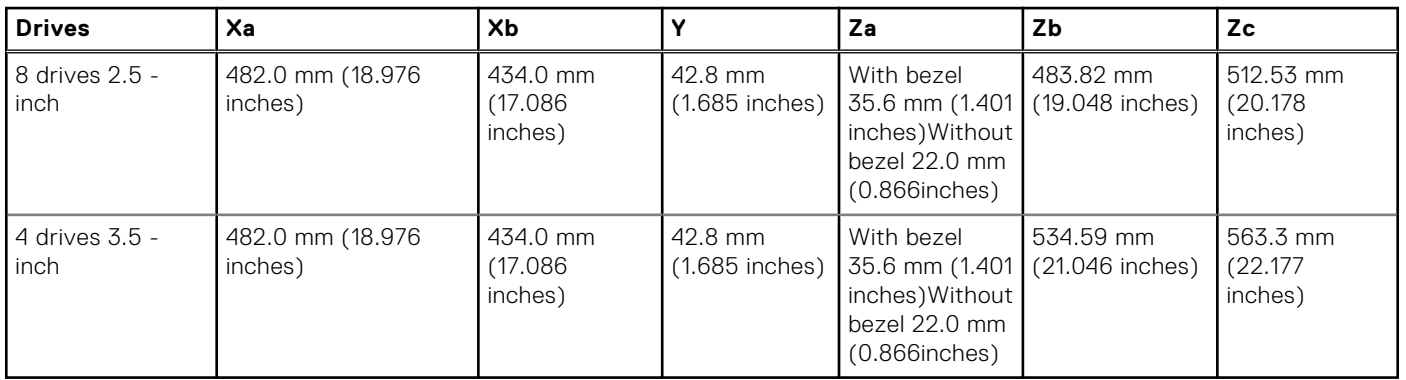

**NOTE:** Zb is the nominal rear wall external surface where the system board I/O connectors reside.

## **System weight**

### **Table 5. PowerEdge R360 system weight**

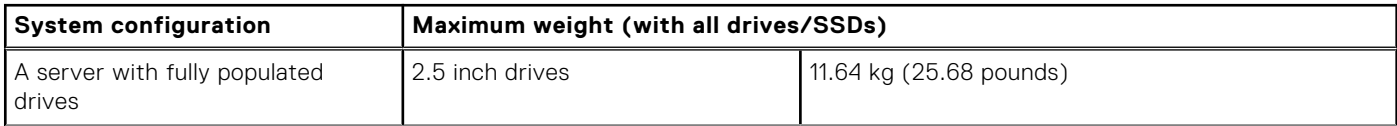

### <span id="page-18-0"></span>**Table 5. PowerEdge R360 system weight (continued)**

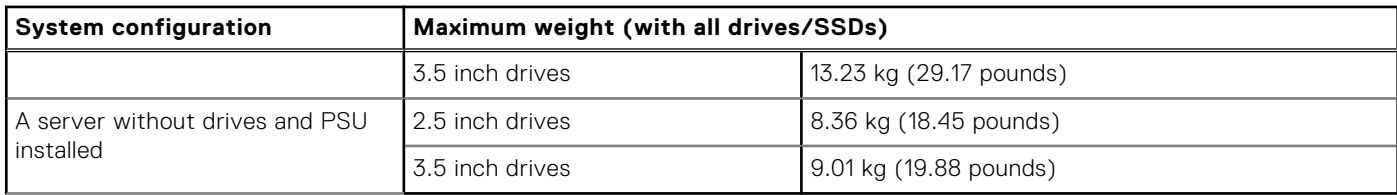

## **Processor specifications**

### **Table 6. PowerEdge R360 processor specifications**

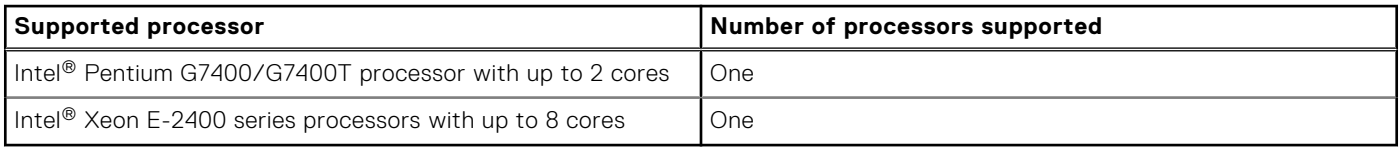

## **PSU specifications**

The PowerEdge R360 system supports up to two AC or DC power supply units (PSUs).

### **Table 7. PSU specifications**

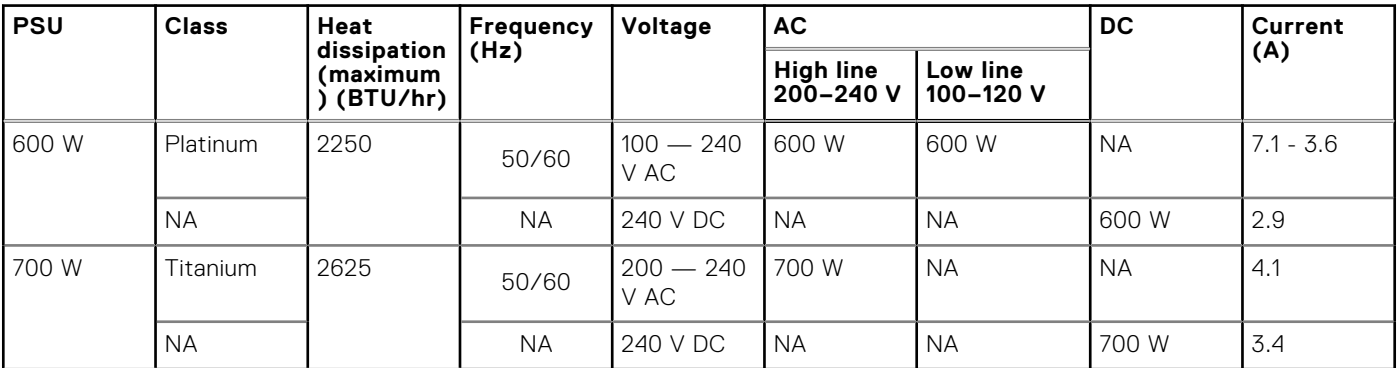

**(i)** NOTE: This system is also designed to connect to the IT power systems with a phase-to-phase voltage not exceeding 240 V.

**NOTE:** Heat dissipation is calculated using the PSU wattage rating.

**(i)** NOTE: When selecting or upgrading the system configuration, to ensure optimum power utilization, verify the system power consumption with the Enterprise Infrastructure Planning Tool at**Dell.com/calc**.

<span id="page-19-0"></span>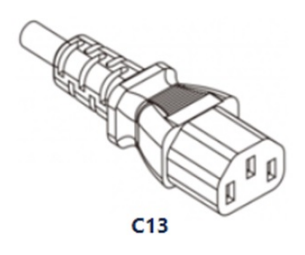

### **Figure 13. PSU power cord**

### **Table 8. PSU power cords**

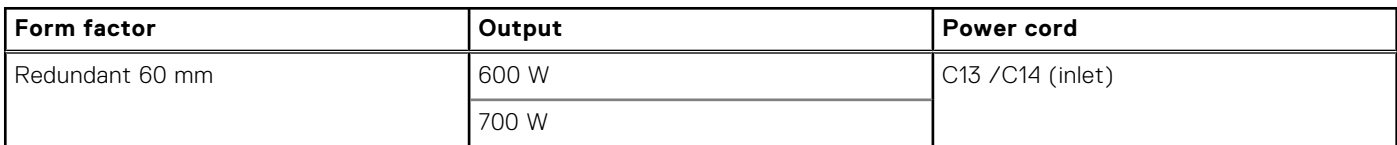

## **Cooling fan specifications**

The PowerEdge R360 system supports up to a maximum of four fans, three Brickfielder (BF), and one High performance (HPR) cooling fan based on the system configuration. These fans are not hot swappable.

### **Table 9. Cooling fan specifications**

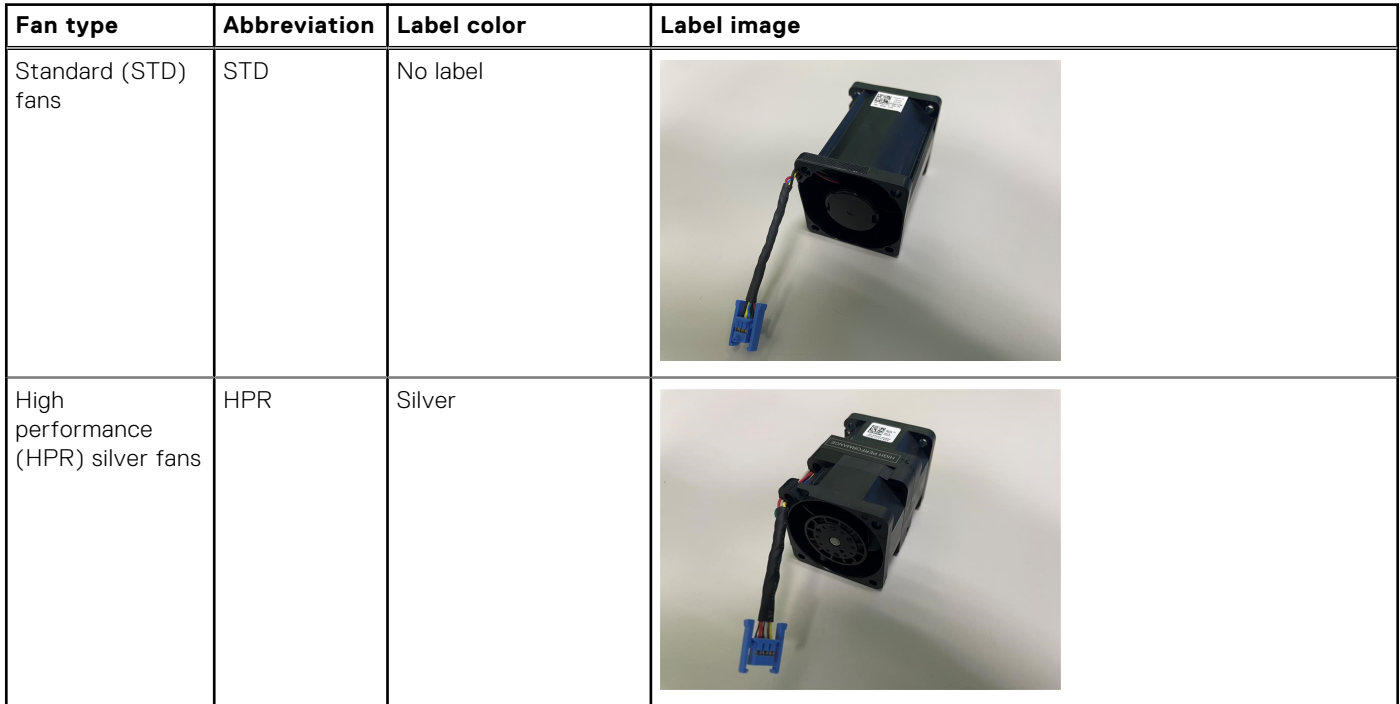

## <span id="page-20-0"></span>**Supported operating systems**

The PowerEdge R360 system supports the following operating systems:

- Canonical Ubuntu Server LTS
- Microsoft Windows Server with Hyper-V
- Red Hat Enterprise Linux
- SUSE Linux Enterprise Server
- VMware ESXi

For more information, go to [www.dell.com/ossupport.](https://www.dell.com/ossupport)

## **System battery specifications**

The PowerEdge R360 system uses one CR 2032 3.0-V lithium coin cell battery.

## **Expansion card riser specifications**

The PowerEdge R360 system supports up to two Gen5 PCI express (PCIe) slots on the riser and one PCI express (PCIe) slot for PERC on system board.

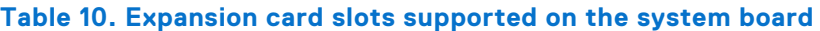

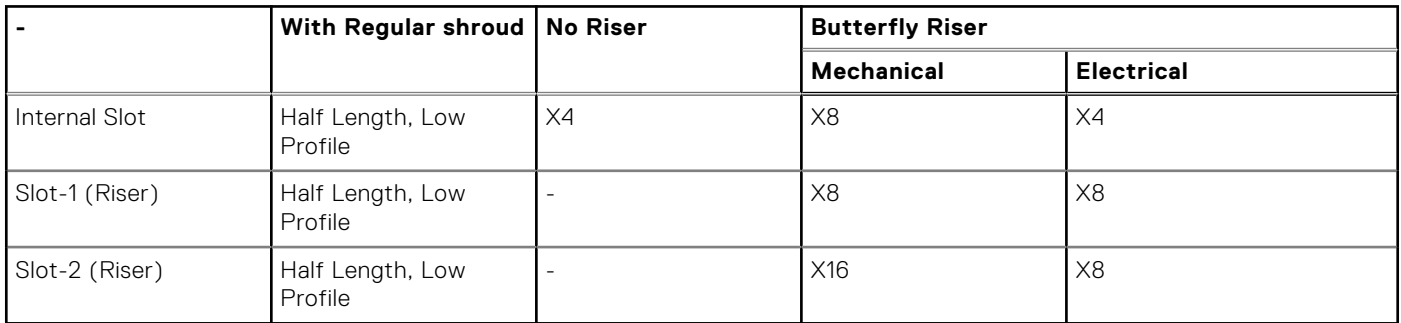

## **Memory specifications**

The PowerEdge R360 system supports DDR5 UDIMM ECC memory in the following memory specifications for optimized operation.

### **Table 11. Memory specifications**

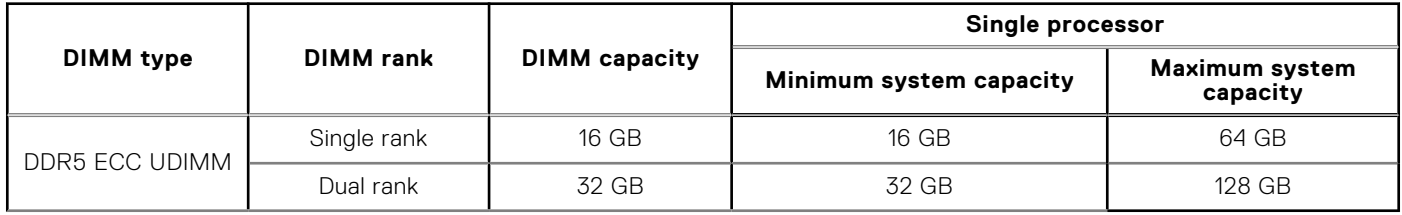

### **Table 12. Memory module sockets**

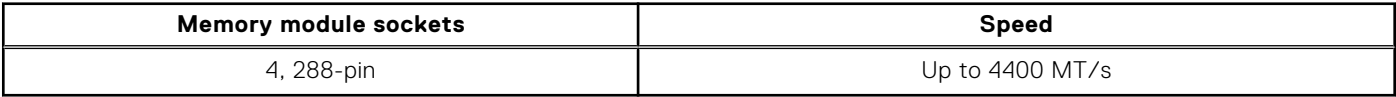

**NOTE:** Memory DIMM slots are not hot pluggable.

<span id="page-21-0"></span>**NOTE:** The operating speed of the memory will be reduced due to processor limitation. For more information, refer R360 Technical Guide at [poweredge manuals](https://www.dell.com/poweredgemanuals)

## **Storage controller specifications**

The PowerEdge R360 system supports the following controller cards with a maximum of one internal controller and one external controller:

### **Table 13. Storage controller cards**

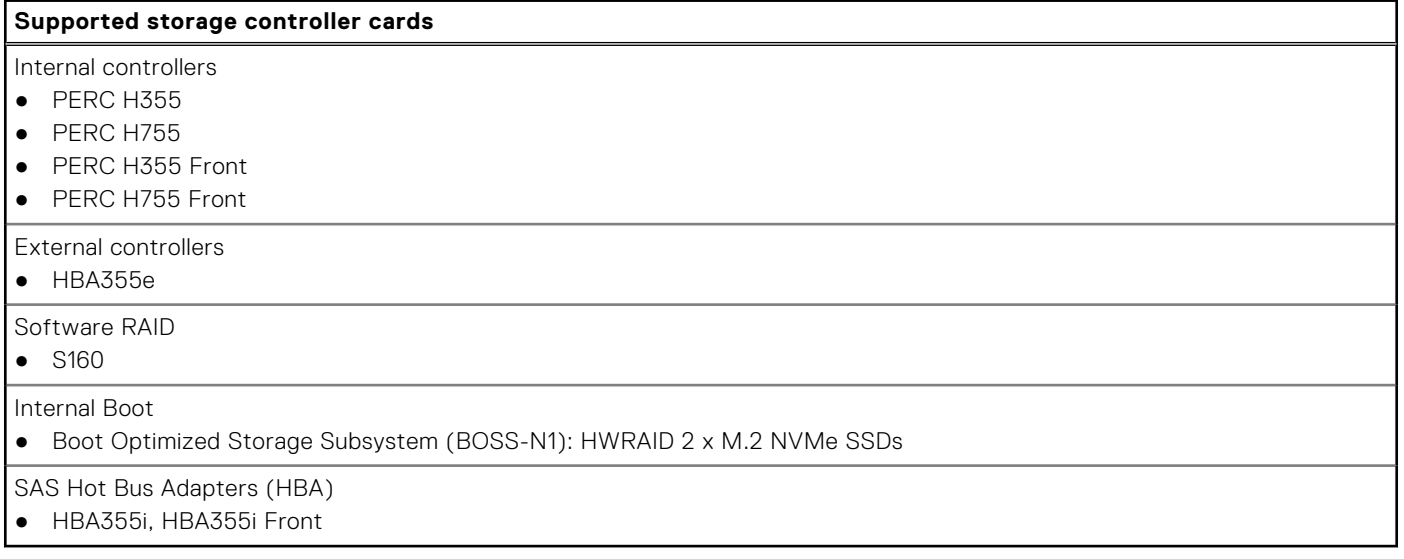

## **Drives**

The PowerEdge R360 system supports:

Front Drives

- 8 x 2.5-inch hot-swappable SAS,SATA drives through PERC
- 4 x 3.5-inch hot-swappable SAS, SATA drives through PERC
- 4 x 3.5-inch hot-swappable SATA drives through chipset

## **GPU specifications**

The PowerEdge R360 system supports one 60 W low profile Nvidia A2 GPU on the riser.

**NOTE:** Systems configured with GPUs will have higher fan acoustics.

**NOTE:** The R360 with GPU configuration is not recommended for an acoustic sensitive environment (Office environment, or general use space etc.).

## **Ports and connectors specifications**

### **NIC port specifications**

The PowerEdge R360 system supports up to two 10/100/1000 Mbps Network Interface Controller (NIC) ports embedded on the LAN on Motherboard (LOM).

### <span id="page-22-0"></span>**Table 14. NIC port specification for the system**

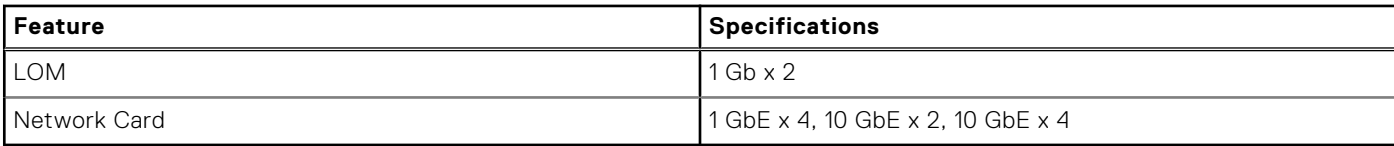

### **Serial connector specifications**

The PowerEdge R360 system supports one optional card type serial connector, which is a 9-pin connector, Data Terminal Equipment (DTE), 16550-compliant .

The optional serial connector card is installed similar to an expansion card filler bracket.

### **USB ports specifications**

### **Table 15. PowerEdge R360 USB specifications**

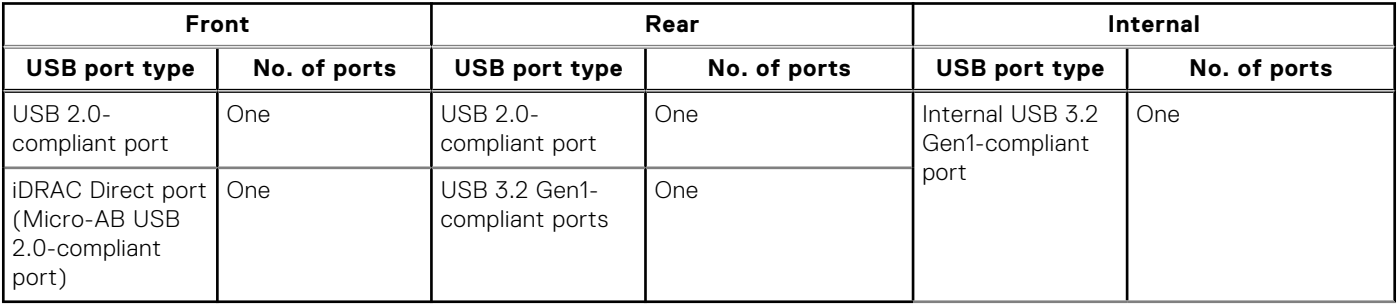

**NOTE:** The micro USB 2.0 compliant port can only be used as an iDRAC Direct or a management port.

### **VGA ports specifications**

The PowerEdge R360 system supports DB-15 VGA port on rear of the system

## **Video specifications**

The PowerEdge R360 system supports integrated Matrox G200eW graphics controller with 16 MB of video frame buffer.

### **Table 16. Supported video resolution options**

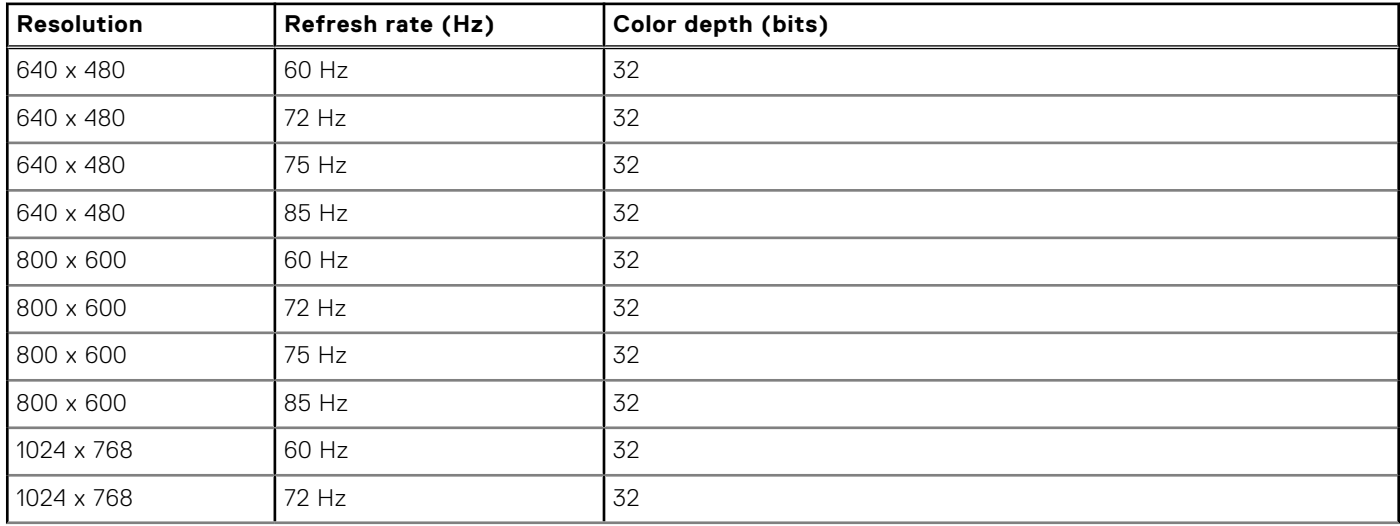

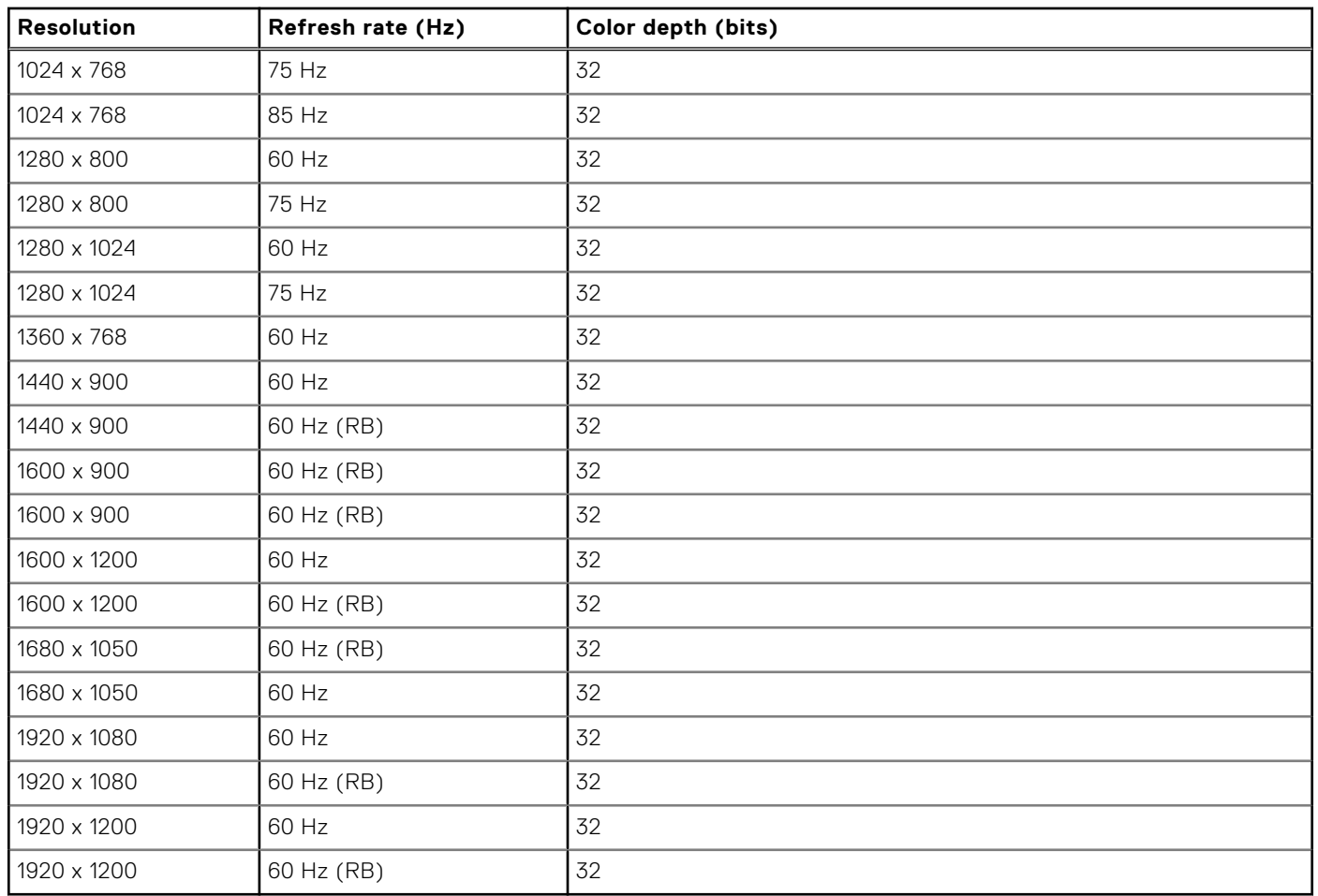

### <span id="page-23-0"></span>**Table 16. Supported video resolution options (continued)**

## **Environmental specifications**

**NOTE:** For additional information about environmental certifications, refer to the *Product Environmental Datasheet* located with the *Documentation* on [www.dell.com/support/home.](https://www.dell.com/support/home)

### **Table 17. Continuous Operation Specifications for ASHRAE A2**

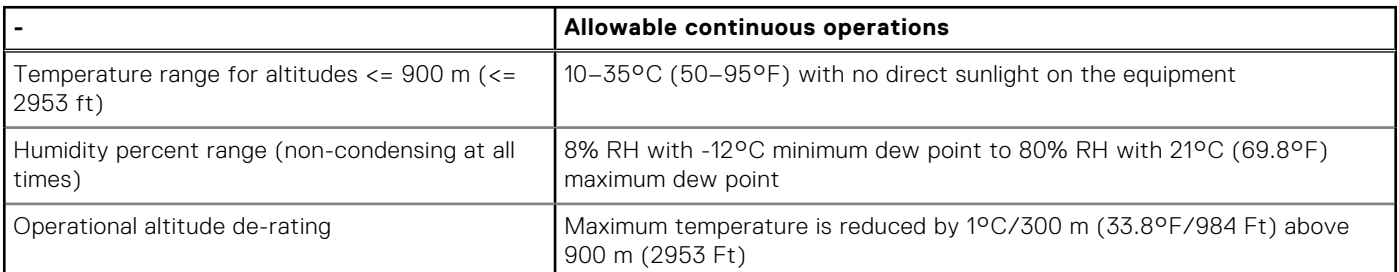

### **Table 18. Continuous Operation Specifications for ASHRAE A3**

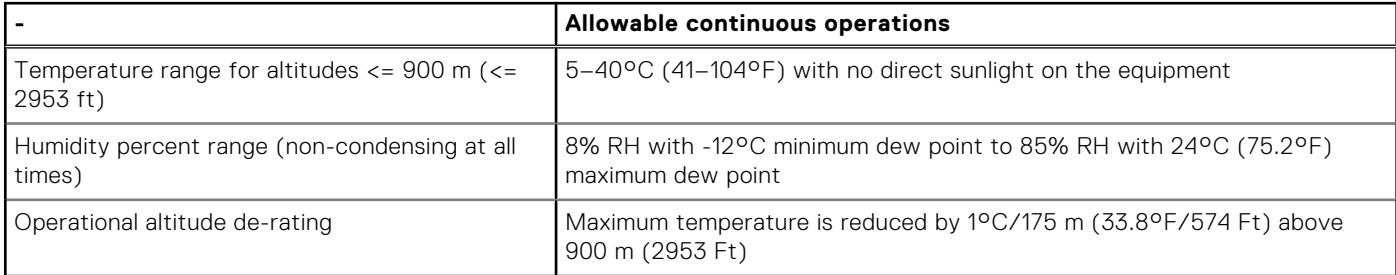

### <span id="page-24-0"></span>**Table 19. Continuous Operation Specifications for ASHRAE A4**

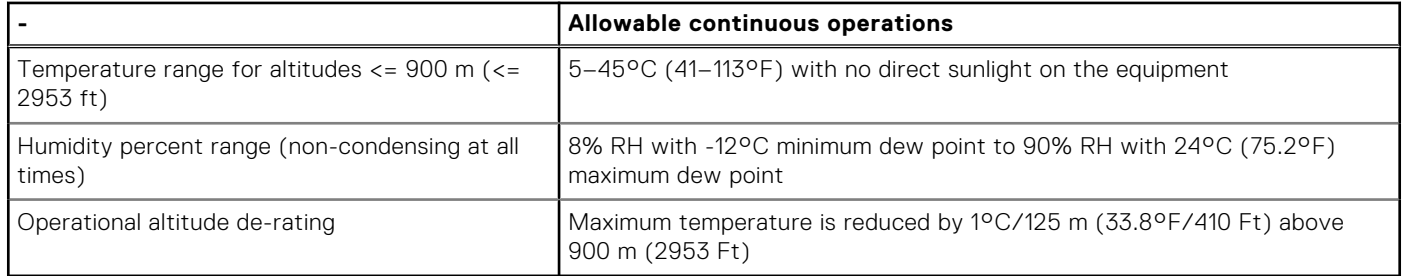

### **Table 20. Common Environmental Specifications for ASHRAE A2, A3, and A4**

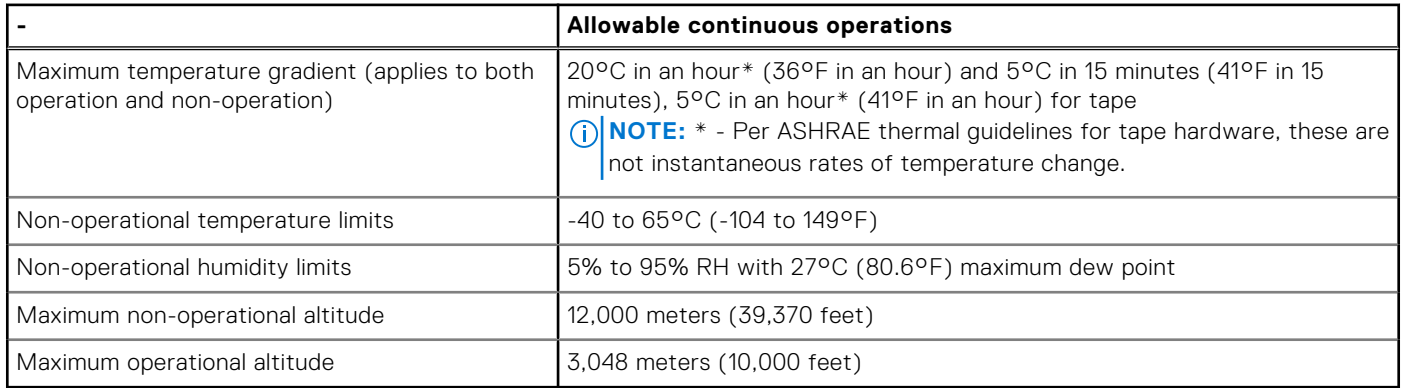

### **Table 21. Maximum vibration specifications**

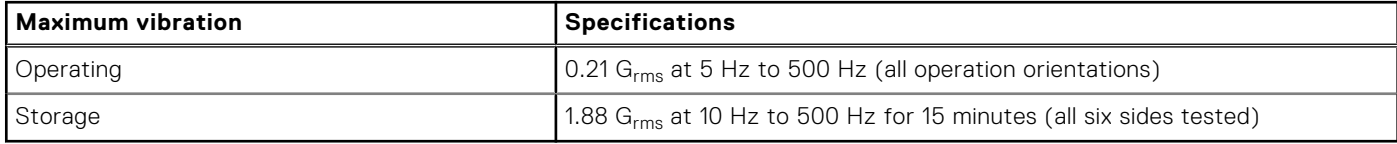

### **Table 22. Maximum shock pulse specifications**

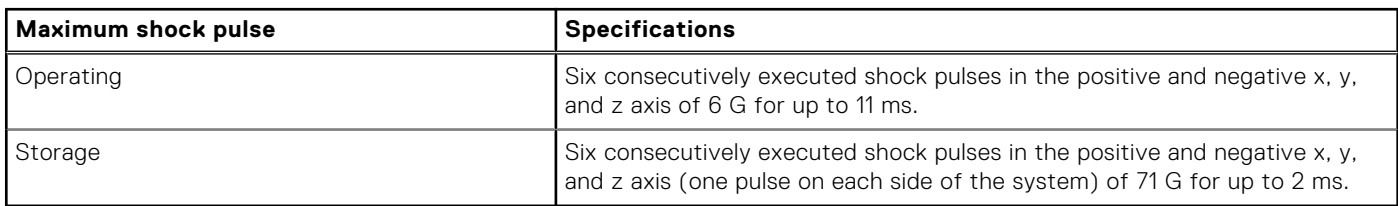

### **Thermal air restrictions**

### ASHRAE A3/A4 environment

- The operating temperature is for a maximum altitude of 950 m for ASHRAE A3/A4 Cooling.
- If over 950 m, we need to do the ambient temperature de-rating.
- CPU TDP greater than 80 W is not supported.
- BOSS-N1 (M.2) module is not supported.
- A2 GPU card is not supported.
- Non-Dell qualified peripheral cards and/or peripheral cards greater than 25 W are not supported.
- Two PSUs are required in redundant mode.

### <span id="page-25-0"></span>**Thermal restriction matrix**

### **Table 23. Processor and heat sink matrix**

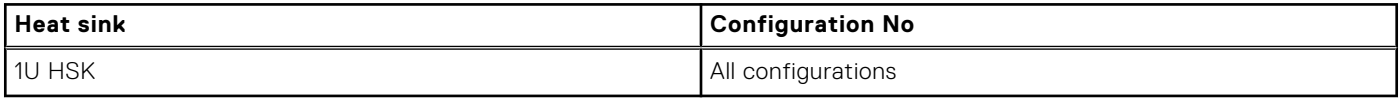

### **Table 24. Label reference**

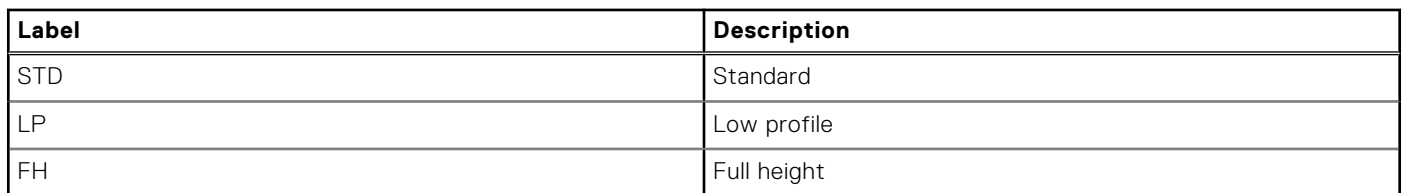

### **Table 25. Thermal restriction matrix**

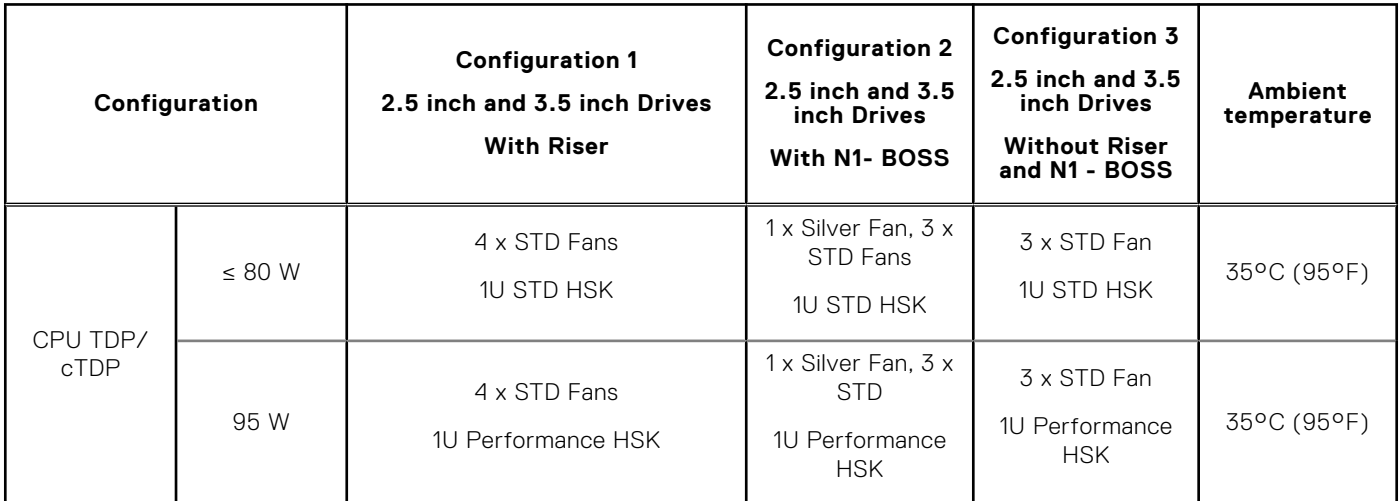

### **Table 26. GPU thermal restriction matrix**

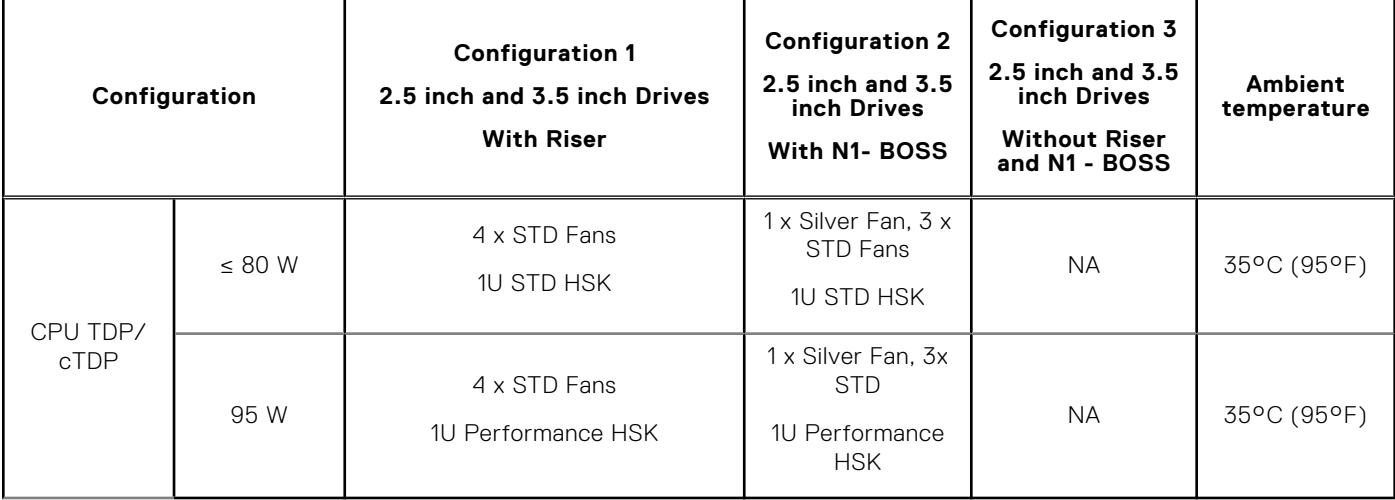

**NOTE:** When A2 GPU card is populated, PCIe slot 2 has to be populated or should have a blank installed.

### **Table 27. Fan Location**

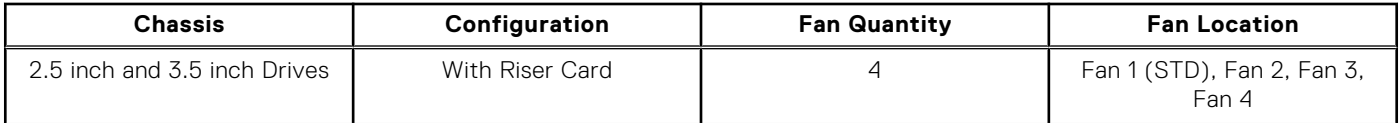

### **Table 27. Fan Location (continued)**

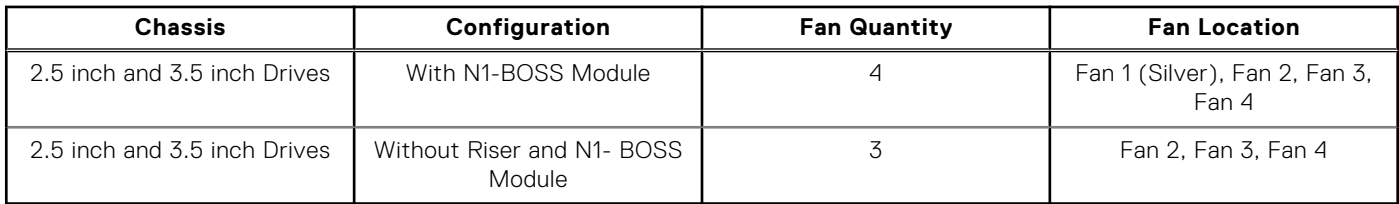

# <span id="page-27-0"></span>**Initial system setup and configuration**

**4**

This section describes the tasks for initial setup and configuration of the Dell system. The section also provides general steps to set up the system and the reference guides for detailed information.

### **Topics:**

- Setting up the system
- iDRAC configuration
- [Resources to install operating system](#page-28-0)

## **Setting up the system**

Perform the following steps to set up the system:

#### **Steps**

Unpack the system.

## **iDRAC configuration**

The Integrated Dell Remote Access Controller (iDRAC) is designed to make you more productive as a system administrator and improve the overall availability of Dell servers. iDRAC alerts you to system issues, helps you to perform remote management, and reduces the need for physical access to the system.

### **Options to set up iDRAC IP address**

To enable communication between your system and iDRAC, you must first configure the network settings based on your network infrastructure. The network settings option is set to **DHCP**, by default.

**NOTE:** For static IP configuration, you must request for the settings at the time of purchase.

You can set up the iDRAC IP address using one of the interfaces in the table below. For information about setting up iDRAC IP address, see the documentation links provided in the table below.

**NOTE:** To access iDRAC, ensure that you connect the ethernet cable to the iDRAC dedicated network port or use the iDRAC Direct port by using the micro USB (type AB) cable.

### **Options to log in to iDRAC**

To log in to the iDRAC Web User Interface, open a browser and enter the IP address.

You can log in to iDRAC as:

- iDRAC user
- Microsoft Active Directory user
- Lightweight Directory Access Protocol (LDAP) user

In the login screen displayed, if you have opted for secure default access to iDRAC, the default username is  $root$  and enter the iDRAC secure default password available on back of the Information Tag. If you opted for legacy password, use the iDRAC legacy username and password - root and calvin, the iDRAC default password will be blank on the information tag. Then you will be prompted and required to create a password of your choice before proceeding. You can also log in by using your Single Sign-On or Smart Card.

<span id="page-28-0"></span>**NOTE:** Ensure that you change the default username and password after setting up the iDRAC IP address.

[For more information about logging in to the iDRAC and iDRAC licenses, see the latest Integrated Dell Remote Access Controller](https://www.dell.com/idracmanuals)  User's Guide.

**NOTE:** To determine the most recent iDRAC release for your platform and for latest documentation version, see KB article [KB78115.](https://www.dell.com/support/article/sln000178115)

You can also access iDRAC using command-line protocol - RACADM. For more information, see the Integrated Dell Remote Access Controller RACADM CLI Guide .

[You can also access iDRAC using automation tool - Redfish API. For more information, see the Integrated Dell Remote Access](https://developer.dell.com)  Controller User's Guide Redfish API Guide.

### **Resources to install operating system**

If the system is shipped without an operating system, you can install a supported operating system by using one of the resources provided in the table below. For information about how to install the operating system, see the documentation links provided in the table below.

#### **Table 28. Resources to install the operating system**

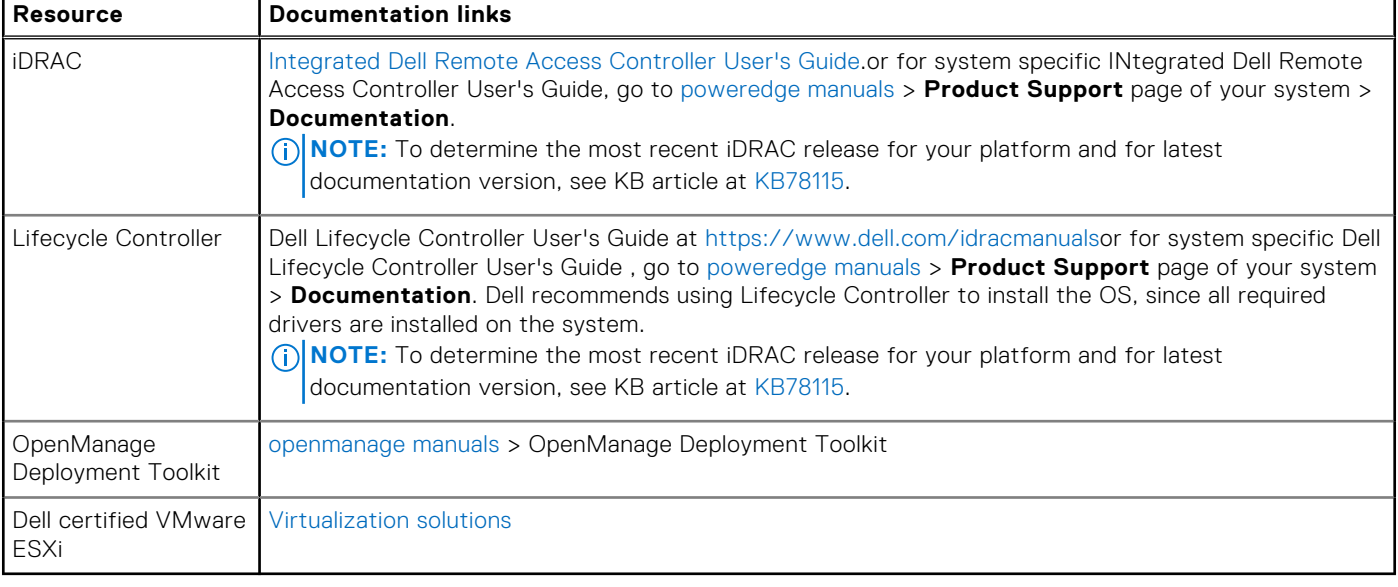

**(i)** NOTE: For more information about installation and how-to videos for operating systems supported on PowerEdge systems, see [Supported Operating Systems for Dell PowerEdge systems.](https://www.youtube.com/playlist?list=PLe5xhhyFjDPdZ370QxaUBdENO3EKsPA2z)

### **Options to download drivers and firmware**

You can download firmware from the Dell support site. For information about downloading firmware, see the Downloading drivers and firmware section.

You can also choose any one of the following options to download the firmware. For information about how to download the firmware, see the documentation links provided in the table below.

#### **Table 29. Options to download firmware**

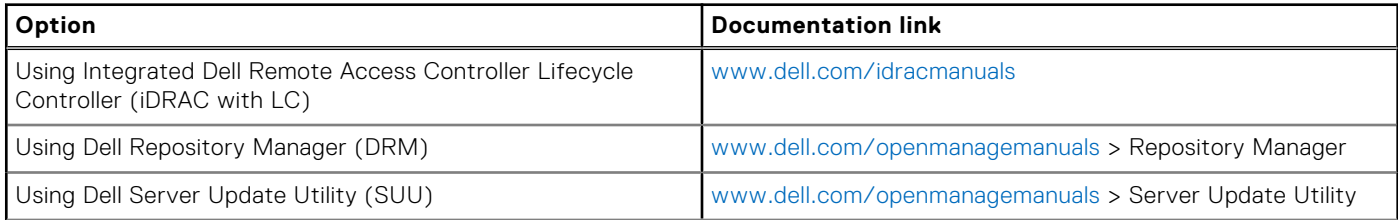

### <span id="page-29-0"></span>**Table 29. Options to download firmware (continued)**

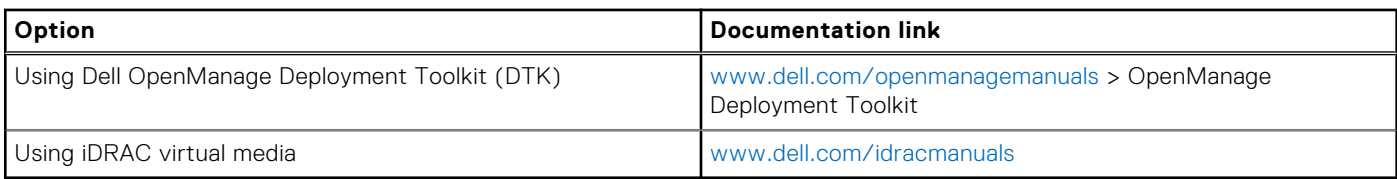

### **Options to download and install OS drivers**

You can choose any one of the following options to download and install OS drivers. For information about how to download or install OS drivers, see the documentation links provided in the table below.

### **Table 30. Options to download and install OS drivers**

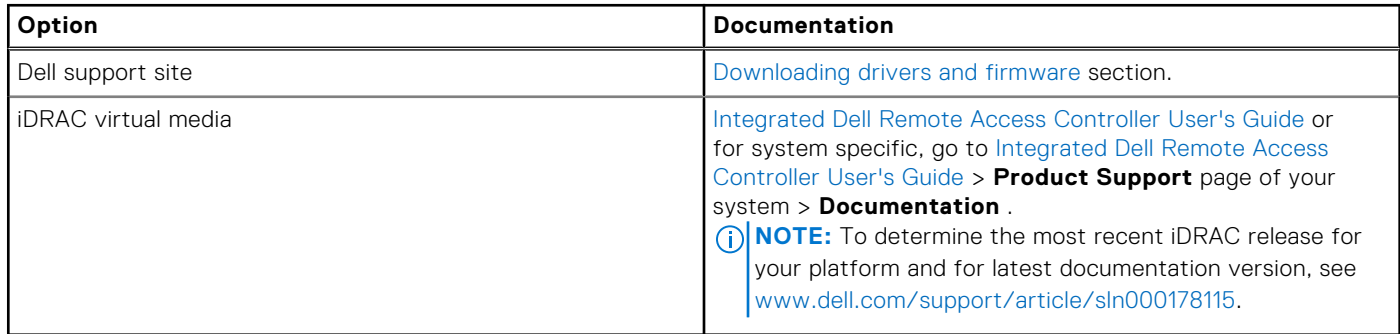

### **Downloading drivers and firmware**

It is recommended that you download and install the latest BIOS, drivers, and systems management firmware on the system.

### **Prerequisites**

Ensure that you clear the web browser cache before downloading the drivers and firmware.

### **Steps**

- 1. Go to [www.dell.com/support/drivers.](https://www.dell.com/support/drivers)
- 2. Enter the Service Tag of the system in the **Enter a Dell Service Tag, Dell Product ID or Model** field, and then press Enter.

**NOTE:** If you do not have the Service Tag, click **Browse all products**, and navigate to your product.

- 3. On the displayed product page, click **Drivers & Downloads**. On the **Drivers & Downloads** page, all drivers that are applicable to the system are displayed.
- 4. Download the drivers to a USB drive, CD, or DVD.

## **Pre-operating system management applications**

<span id="page-30-0"></span>You can manage basic settings and features of a system without booting to the operating system by using the system firmware.

## Options to manage the pre-operating system applications

You can use any one of the following options to manage the pre-operating system applications:

- System Setup
- Dell Lifecycle Controller
- **Boot Manager**
- Preboot Execution Environment (PXE)

#### **Topics:**

- System Setup
- [Dell Lifecycle Controller](#page-44-0)
- **[Boot Manager](#page-44-0)**
- [PXE boot](#page-44-0)

## **System Setup**

#### Using the

**System Setup** option, you can configure the BIOS settings, iDRAC settings, and device settings of the system.

You can access system setup by using any one of the following interfaces:

- Graphical User interface To access go to iDRAC Dashboard, click **Configurations** > **BIOS Settings**.
- Text browser To enable the text browser, use the Console Redirection.

#### To view

**System Setup**, power on the system, press F2, and click **System Setup Main Menu**.

**NOTE:** If the operating system begins to load before you press F2, wait for the system to finish booting, and then restart the system and try again.

The options on the

**System Setup Main Menu** screen are described in the following table:

#### **Table 31. System Setup Main Menu**

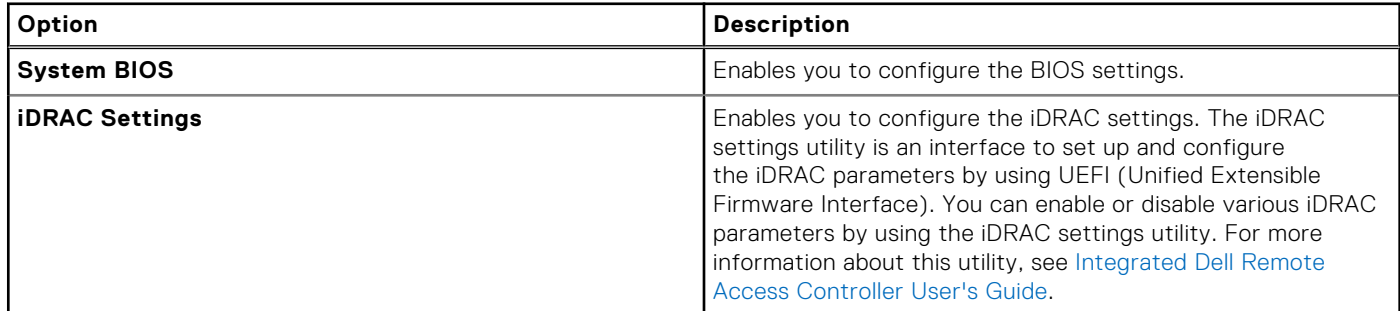

### <span id="page-31-0"></span>**Table 31. System Setup Main Menu (continued)**

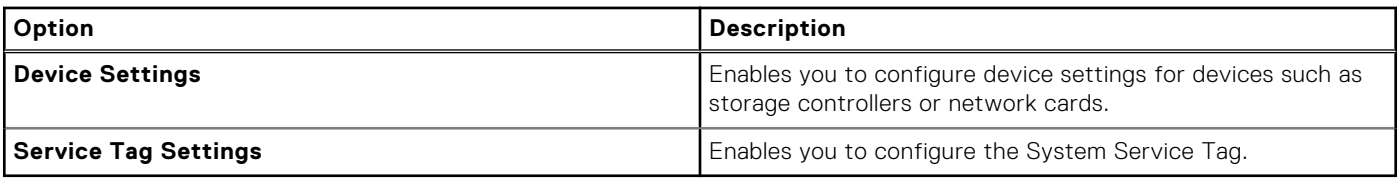

### **System Information**

To view the **System Information** screen, power on the system, press F2, and click **System Setup Main Menu** > **System BIOS** > **System Information**.

### **Table 32. System Information details**

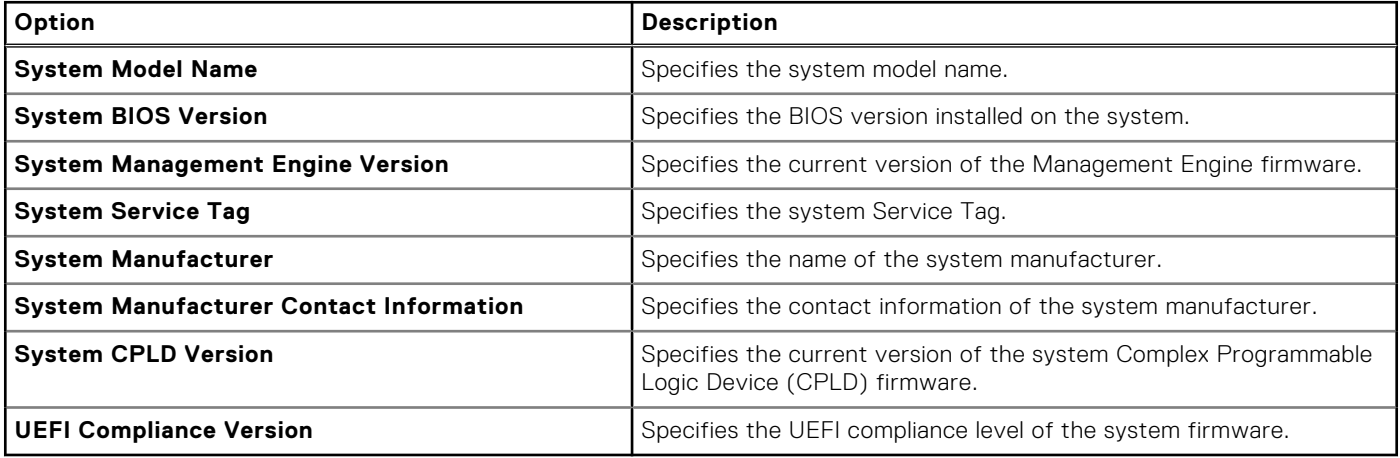

### **Memory Settings**

To view the **Memory Settings** screen, power on the system, press F2, and click **System Setup Main Menu** > **System BIOS**  > **Memory Settings**.

### **Table 33. Memory Settings details**

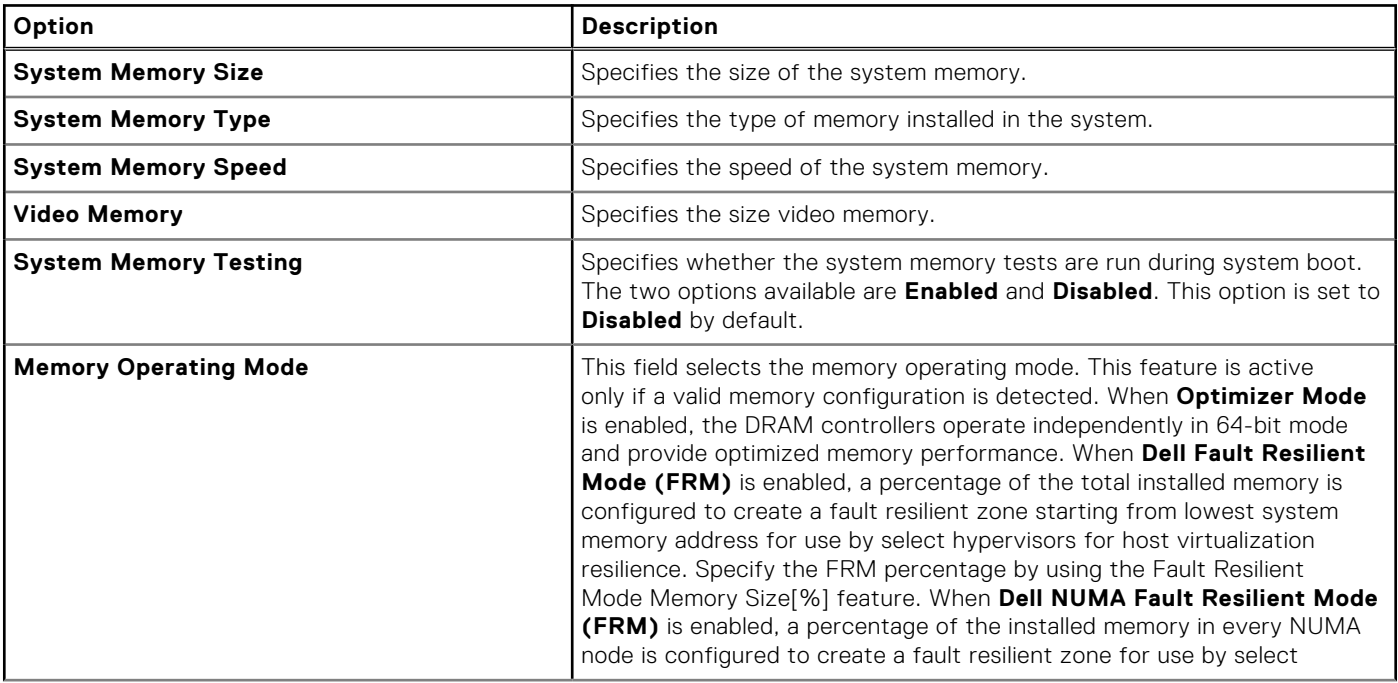

### <span id="page-32-0"></span>**Table 33. Memory Settings details (continued)**

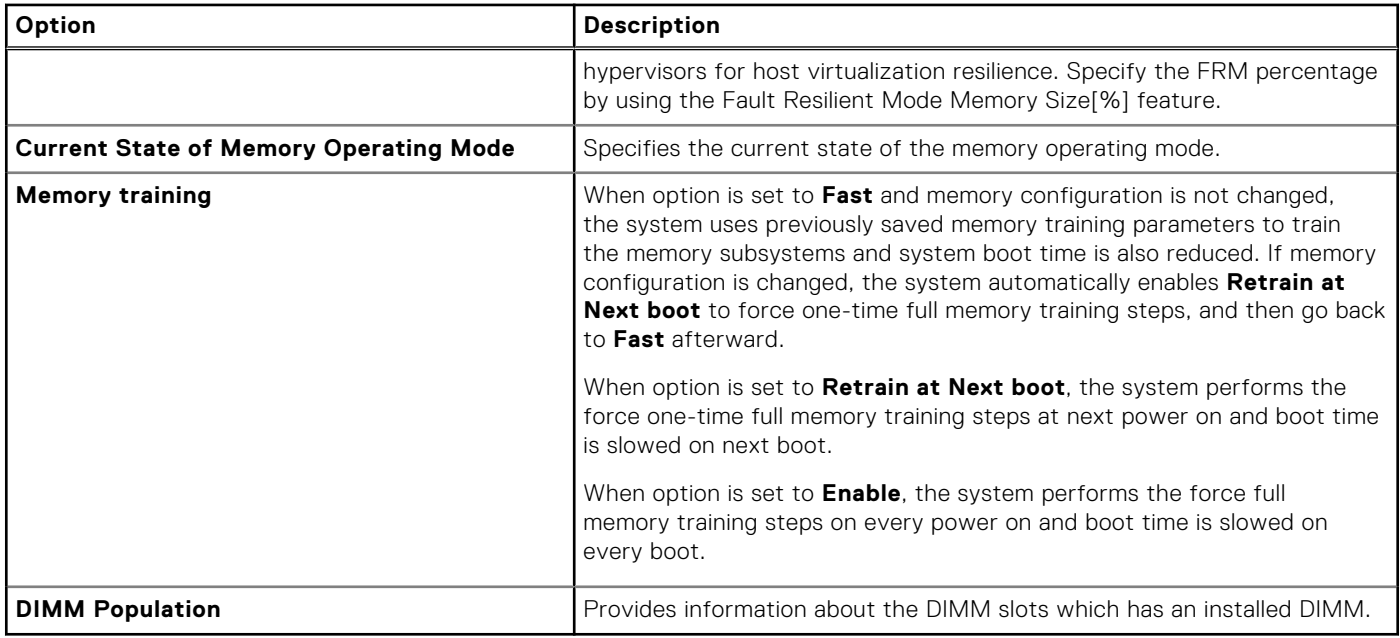

### **Processor Settings**

To view the **Processor Settings** screen, power on the system, press F2, and click **System Setup Main Menu** > **System BIOS** > **Processor Settings**.

### **SATA Settings**

To view the **SATA Settings** screen, power on the system, press F2, and click **System Setup Main Menu** > **System BIOS** > **SATA Settings**.

### **Table 34. SATA Settings details**

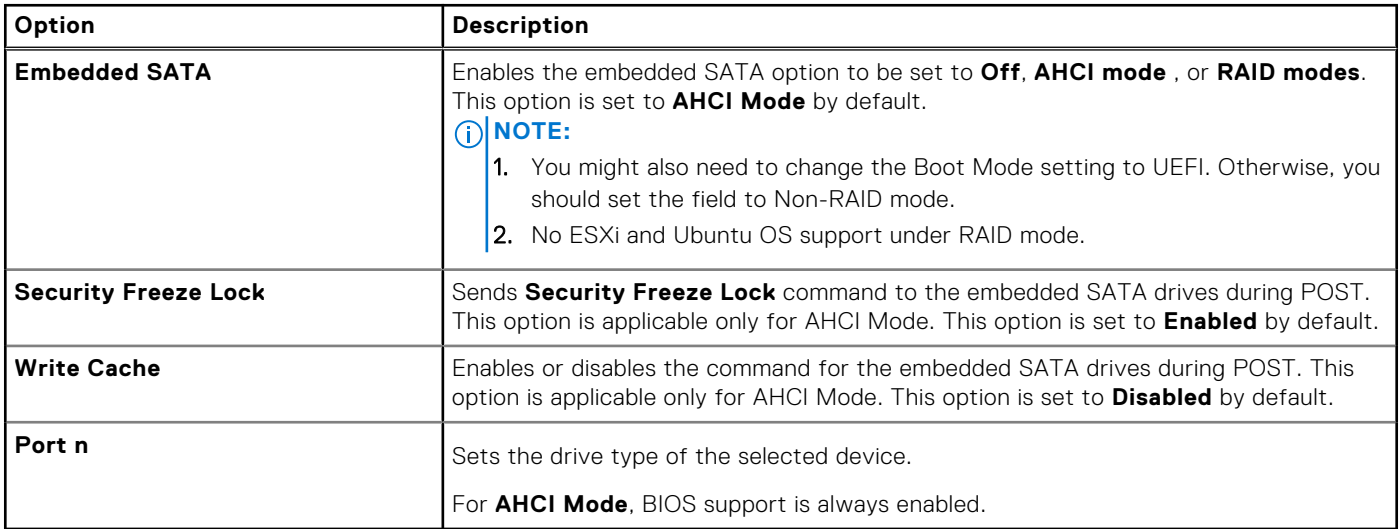

### **Table 35. Port n**

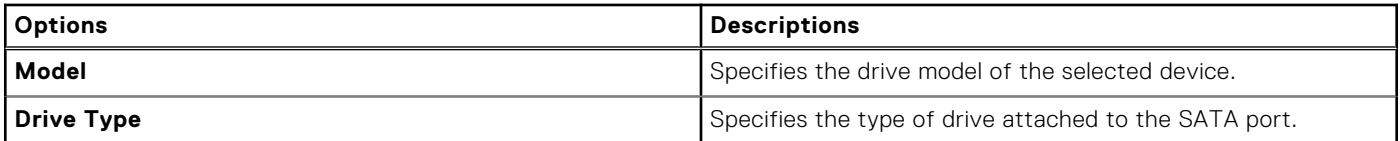

### <span id="page-33-0"></span>**Table 35. Port n (continued)**

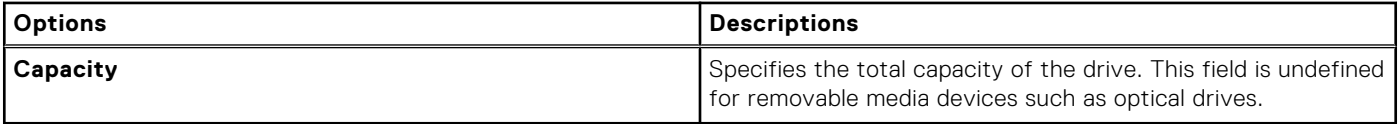

### **Boot Settings**

You can use the **Boot Settings** screen to set the boot mode to either **BIOS** or **UEFI**. It also enables you to specify the boot order. The **Boot Settings** only support **UEFI** mode.

- **UEFI**: The Unified Extensible Firmware Interface (UEFI) is a new interface between operating systems and platform firmware. The interface consists of data tables with platform related information, boot and runtime service calls that are available to the operating system and its loader. The following benefits are available when the **Boot Mode** is set to **UEFI**:
	- Support for drive partitions larger than 2 TB.
	- Enhanced security (e.g., UEFI Secure Boot).
	- Faster boot time.
	- **NOTE:** You must use only the UEFI boot mode in order to boot from NVMe drives.
- **BIOS**: The **BIOS Boot Mode** is the legacy boot mode. It is maintained for backward compatibility.

To view the **Boot Settings** screen, power on the system, press F2, and click **System Setup Main Menu** > **System BIOS** > **Boot Settings**.

### **Table 36. Boot Settings details**

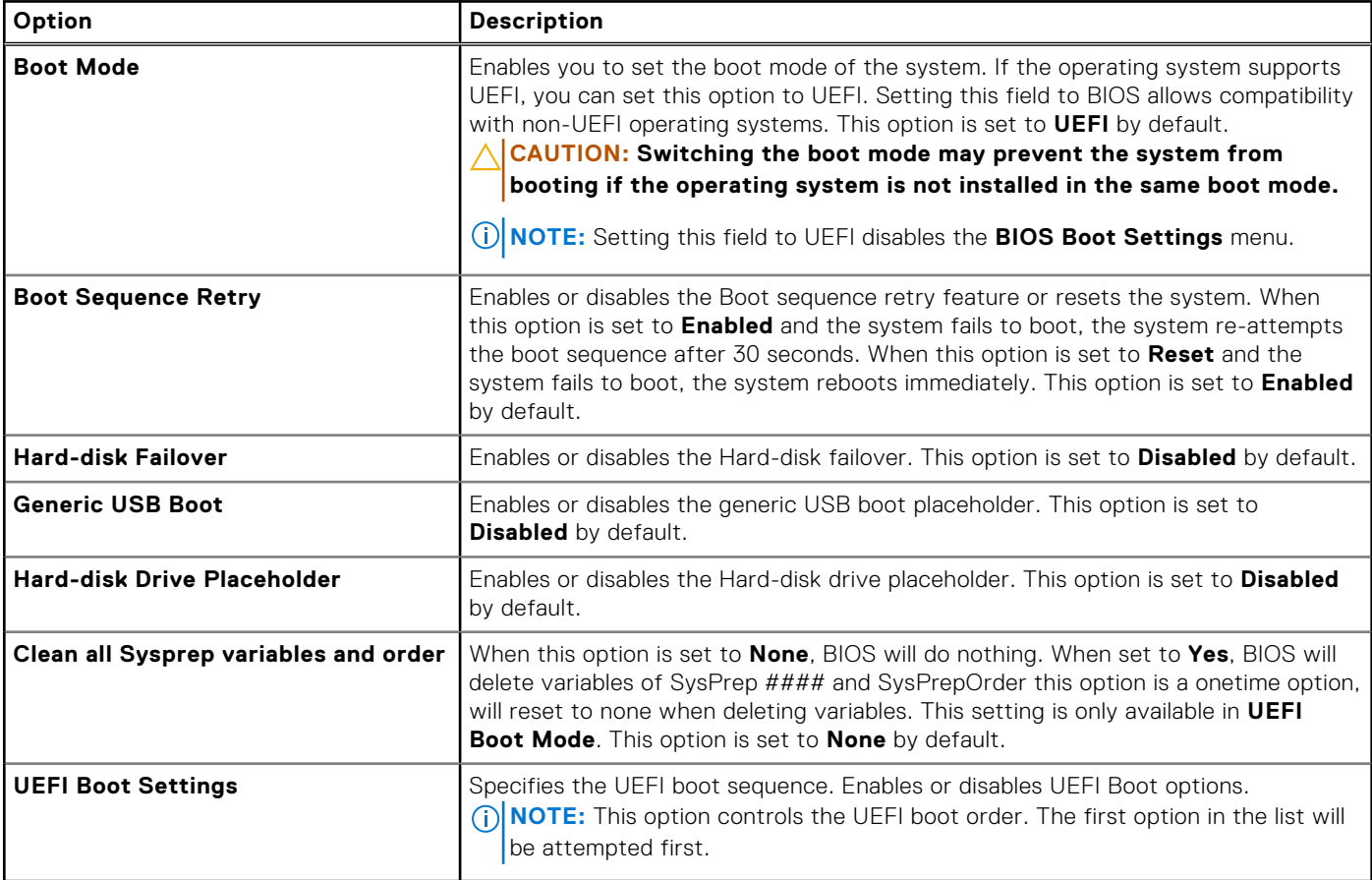

### **Table 37. UEFI Boot Settings**

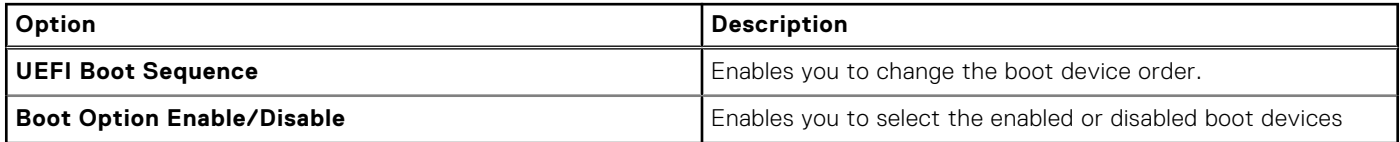

### <span id="page-34-0"></span>**Choosing system boot mode**

System Setup enables you to specify one of the following boot modes for installing your operating system:

- UEFI boot mode (the default), is an enhanced 64-bit boot interface. If you have configured your system to boot to UEFI mode, it replaces the system BIOS.
- 1. From the **System Setup Main Menu**, click **Boot Settings**, and select **Boot Mode**.
- 2. Select the UEFI boot mode you want the system to boot into.

### **ALCAUTION: Switching the boot mode may prevent the system from booting if the operating system is not installed in the same boot mode.**

- 3. After the system boots in the specified boot mode, proceed to install your operating system from that mode.
- **NOTE:** Operating systems must be UEFI-compatible to be installed from the UEFI boot mode. DOS and 32-bit operating systems do not support UEFI and can only be installed from the BIOS boot mode.

**NOTE:** For the latest information about supported operating systems, go to [www.dell.com/ossupport.](https://www.dell.com/ossupport)

### **Network Settings**

To view the **Network Settings** screen, power on the system, press F2, and click **System Setup Main Menu** > **System BIOS**  > **Network Settings**.

**NOTE:** Network Settings are not supported in BIOS boot mode.

### **Table 38. Network Settings details**

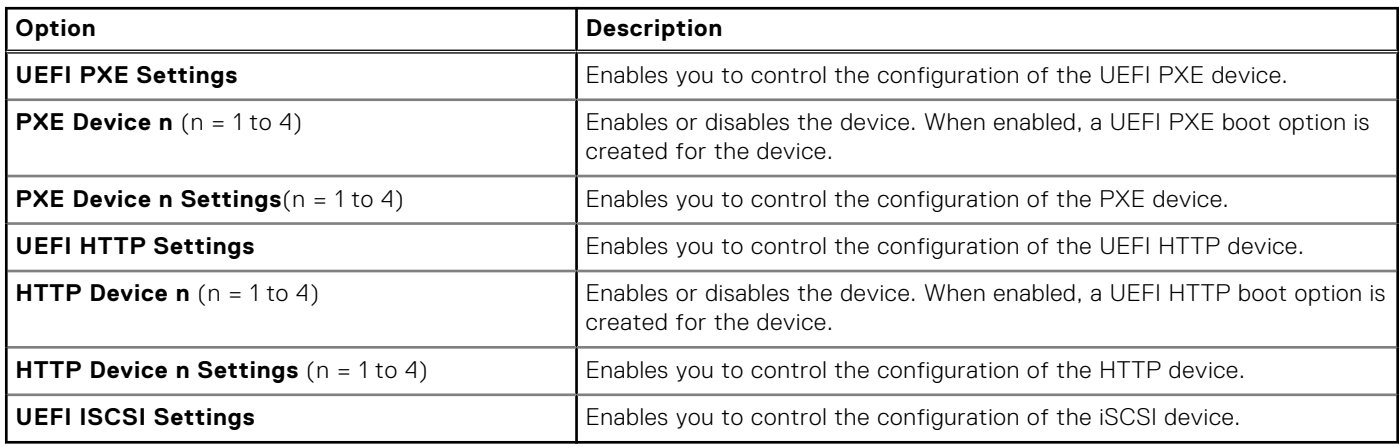

#### **Table 39. PXE Device n Settings details**

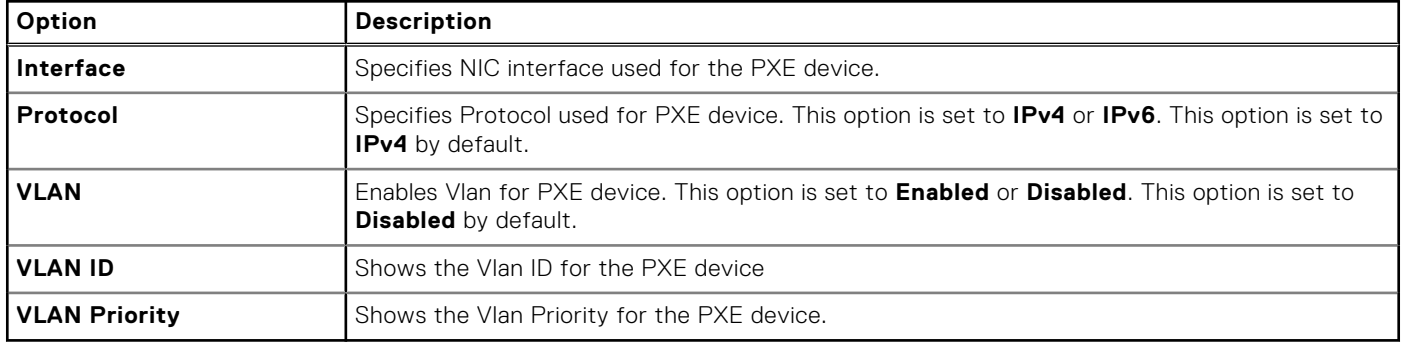

### **Table 40. HTTP Device n Settings details**

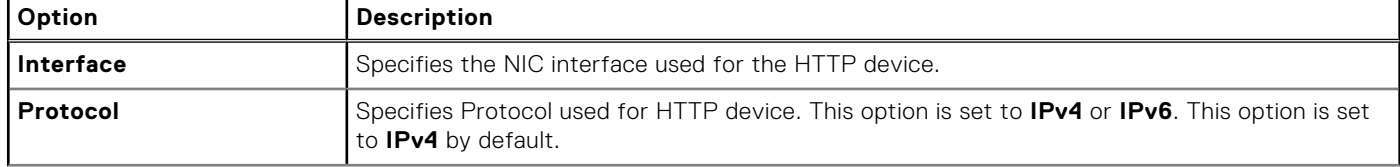

### <span id="page-35-0"></span>**Table 40. HTTP Device n Settings details (continued)**

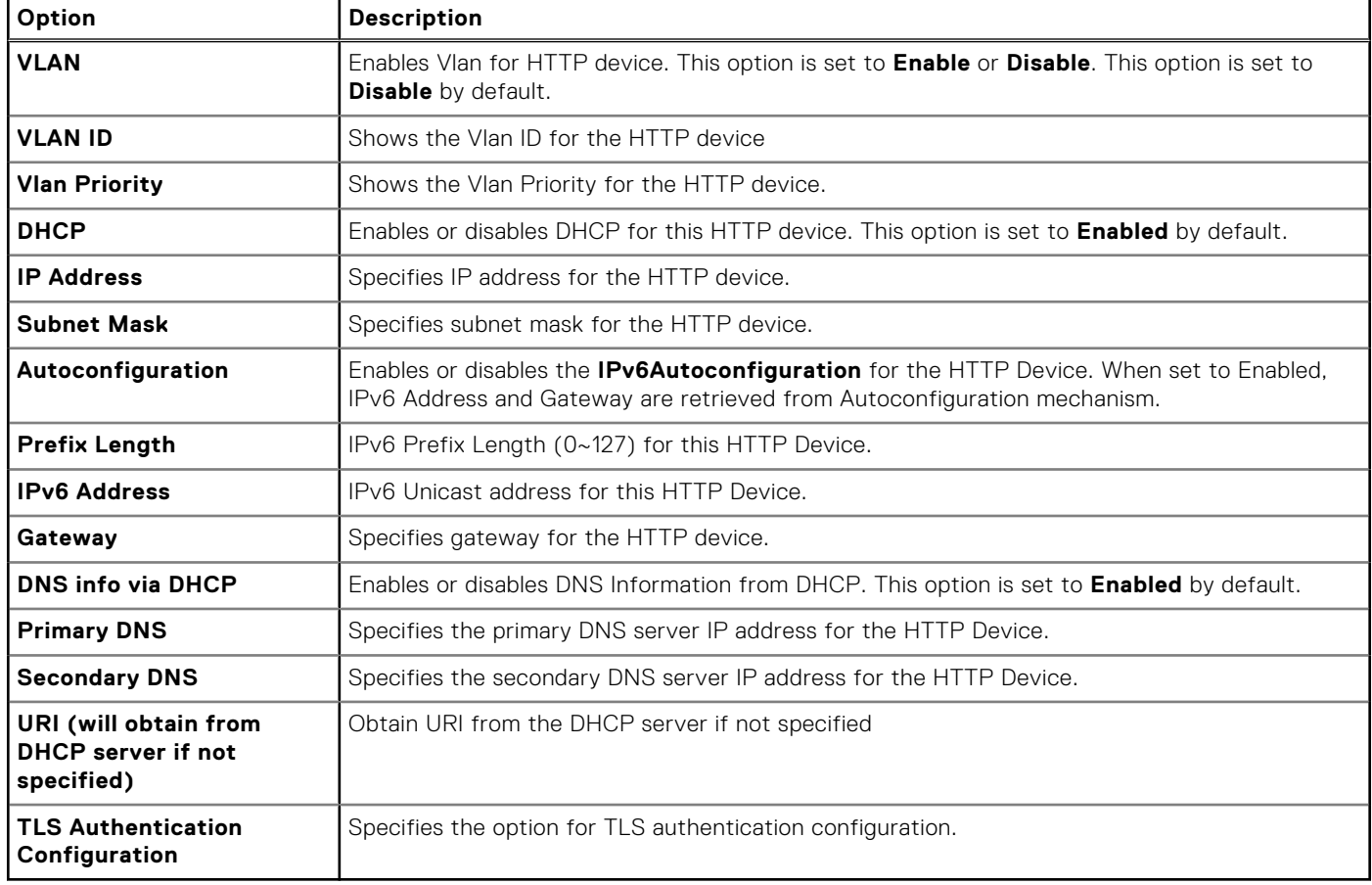

**NOTE:** Autoconfiguration, Prefix Length and IPv6 Address options are visible only when **Protocol** is set to **IPv6**

### **Table 41. UEFI iSCSI Settings screen details**

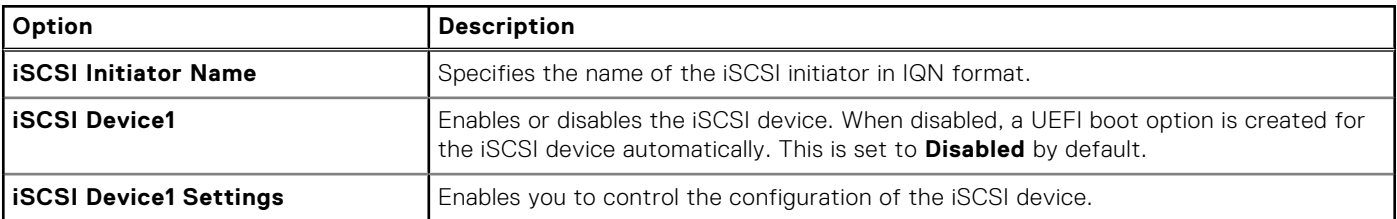

### **Table 42. ISCSI Device1 Settings screen details**

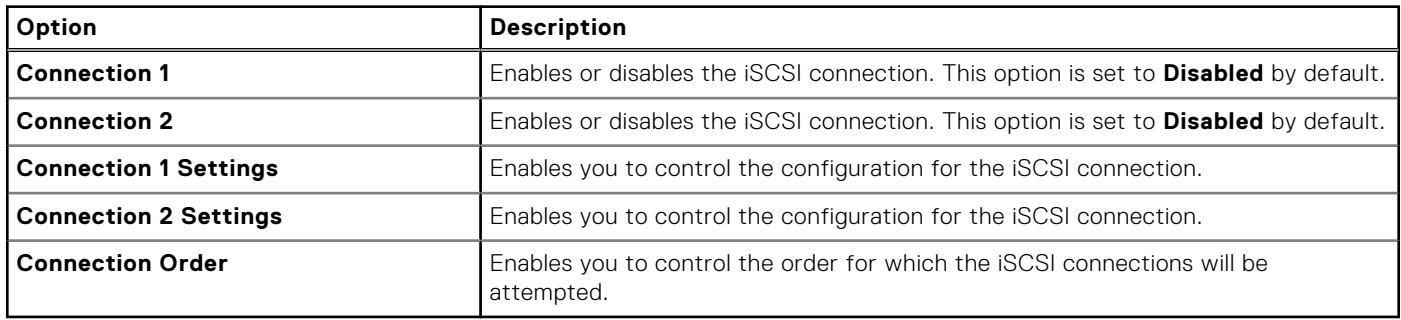

### **Integrated Devices**

To view the **Integrated Devices** screen, power on the system, press F2, and click **System Setup Main Menu** > **System BIOS**  > **Integrated Devices**.
### **Table 43. Integrated Devices details**

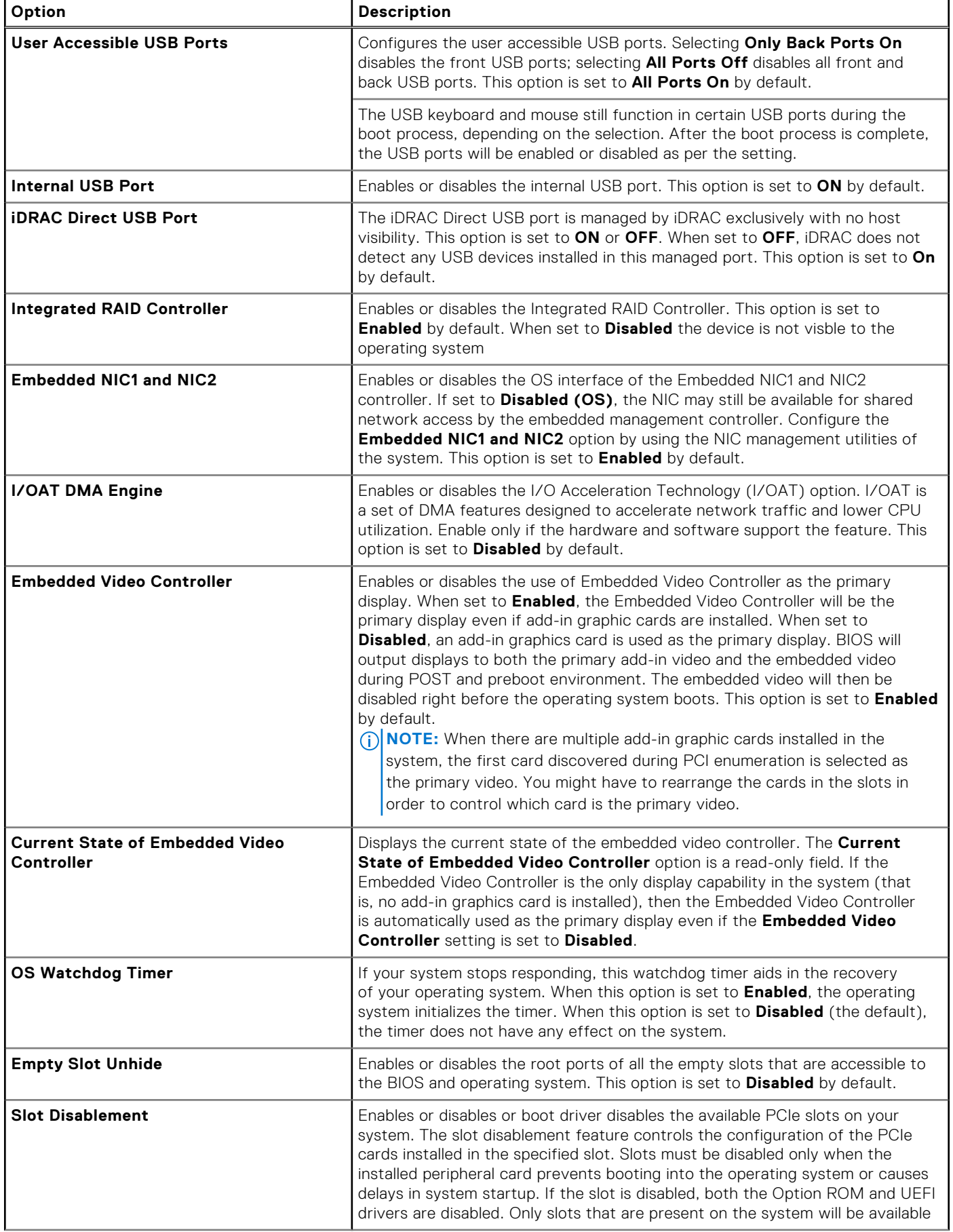

### **Table 43. Integrated Devices details (continued)**

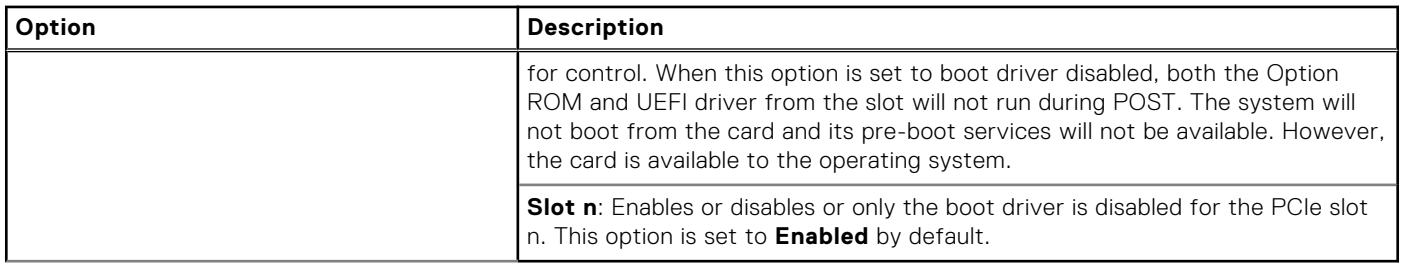

## **Serial Communication**

To view the **Serial Communication** screen, power on the system, press F2, and click **System Setup Main Menu** > **System BIOS** > **Serial Communication**.

**NOTE:** PowerEdge R360 system does not support the serial COM port.

#### **Table 44. Serial Communication details**

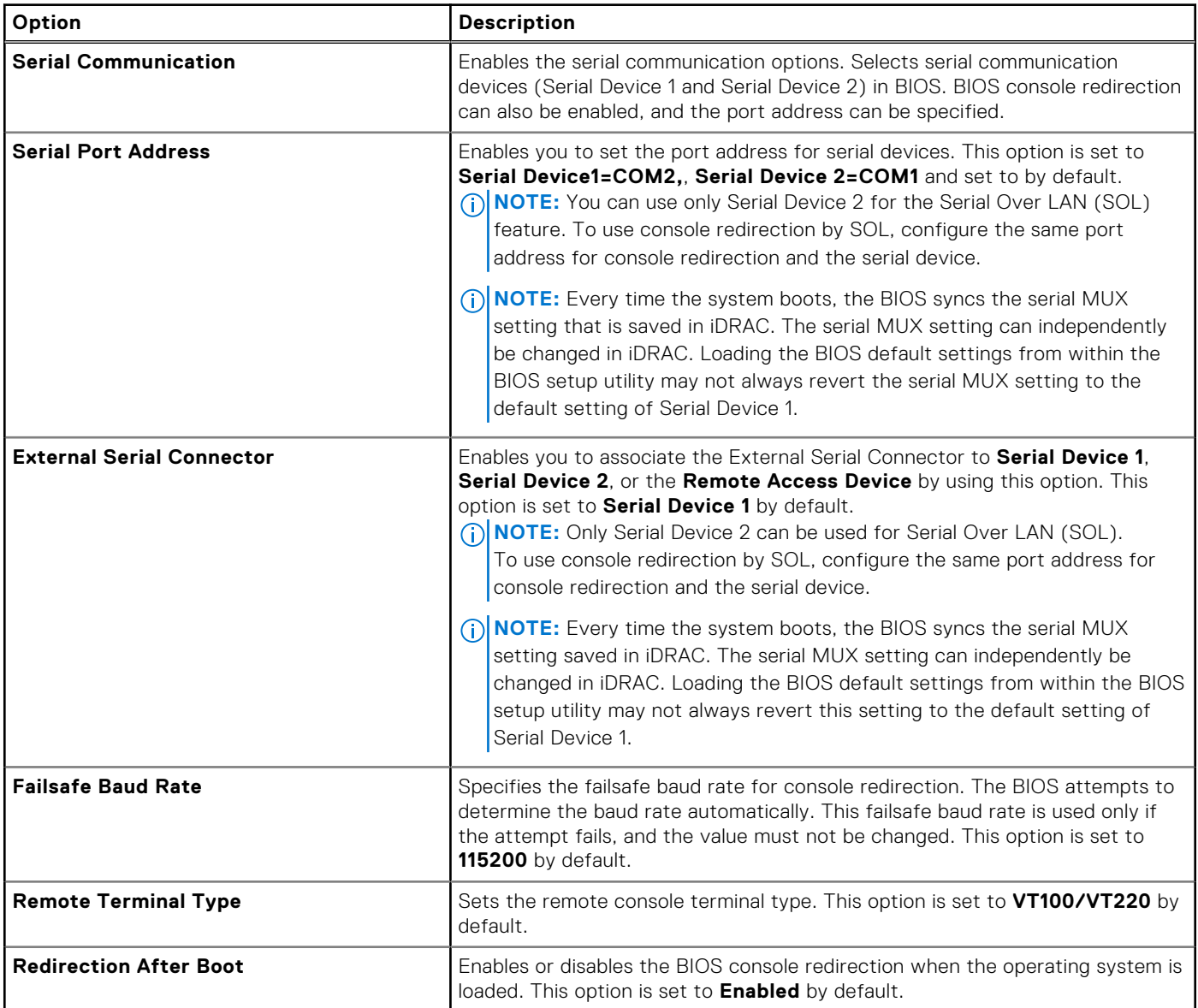

# **System Profile Settings**

To view the **System Profile Settings** screen, power on the system, press F2, and click **System Setup Main Menu** > **System BIOS** > **System Profile Settings**.

## **Table 45. System Profile Settings details**

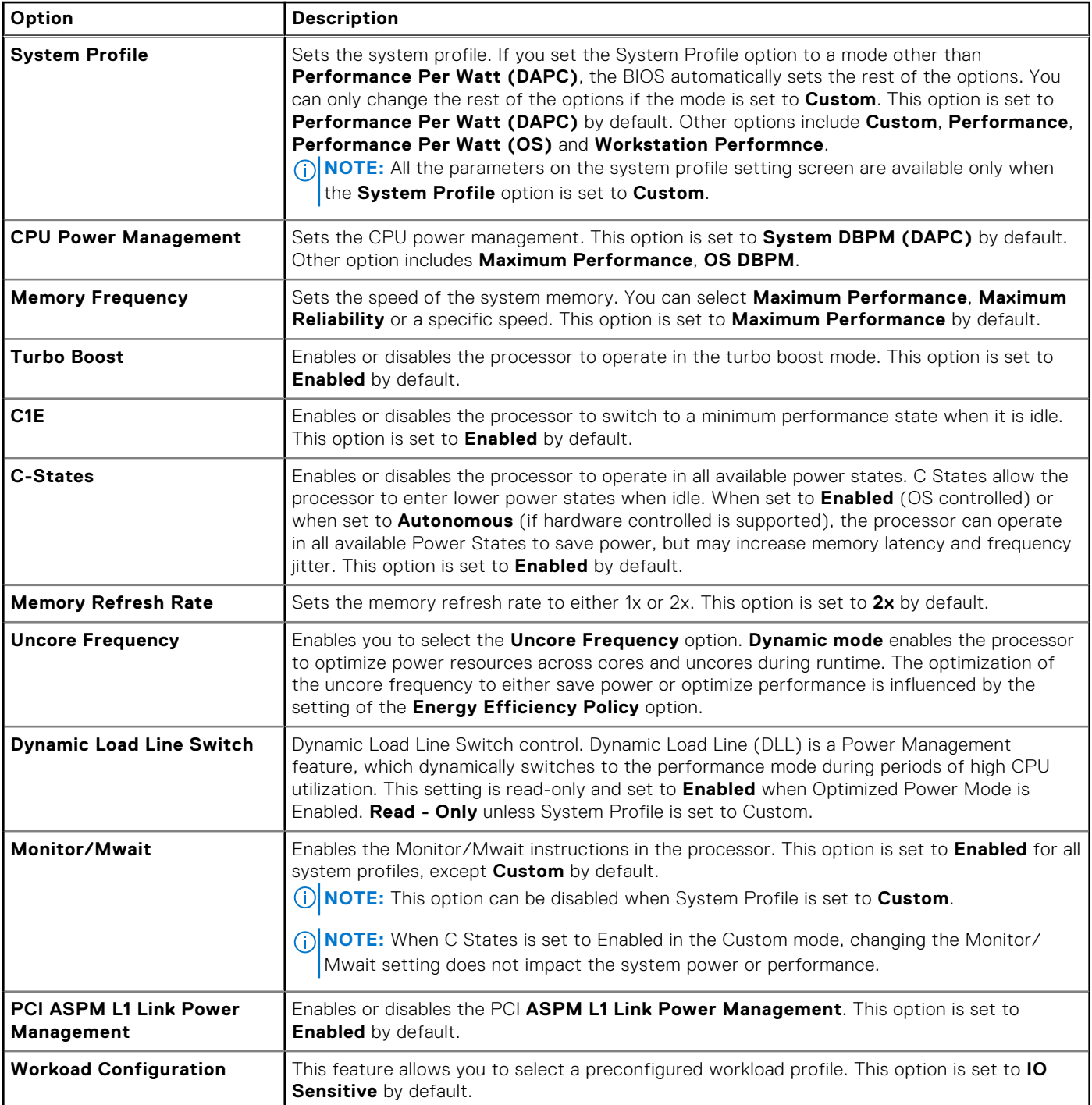

# **System Security**

To view the **System Security** screen, power on the system, press F2, and click **System Setup Main Menu** > **System BIOS** > **System Security**.

### **Table 46. System Security details**

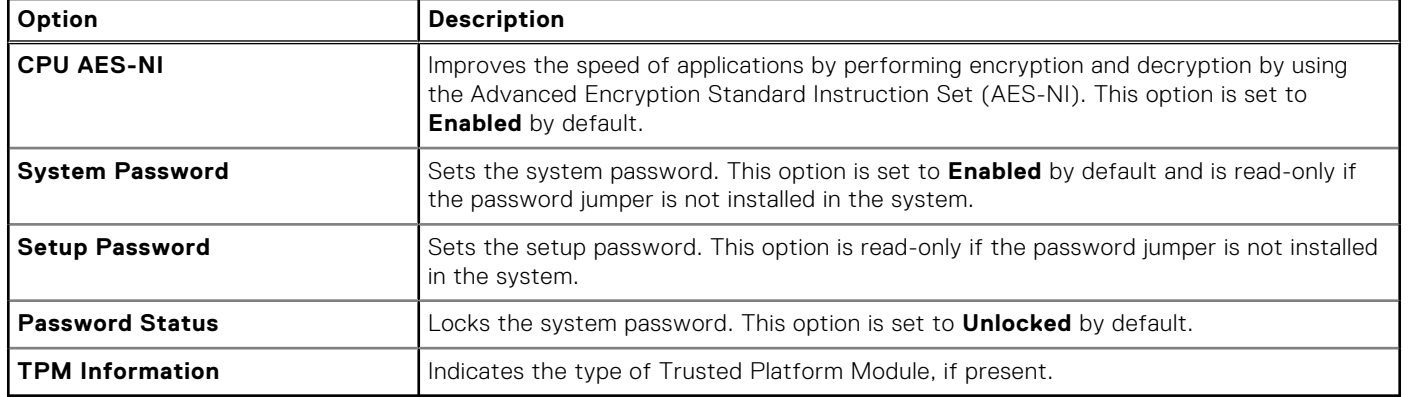

## **Table 47. TPM 2.0 security information**

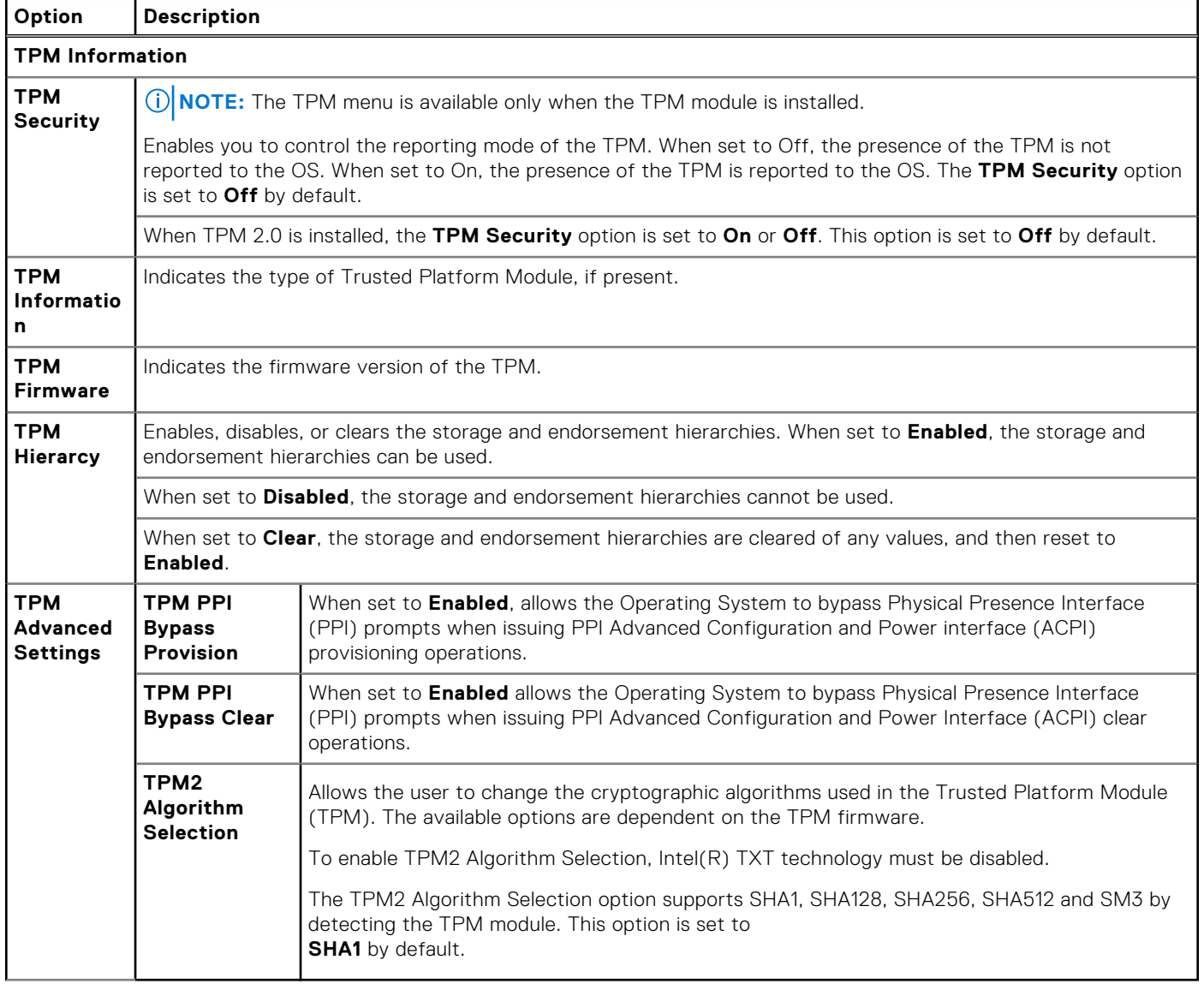

## **Table 48. System Security details**

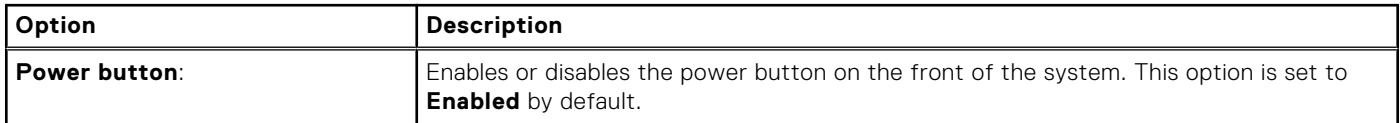

## **Table 48. System Security details (continued)**

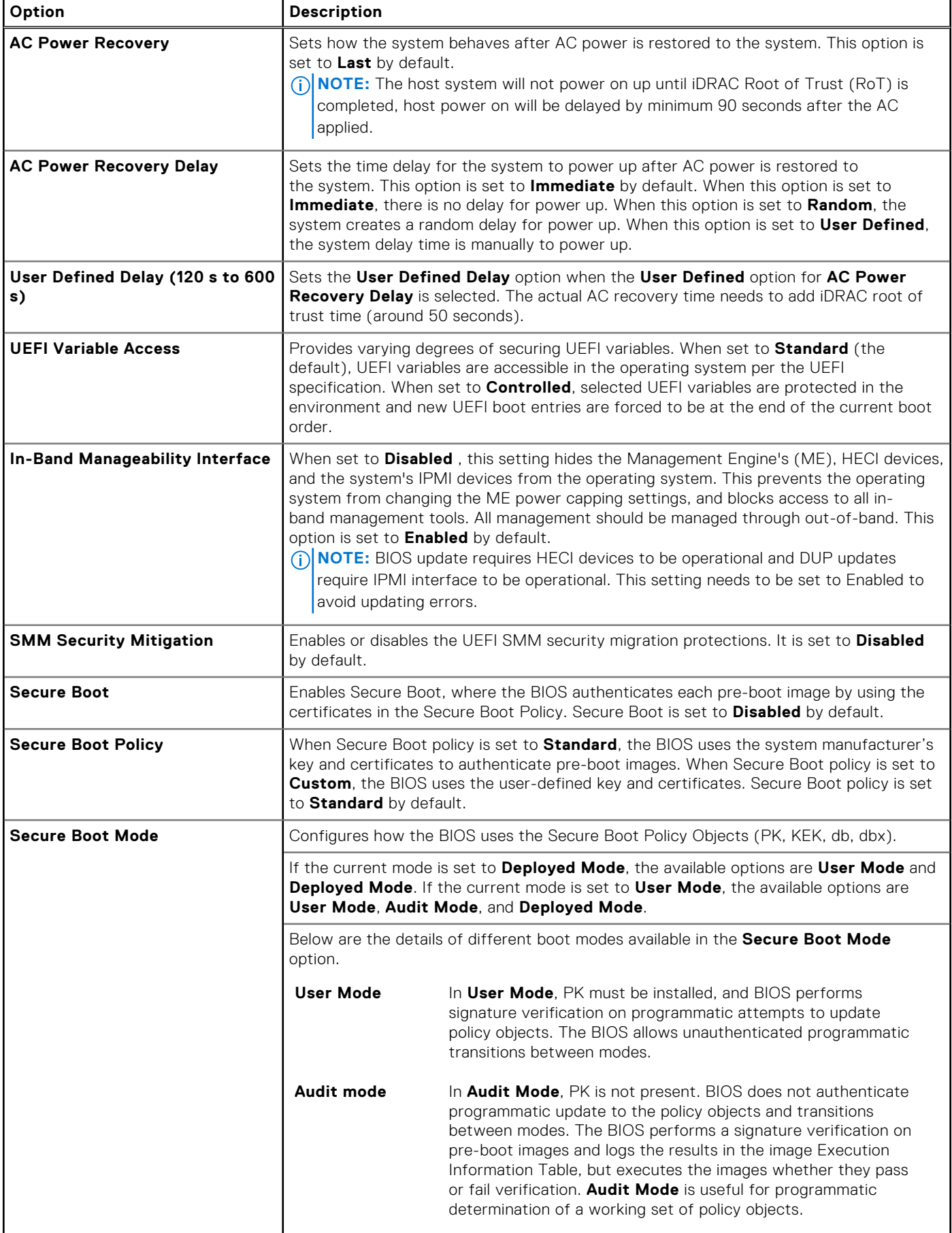

## **Table 48. System Security details (continued)**

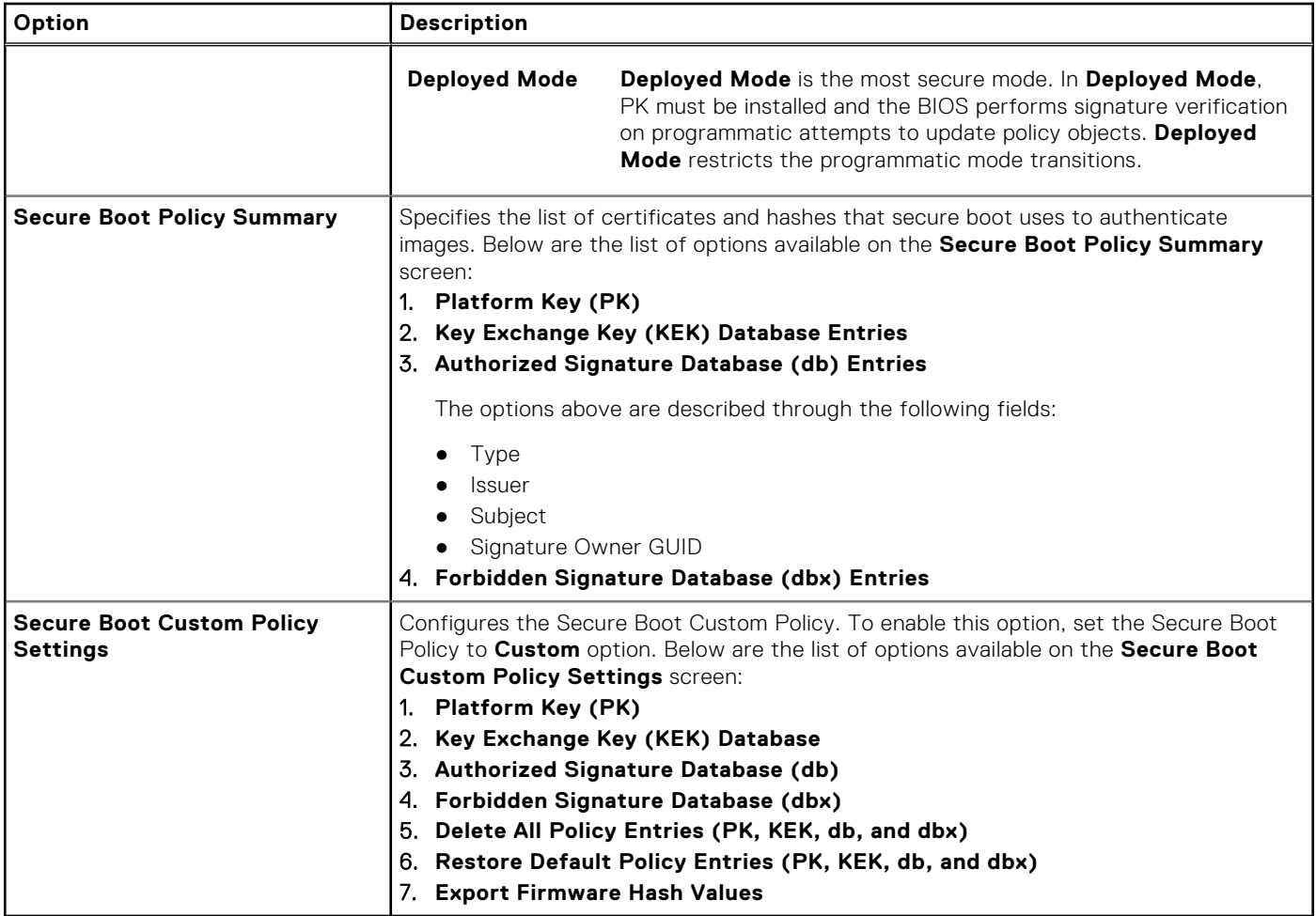

## **Creating a system and setup password**

#### **Prerequisites**

Ensure that the password jumper is enabled. The password jumper enables or disables the system password and setup password features. For more information, see the System board jumper settings section.

**NOTE:** If the password jumper setting is disabled, the existing system password and setup password are deleted and you need not provide the system password to boot the system.

#### **Steps**

- 1. To enter System Setup, press F2 immediately after turning on or rebooting your system.
- 2. On the **System Setup Main Menu** screen, click **System BIOS** > **System Security**.
- 3. On the **System Security** screen, verify that **Password Status** is set to **Unlocked**.
- 4. In the **System Password** field, type your system password, and press Enter or Tab. Use the following guidelines to assign the system password:
	- A password can have up to 32 characters.
	- A message prompts you to reenter the system password.
- 5. Reenter the system password, and click **OK**.
- 6. In the **Setup Password** field, type your setup password and press Enter or Tab. A message prompts you to reenter the setup password.
- 7. Reenter the setup password, and click **OK**.
- 8. Press Esc to return to the System BIOS screen. Press Esc again.

A message prompts you to save the changes.

**NOTE:** Password protection does not take effect until the system reboots.

## **Using your system password to secure your system**

#### **About this task**

If you have assigned a setup password, the system accepts your setup password as an alternate system password.

#### **Steps**

- 1. Turn on or reboot your system.
- 2. Type the system password and press Enter.

#### **Next steps**

When **Password Status** is set to **Locked**, type the system password and press Enter when prompted at reboot.

**NOTE:** If an incorrect system password is typed, the system displays a message and prompts you to reenter your password. You have three attempts to type the correct password. After the third unsuccessful attempt, the system displays an error message that the system has stopped functioning and must be turned off. Even after you turn off and restart the system, the error message is displayed until the correct password is entered.

## **Deleting or changing system and setup password**

#### **Prerequisites**

**NOTE:** You cannot delete or change an existing system or setup password if the **Password Status** is set to **Locked**.

#### **Steps**

- 1. To enter System Setup, press F2 immediately after turning on or restarting your system.
- 2. On the **System Setup Main Menu** screen, click **System BIOS** > **System Security**.
- 3. On the **System Security** screen, ensure that **Password Status** is set to **Unlocked**.
- 4. In the **System Password** field, alter or delete the existing system password, and then press Enter or Tab.
- 5. In the **Setup Password** field, alter or delete the existing setup password, and then press Enter or Tab. If you change the system and setup password, a message prompts you to reenter the new password. If you delete the system and setup password, a message prompts you to confirm the deletion.
- 6. Press Esc to return to the **System BIOS** screen. Press Esc again, and a message prompts you to save the changes.
- 7. Select **Setup Password**, change, or delete the existing setup password and press Enter or Tab.
	- **NOTE:** If you change the system password or setup password, a message prompts you to reenter the new password. If you delete the system password or setup password, a message prompts you to confirm the deletion.

## **Operating with setup password enabled**

If **Setup Password** is set to **Enabled**, type the correct setup password before modifying the system setup options.

If you do not type the correct password in three attempts, the system displays the following message:

Invalid Password! Number of unsuccessful password attempts: <x> System Halted! Must power down.

Even after you power off and restart the system, the error message is displayed until the correct password is typed. The following options are exceptions:

- If **System Password** is not set to **Enabled** and is not locked through the **Password Status** option, you can assign a system password. For more information, see the System Security Settings screen section.
- You cannot disable or change an existing system password.

**(i)** NOTE: You can use the password status option with the setup password option to protect the system password from unauthorized changes.

# **Redundant OS Control**

To view the **Redundant OS Control** screen, power on the system, press F2, and click **System Setup Main Menu** > **System BIOS** > **Redundant OS Control**.

### **Table 49. Redundant OS Control details**

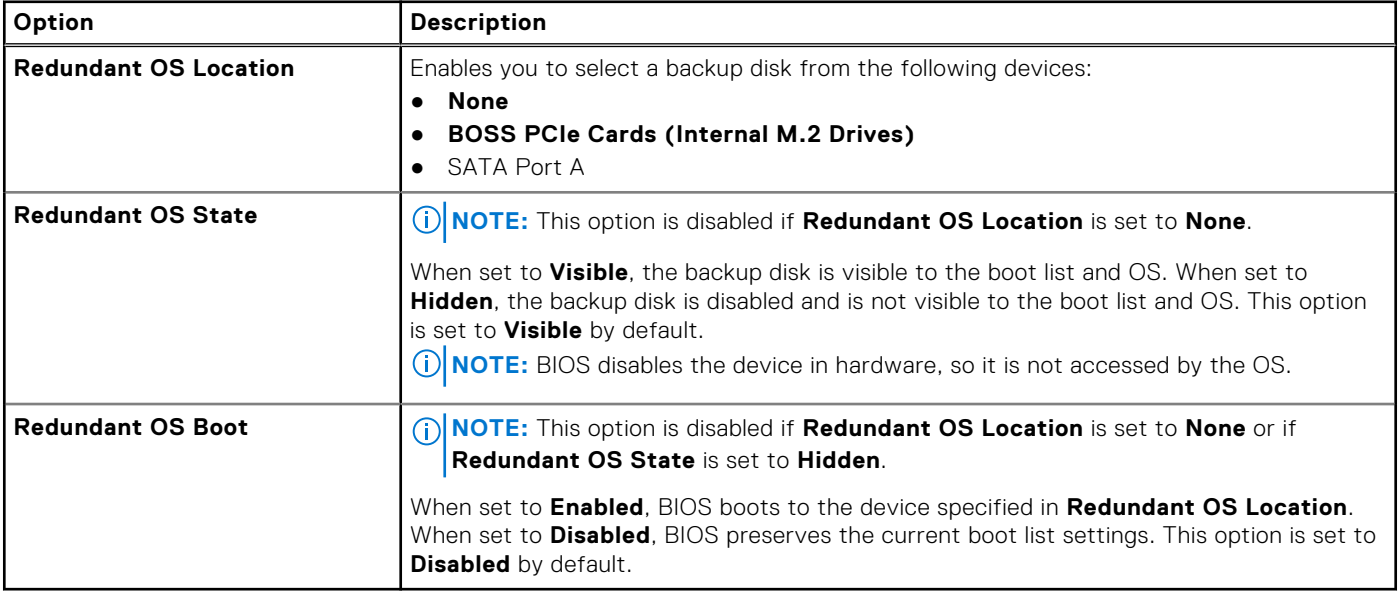

# **Miscellaneous Settings**

To view the **Miscellaneous Settings** screen, power on the system, press F2, and click **System Setup Main Menu** > **System BIOS** > **Miscellaneous Settings**.

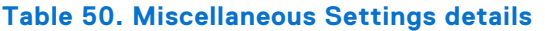

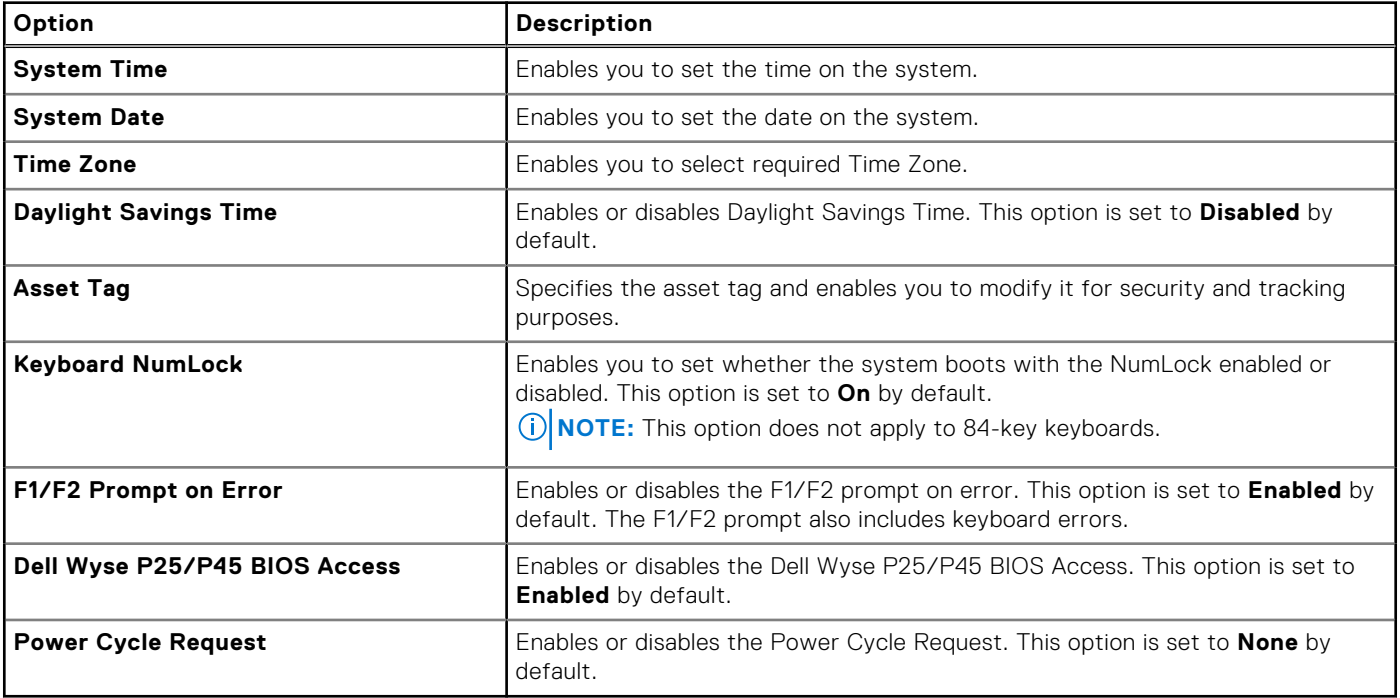

# **Dell Lifecycle Controller**

Dell Lifecycle Controller (LC) provides advanced embedded systems management capabilities including system deployment, configuration, update, maintenance, and diagnosis. LC is delivered as part of the iDRAC out-of-band solution and Dell system embedded Unified Extensible Firmware Interface (UEFI) applications.

# **Embedded system management**

The Dell Lifecycle Controller provides advanced embedded system management throughout the lifecycle of the system. The Dell Lifecycle Controller is started during the boot sequence and functions independently of the operating system.

**NOTE:** Certain platform configurations may not support the full set of features provided by the Dell Lifecycle Controller.

For more information about setting up the Dell Lifecycle Controller, configuring hardware and firmware, and deploying the operating system, see the Dell Lifecycle Controller documentation at [https://www.dell.com/idracmanuals.](https://www.dell.com/idracmanuals)

# **Boot Manager**

The **Boot Manager** option enables you to select boot options and diagnostic utilities.

To enter **Boot Manager**, power on the system and press F11.

#### **Table 51. Boot Manager details**

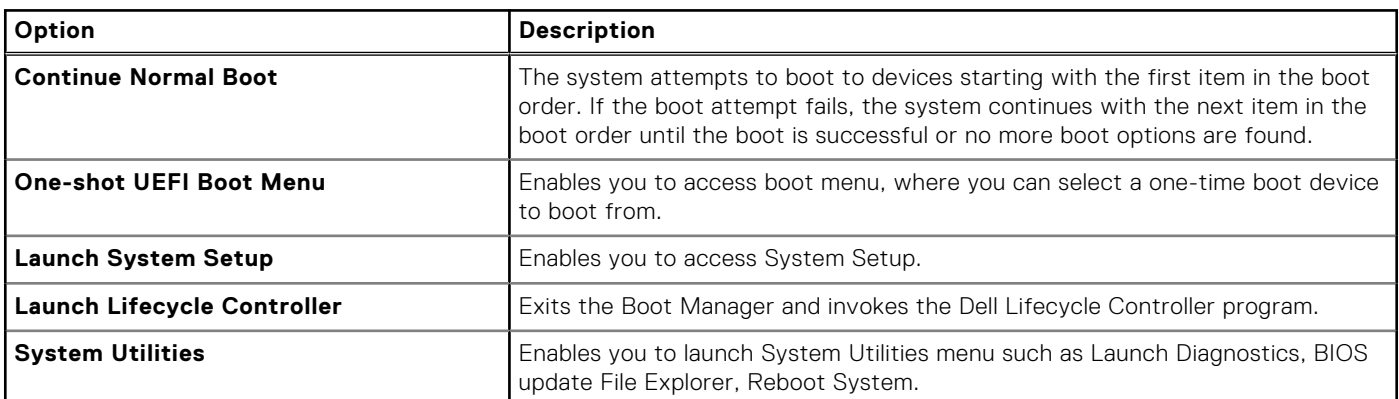

# **PXE boot**

You can use the Preboot Execution Environment (PXE) option to boot and configure the networked systems remotely.

To access the **PXE boot** option, boot the system and then press F12 during POST instead of using standard Boot Sequence from BIOS Setup. It does not pull any menu or allows managing of network devices.

# **Minimum to POST**

This section describes the minimum to POST system requirement of the Dell system.

### **Topics:**

- **Minimum configuration to POST**
- Configuration validation

# **Minimum configuration to POST**

The components that are listed below are the minimum configuration to POST:

- Processor
- One memory module (DIMM) in slot A1
- One power supply unit in PSU 1
- Power Interposer Board (PIB)
- System board + FIO card (Right control panel)

# **Configuration validation**

The new generation of Dell systems have added interconnect flexibility and advanced iDRAC management features to collect precise system configuration information and report configuration errors.

When the system is powered on, information about installed cables, risers, backplanes, power supplies, floating card (fPERC, adapter PERC , BOSS), and processor is obtained from the CPLD and backplane memory maps are analyzed. This information forms a unique configuration, which is compared with one of the qualified configurations that are stored in a table that is maintained by iDRAC.

One or more sensors are assigned to each of the configuration elements. During POST, any configuration validation error is logged in the System Event Log (SEL)/LifeCycle (LC) log. The reported events are categorized in the configuration validation error table.

### **Table 52. Configuration validation error**

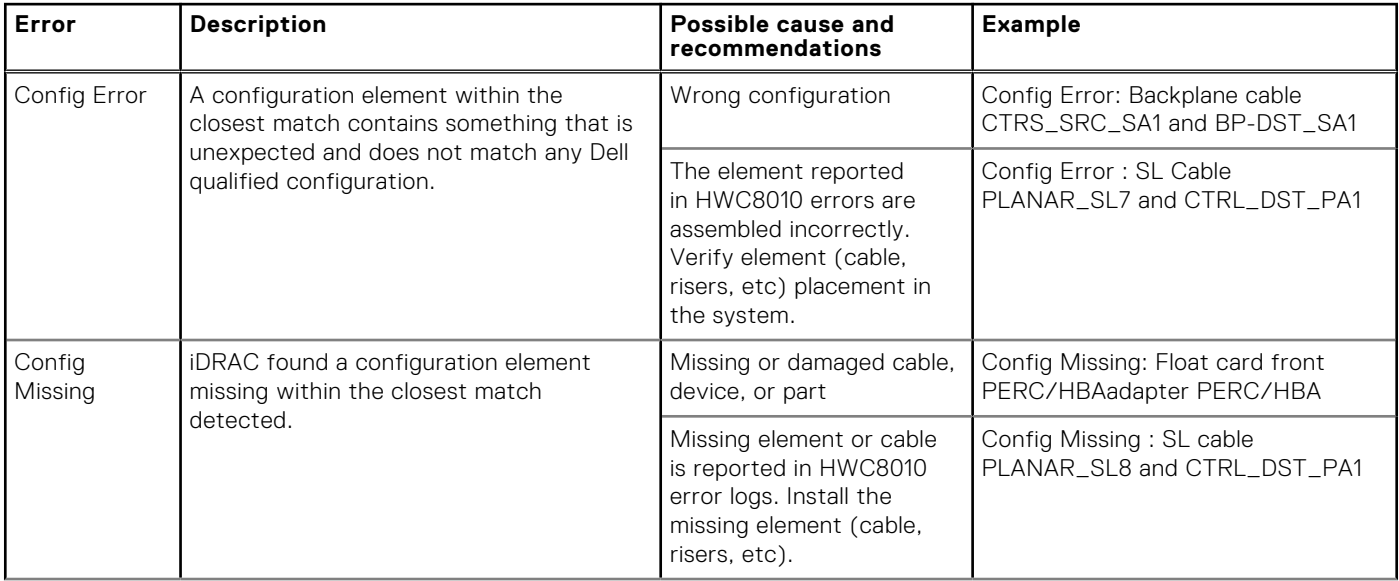

## **Table 52. Configuration validation error (continued)**

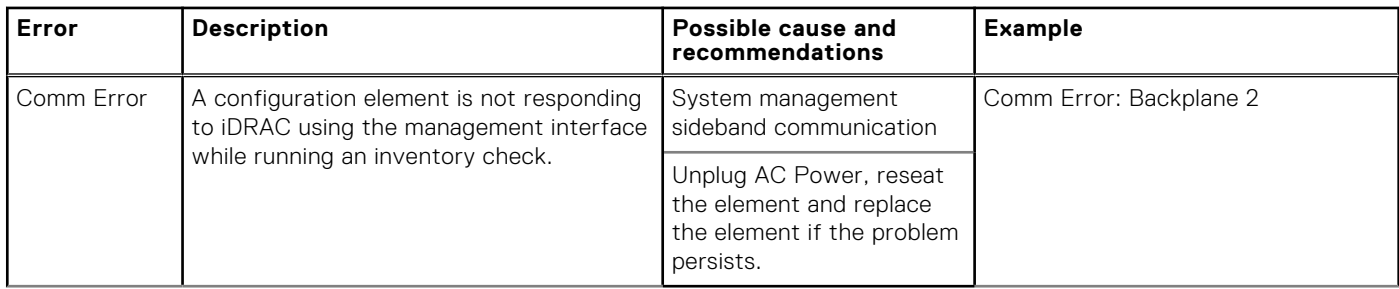

## **Error messages**

This section describes the error messages that are displayed on the screen during POST or captured in the system event log (SEL)/LifeCycle (LC) log.

## **Table 53. Error message HWC8010**

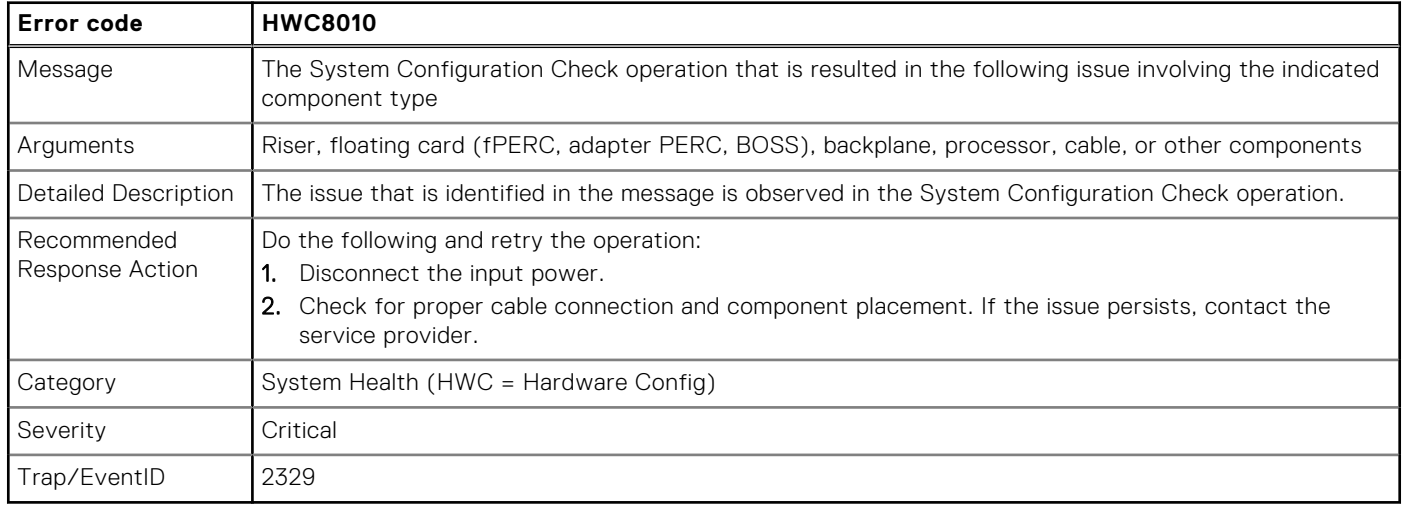

### **Table 54. Error message HWC8011**

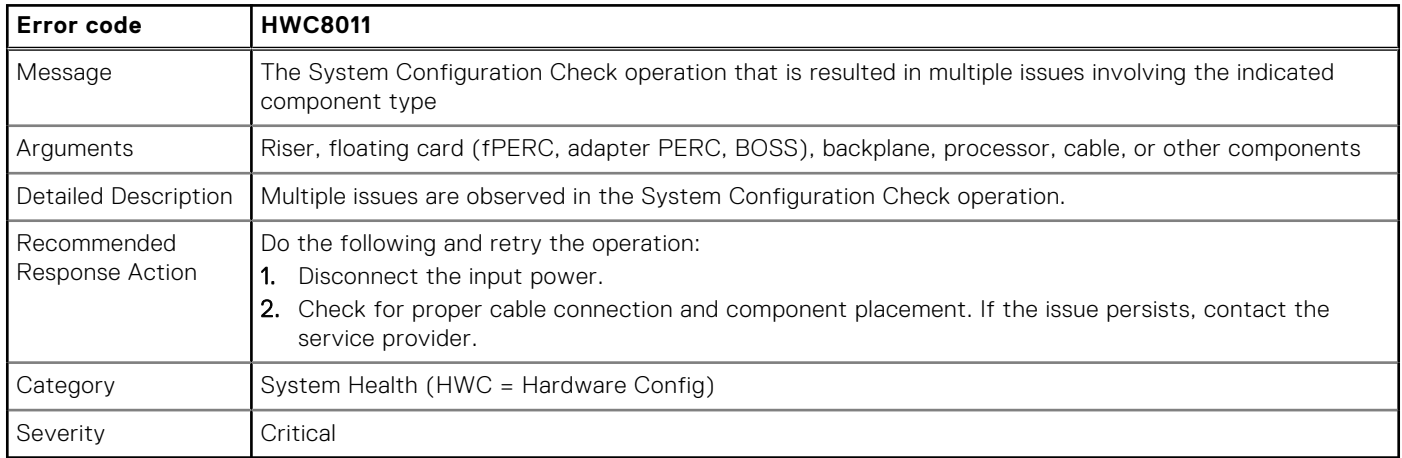

# <span id="page-47-0"></span>**Installing and removing system components**

### **Topics:**

- Safety instructions
- Before working inside your system
- [After working inside your system](#page-48-0)
- [Recommended tools](#page-48-0)
- [Optional front bezel](#page-48-0)
- [System cover](#page-50-0)
- [Air shroud](#page-53-0)
- [Cooling fans](#page-54-0)
- **[Intrusion switch](#page-56-0)**
- **[Drive backplane](#page-58-0)**
- [Cable routing](#page-61-0)
- [Drives](#page-65-0)
- [System memory](#page-72-0)
- [Processor and heat sink module](#page-76-0)
- [Expansion cards and expansion card risers](#page-80-0)
- [Optional BOSS-N1 module](#page-85-0)
- System battery
- [PERC card](#page-93-0)
- [Power supply units](#page-97-0)
- [Power interposer board \(PIB\)](#page-100-0)
- [System board](#page-102-0)
- **[Trusted Platform Module](#page-105-0)**
- [Control panel](#page-107-0)

# **Safety instructions**

**CAUTION: Many repairs may only be done by a certified service technician. You should only perform troubleshooting and simple repairs as authorized in your product documentation, or as directed by the online or telephone service and support team. Damage due to servicing that is not authorized by Dell is not covered by your warranty. Read and follow the safety instructions that are shipped with your product.**

**NOTE:** It is recommended that you always use an antistatic mat and antistatic strap while working on components inside the system.

# **Before working inside your system**

#### **Prerequisites**

Follow the safety guidelines listed in the Safety instructions.

#### **Steps**

- 1. Power off the system and all attached peripherals.
- 2. Disconnect the system from the electrical outlet and disconnect the peripherals.
- 3. If applicable, remove the system from the rack.

For more information, see the *Rail Installation Guide* relevant to your rail solutions at [www.dell.com/poweredgemanuals.](https://www.dell.com/poweredgemanuals)

<span id="page-48-0"></span>4. Remove the system cover.

# **After working inside your system**

## **Prerequisites**

Follow the safety guidelines listed in [Safety instructions.](#page-47-0)

## **Steps**

- 1. Replace the system cover.
- 2. If applicable, install the system into the rack. For more information, see the *Rail Installation Guide* relevant to your system at [www.dell.com/poweredgemanuals.](https://www.dell.com/poweredgemanuals)
- 3. Reconnect the peripherals and connect the system to the electrical outlet, and then power on the system.

# **Recommended tools**

You may need some or all of the following tools to perform the removal and installation procedures:

- Key to the bezel lock. The key is required only if your system includes a bezel.
- Phillips 1 screwdriver
- Phillips 2 screwdriver
- Torx T15 screwdriver
- 5 mm hex nut screwdriver
- Plastic scribe
- 1/4-inch flat blade screwdriver
- Wrist grounding strap connected to the ground
- ESD mat
- Needle-nose pliers

# **Optional front bezel**

# **Removing the front bezel**

### **Prerequisites**

- 1. Follow the safety guidelines listed in [Safety instructions.](#page-47-0)
- 2. Follow the procedure listed in [Before working on your system.](#page-47-0)
- 3. If installed, remove the system from the rack and place it on an ESD work bench. For more information, see the *Rail Installation Guide* at [www.dell.com/poweredgemanuals.](https://www.dell.com/poweredgemanuals)
- 4. Keep the bezel key handy.
	- **NOTE:** The bezel key is part of the LCD bezel package.

### **Steps**

- 1. Unlock the bezel.
- 2. Press the release button, and disengage the left end of the bezel.
- 3. Unhook the right end, and remove the bezel.

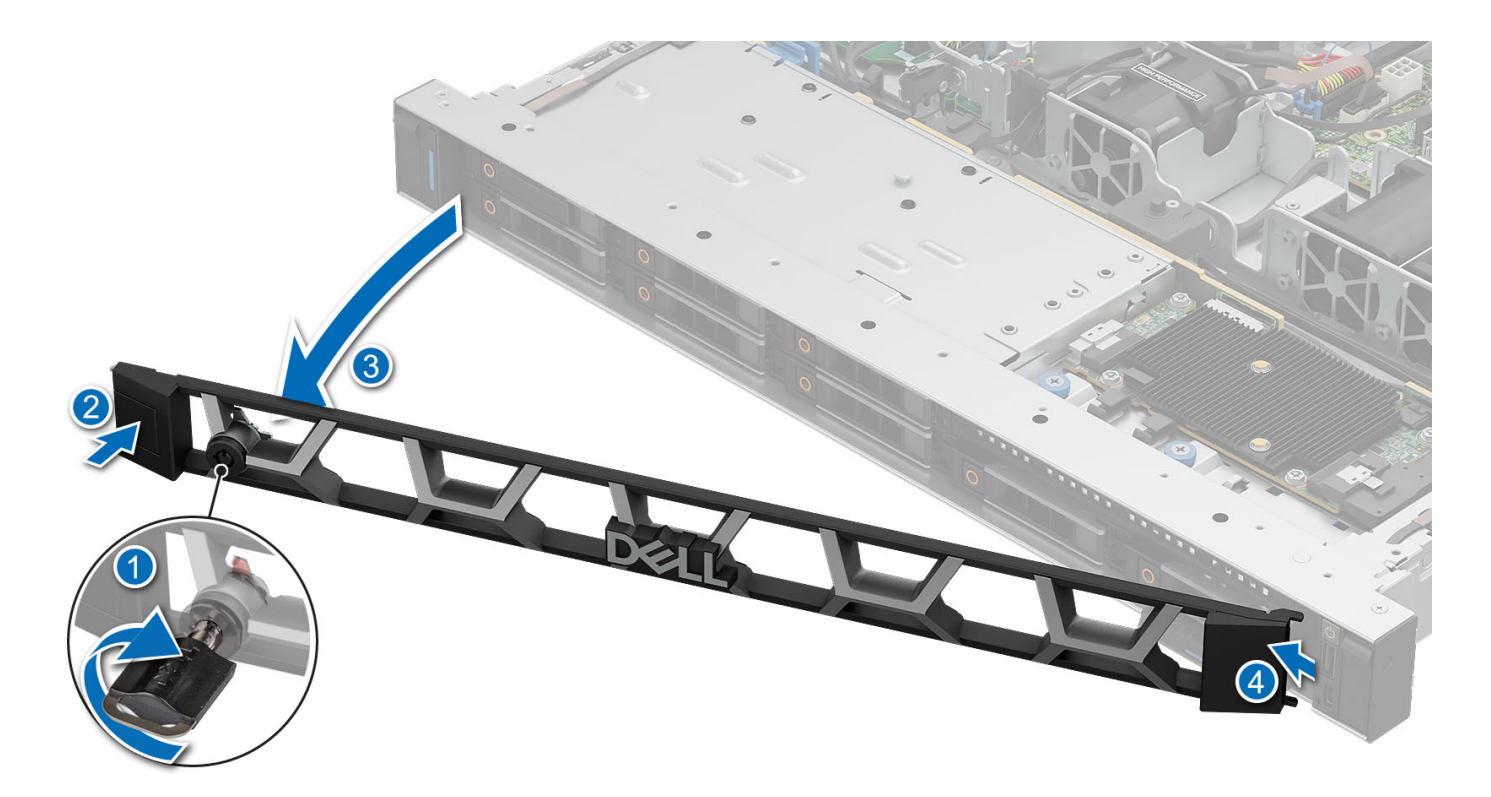

#### **Figure 14. Removing the front bezel**

#### **Next steps**

installing the front bezel.

# **Installing the front bezel**

#### **Prerequisites**

- 1. Follow the safety guidelines listed in [Safety instructions.](#page-47-0)
- 2. Follow the procedure listed in [Before working on your system.](#page-47-0)

#### **Steps**

- 1. Align and insert the tabs on the bezel into the slots on the system.
- 2. Press the bezel until the release button clicks in place.
- 3. Lock the bezel.

<span id="page-50-0"></span>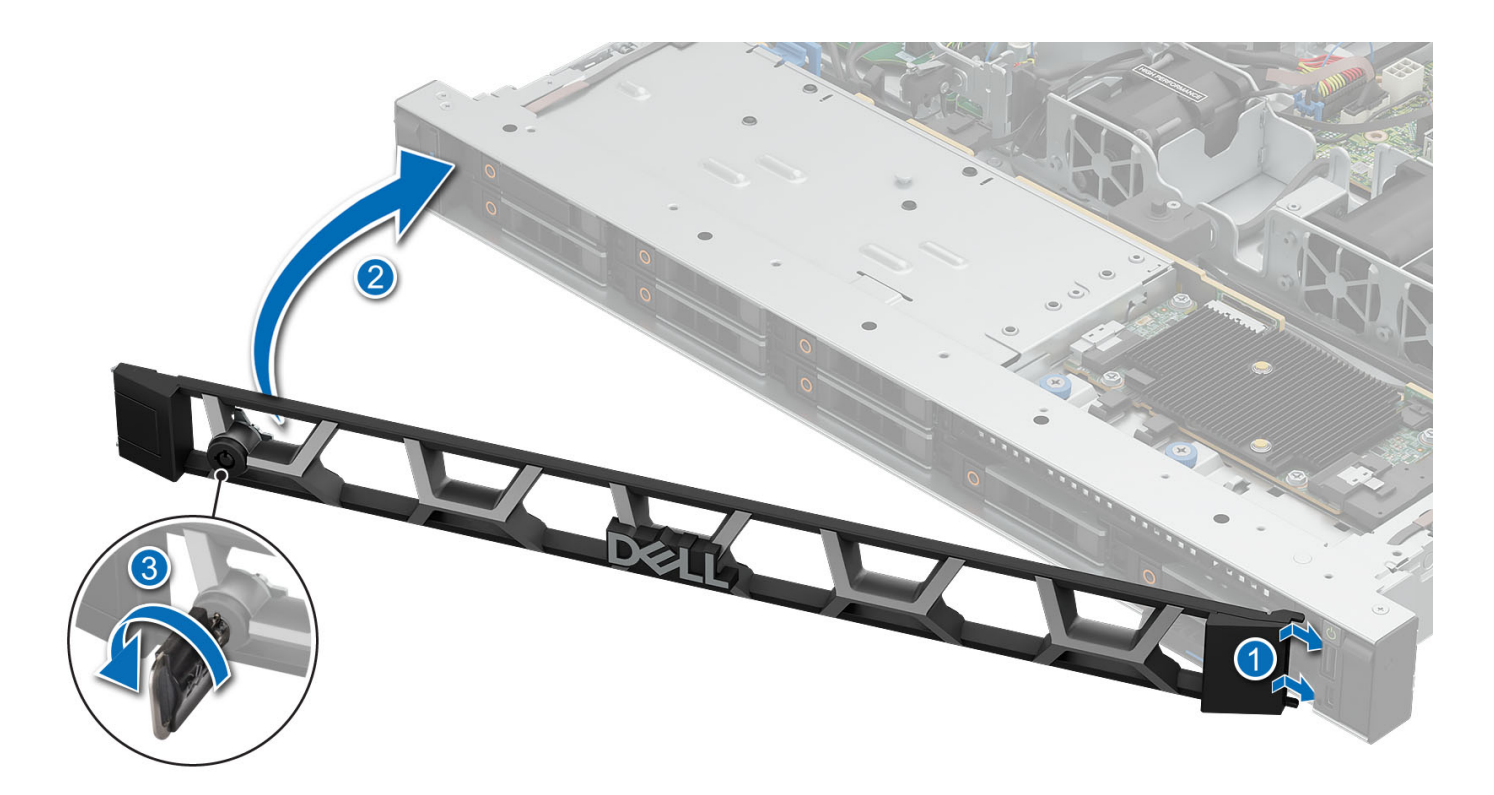

#### **Figure 15. Installing the front bezel**

#### **Next steps**

1. Follow the procedure listed in [After working inside your system.](#page-48-0)

# **System cover**

## **Removing the system cover**

#### **Prerequisites**

- 1. Follow the safety guidelines listed in [Safety instructions.](#page-47-0)
- 2. Follow the procedure listed in [Before working on your system](#page-47-0) .

#### **Steps**

- 1. Using a 1/4-inch flat head or Phillips #2 screwdriver, rotate the lock counterclockwise to the unlock position.
- 2. Lift the release latch until the system cover slides back.
- 3. Lift the cover from the system.

<span id="page-51-0"></span>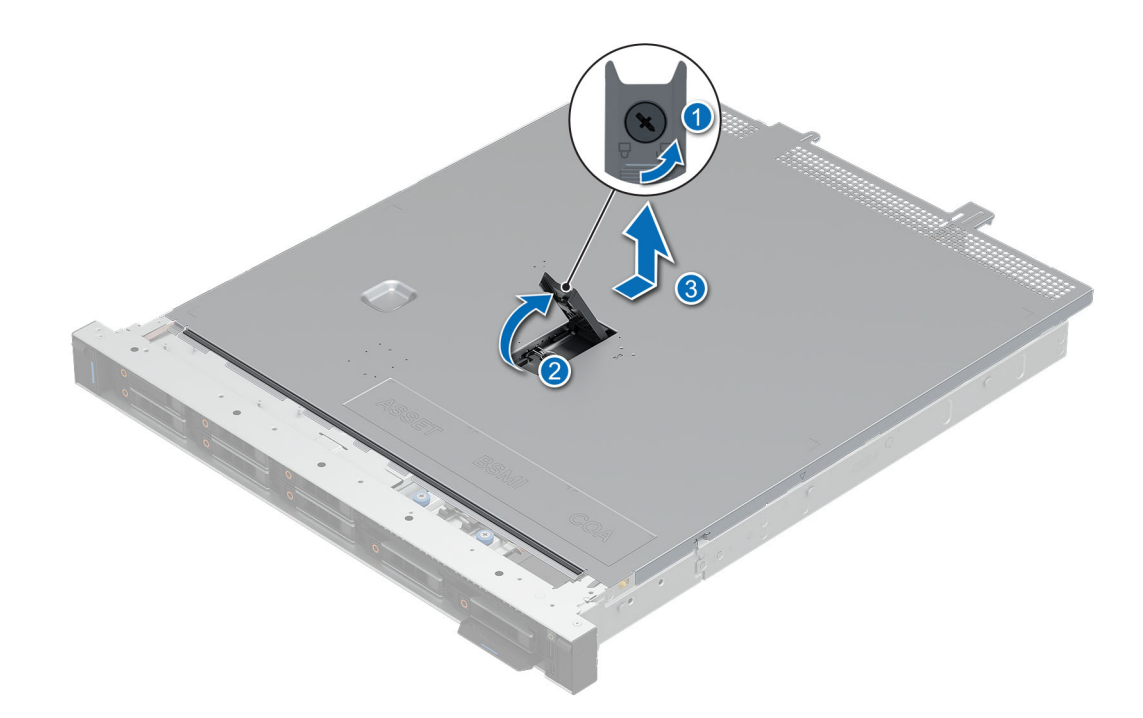

**Figure 16. Removing the system cover**

#### **Next steps**

1. Install the system cover.

## **Installing the system cover**

#### **Prerequisites**

- 1. Follow the safety guidelines listed in [Safety instructions.](#page-47-0)
- 2. Follow the procedure listed in [Before working on your system.](#page-47-0)

#### **Steps**

- 1. Align the tabs on the system cover with the guide slots on the system.
- 2. Close the system cover release latch.
- 3. Using a 1/4-inch flat head or Phillips #2 screwdriver, rotate the lock clockwise to the lock position.

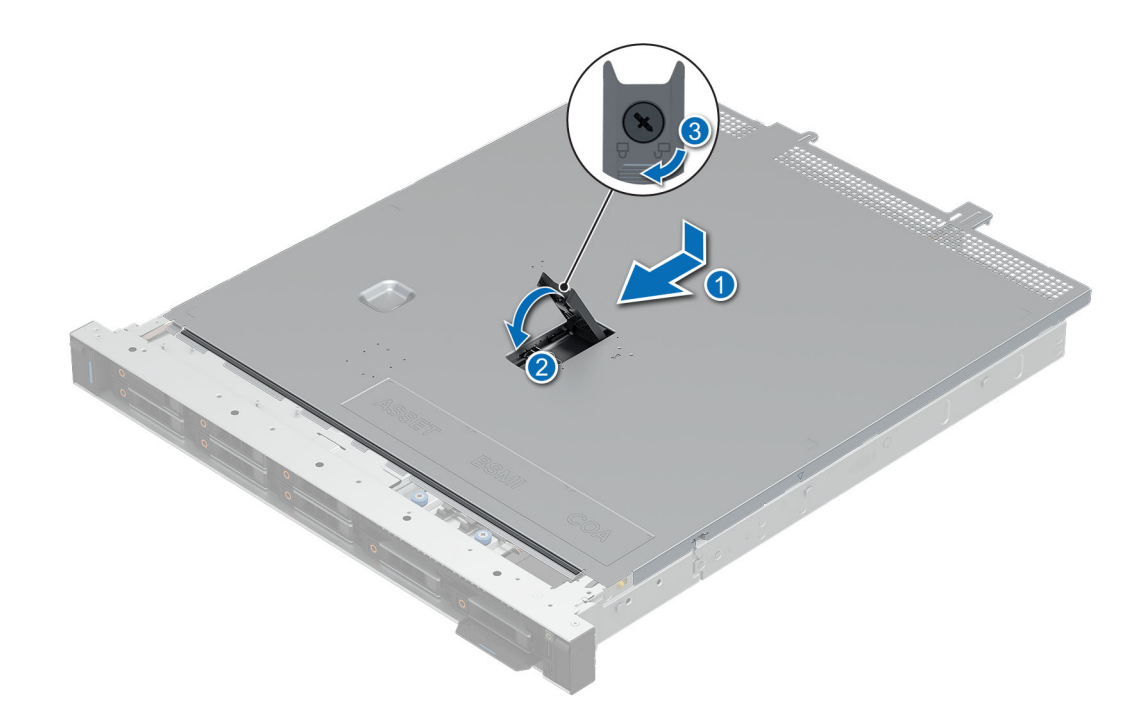

**Figure 17. Installing system cover**

### **Next steps**

1. Follow the procedure listed in [After working inside your system.](#page-48-0)

# <span id="page-53-0"></span>**Air shroud**

# **Removing the air shroud**

#### **Prerequisites**

**CAUTION: Never operate your system with the air shroud removed. The system may get overheated quickly, resulting in shutdown of the system and loss of data.**

- 1. Follow the safety guidelines listed in [Safety instructions.](#page-47-0)
- 2. Follow the procedure listed in [Before working on your system](#page-47-0) .
- 3. [Remove the system cover.](#page-50-0)

#### **Steps**

Hold the air shroud at both ends and lift the air shroud out of the system.

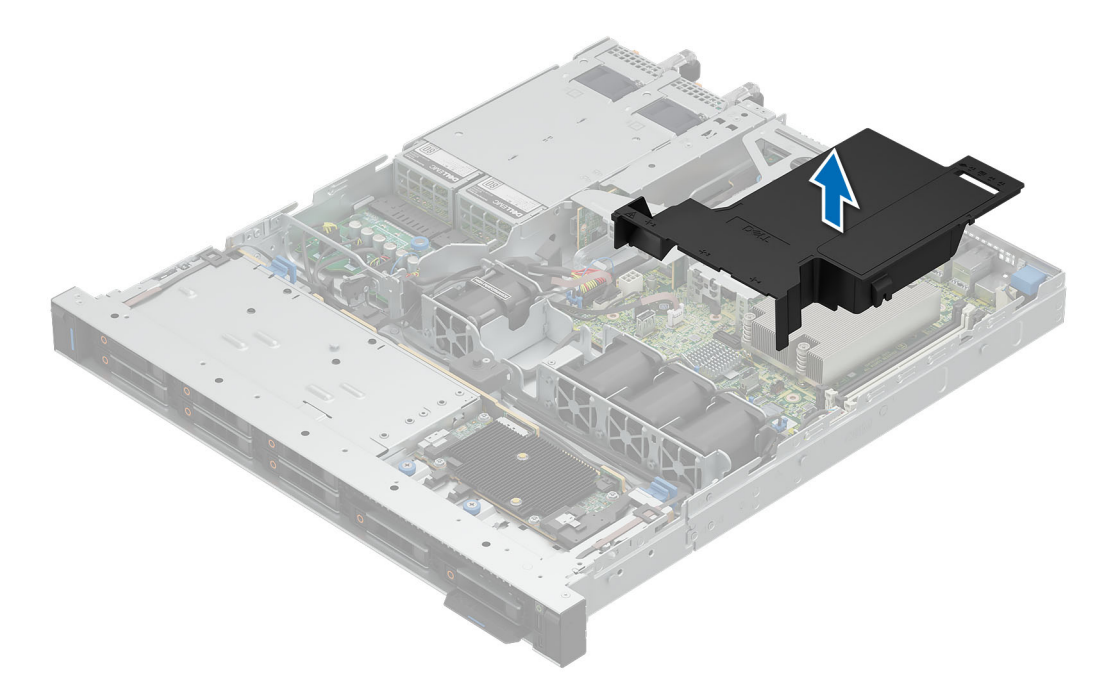

#### **Figure 18. Removing air shroud**

#### **Next steps**

Install the air shroud.

# **Installing the air shroud**

#### **Prerequisites**

- 1. Follow the safety guidelines listed in [Safety instructions.](#page-47-0)
- 2. Follow the procedure listed in [Before working on your system.](#page-47-0)
- 3. [Remove the system cover.](#page-50-0)

#### **Steps**

1. Align the air shroud with the standoff on the chassis wall.

<span id="page-54-0"></span>**NOTE:** Route the cable properly to prevent the cable from being pinched or crimped.

2. Lower the air shroud into the system until it is firmly seated.

**NOTE:** The numbers on the image do not depict the exact steps. The numbers are for representation of sequence.

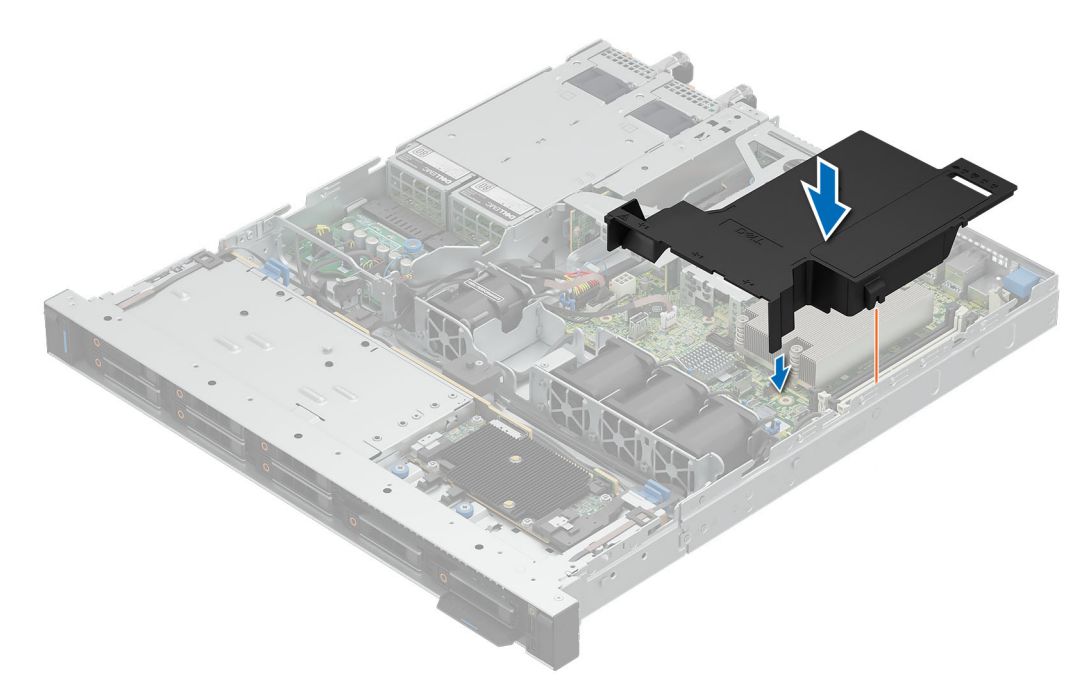

#### **Figure 19. Installing air shroud**

#### **Next steps**

- 1. [Install the system cover.](#page-51-0)
- 2. Follow the procedure listed in [After working inside your system.](#page-48-0)

# **Cooling fans**

## **Removing the cooling fan**

#### **Prerequisites**

- 1. Follow the safety guidelines listed in [Safety instructions.](#page-47-0)
- 2. Follow the procedure listed in [Before working on your system.](#page-47-0)
- 3. [Remove air shroud.](#page-53-0)

#### **Steps**

- 1. Press the release tabs on the fan cable connector and disconnect the cable from the system board.
- 2. Lift the cooling fan from the cooling fan cage.

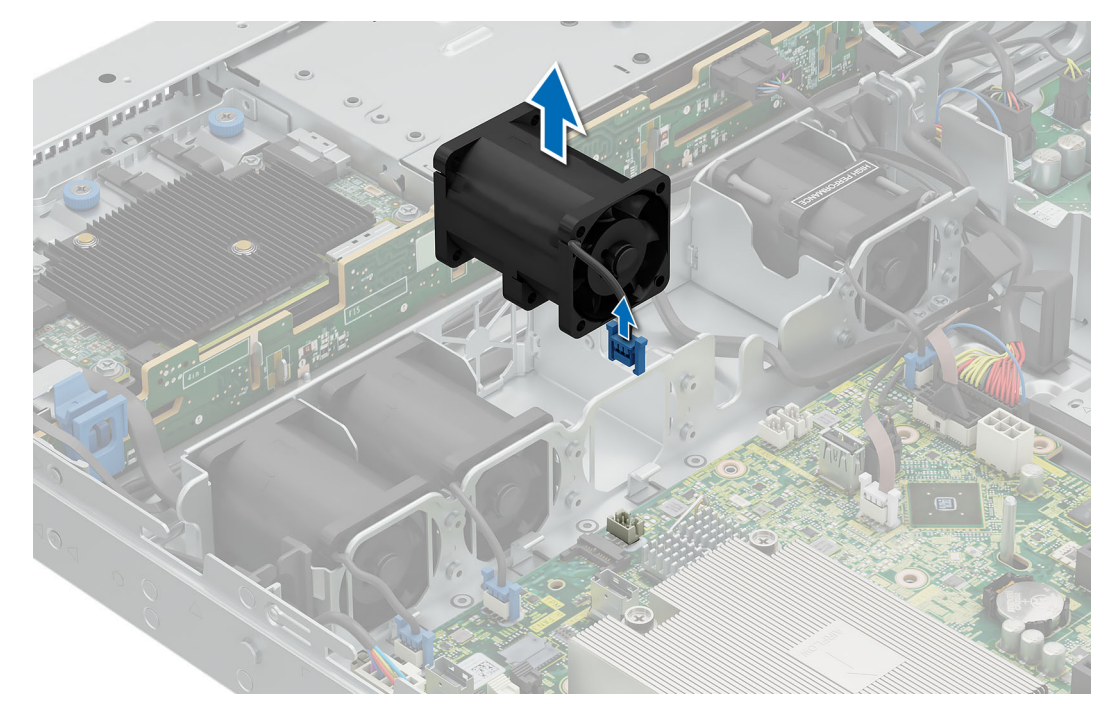

#### **Figure 20. Removing cooling fan**

#### **Next steps**

- 1. Install the cooling fan.
- 2. Follow the procedure listed in [After working inside your system.](#page-48-0)

# **Installing a cooling fan**

#### **Prerequisites**

- 1. Follow the safety guidelines listed in [Safety instructions.](#page-47-0)
- 2. Follow the procedure listed in [Before working on your system.](#page-47-0)
- 3. [Remove air shroud.](#page-53-0)

#### **Steps**

- 1. Lower the cooling fan into the cage until it is seated firmly.
- 2. Press the release tabs on the fan cable connector and connect the cable to the system board.

<span id="page-56-0"></span>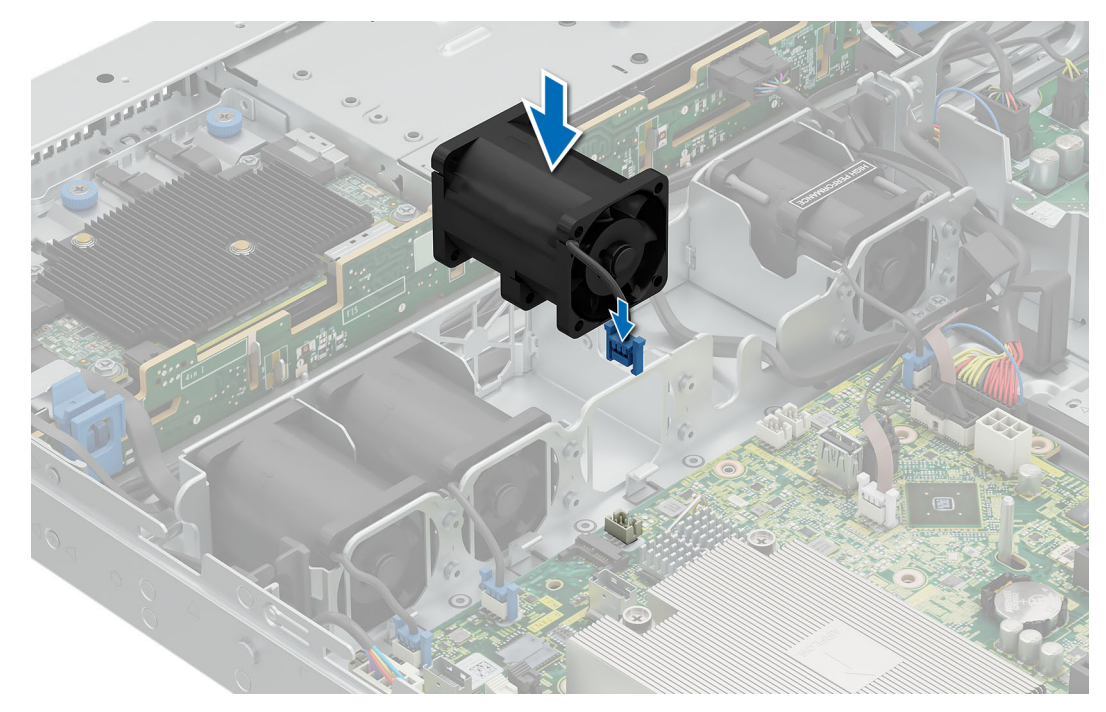

**Figure 21. Installing a cooling fan**

#### **Next steps**

- 1. [Install the air shroud.](#page-53-0)
- 2. Follow the procedure listed in [After working inside your system.](#page-48-0)

# **Intrusion switch**

# **Removing the intrusion switch**

#### **Prerequisites**

- 1. Follow the safety guidelines listed in [Safety instructions.](#page-47-0)
- 2. Follow the procedure listed in [Before working on your system.](#page-47-0)
- 3. [Remove air shroud.](#page-53-0)

#### **Steps**

1. Disconnect and remove the intrusion switch cable from the system board.

**NOTE:** Observe the routing of the cable as you remove it from the system. Route the cable properly when you replace it to prevent the cable from being pinched or crimped.

2. Loosen and remove the single screw to remove the intrusion switch from the chassis.

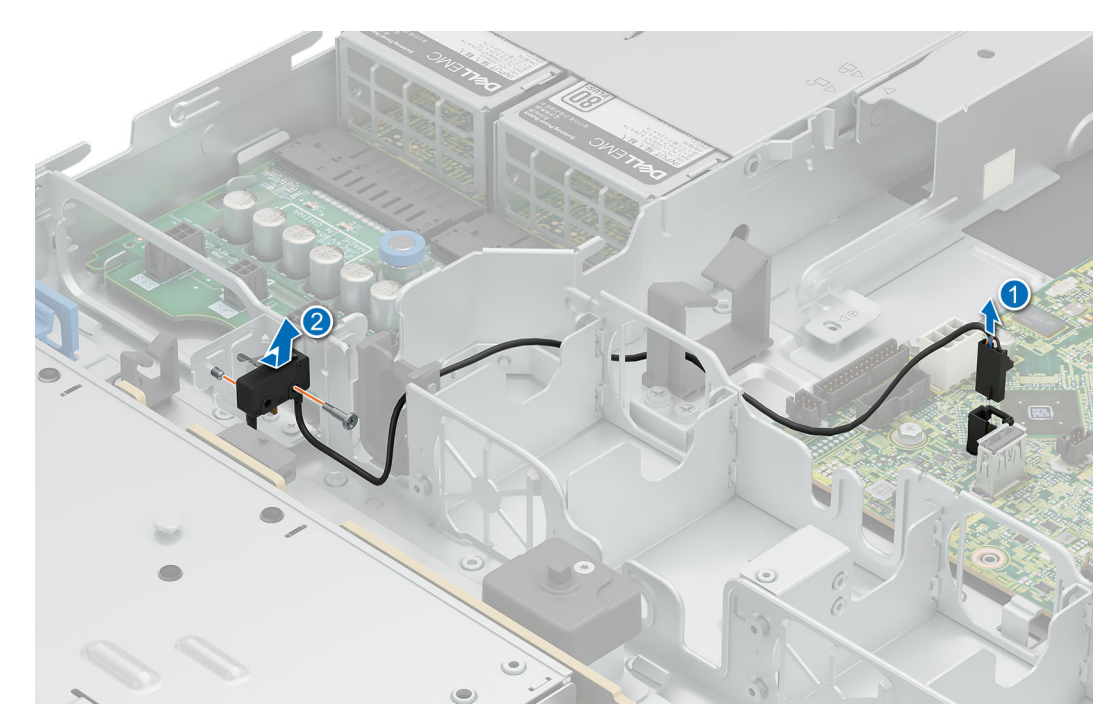

**Figure 22. Removing the intrusion switch**

#### **Next steps**

.

- 1. Install the intrusion switch.
- 2. Follow the procedure listed in [After working inside your system.](#page-48-0)

# **Installing the intrusion switch**

#### **Prerequisites**

- 1. Follow the safety guidelines listed in [Safety instructions.](#page-47-0)
- 2. Follow the procedure listed in [Before working on your system.](#page-47-0)
- 3. [Remove system cover.](#page-50-0)
- 4. [Remove air shroud.](#page-53-0)

#### **Steps**

- 1. Align and slide the intrusion switch into the guide pin on the chassis.
- 2. Tighten the screw to secure the intrusion switch to the chassis.

<span id="page-58-0"></span>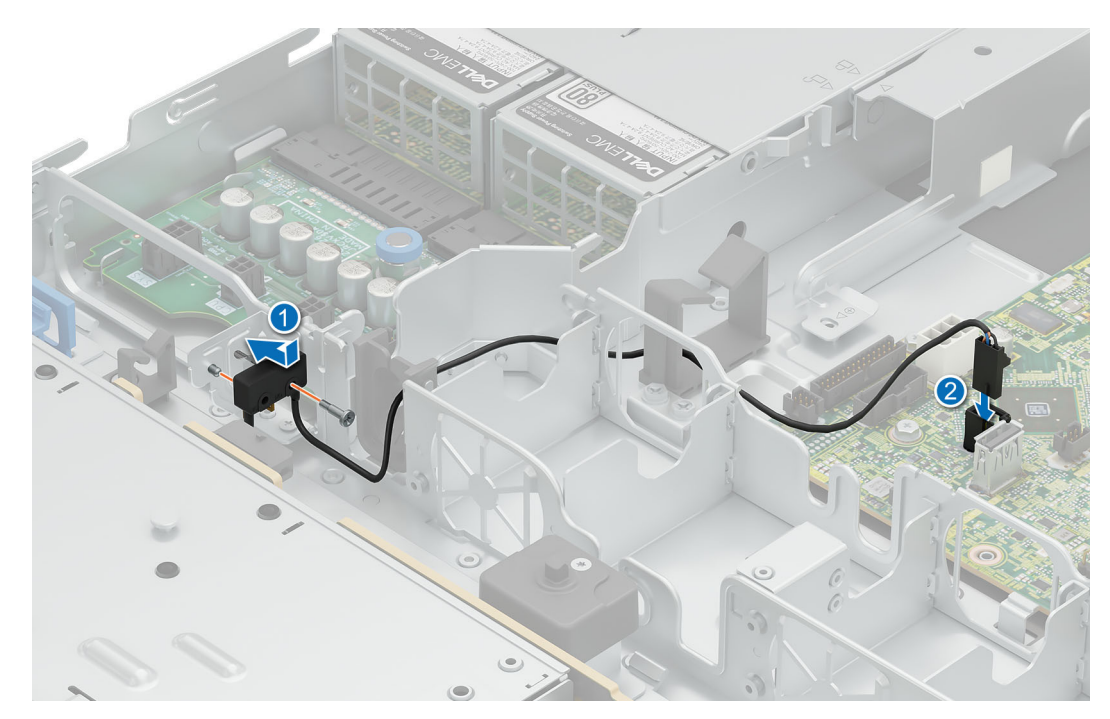

#### **Figure 23. Installing the intrusion switch**

3. Connect the intrusion switch cable to the connector on the system board.

**NOTE:** Route the cable properly when you replace it to prevent the cable from being pinched or crimped.

#### **Next steps**

- 1. [Install the air shroud.](#page-53-0)
- 2. Follow the procedure listed in [After working inside your system.](#page-48-0)

# **Drive backplane**

This is a service technician replaceable part only.

# **Drive backplane guidelines**

Depending on your system configuration, the drive backplanes supported in PowerEdge R360 are listed here:

### **Table 55. Supported backplane options for PowerEdge R360 system**

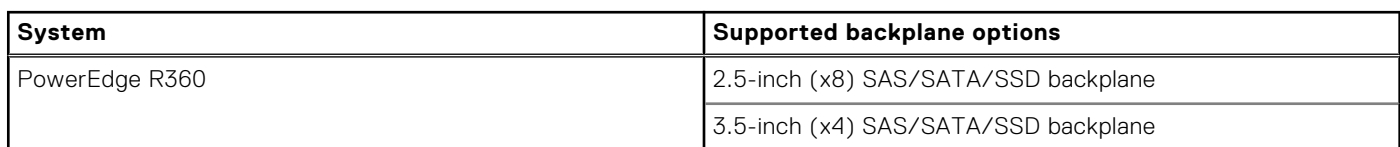

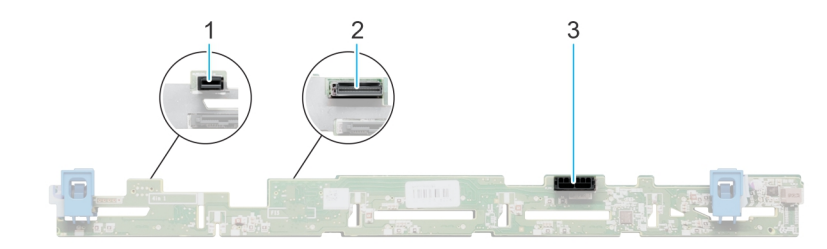

### **Figure 24. 8 x 2.5-inch SAS/SATA/SSD drive backplane**

- 1. BP\_PWR\_CTRL (backplane power)
- 2. BP\_DST\_SA1 (SAS/SATA connector)
- 3. BP\_PWR\_1 (backplane power and signal cable to PIB)

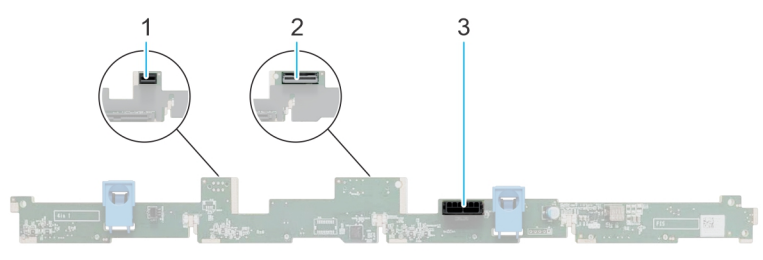

#### **Figure 25. 4 x 3.5-inch SAS/SATA/SSD drive backplane**

- 1. BP\_PWR\_CTRL (backplane power)
- 2. BP\_DST\_SA1 (SAS/SATA connector)
- 3. BP\_PWR\_1 (backplane power and signal cable to PIB)

# **Removing the front drive bay backplane**

#### **Prerequisites**

**CAUTION: Note the number of each drive and temporarily label them before you remove the drive so that you can replace them in the same location.**

- 1. Follow the safety guidelines listed in [Safety instructions.](#page-47-0)
- 2. Follow the procedure listed in [Before working on your system.](#page-47-0)
- 3. [Remove the drives.](#page-67-0)
- 4. Disconnect the cables from the backplane.

**(i)** NOTE: Observe the routing of the cable as you remove it from the system. Route the cable properly when you replace it to prevent the cable from being pinched or crimped.

#### **Steps**

- 1. Press the blue release tabs to disengage the drive backplane from the hooks on the system.
- 2. Lift the drive backplane out of the system.

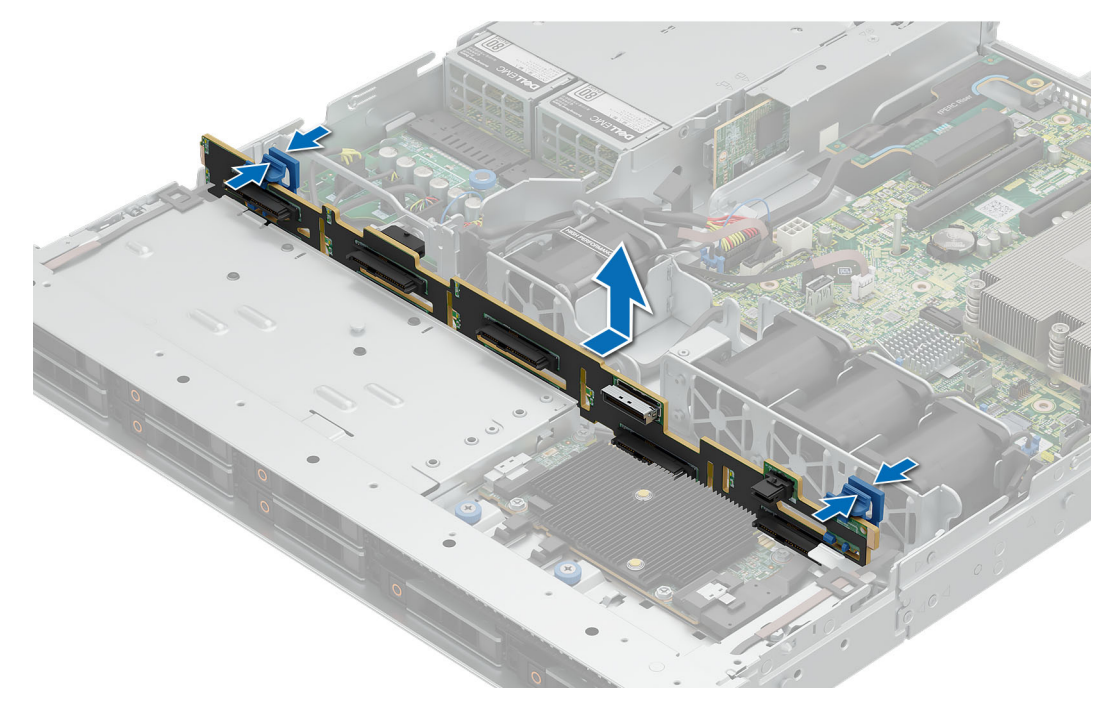

#### **Figure 26. Removing front drive bay backplane**

**NOTE:** To avoid damaging the backplane, ensure that you move the control panel cables from the cable routing clips before removing the backplane.

#### **Next steps**

Install the backplane.

## **Installing the front drive bay backplane**

#### **Prerequisites**

- 1. Follow the safety guidelines listed in [Safety instructions.](#page-47-0)
- 2. Follow the procedure listed in [Before working on your system.](#page-47-0)
- 3. [Remove the drives.](#page-67-0)
- 4. Disconnect the cables from the backplane.

**(i)** NOTE: To avoid damaging the backplane, ensure to move the control panel cables from the cable routing clips before removing the backplane.

**NOTE:** Route the cable properly when you replace it to prevent the cable from being pinched or crimped.

#### **Steps**

- 1. Align the backplane to the guide hooks on the system.
- 2. Insert the backplane into the hooks till the blue release tabs click in place.

<span id="page-61-0"></span>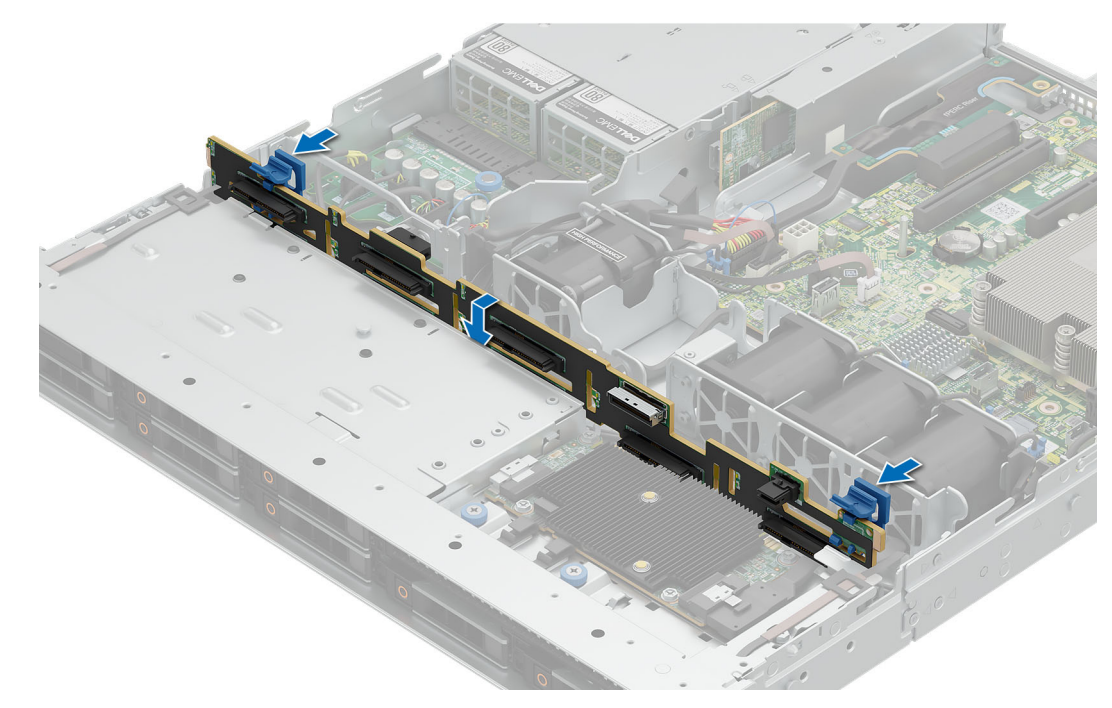

**Figure 27. Installing front drive bay backplane**

#### **Next steps**

- 1. Connect all the cables to the backplane.
- 2. [Install the drives](#page-69-0) back into their original locations.
- 3. Follow the procedure listed in [After working inside your system.](#page-48-0)

# **Cable routing**

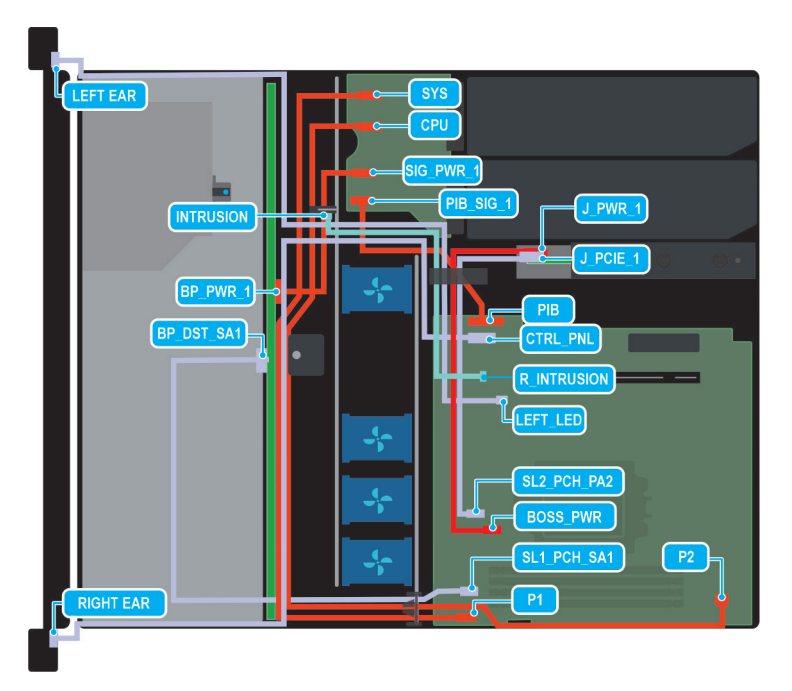

**Figure 28. Configuration 0: 4 x 3.5 inch SATA with BOSS N1 (optopnal)**

**(i)** NOTE: Follow the sequential order as shown in the table to remove the cables, to install the cables follow the reverse sequential order.

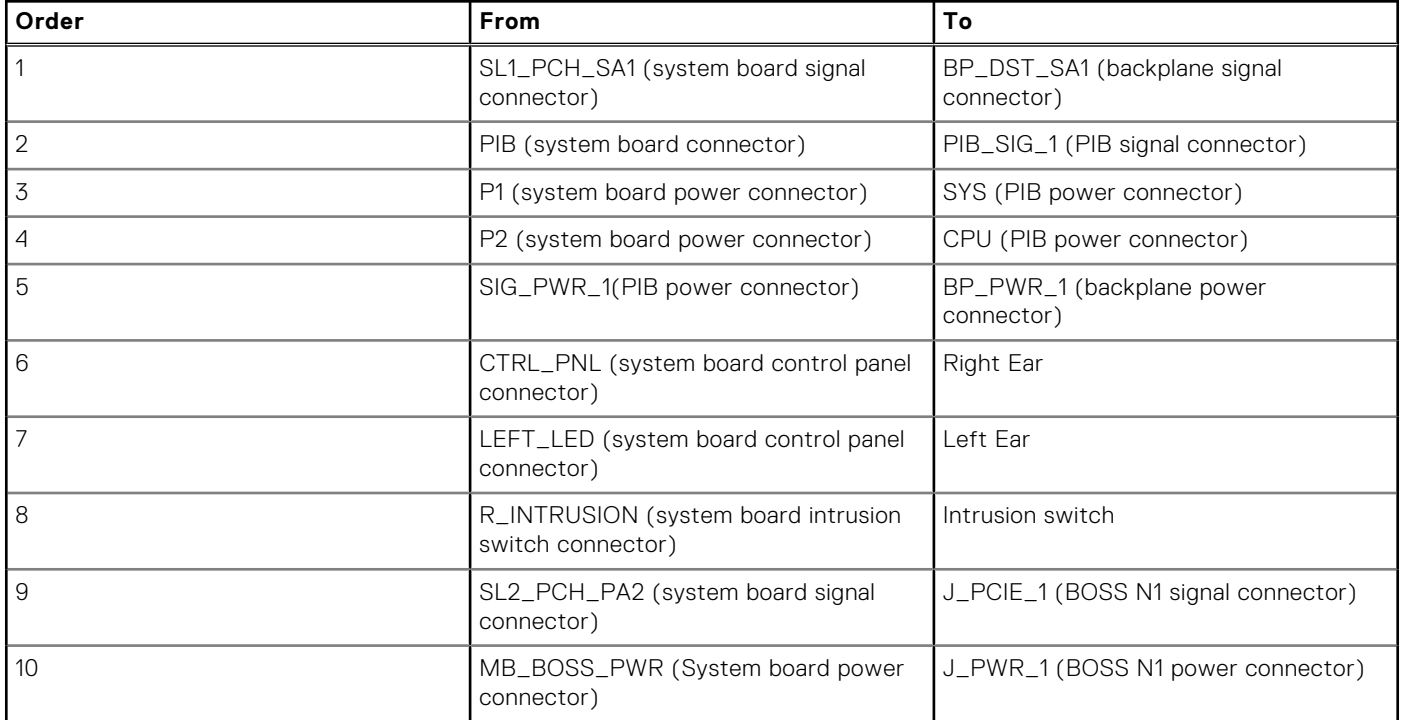

### **Table 56. Connector descriptions for 4 x 3.5 inch SATA with BOSS N1 (optional)**

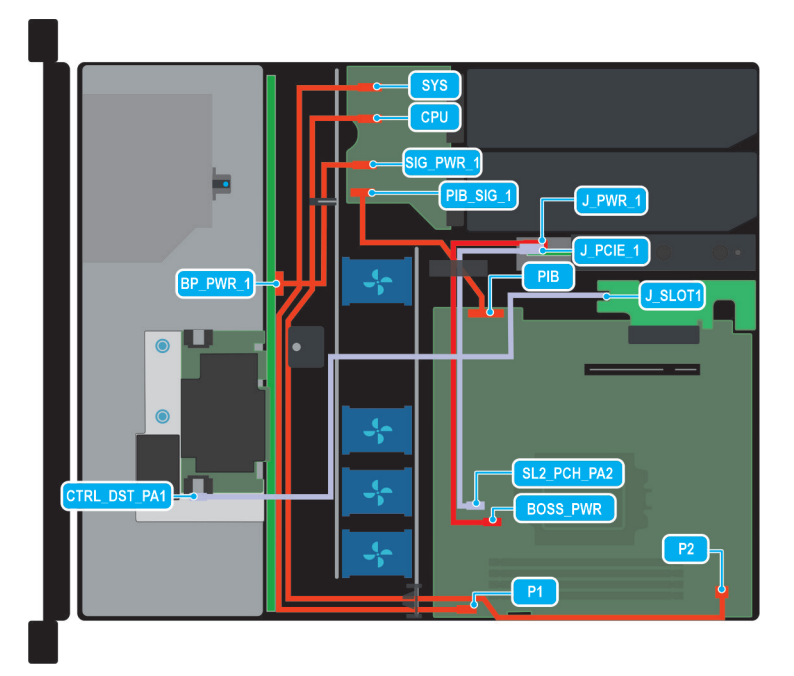

### **Figure 29. Configuration 1: 4 x 3.5 inch SAS/SATA and fPERC with BOSS N1 (optional)**

**(i)** NOTE: Follow the sequential order as shown in the table to remove the cables, to install the cables follow the reverse sequential order.

### **Table 57. Connector descriptions for 4 x 3.5 inch SAS/SATA and fPERC with BOSS N1 (optional)**

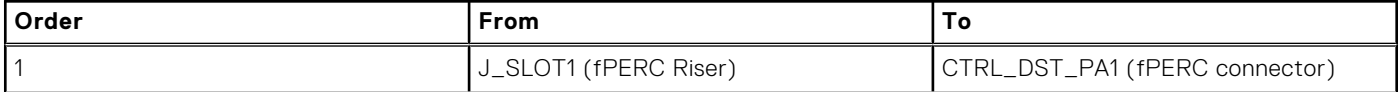

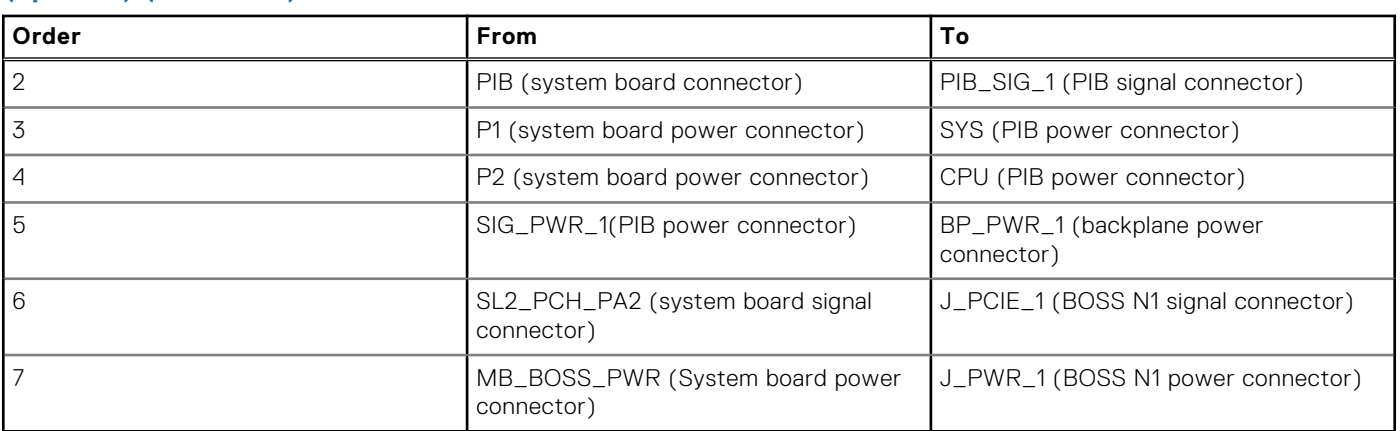

### **Table 57. Connector descriptions for 4 x 3.5 inch SAS/SATA and fPERC with BOSS N1 (optional) (continued)**

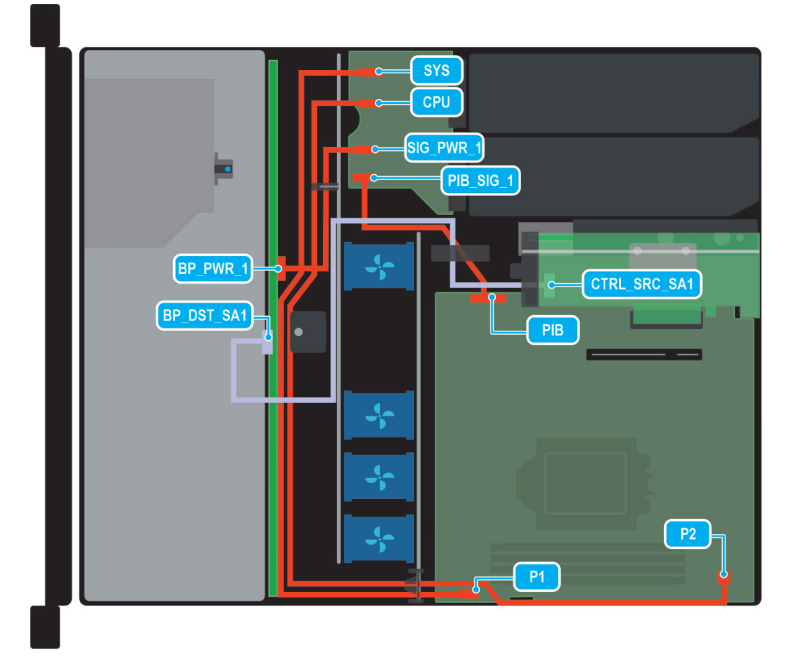

## **Figure 30. Configuration 2: 4 x 3.5 inch SAS/SATA and internal PERC card**

**(i)** NOTE: Follow the sequential order as shown in the table to remove the cables, to install the cables follow the reverse sequential order.

### **Table 58. Connector descriptions for 4 x 3.5 inch SAS/SATA and internal PERC card**

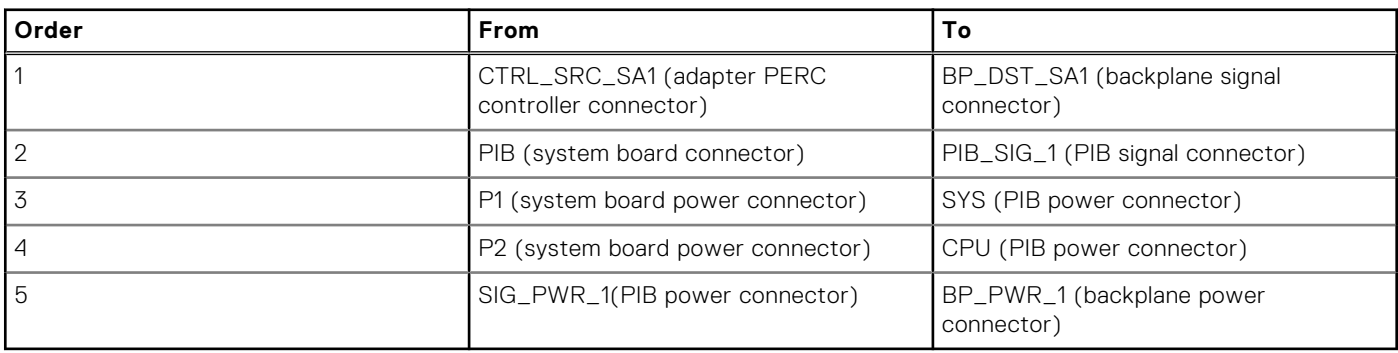

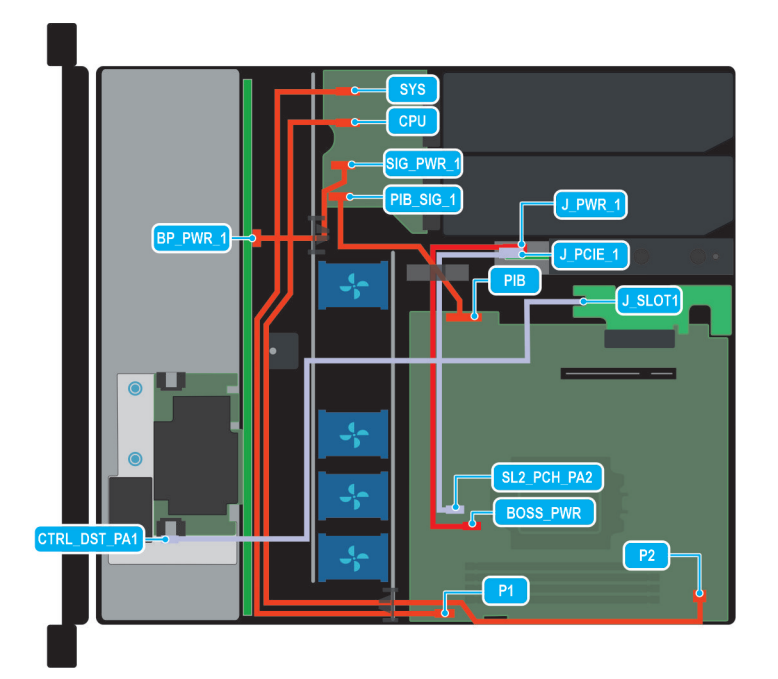

### **Figure 31. Configuration 3: -8 x 2.5 inch SAS/SATA and fPERC card with optional BOSS N1**

**(i)** NOTE: Follow the sequential order as shown in the table to remove the cables, to install the cables follow the reverse sequential order.

## **Table 59. Connector descriptions for 8 x 2.5 inch SAS/SATA and fPERC card with optional BOSS N1**

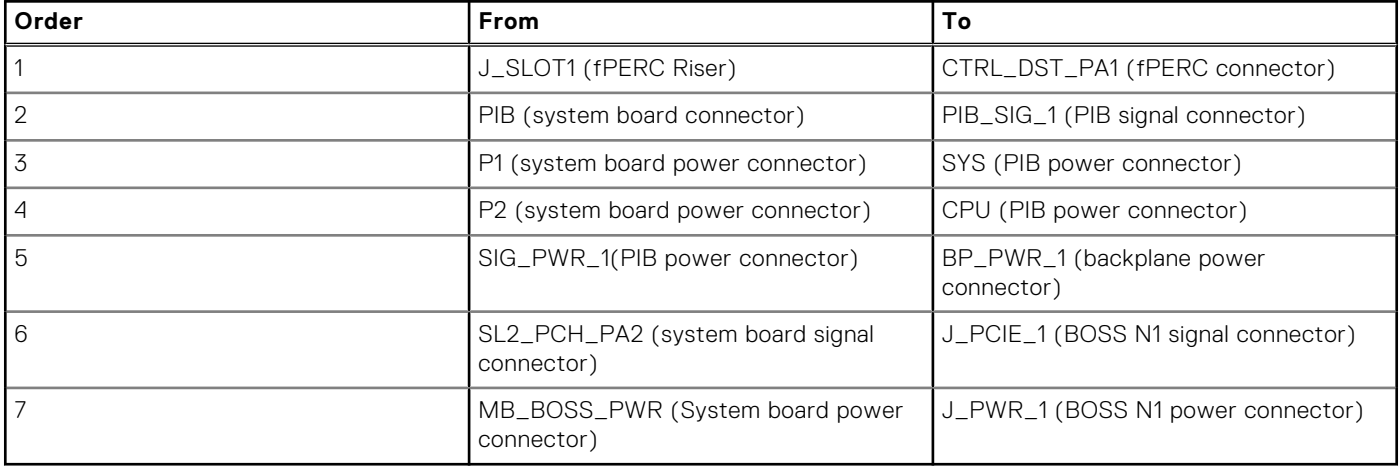

<span id="page-65-0"></span>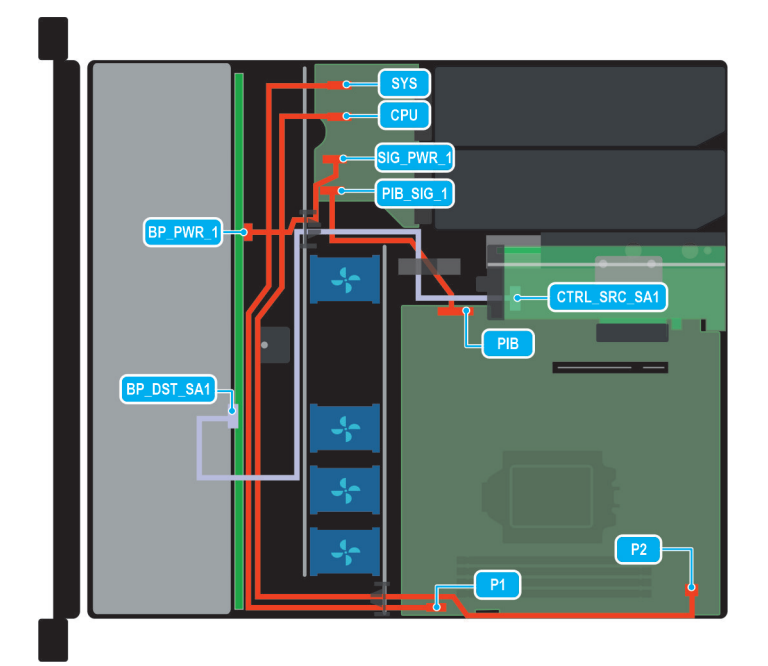

### **Figure 32. Configuration 4: - 8 x 2.5 inch SAS/SATA and internal PERC card**

**NOTE:** Follow the sequential order as shown in the table to remove the cables, to install the cables follow the reverse sequential order.

### **Table 60. Connector descriptions for 8 x 2.5 inch SAS/SATA and internal PERC card**

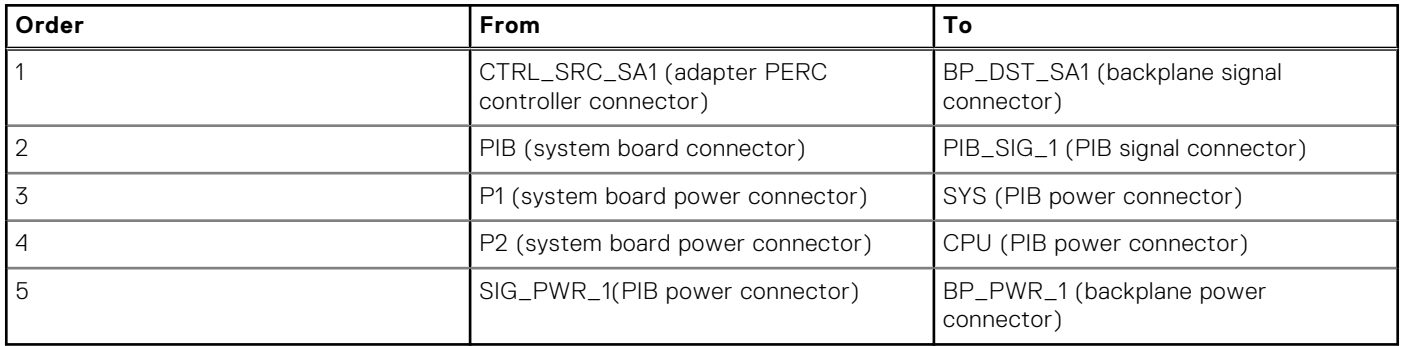

**(i)** NOTE: Follow the sequential order as shown in the table to remove the cables, to install the cables follow the reverse sequential order.

# **Drives**

# **Removing a drive blank**

#### **Prerequisites**

- 1. Follow the safety guidelines listed in [Safety instructions.](#page-47-0)
- 2. Follow the procedure listed in [Before working on your system.](#page-47-0)

**CAUTION: To maintain proper system cooling, drive blanks must be installed in all empty drive slots.**

**CAUTION: Mixing drive blanks from previous generations of PowerEdge servers is not supported.**

#### <span id="page-66-0"></span>**Steps**

Press the release button, and slide the drive blank out of the drive slot.

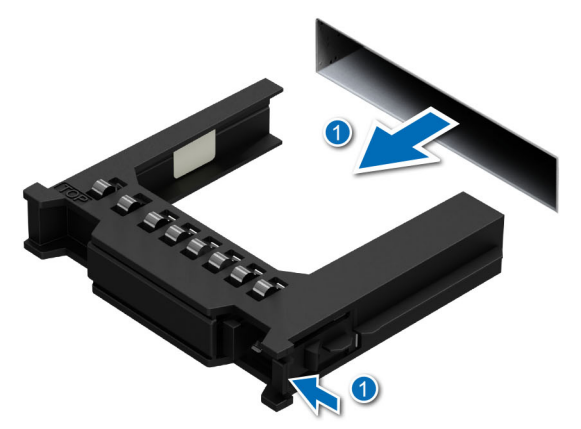

#### **Figure 33. Removing a drive blank**

#### **Next steps**

Install the hard drive blank.

# **Installing a drive blank**

### **Prerequisites**

- 1. Follow the safety guidelines listed in [Safety instructions.](#page-47-0)
- 2. Follow the procedure listed in [Before working on your system.](#page-47-0)

**CAUTION: To maintain proper system cooling, drive blanks must be installed in all empty drive slots.**

**CAUTION: Mixing drive blanks from previous generations of PowerEdge servers is not supported.**  $\triangle$ 

#### **Steps**

Insert the drive blank into the drive slot, and push the blank until the release button clicks into place.

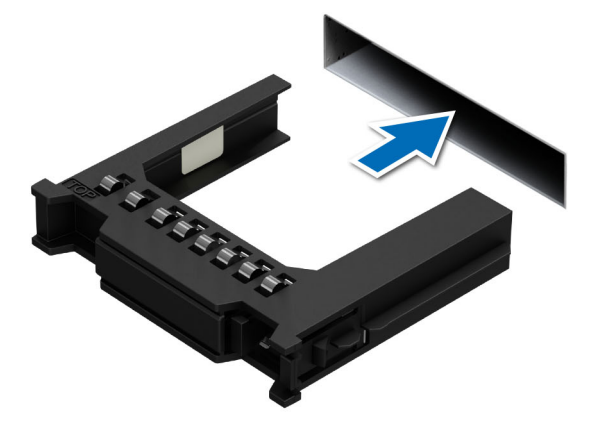

**Figure 34. Installing a drive blank**

# <span id="page-67-0"></span>**Removing a drive carrier**

### **Prerequisites**

- 1. Follow the safety guidelines listed in [Safety instructions.](#page-47-0)
- 2. Follow the procedure listed in [Before working on your system.](#page-47-0)
- 3. Using the management software, prepare the drive for removal.

**(i)** NOTE: If the drive is online, the green activity or fault indicator flashes while the drive is turning off. When the drive indicators are off, the drive is ready for removal. For more information, see the documentation for the storage controller.

**CAUTION: Before attempting to remove or install a drive while the system is running, see the documentation for the storage controller card to ensure that the host adapter is configured correctly to support drive removal and insertion.**

**CAUTION: Mixing drives from previous generations of PowerEdge servers is not supported.**

**CAUTION: To prevent data loss, ensure that your operating system supports drive installation. See the documentation supplied with your operating system.**

### **Steps**

- 1. Press the release button to open the drive carrier release handle.
- 2. Holding the handle, slide the drive carrier out of the drive slot.

**NOTE:** The numbers on the image do not depict the exact steps. The numbers are for representation of sequence.

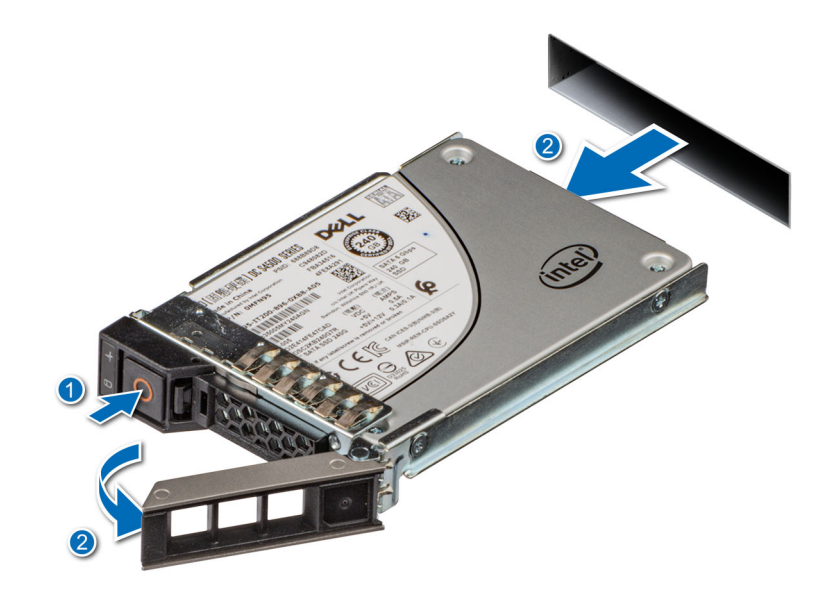

**Figure 35. Removing a drive carrier**

#### **Next steps**

- 1. [Install the drive carrier.](#page-69-0)
- 2. If you are not replacing the drive immediately, [Install the hard drive blank](#page-66-0) in the empty drive slot to maintain proper system cooling.

# **Removing the drive from the drive carrier**

#### **Prerequisites**

**CAUTION: Mixing drives from previous generations of PowerEdge servers is not supported.**

### **Steps**

- 1. Using a Phillips #1 screwdriver, remove the screws from the slide rails on the drive carrier.
	- **NOTE:** If the hard drive or SSD carrier has a Torx screw, use Torx 6 (for 2.5-inch drive) or Torx 8 (for 3.5-inch drive)

screwdriver to remove the drive.  $\bullet$ 

2. Lift the drive out of the drive carrier.

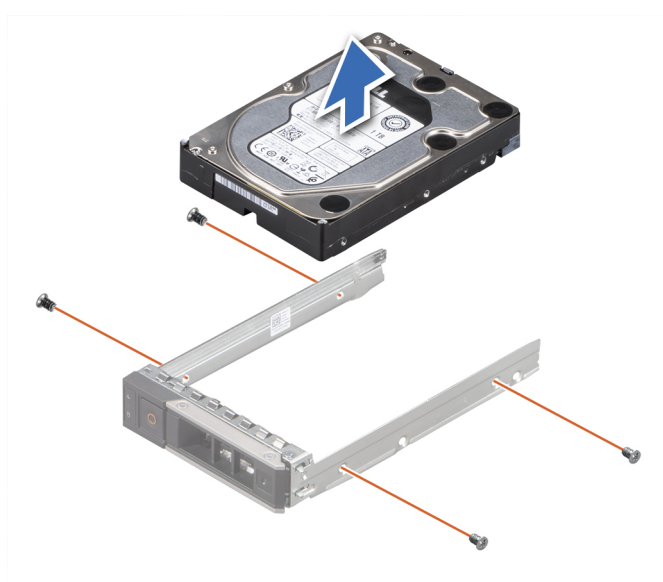

**Figure 36. Removing the drive from the drive carrier**

#### **Next steps**

If applicable, Install the drive into the drive carrier.

# **Installing a drive into the drive carrier**

#### **Prerequisites**

**CAUTION: Mixing drive carriers from other generations of PowerEdge servers is not supported.**

#### **Steps**

- 1. Insert the drive into the drive carrier with the connector end of the drive towards the back of the carrier.
- 2. Align the screw holes on the drive with the screw holes on the drive carrier.
- 3. Using a Phillips #1 screwdriver, replace the screws to secure the drive to the drive carrier.
	- **NOTE:** If the hard drive or SSD carrier has a Torx screw, use Torx 6 (for 2.5-inch drive) or Torx 8 (for 3.5-inch drive)

 $|$ screwdriver to install the drive. $\bullet$ 

<span id="page-69-0"></span>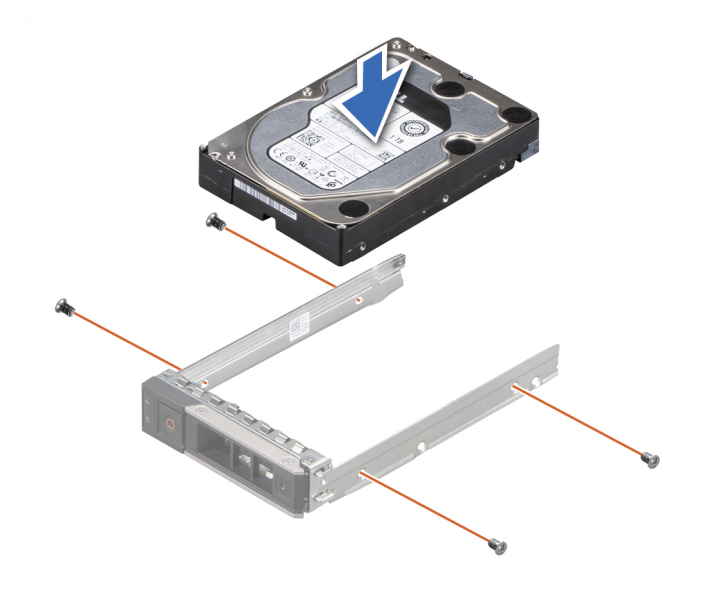

#### **Figure 37. Installing a drive into the drive carrier**

#### **Next steps**

Install a hard drive carrier.

# **Installing a drive carrier**

#### **Prerequisites**

- **CAUTION: Before attempting to remove or install a drive while the system is running, see the documentation for the storage controller card to ensure that the host adapter is configured correctly to support drive removal and insertion.**
- **CAUTION: Mixing drives from previous generations of PowerEdge servers is not supported.**
- **CAUTION: Combining SAS and SATA drives in the same RAID volume is not supported.**
- **CAUTION: When installing a drive, ensure that the adjacent drives are installed correctly. Inserting a drive carrier and attempting to lock its handle next to an incorrectly installed carrier can damage the incorrectly installed carrier's shield spring, making it unusable.**
- **CAUTION: To prevent data loss, ensure that your operating system supports hot-swap drive installation. See the documentation supplied with your operating system.**
- **(i)** NOTE: When a replacement hot swappable drive is installed while the system is powered on, the drive automatically begins to rebuild. Ensure that the replacement drive is blank. Any data on the replacement drive is immediately lost once the drive is installed.
- 1. Follow the safety guidelines listed in [Safety instructions.](#page-47-0)
- 2. Follow the procedure listed in [Before working on your system.](#page-47-0)
- 3. If installed, [remove the hard drive blank.](#page-65-0)

#### **Steps**

- 1. Press the release button on the front of the drive carrier to open the release handle.
- 2. Insert and slide the drive carrier into the drive slot.
- 3. Close the drive carrier release handle until it clicks in place.

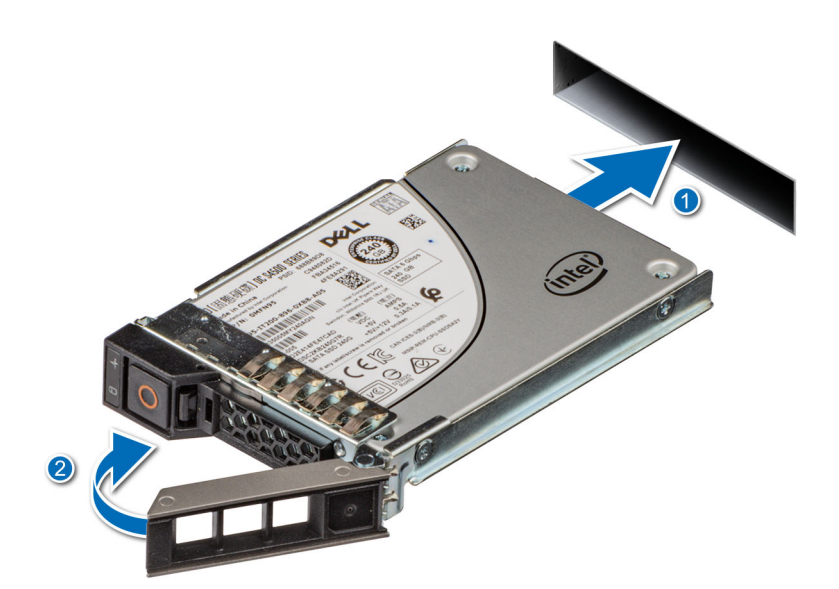

**Figure 38. Installing a drive carrier**

# **Removing a 2.5-inch drive from a 3.5-inch drive adapter**

### **Prerequisites**

**NOTE:** A 2.5-inch drive is installed in a 3.5-inch drive adapter, which is then installed in the 3.5-inch drive carrier.

#### **Steps**

1. Using a Phillips #2 screwdriver, remove the screws from the side of the 3.5-inch drive adapter.

**(i)** NOTE: If the 2.5-inch drive has a Torx screw, use Torx 6 screwdriver to remove the drive from a 3.5-inch drive

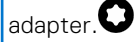

2. Remove the 2.5-inch drive from the 3.5-inch drive adapter.

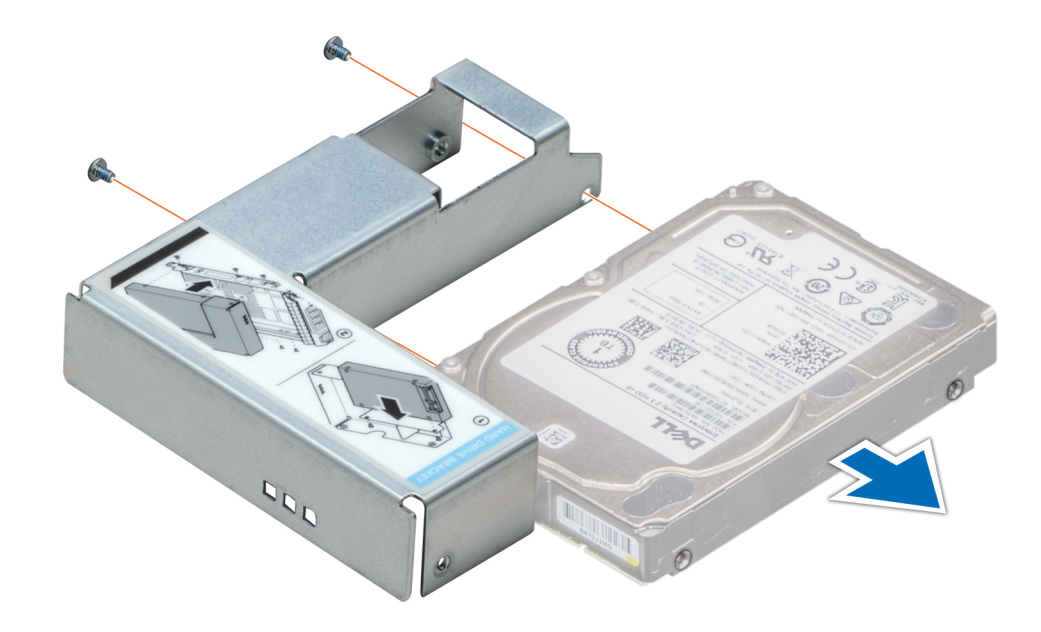

**Figure 39. Removing a 2.5 inch drive from a 3.5-inch drive adapter**

#### **Next steps**

Install 2.5 inch drive into 3.5 inch adapter.

# **Installing a 2.5-inch drive into a 3.5-inch drive adapter**

#### **Prerequisites**

- 1. Follow the safety guidelines listed in [Safety instructions.](#page-47-0)
- 2. Follow the procedure listed in [Before working on your system.](#page-47-0)

#### **Steps**

- 1. Align the screw holes on the 2.5-inch drive with the screw holes on the 3.5-inch drive adapter.
- 2. Using a Phillips #2 screwdriver, secure the 2.5-inch drive to the 3.5-inch drive adapter.

**(i)** NOTE: If the 2.5-inch drive has a Torx screw, use Torx 6 screwdriver to install the drive to a 3.5-inch drive adapter.  $\bullet$
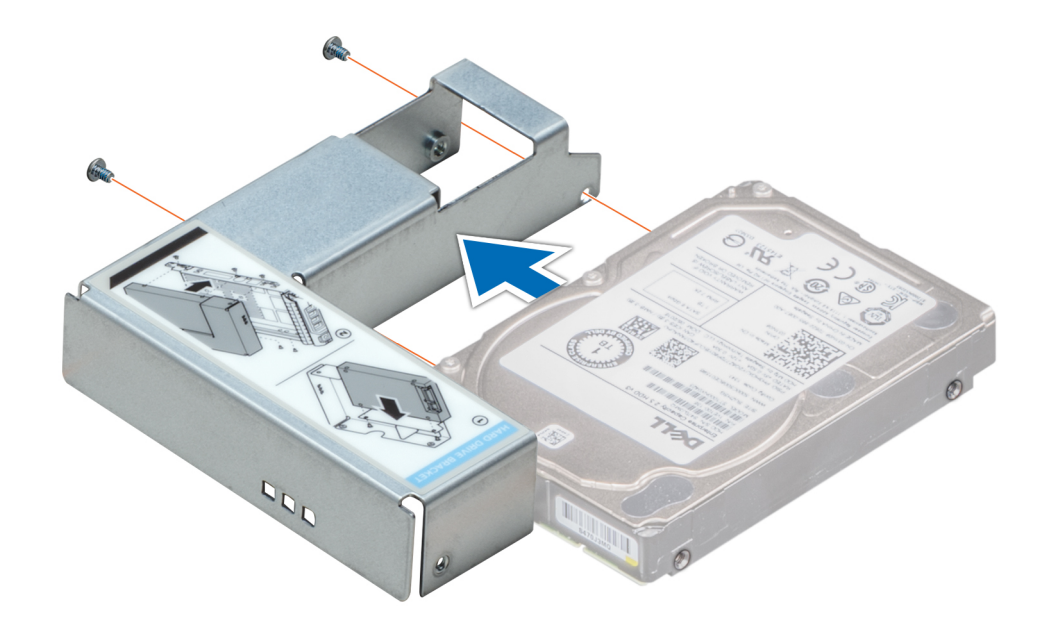

**Figure 40. Installing a 2.5-inch drive into a 3.5-inch drive adapter**

# **System memory**

# **System memory guidelines**

The PowerEdge R360 system supports DDR5 ECC unbuffered DIMMs (UDIMMs).

Your system memory is organized into two channels per processor (two memory sockets per channel), four memory sockets per system.

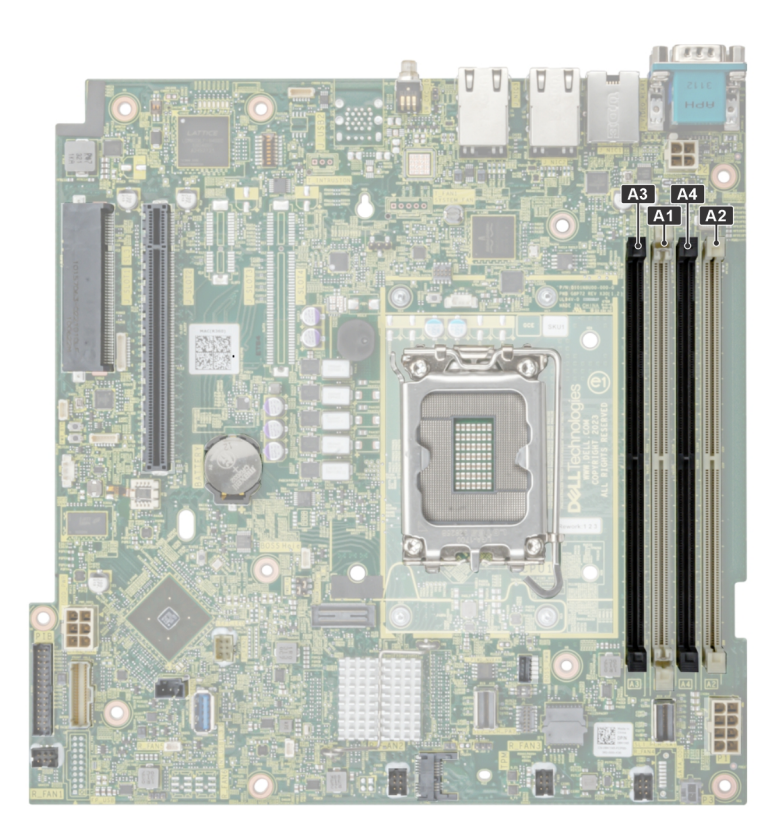

### **Figure 41. Memory channels**

Memory channels are organized as follows:

#### **Table 61. Memory channels**

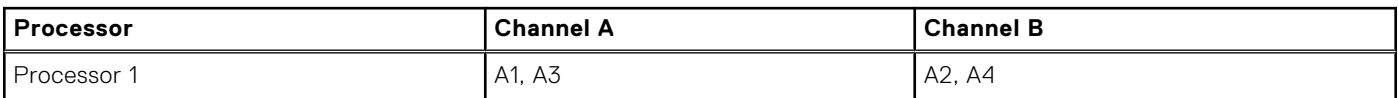

### **Table 62. Supported memory matrix**

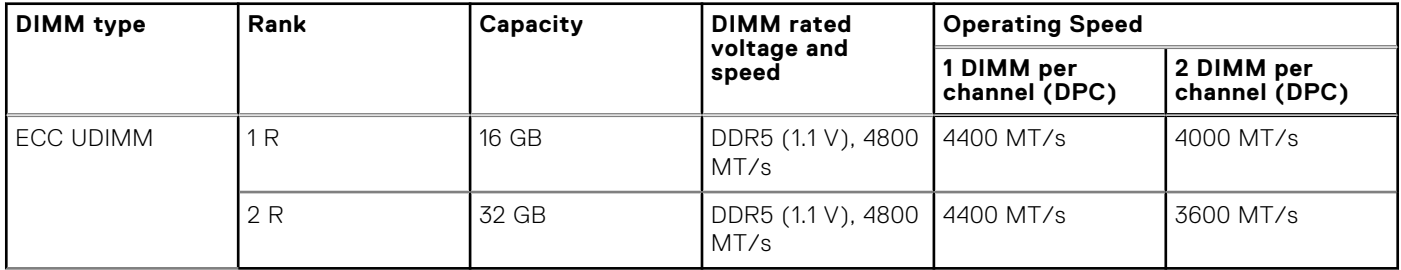

**NOTE:** The processor may reduce the performance of the rated DIMM speed.

# **General memory module installation guidelines**

To ensure optimal performance of your system, observe the following general guidelines when configuring your system memory. If your system's memory configuration fails to observe these guidelines, your system might not boot, stop responding during memory configuration, or operate with reduced memory.

The memory bus may operate at speeds of 4400 MT/s, 4000 MT/s or 3600 MT/s depending on the following factors:

● System profile selected (for example, Performance, Performance Per Watt Optimized (OS), or Custom [can be run at high speed or lower])

- <span id="page-74-0"></span>Maximum supported DIMM speed of the processors
- Maximum supported speed of the DIMMs

⋒ **NOTE:** MT/s indicates DIMM speed in MegaTransfers per second.

- All DIMMs must be DDR5.
- If memory modules with different speeds are installed, they operate at the speed of the slowest installed memory module(s).
- Populate memory module sockets only if a processor is installed.
	- For single-processor systems, sockets A1 to A4 are available.
	- A minimum of one DIMM must be populated for each installed processor.
- In **Optimizer Mode**, the DRAM controllers operate independently in the 64-bit mode and provide optimized memory performance.

### **Table 63. Memory population rules**

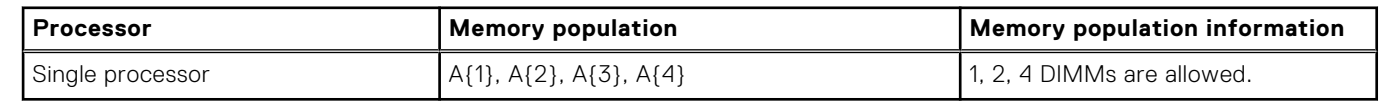

- Populate all the sockets with white release tabs first.
- Unbalanced or odd memory configurations result in a performance loss, and the system may not identify the memory modules being installed. Always populate memory channels identically with equal DIMMs for the best performance.

# **Removing a memory module**

#### **Prerequisites**

- 1. Follow the safety guidelines listed in [Safety instructions.](#page-47-0)
- 2. Follow the procedure listed in [Before working on your system.](#page-47-0)
- 3. Remove the system from the rack and place it on an ESD work bench. For more information, see the *Rail Installation Guide*  at [www.dell.com/poweredgemanuals.](https://www.dell.com/poweredgemanuals)
- 4. [Remove air shroud.](#page-53-0)

### **Steps**

- 1. Push the ejectors outward on both ends of the memory module socket to release the memory module from the socket.
- 2. Lift and remove the memory module from the system.

**CAUTION: Handle memory modules only by the card edges, ensuring not to touch the middle of the memory module or metallic contacts.**

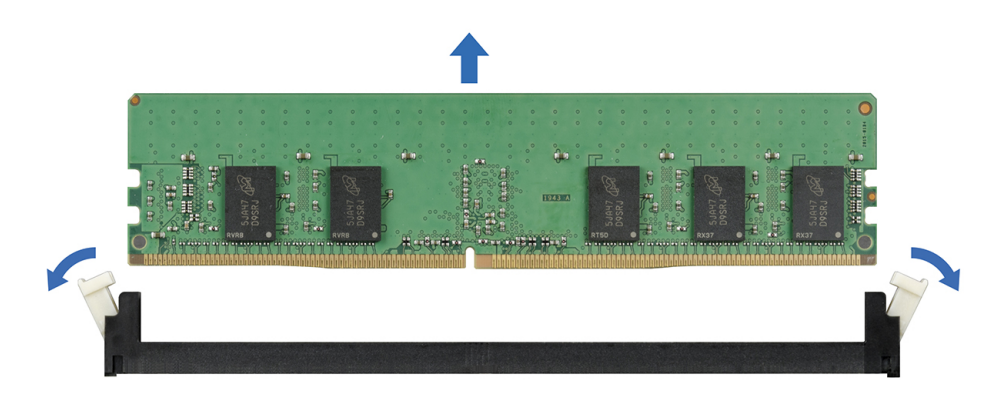

**Figure 42. Removing a memory module**

#### **Next steps**

[Install the memory module.](#page-75-0)

# <span id="page-75-0"></span>**Installing a memory module**

# **Prerequisites**

- 1. Follow the safety guidelines listed in [Safety instructions.](#page-47-0)
- 2. Follow the procedure listed in [Before working on your system.](#page-47-0)
- 3. Remove the system from the rack and place it on an ESD work bench. For more information, see the *Rail Installation Guide*  at [www.dell.com/poweredgemanuals.](https://www.dell.com/poweredgemanuals)
- 4. [Remove air shroud.](#page-53-0)

Locate the appropriate memory module socket.

**(i)** NOTE: The procedure to remove a memory module blank is similar to the procedure to remove a memory module. Retain the removed memory module blank for future use.

#### **Steps**

- 1. Open the ejectors on the memory module socket outward to allow the memory module to be inserted into the socket.
- 2. Align the edge connector of the memory module with the alignment key of the memory module socket, and insert the memory module in the socket.

**CAUTION: Handle each memory module only by the card edges, ensuring not to touch the middle of the memory module or metallic contacts.**

- **NOTE:** The memory module socket has an alignment notch that enables you to install the memory module in the socket in only one orientation.
- 3. Press the memory module with your thumbs until the ejectors firmly click into place.

**CAUTION: To prevent damage to the memory module or the memory module socket during installation, do not bend or flex the memory module. You must insert both ends of the memory module simultaneously.**

**CAUTION: Do not apply pressure at the center of the memory module; apply pressure at both ends of the memory module evenly.**

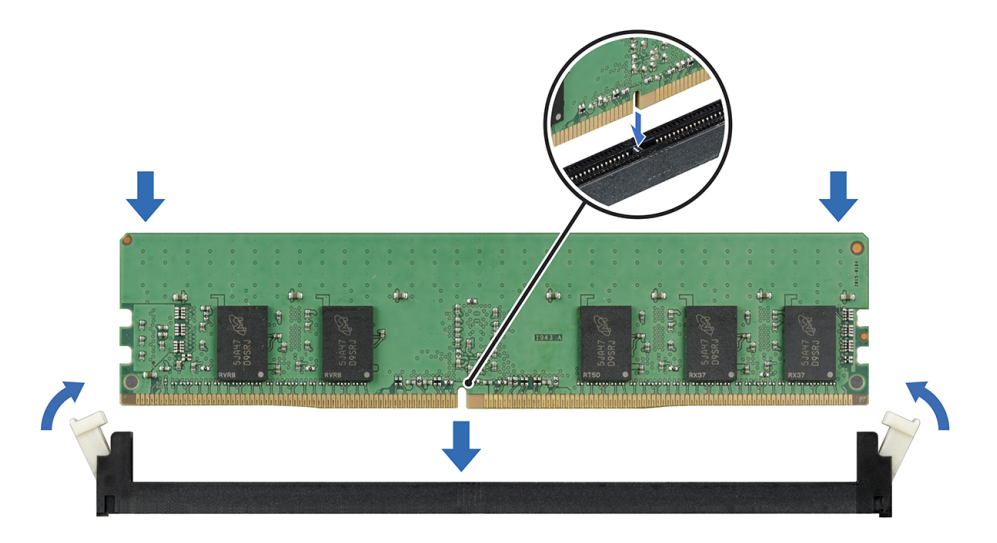

**Figure 43. Installing a memory module**

#### **Next steps**

- 1. [Install the air shroud.](#page-53-0)
- 2. Follow the procedure listed in [After working inside your system.](#page-48-0)
- 3. To verify if the memory module has been installed properly, press F2 and navigate to **System Setup Main Menu > System BIOS > Memory Settings**. In the **Memory Settings** screen, the System Memory Size must reflect the updated capacity of the installed memory.
- <span id="page-76-0"></span>4. If the value is incorrect, one or more of the memory modules may not be installed properly. Ensure that the memory module is firmly seated in the memory module socket.
- **5.** Run the system memory test in system diagnostics.

# **Processor and heat sink module**

This is a service technician replaceable part only.

# **Removing the heat sink module**

## **Prerequisites**

- 1. Follow the safety guidelines listed in the [Safety instructions.](#page-47-0)
- 2. Follow the procedure listed in the [Before working inside your system.](#page-47-0)
- 3. [Remove air shroud.](#page-53-0)

**NOTE:** The heat sink and processor are hot to touch for some time after the system has been powered off. Allow the heat sink and processor to cool down before handling them.

## **Steps**

- 1. Using a screwdriver, loosen the screws on the heat sink in the order below:
	- a. Loosen the first screw three turns.
	- b. Loosen the rest of the screws in the order numbered.
	- c. Return to the first screw and loosen it completely.
- 2. Lift the heat sink from the system.

**NOTE:** The numbers on the image do not depict the exact steps. The numbers are for representation of sequence.

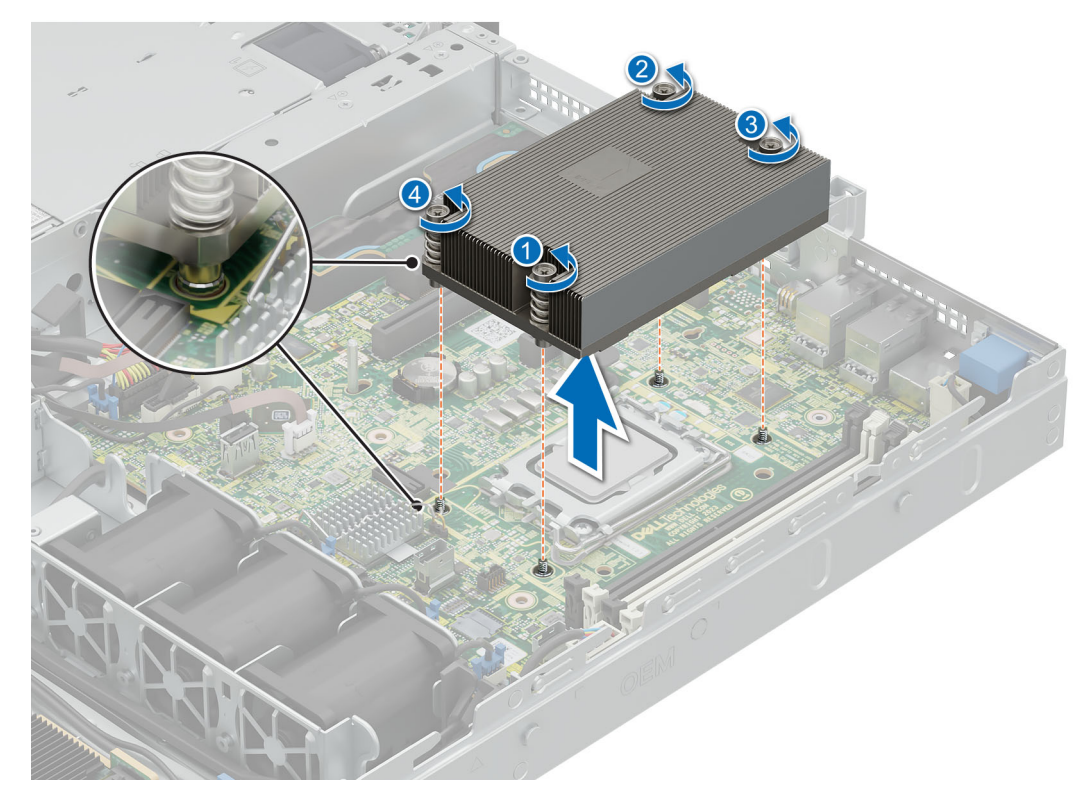

**Figure 44. Removing the heat sink module**

#### <span id="page-77-0"></span>**Next steps**

If you are removing a faulty heat sink [install the heatsink,](#page-79-0) if not remove the processor.

# **Removing the processor**

### **Prerequisites**

- **WARNING: Remove the processor from processor and heat sink module (PHM) only if you are replacing the processor or heat sink.**
- 1. Follow the safety guidelines listed in the [Safety instructions.](#page-47-0)
- 2. Follow the procedure listed in the [Before working inside your system.](#page-47-0)
- 3. [Remove air shroud.](#page-53-0)
- 4. [Remove the heatsink.](#page-76-0)
- **CAUTION: You may find the CMOS battery loss or CMOS checksum error that is displayed during the first instance of powering on the system after the processor or system board replacement which is expected. To fix this, simply go to setup option to configure the system settings.**

#### **Steps**

- 1. Release the socket lever by pushing the lever down and then out from under the tab on the processor shield.
- 2. Lift the lever upward until the processor shield lifts.

**CAUTION:** The processor socket pins are fragile and can be permanently damaged. Be careful not to bend the **pins in the processor socket when removing the processor out of the socket.**

3. Holding the processor by the edges, lift the processor out of the socket.

**NOTE:** The numbers on the image do not depict the exact steps. The numbers are for representation of sequence.

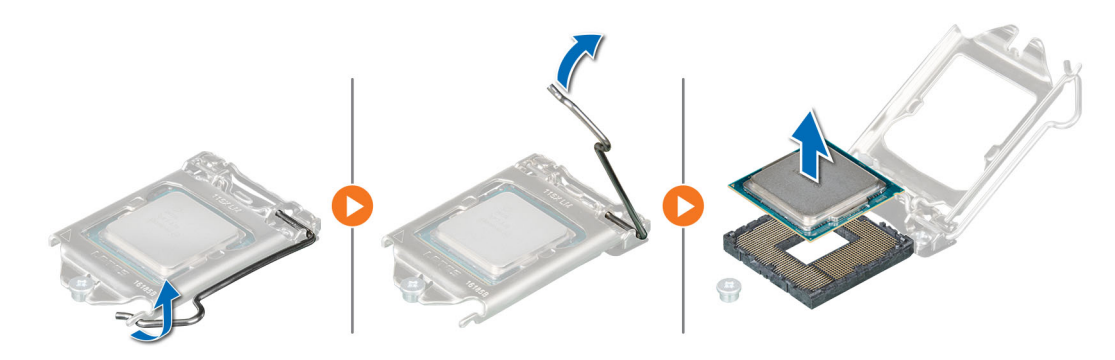

**Figure 45. Removing the processor**

#### **Next steps**

Install the processor.

# **Installing the processor**

#### **Prerequisites**

- 1. Follow the safety guidelines listed in the [Safety instructions.](#page-47-0)
- 2. Follow the procedure listed in [Before working inside your system.](#page-47-0)
- 3. [Remove air shroud.](#page-53-0)
- 4. [Remove the heatsink.](#page-76-0)

# **Steps**

1. Align the pin 1 indicator of the processor with the triangle on the socket and place the processor on the socket.

**NOTE:** Positioning the processor incorrectly can permanently damage the system board or the processor. Be careful not to bend the pins in the socket.

2. Lower the socket lever and push it under the tab to lock it.

**(i)** NOTE: If the processor has previously been used in a system, remove any remaining thermal grease from the processor by using a lint-free cloth.

**NOTE:** The numbers on the image do not depict the exact steps. The numbers are for representation of sequence.

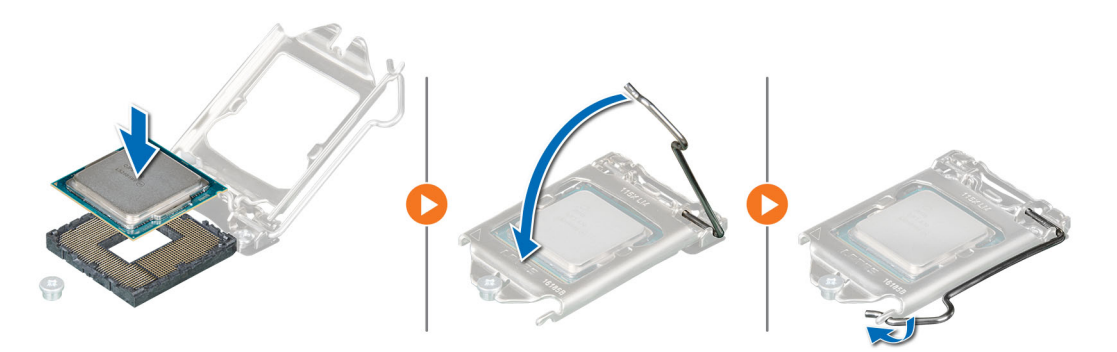

#### **Figure 46. Installing the retaining clip**

- 3. If you are using an existing heat sink, remove the thermal grease from the heat sink by using a clean lint-free cloth.
- 4. Apply the thermal grease in a thin spiral design on top of the processor.
	- **CAUTION: Applying too much thermal grease can result in excess grease coming in contact with and contaminating the processor socket.**
	- **(i) NOTE:** The thermal grease syringe is intended for single use only. Dispose the syringe after you use it.

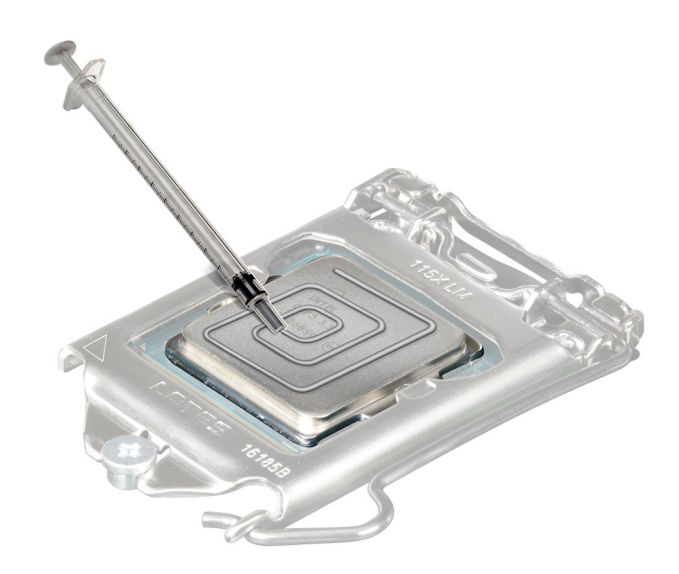

### **Figure 47. Applying thermal grease**

**NOTE:** Ensure that you install the heat sink after you install the processor. The heat sink is necessary to maintain proper thermal conditions.

### <span id="page-79-0"></span>**Next steps**

- 1. Install the heatsink.
- 2. [Install the air shroud.](#page-53-0)
- 3. Follow the procedure listed in [After working inside your system.](#page-48-0)

# **Installing the processor and heat sink module**

### **Prerequisites**

Never remove the heat sink from a processor unless you intend to replace the processor or heat sink. The heat sink is necessary to maintain proper thermal conditions.

- 1. Follow the safety guidelines listed in the [Safety instructions.](#page-47-0)
- 2. Follow the procedure listed in [Before working inside your system.](#page-47-0)
- 3. [Remove air shroud.](#page-53-0)

### **Steps**

- 1. If you are using an existing heat sink, remove the thermal grease from the heat sink by using a clean lint-free cloth.
- 2. Use the thermal grease syringe included with your processor kit to apply the grease in a quadrilateral design on the top of the processor.

### **CAUTION: Applying too much thermal grease can result in excess grease coming in contact with and contaminating the processor socket.**

**NOTE:** The thermal grease syringe is intended for single use only. Dispose the syringe after you use it.

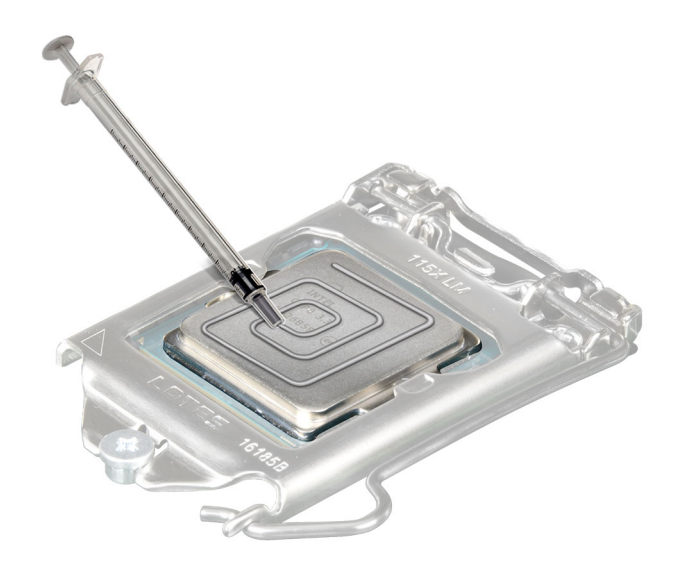

#### **Figure 48. Applying thermal grease**

3. Align the cut-off on the heat sink to the triangle system board, and then place the heat sink module on the processor socket.

### **CAUTION: To avoid damaging the fins on the heat sink, do not press down on the heat sink fins.**

**NOTE:** Ensure that the heatsink is held parallel to the system board to prevent damaging the components.

4. Using a screwdriver, tighten the screws in the following order to secure the heat sink to the system board.

- a. Tighten the first screw three turns.
- b. Tighten the rest of the screws in the order numbered.
- 5. Return to the first screw to tighten it.

**NOTE:** The numbers on the image do not depict the exact steps. The numbers are for representation of sequence.

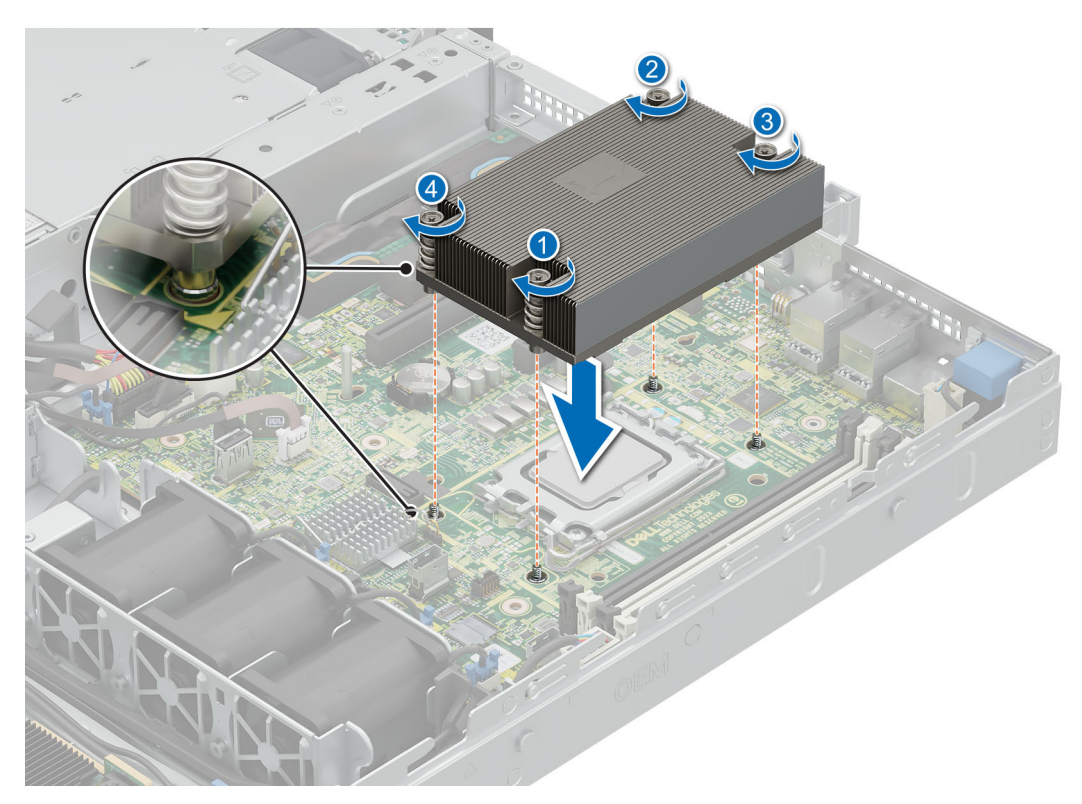

# **Figure 49. Installing the heat sink**

#### **Next steps**

- 1. [Install the air shroud.](#page-53-0)
- 2. Follow the procedure listed in [After working inside your system.](#page-48-0)

# **Expansion cards and expansion card risers**

**n**) NOTE: A System Event Log (SEL) event is logged if an expansion card riser is not supported or missing. It does not prevent your system from turning on. However, if a F1/F2 pause occurs with an error message, see *Troubleshooting expansion cards* section in the *Delll PowerEdge Servers Troubleshooting Guide* at [www.dell.com/poweredgemanuals.](https://www.dell.com/poweredgemanuals)

# **Expansion card installation guidelines**

The following table provides guidelines for installing expansion cards to ensure proper cooling and mechanical fit. The expansion cards with the highest priority should be installed first using the slot priority indicated. All the other expansion cards should be installed in the card priority and slot priority order.

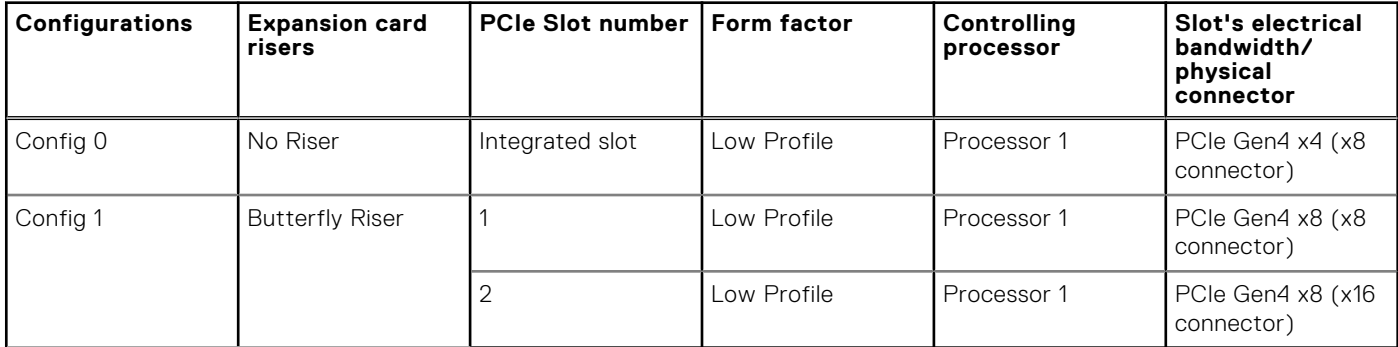

### **Table 64. Expansion card riser configurations**

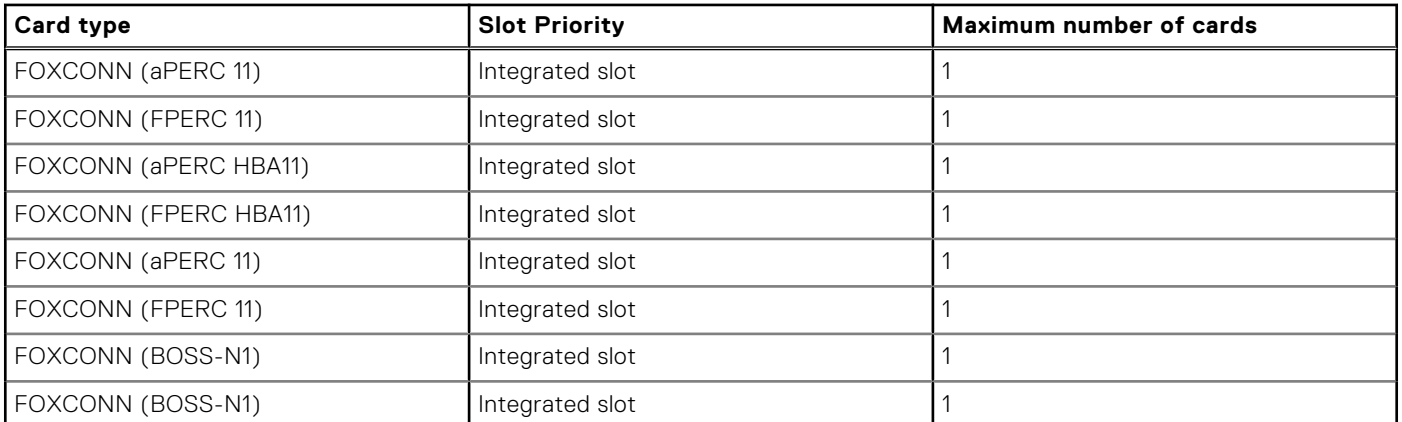

# **Table 65. Riser configurations: System without riser - Configuration 0 SAS/SATA**

# **Table 66. Riser configurations: System with butterfly riser : Configuration 1**

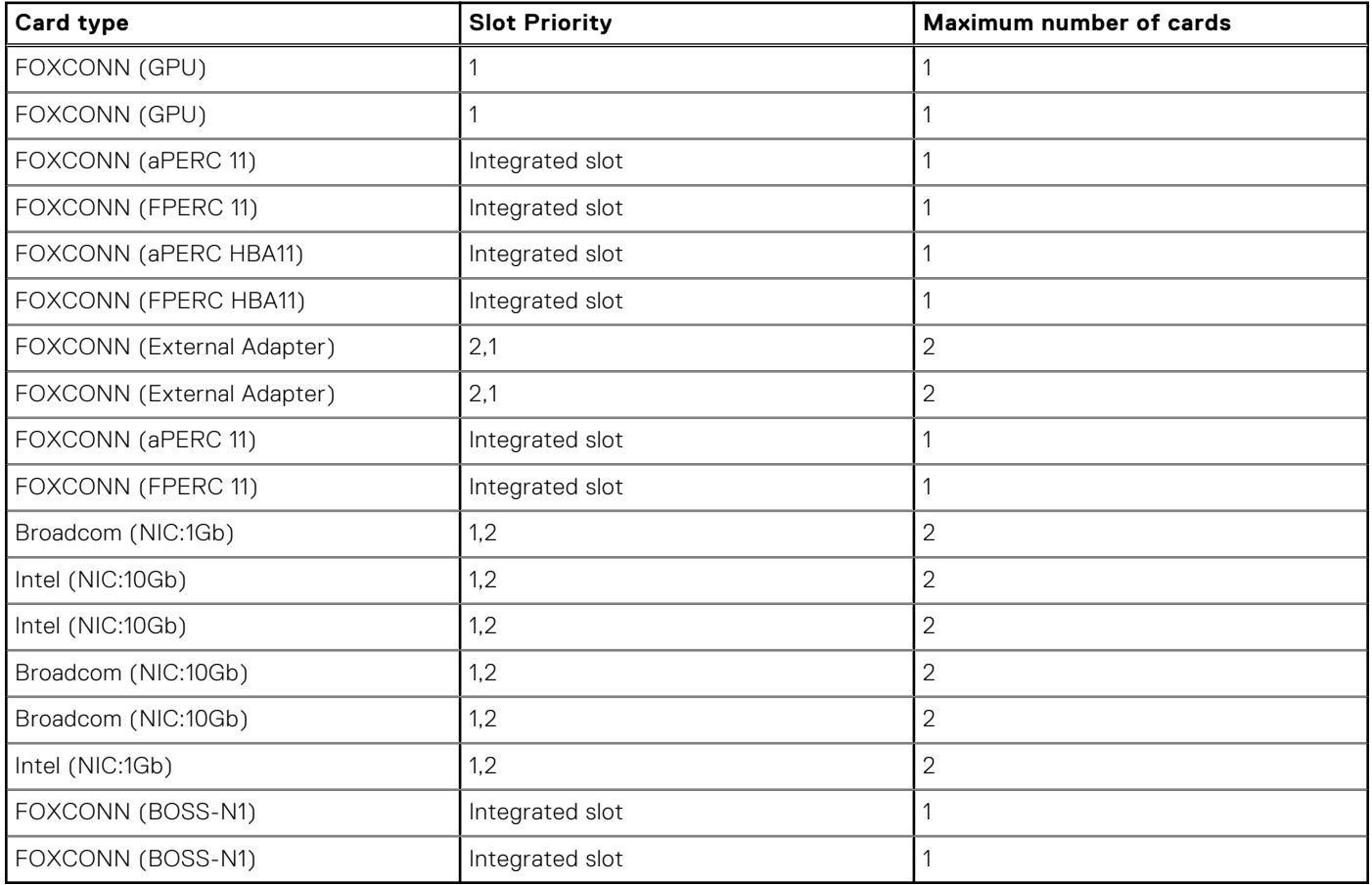

# **Removing an expansion card from the riser**

### **Prerequisites**

- 1. Follow the safety guidelines listed in [Safety instructions.](#page-47-0)
- 2. Follow the procedure listed in [Before working on your system.](#page-47-0)
- 3. [Remove air shroud.](#page-53-0)
- 4. [Remove the expansion card riser.](#page-84-0)
- 5. Disconnect any cables that are connected to the expansion card.

# **Steps**

Hold the expansion card by the edges and pull it to disengage from the connector .

**NOTE:** The numbers on the image do not depict the exact steps. The numbers are for representation of sequence.

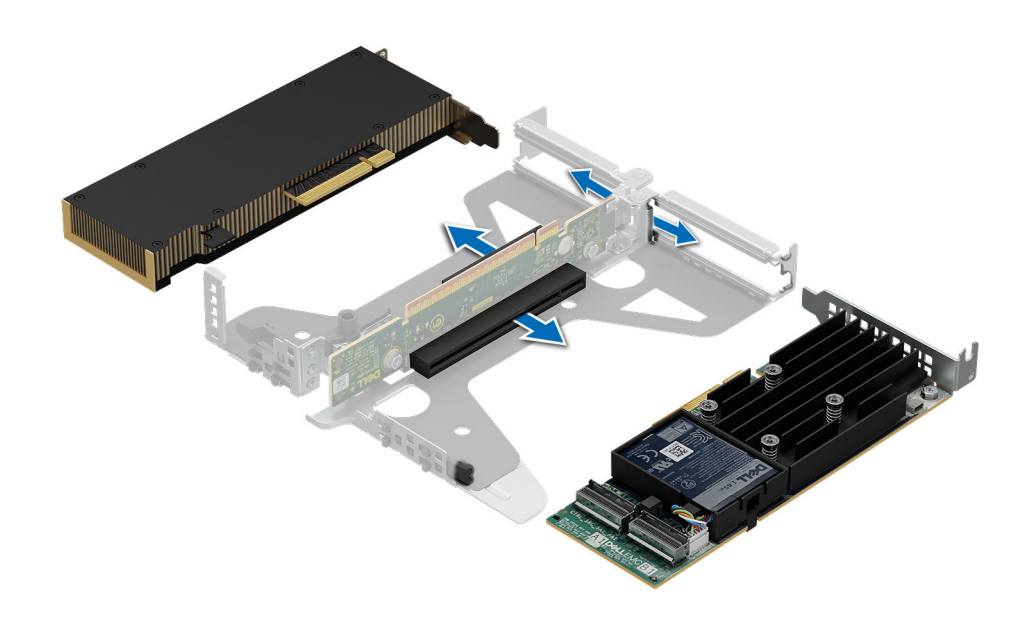

**Figure 50. Removing an expansion card from the riser**

#### **Next steps**

Install the expansion card into the riser.

# **Installing the expansion card in to the expansion card riser**

#### **Prerequisites**

- 1. Follow the safety guidelines listed in [Safety instructions.](#page-47-0)
- 2. Follow the procedure listed in [Before working on your system.](#page-47-0)
- 3. Disconnect the system from the electrical outlet, and disconnect the peripherals.
- 4. [Remove the expansion card riser.](#page-84-0)

#### **Steps**

- 1. If installed, remove the filler bracket.
	- **NOTE:** Store the filler bracket for future use. Filler brackets must be installed in empty expansion card slots to maintain Federal Communications Commission (FCC) certification of the system. The brackets also keep dust and dirt out of the system and aid in proper cooling and airflow inside the system.

**NOTE:** The numbers on the image do not depict the exact steps. The numbers are for representation of sequence.

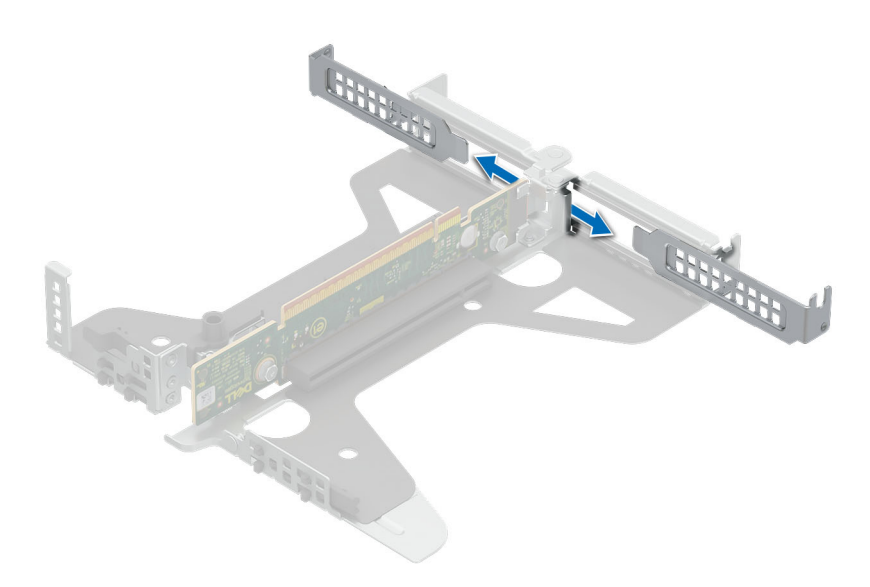

# **Figure 51. Removing filler bracket from the riser**

- 2. To Install an expansion card into the riser.
	- a. Insert the card edge connector firmly into the expansion card connector until the card is fully seated.

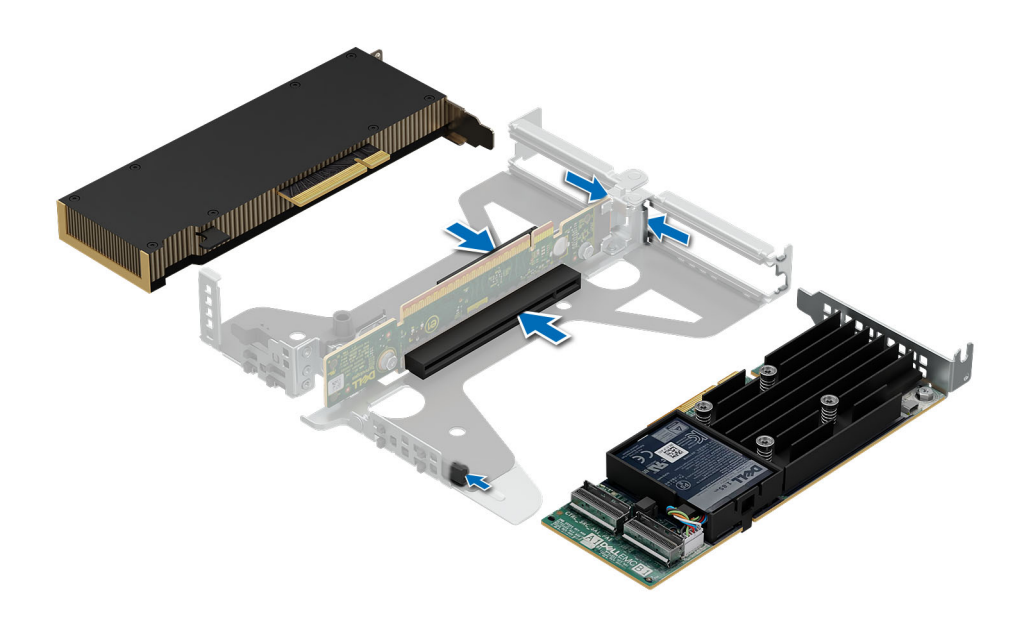

### **Figure 52. Installing expansion card into the riser**

### **Next steps**

- 1. [Install the expansion card riser](#page-84-0)
- 2. If applicable, connect the cables to the expansion card.
- 3. [Install the air shroud.](#page-53-0)
- 4. Follow the procedure listed in [After working inside your system.](#page-48-0)

# <span id="page-84-0"></span>**Removing an expansion card riser**

# **Prerequisites**

- 1. Follow the safety guidelines listed in [Safety instructions.](#page-47-0)
- 2. Follow the procedure listed in [Before working on your system.](#page-47-0)
- 3. [Remove air shroud.](#page-53-0)
- 4. Disconnect any cables that are connected to the expansion card.

### **Steps**

Hold the butterfly riser by the blue touch points and lift it from the system.

**NOTE:** The numbers on the image do not depict the exact steps. The numbers are for representation of sequence.

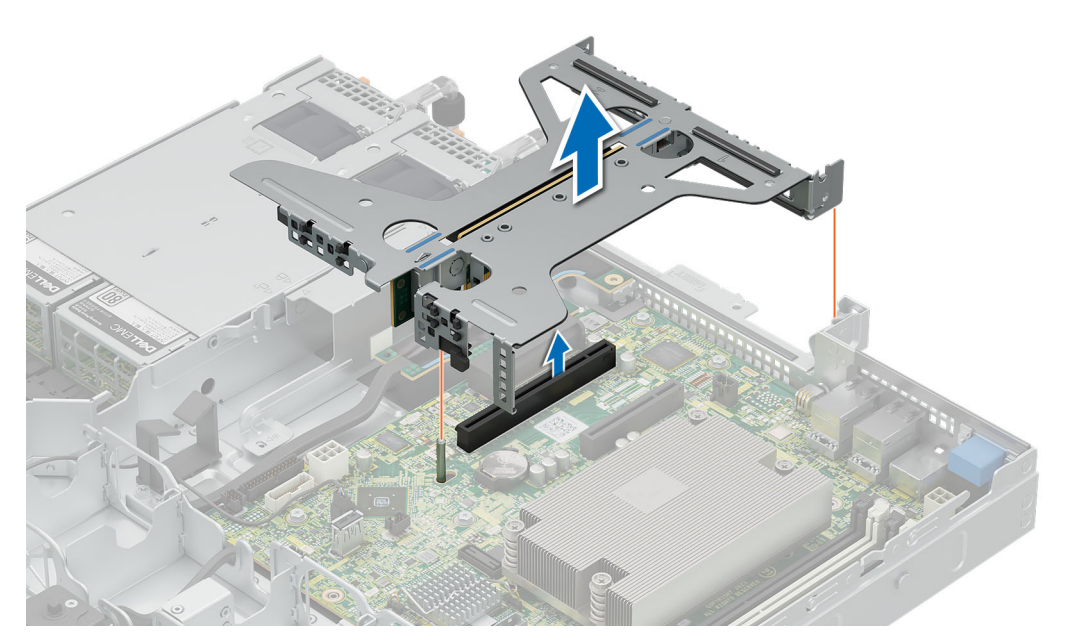

### **Figure 53. Removing the riser**

### **Next steps**

Instal the expansion card riser.

# **Installing an expansion card riser**

#### **Prerequisites**

- 1. Follow the safety guidelines listed in [Safety instructions.](#page-47-0)
- 2. Follow the procedure listed in [Before working on your system.](#page-47-0)
- 3. [Remove air shroud.](#page-53-0)

### **Steps**

- 1. Hold the riser by the blue touch points and align it to the connector and the guide pin on the system.
- 2. Lower the riser into place till its firmly seated on the connector.

**(i) NOTE:** The numbers on the image do not depict the exact steps. The numbers are for representation of sequence.

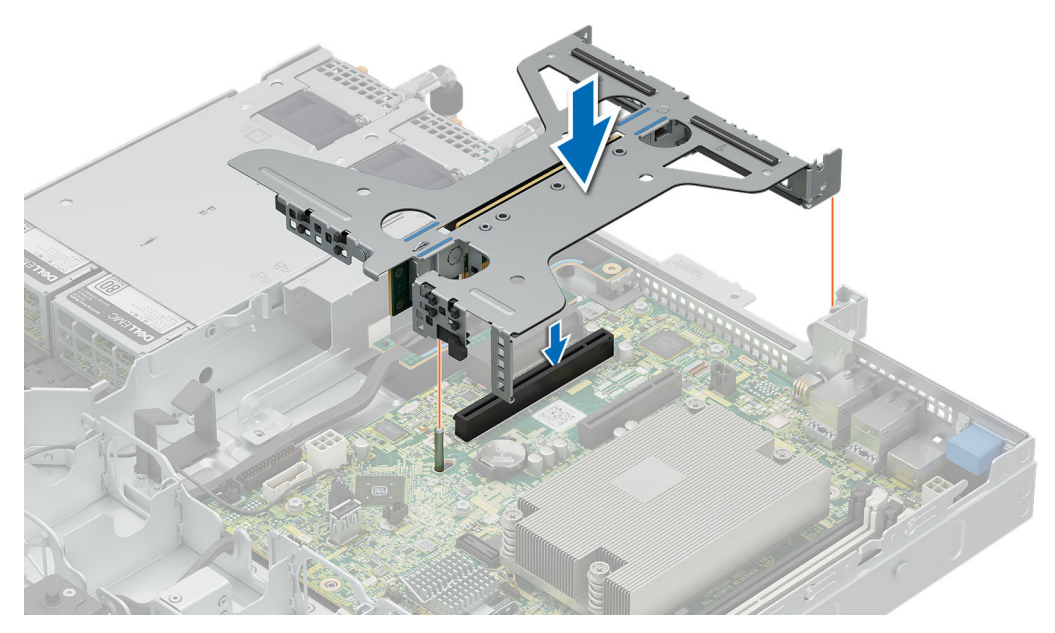

**Figure 54. Installing the riser**

#### **Next steps**

- 1. [Install the air shroud.](#page-53-0)
- 2. Follow the procedure listed in [After working inside your system.](#page-48-0)

# **Optional BOSS-N1 module**

# **Removing the BOSS N1 module**

#### **Prerequisites**

- 1. Follow the safety guidelines listed in [Safety instructions.](#page-47-0)
- 2. Follow the procedure listed in [Before working on your system.](#page-47-0)
- 3. [Remove air shroud.](#page-53-0)

#### **Steps**

- 1. Disconnect the cables from the BOSS N1 module.
- 2. Lift the retention latch to unlock the BOSS N1 M.2 module.
- 3. Pull the BOSS N1 M.2 module out from the rear of the system.

**NOTE:** The numbers on the image do not depict the exact steps. The numbers are for representation of sequence.

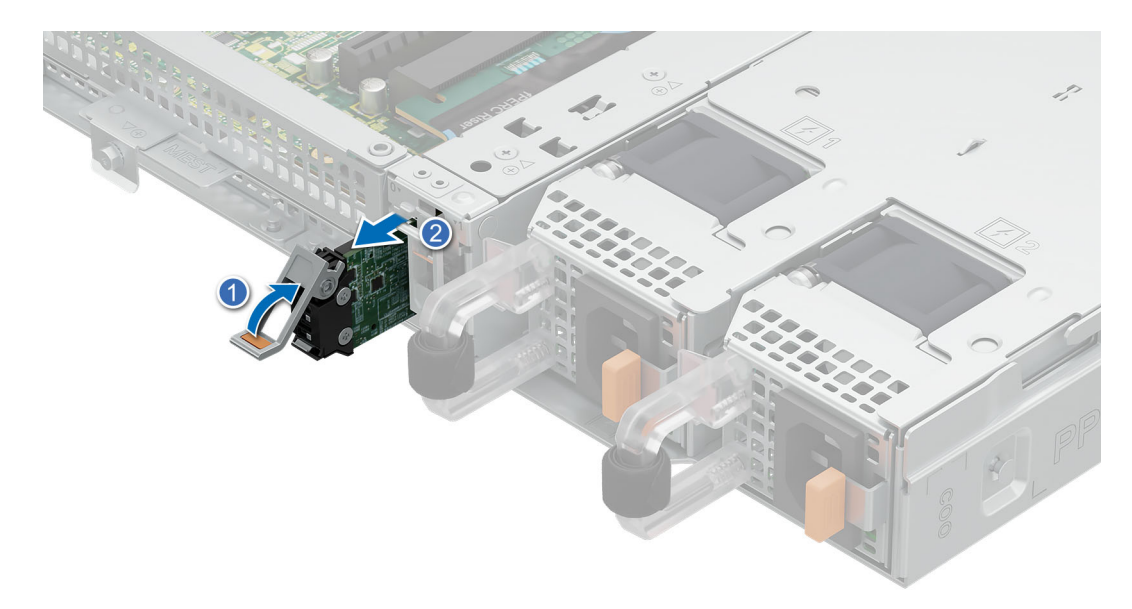

# **Figure 55. Removing the BOSS N1 M.2 module**

- 4. Loosen and remove the single screw securing the BOSS N1 cage t the chassis floor.
- 5. Slide the BOSS N1 cage to the unlock position and lift from the system to remove.

**(i) NOTE:** The numbers on the image do not depict the exact steps. The numbers are for representation of sequence.

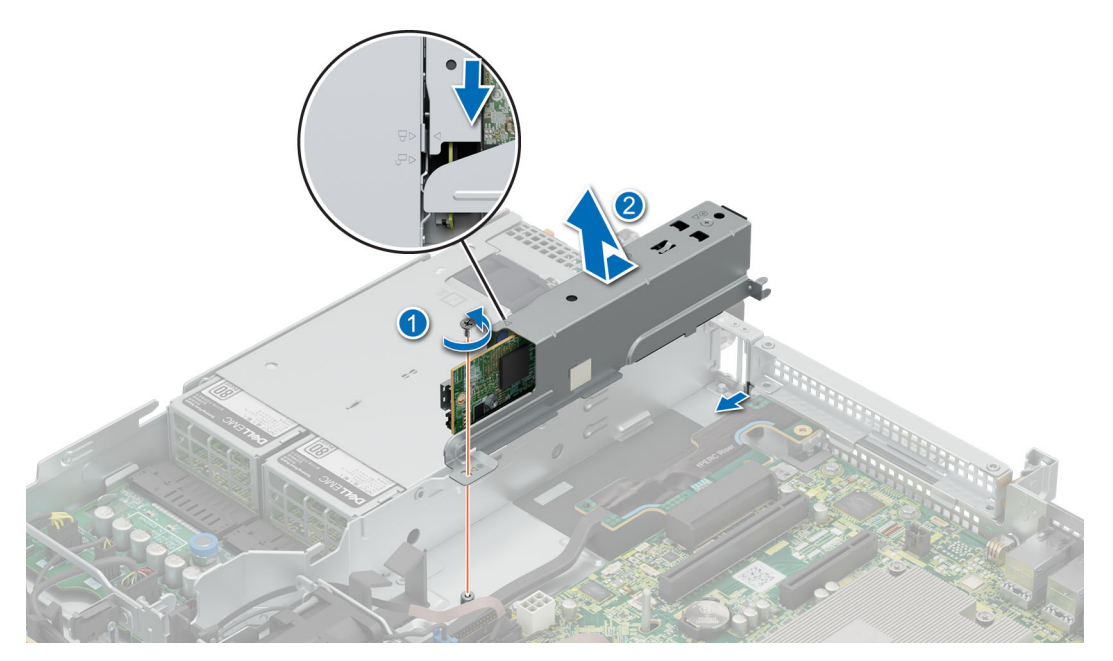

# **Figure 56. Removing the BOSS N1 cage**

- 6. Loosen and remove the two screws securing the BOSS N1 card to the cage.
- 7. Pull the BOSS N1 card out from the cage.

**(i) NOTE:** The numbers on the image do not depict the exact steps. The numbers are for representation of sequence.

<span id="page-87-0"></span>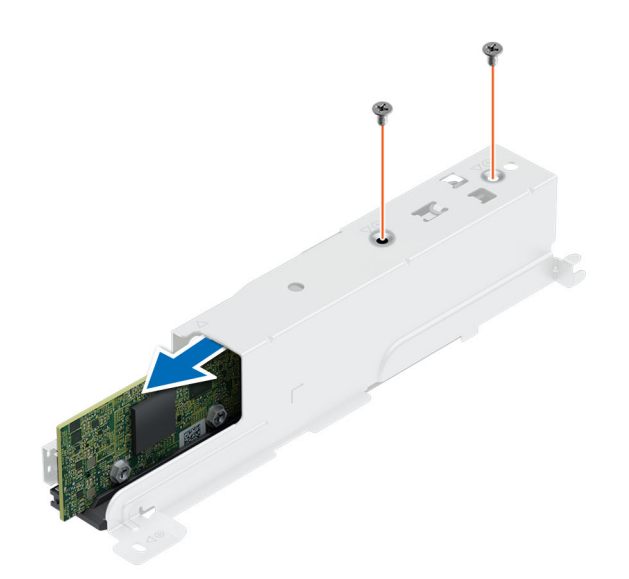

**Figure 57. Removing the BOSS N1 card**

### **Next steps**

1. Install the BOSS N1 module or [Install the BOSS N1 blank.](#page-90-0)

# **Installing the BOSS N1 module**

# **Prerequisites**

- 1. Follow the safety guidelines listed in the [Safety instructions.](#page-47-0)
- 2. Follow the procedure listed in [Before working inside your system.](#page-47-0)
- 3. [Remove system cover.](#page-50-0)
- 4. [Remove air shroud.](#page-53-0)
- 5. [Remove the BOSS N1 blank.](#page-90-0)

### **Steps**

- 1. Insert the BOSS N1 card in to the cage.
- 2. Tighten the two screws to secure the BOSS N1 card to the cage.

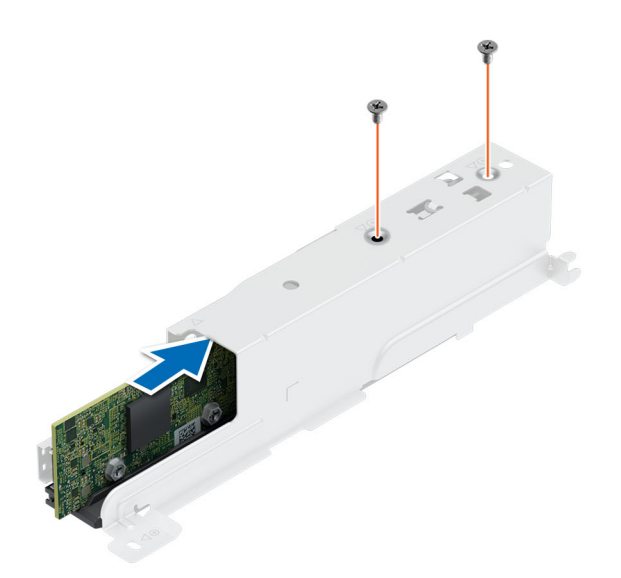

# **Figure 58. Installing the BOSS N1 card**

- 3. Ailing the BOSS N1 cage with the unlock sign and slide back into the bay till it locks firmly in place.
- 4. Tighten the screw to secure the BOSS N1 cage to the chassis.
- 5. Connect the cables to the BOSS N1 module.

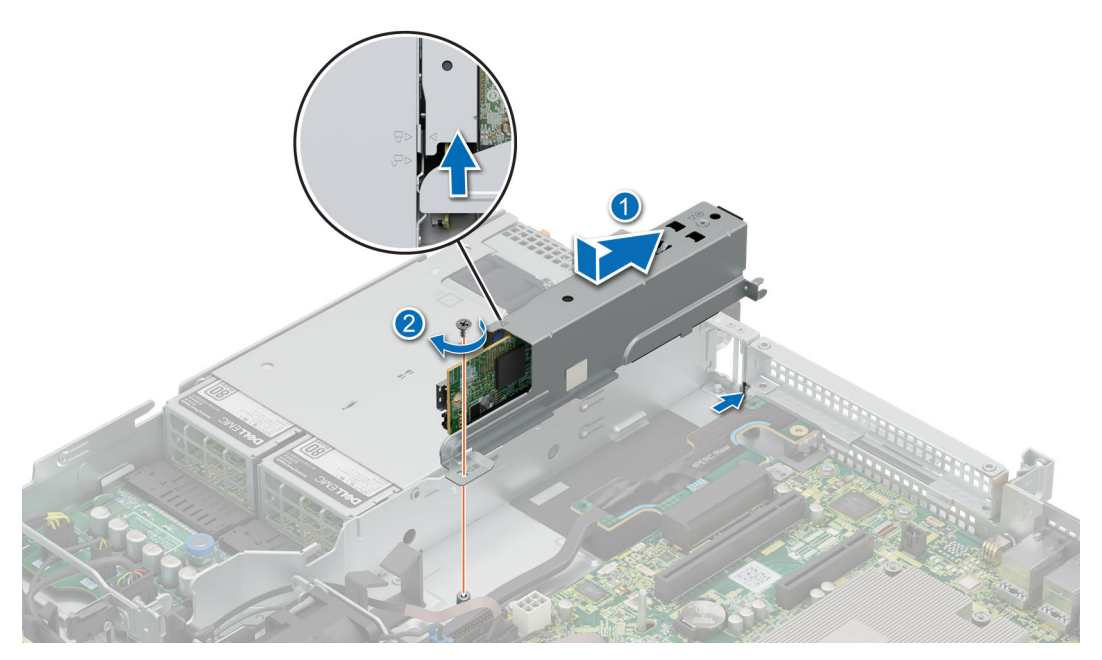

# **Figure 59. Installing the BOSS N1 cage**

- 6. Slide the BOSS N1 M.2 carrier in to the slot.
- 7. Close the latch to secure the BOSS N1 M.2 carrier .

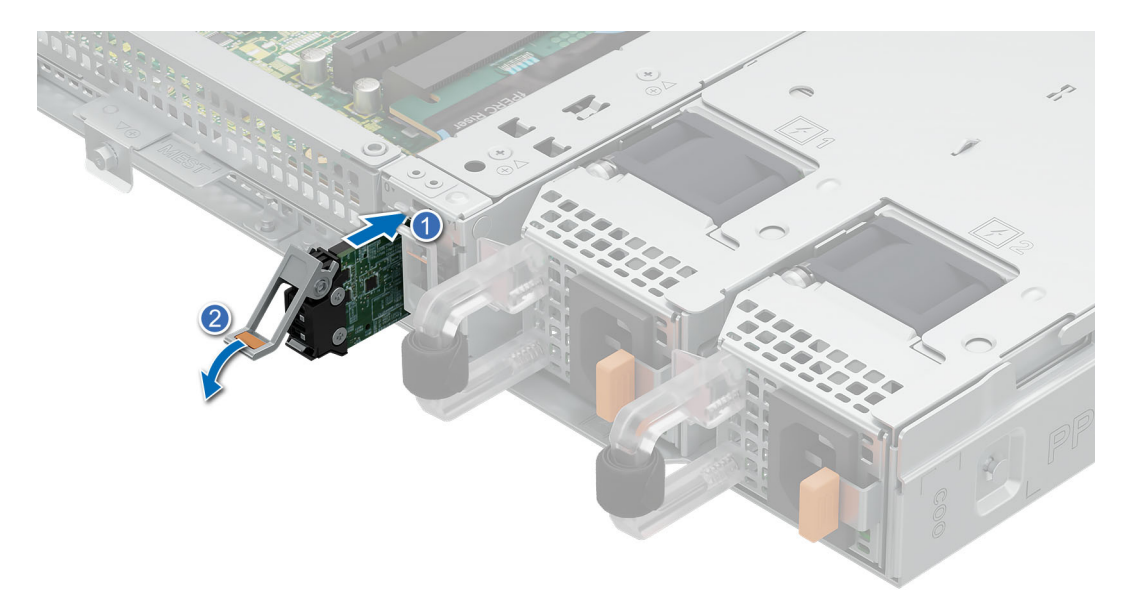

### **Figure 60. Installing the BOSS N1 M.2 module**

### **Next steps**

- 1. [Install the air shroud.](#page-53-0)
- 2. [Install the system cover.](#page-51-0)
- 3. Follow the procedure listed in [After working inside your system.](#page-48-0)

# **Removing the BOSS N1 blank**

#### **Prerequisites**

- 1. Follow the safety guidelines listed in [Safety instructions.](#page-47-0)
- 2. Follow the procedure listed in [Before working on your system.](#page-47-0)
- 3. [Remove system cover.](#page-50-0)
- 4. [Remove air shroud.](#page-53-0)

#### **Steps**

Pull the N1 BOSS blank out of the system to remove it.

<span id="page-90-0"></span>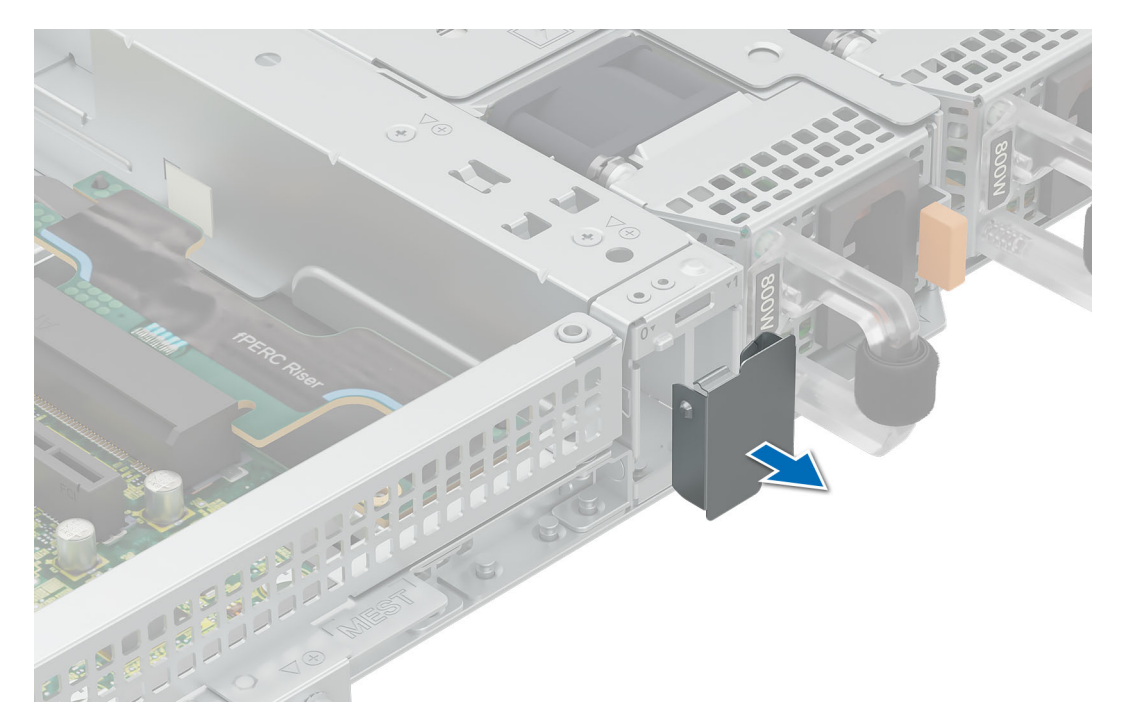

**Figure 61. Removing the BOSS N1 blank**

### **Next steps**

1. Install the BOSS N1 blank or [Install the BOSS N1 module.](#page-87-0)

# **Installing the BOSS N1 blank**

### **Prerequisites**

- 1. Follow the safety guidelines listed in [Safety instructions.](#page-47-0)
- 2. Follow the procedure listed in [Before working on your system.](#page-47-0)

### **Steps**

Insert the BOSS N1 blank in to the system till it clicks in place.

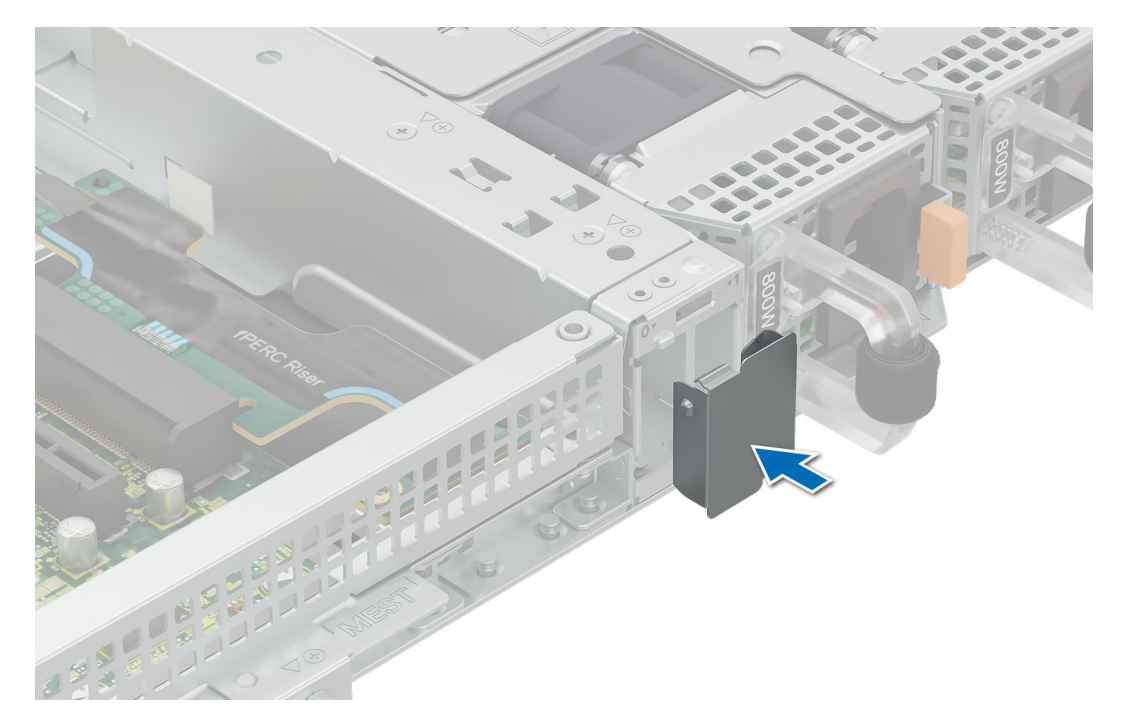

**Figure 62. Installing the BOSS N1 blank**

#### **Next steps**

1. Follow the procedure listed in [After working inside your system.](#page-48-0)

# **System battery**

This is a service technician replaceable part only.

# **Replacing the system battery**

### **Prerequisites**

- **WARNING: There is a danger of a new battery exploding if it is incorrectly installed. Replace the battery only with the same or equivalent type that is recommended by the manufacturer. For more information, see the safety information that shipped with your system.**
- 1. Follow the safety guidelines listed in [Safety instructions.](#page-47-0)
- 2. Follow the procedure listed in [Before working on your system.](#page-47-0)
- 3. [Remove air shroud.](#page-53-0)
- 4. [Remove expansion card riser\(](#page-84-0)if installed).

#### **Steps**

1. Press and hold the battery socket retention latch, for the battery to pop out. .

**CAUTION: To avoid damage to the battery connector, you must firmly support the connector while installing or removing a battery.**

**NOTE:** If the battery does not pop out, then lift it out of the socket.

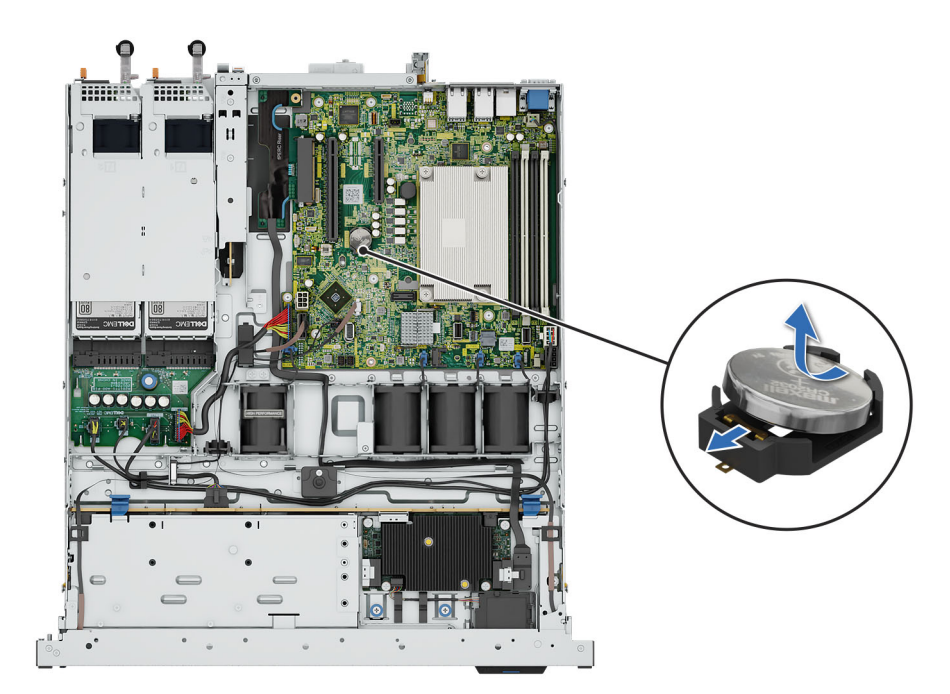

# **Figure 63. Removing the system battery**

- 2. To install a new system battery, hold the battery with the positive side facing up and slide it under the socket battery latch.
- 3. Press the battery into the connector until it snaps into place.

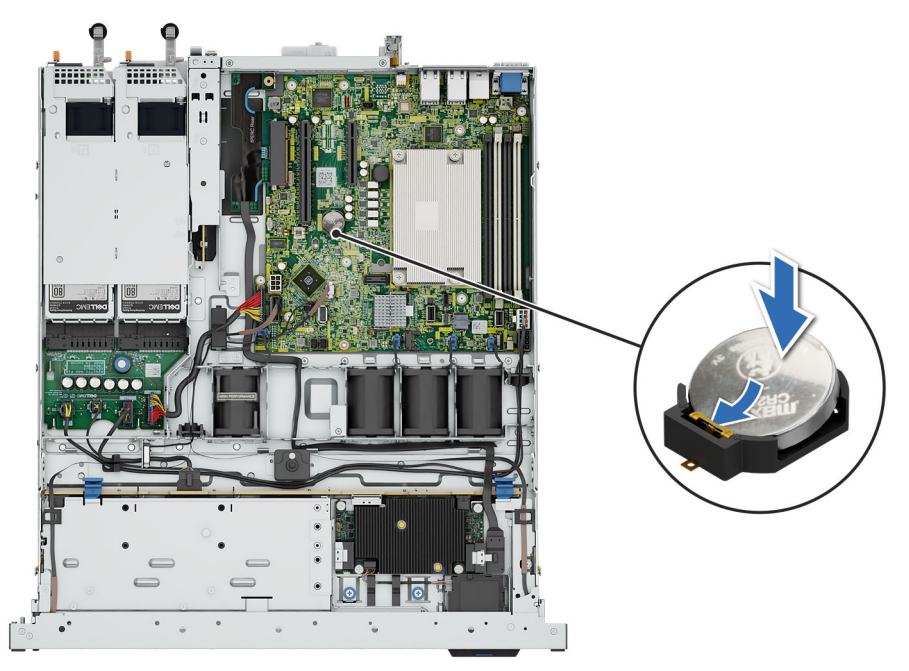

**Figure 64. Installing the system battery**

### **Next steps**

- 1. [Install the expansion card riser\(](#page-84-0)if removed).
- 2. [Install the air shroud.](#page-53-0)
- 3. Follow the procedure listed in [After working inside your system.](#page-48-0)

# <span id="page-93-0"></span>**PERC card**

Your system includes dedicated slots on the system board for PERC cards.

# **Removing the internal PERC card**

### **Prerequisites**

- 1. Follow the safety guidelines listed in [Safety instructions.](#page-47-0)
- 2. Follow the procedure listed in [Before working on your system.](#page-47-0)
- 3. [Remove air shroud.](#page-53-0)
- 4. [Remove the expansion card riser](#page-84-0) (if installed).

#### **Steps**

- 1. Loosen and remove the two screws securing the PERC card.
- 2. Hold the metal holder, slide the PERC card towards the PSU to remove it from the system.

**NOTE:** The numbers on the image do not depict the exact steps. The numbers are for representation of sequence.

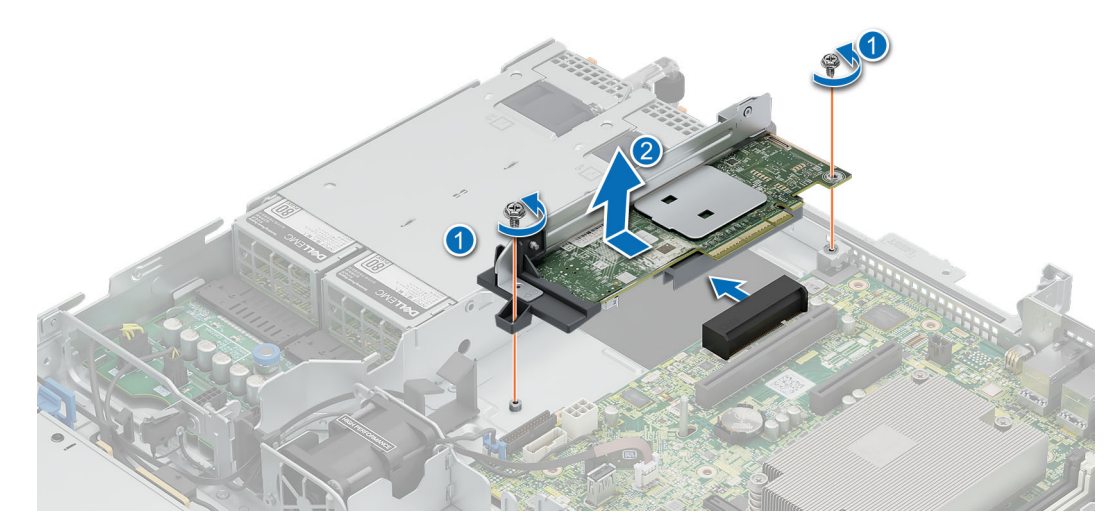

**Figure 65. Removing the internal PERC card**

#### **Next steps**

1. Install the adapter PERC.

# **Installing the internal PERC card**

#### **Prerequisites**

- 1. Follow the safety guidelines listed in [Safety instructions.](#page-47-0)
- 2. Follow the procedure listed in [Before working on your system.](#page-47-0)
- 3. [Remove air shroud.](#page-53-0)
- 4. [Remove the expansion card riser](#page-84-0) (if installed).

## <span id="page-94-0"></span>**Steps**

- 1. Hold the PERC card by the metal holder and align the connector to the slot on the system board.
- 2. Slide the PERC card into the slot till its firmly seated.
- 3. Install and tighten the two screws to secure the PERC card.

**NOTE:** The numbers on the image do not depict the exact steps. The numbers are for representation of sequence.

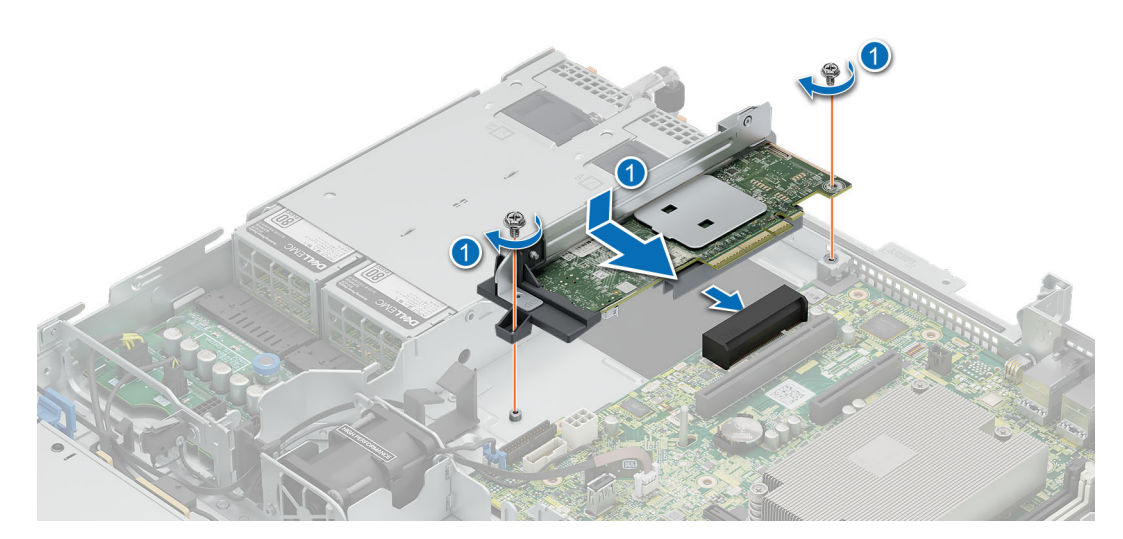

**Figure 66. Installing the internal PERC card**

#### **Next steps**

- 1. [Install the expansion card riser\(](#page-84-0)if removed).
- 2. [Install the air shroud.](#page-53-0)
- 3. Follow the procedure listed in [After working inside your system.](#page-48-0)

# **Removing the front mounting front PERC riser and front PERC module**

### **Prerequisites**

- 1. Follow the safety guidelines listed in [Safety instructions.](#page-47-0)
- 2. Follow the procedure listed in [Before working on your system](#page-47-0) .
- 3. [Remove air shroud.](#page-53-0)
- 4. [Remove the expansion card riser](#page-84-0) (if installed).

### **Steps**

- 1. Loosen the two thumbscrews on the front PRERC module.
- 2. Pull the PERC module towards the front to the system to disconnect it from the drive backplane and lift from the system.

**NOTE:** The numbers on the image do not depict the exact steps. The numbers are for representation of sequence.

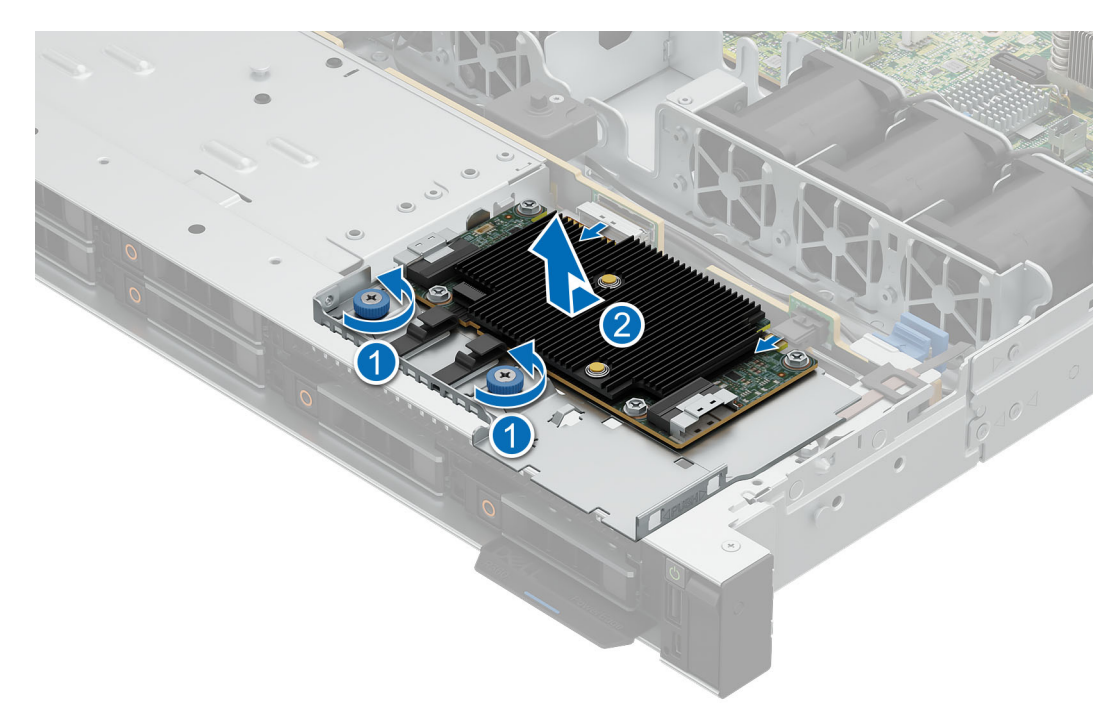

### **Figure 67. Removing the front PERC card**

3. Press the release clip and remove the cable from the PERC module.

**(i)** NOTE: Observe the routing of the cable as you remove it from the system. Route the cable properly when you replace it to prevent the cable from being pinched or crimped.

- 4. Loosen and remove the screw securing the front PERC riser.
- 5. Slide the front PERC riser towards the PSU and lift from the system..

**(i) NOTE:** The numbers on the image do not depict the exact steps. The numbers are for representation of sequence.

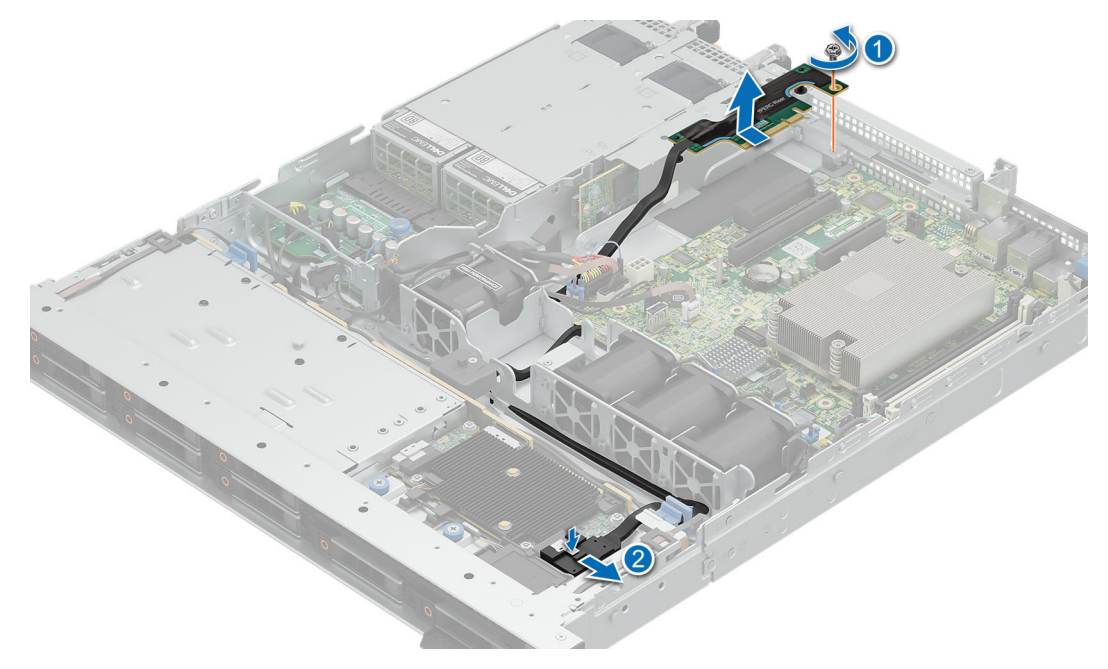

**Figure 68. Removing the front PERC card riser**

### <span id="page-96-0"></span>**Next steps**

1. Install the front PERC module and riser.

# **Installing the front mounting front PERC riser and front PERC module**

### **Prerequisites**

- 1. Follow the safety guidelines listed in [Safety instructions.](#page-47-0)
- 2. Follow the procedure listed in [Before working on your system.](#page-47-0)
- 3. [Remove air shroud.](#page-53-0)
- 4. [Remove the expansion card riser](#page-84-0) (if installed).

#### **Steps**

- 1. Align the front PERC module at an angle until the tray touches the slot in the system.
- 2. Press the front PERC module connector with the connector on the drive backplane until firmly seated. Press the front PERC module connector with the connector on the drive backplane until firmly seated.
- 3. Tighten the thumbscrews on the front PERC module.

**NOTE:** The numbers on the image do not depict the exact steps. The numbers are for representation of sequence.

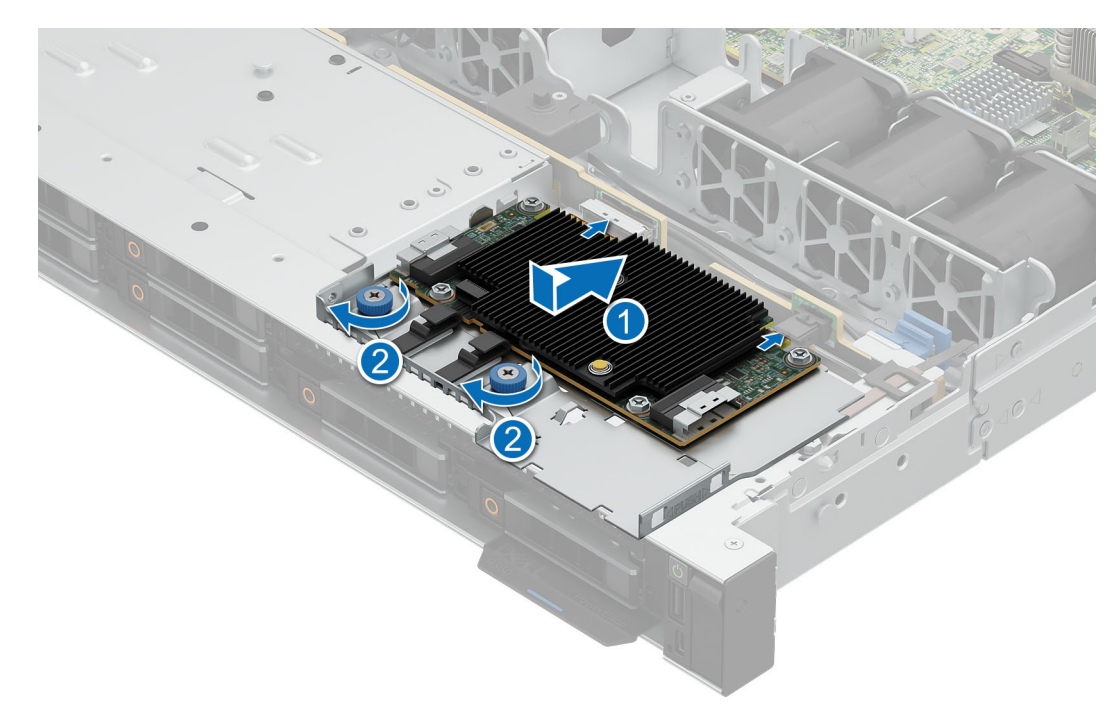

### **Figure 69. Installing the front PERC module**

- 4. Insert the front PERC riser into the slot till firmly seated.
- 5. Install and tighten the screw to secure the riser.
- 6. Connect the cable to the front PERC module.

**NOTE:** Route the cable properly when you replace it to prevent the cable from being pinched or crimped.

**NOTE:** The numbers on the image do not depict the exact steps. The numbers are for representation of sequence.

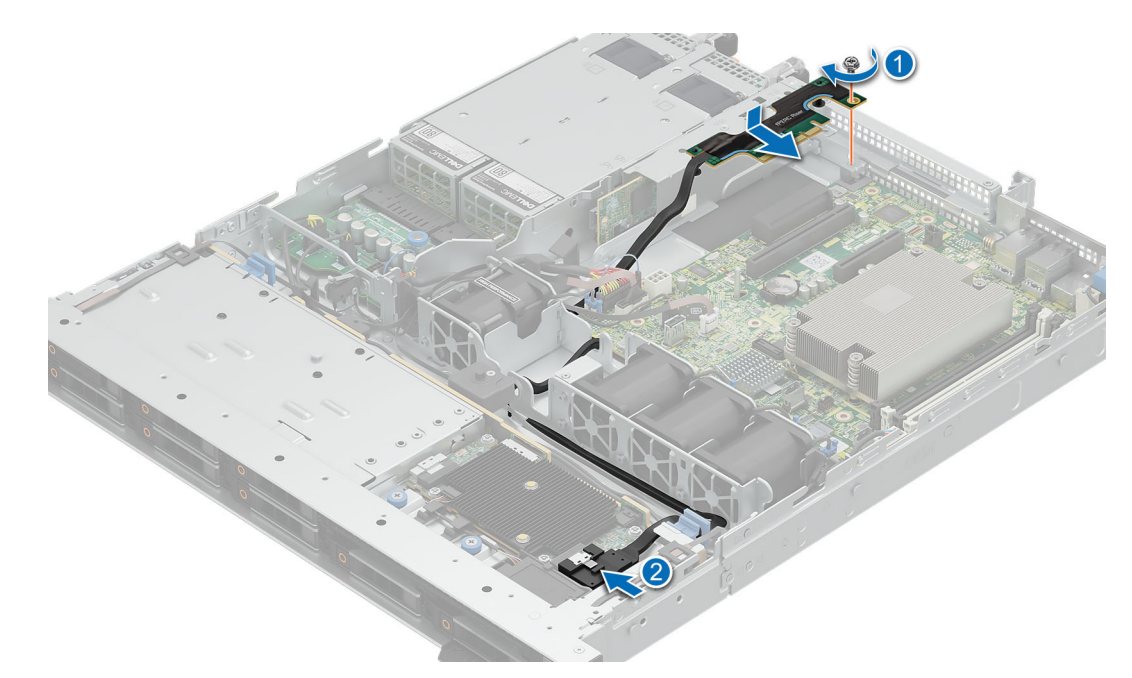

#### **Figure 70. Installing the front PERC riser**

#### **Next steps**

- 1. [Install the expansion card riser\(](#page-84-0)if removed).
- 2. [Install the air shroud.](#page-53-0)
- 3. Follow the procedure listed in [After working inside your system.](#page-48-0)

# **Power supply units**

# **Hot spare feature**

Your system supports the hot spare feature that significantly reduces the power overhead associated with power supply unit (PSU) redundancy.

When the hot spare feature is enabled, one of the redundant PSUs is switched to the sleep state. The active PSU supports 100 percent of the load, thus operating at higher efficiency. The PSU in the sleep state monitors output voltage of the active PSU. If the output voltage of the active PSU drops, the PSU in the sleep state returns to an active output state.

If having both PSUs active is more efficient than having one PSU in the sleep state, the active PSU can also activate the sleeping PSU.

The default PSU settings are as follows:

- If the load on the active PSU is more than 50 percent, then the redundant PSU is switched to the active state.
- If the load on the active PSU falls below 20 percent, then the redundant PSU is switched to the sleep state.

You can configure the hot spare feature by using the iDRAC settings. For more information about iDRAC settings, see the *Integrated Dell Remote Access Controller User's Guide* available at [https://www.dell.com/idracmanuals.](https://www.dell.com/idracmanuals)

# **Removing a power supply unit blank**

### **Prerequisites**

- 1. Follow the safety quidelines listed in [Safety instructions.](#page-47-0)
- 2. Follow the procedure listed in [Before working on your system.](#page-47-0)

## <span id="page-98-0"></span>**Steps**

If you are installing a second power supply unit, remove the power supply unit blank in the bay by pulling the blank outward.

**CAUTION: Proper system cooling, the power supply unit blank must be installed in the second power supply unit bay in a non-redundant configuration. Remove the power supply unit blank only if you are installing a second power supply unit.**

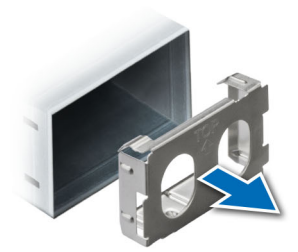

**Figure 71. Removing a power supply unit blank**

#### **Next steps**

- 1. Install a power supply blank.
- 2. Follow the procedure listed in [After working inside your system.](#page-48-0)

# **Installing a power supply unit blank**

#### **Prerequisites**

- 1. Follow the safety guidelines listed in [Safety instructions.](#page-47-0)
- 2. Follow the procedure listed in [Before working on your system.](#page-47-0)

### **Steps**

Align the PSU blank with the PSU bay and push it into the PSU bay until it clicks into place.

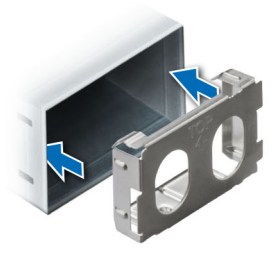

**Figure 72. Installing a power supply unit blank**

#### **Next steps**

1. Follow the procedure listed in [After working inside your system.](#page-48-0)

# <span id="page-99-0"></span>**Removing a power supply unit**

# **Prerequisites**

**CAUTION: The system needs one power supply unit (PSU) for normal operation. On power-redundant systems, remove and replace only one PSU at a time in a system that is powered on.**

- 1. Follow the safety guidelines listed in [Safety instructions.](#page-47-0)
- 2. Follow the procedure listed in [Before working on your system.](#page-47-0)
- 3. Disconnect the power cable from the power outlet and from the PSU that you intend to remove.
- 4. Remove the cable from the strap on the PSU handle.
- 5. Unlatch and lift or remove the optional cable management accessory if it interferes with the PSU removal.
	- **NOTE:** For information about the cable management when the PSU is removed or installed while the system is in a rack, see the system's cable management arm documentation at [poweredge manuals.](https://www.dell.com/poweredgemanuals)

#### **Steps**

Press the orange release latch and slide the PSU out of the system by using the PSU handle.

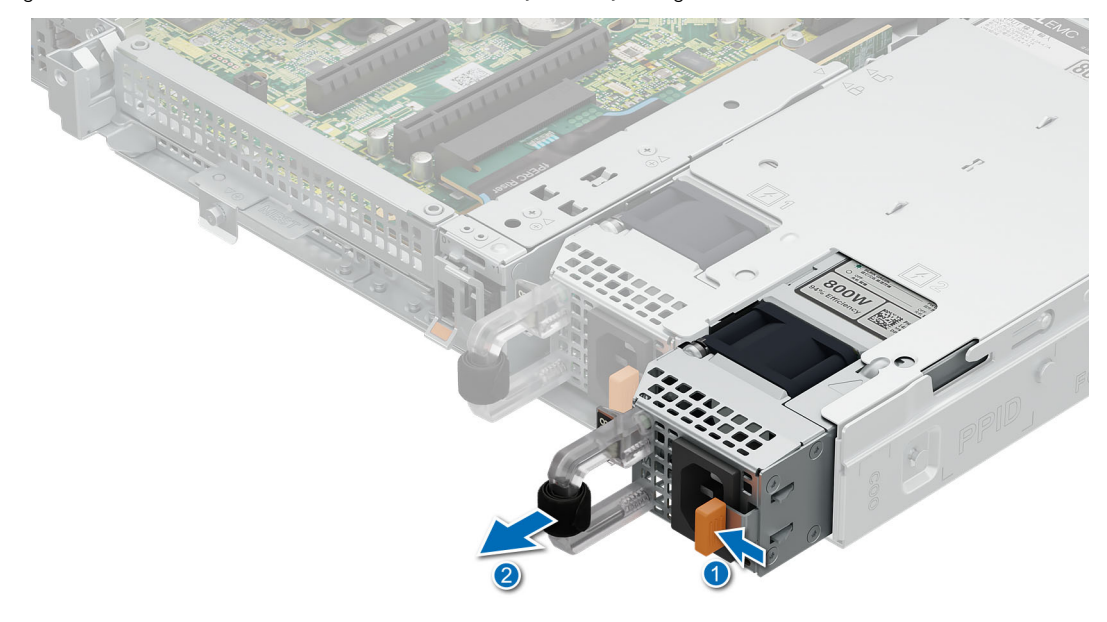

#### **Figure 73. Removing a power supply unit**

#### **Next steps**

.

- 1. Install the power supply unit or [Install the PSU blank.](#page-98-0)
- 2. Follow the procedure listed in [After working inside your system.](#page-48-0)

# **Installing a power supply unit**

The procedure for installing AC and DC PSUs is identical.

#### **Prerequisites**

- 1. Ensure that both the PSUs are of the same type and have the same maximum output power. **NOTE:** The maximum output power (shown in watts) is listed on the PSU label.
- 2. Follow the safety guidelines listed in [Safety instructions.](#page-47-0)

3. Follow the procedure listed in [Before working on your system.](#page-47-0)

### **Steps**

Slide the PSU into the PSU bay until the PSU is fully seated and the orange release latch snaps into place.

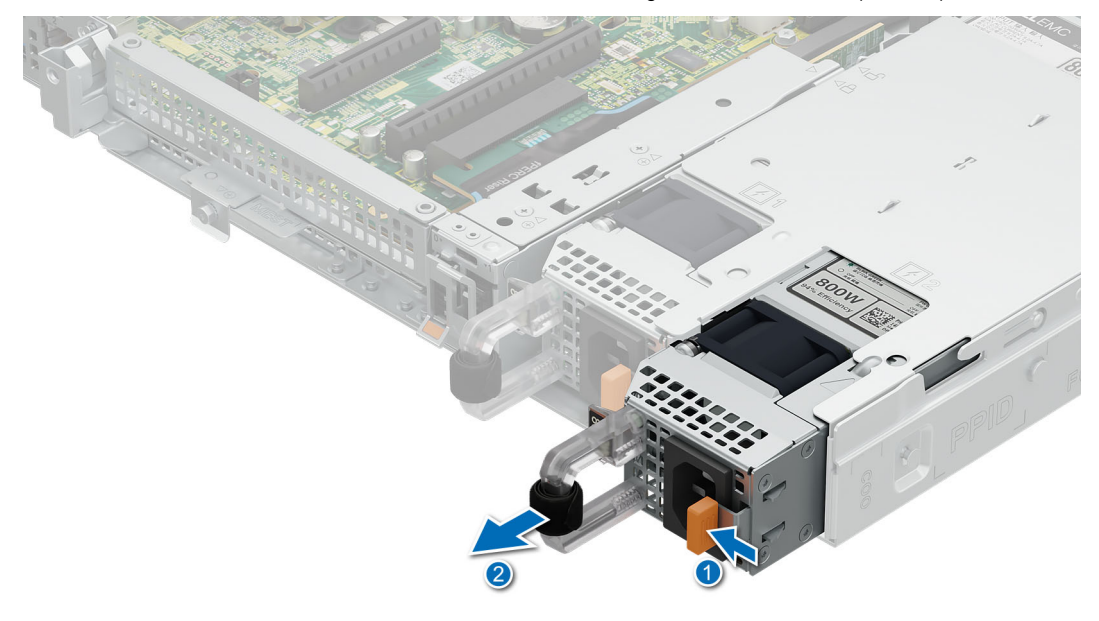

### **Figure 74. Installing a power supply unit**

#### **Next steps**

- 1. If you have unlatched or removed the cable management accessory, reinstall or relatch it. For information about the cable management when the PSU is removed or installed while the system is in the rack, see the system's cable management accessory documentation at [PowerEdge manuals.](https://www.dell.com/poweredgemanuals)
- 2. Connect the power cable to the PSU, and plug the cable into a power outlet.
	- **CAUTION: When connecting the power cable to the PSU, secure the cable to the PSU with the strap provided on the handle.**
	- **(i)** NOTE: When installing, hot swapping, or hot adding a new PSU, wait for 15 seconds for the system to recognize the PSU and determine its status. The PSU redundancy may not occur until discovery is complete. Wait until the new PSU is discovered and enabled before you remove the other PSU. The PSU status indicator turns green to signify that the PSU is functioning properly.
- 3. Follow the procedure listed in [After working inside your system.](#page-48-0)

# **Power interposer board (PIB)**

# **Removing the PIB**

#### **Prerequisites**

- 1. Follow the safety guidelines listed in [Safety instructions.](#page-47-0)
- 2. Follow the procedure listed in [Before working on your system.](#page-47-0)
- 3. [Remove air shroud.](#page-53-0)
- 4. [Remove the power supply unit.](#page-99-0)

# **Steps**

- 1. Pull up on the plunger to disengage the PIB from the chassis floor.
- 2. Slide the PIB back and lift from the system .

**NOTE:** The numbers on the image do not depict the exact steps. The numbers are for representation of sequence.

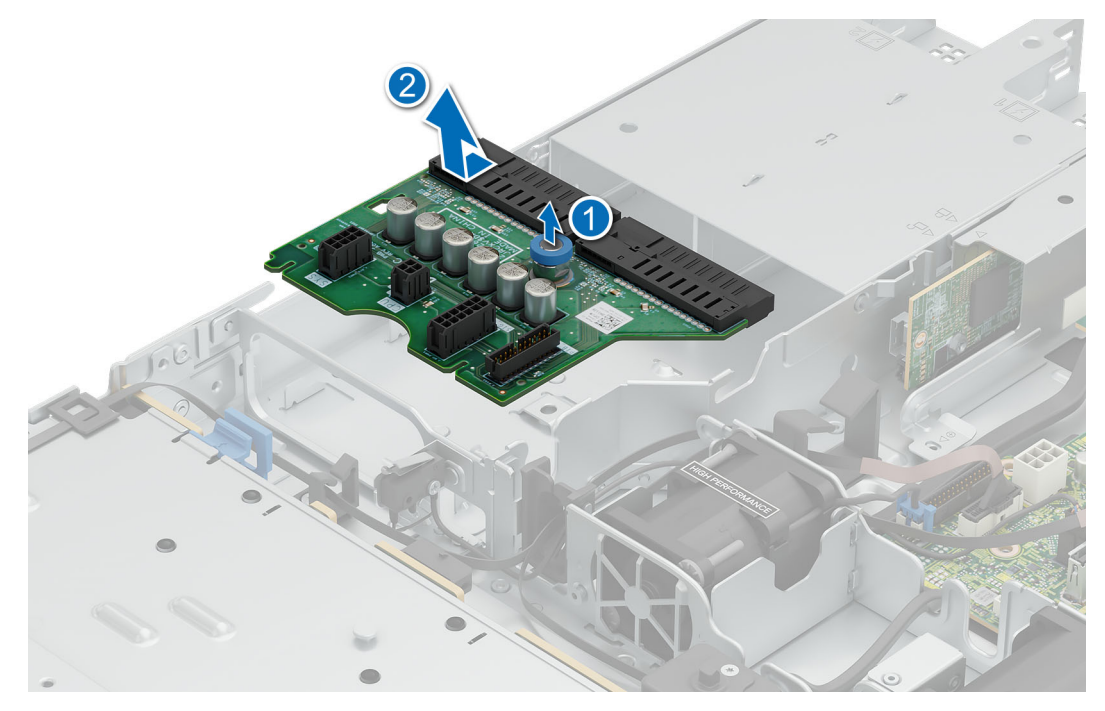

#### **Figure 75. Removing the PIB**

#### **Next steps**

Install the PIB.

# **Installing the PIB**

### **Prerequisites**

- 1. Follow the safety guidelines listed in [Safety instructions.](#page-47-0)
- 2. Follow the procedure listed in [Before working on your system.](#page-47-0)
- 3. [Remove air shroud.](#page-53-0)
- 4. [Remove the power supply unit.](#page-99-0)

#### **Steps**

- 1. Align the guide slots on the PIB with the four hooks on the system.
- 2. Slide PIB in to the guide hooks till the plunger click in place.

**(i) NOTE:** The numbers on the image do not depict the exact steps. The numbers are for representation of sequence.

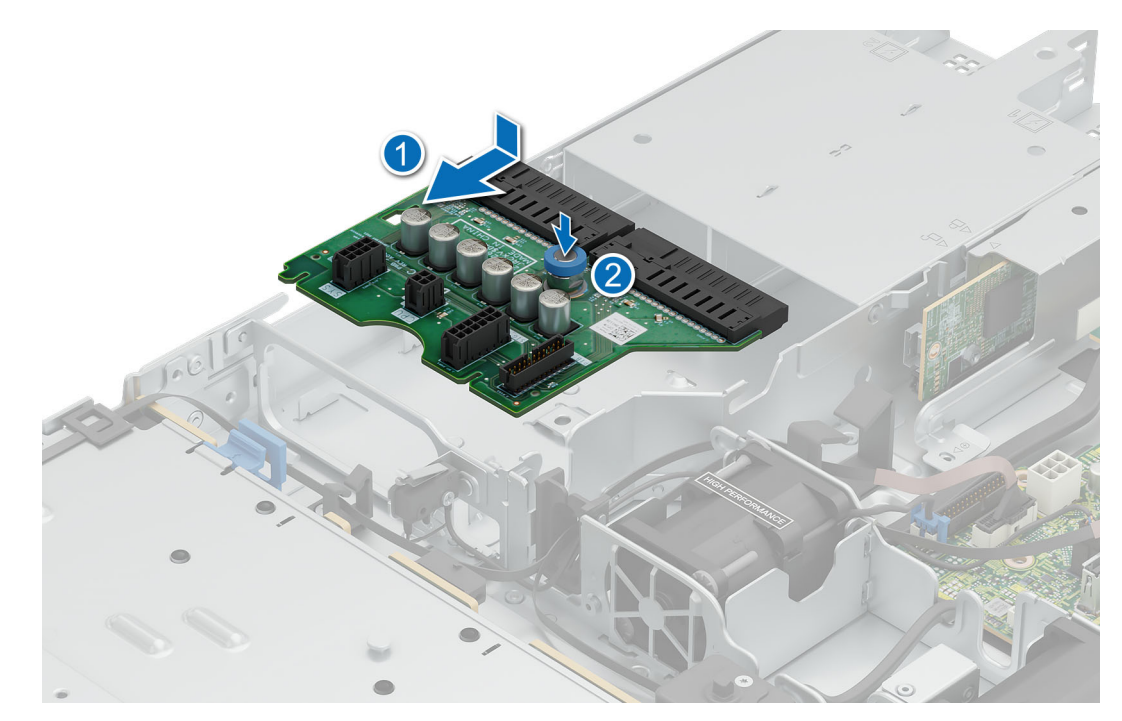

### **Figure 76. Installing the PIB**

#### **Next steps**

- 1. [Install the power supplu unit.](#page-99-0)
- 2. [Install the air shroud.](#page-53-0)
- 3. Follow the procedure listed in [After working inside your system.](#page-48-0)

# **System board**

This is a service technician replaceable part only.

# **Removing the system board**

#### **Prerequisites**

- 1. Follow the safety guidelines listed in [Safety instructions.](#page-47-0)
- 2. Follow the procedure listed in [Before working on your system.](#page-47-0)
- 3. Remove the following:

**CAUTION: Do not lift the system board by holding a memory module, processor, or other components.**  $\triangle$ 

- a. [System cover.](#page-50-0)
- b. [Air shroud.](#page-53-0)
- c. [Memory modules.](#page-74-0)
- d. [Processor.](#page-77-0)
- e. [Heatsink.](#page-76-0)
- f. [Expansion card riser\(](#page-84-0)if installed).
- g. [Internal PERC card](#page-93-0) or [Front PERC riser](#page-94-0) (if installed).

#### **Steps**

- 1. Disconnect all cables from the system board.
- 2. Loosen and remove the eight screws securing the system board.
- 3. Hold the system board holder and slide it toward the front of the chassis.

4. Incline the system board at an angle, and lift the system board out of the chassis.

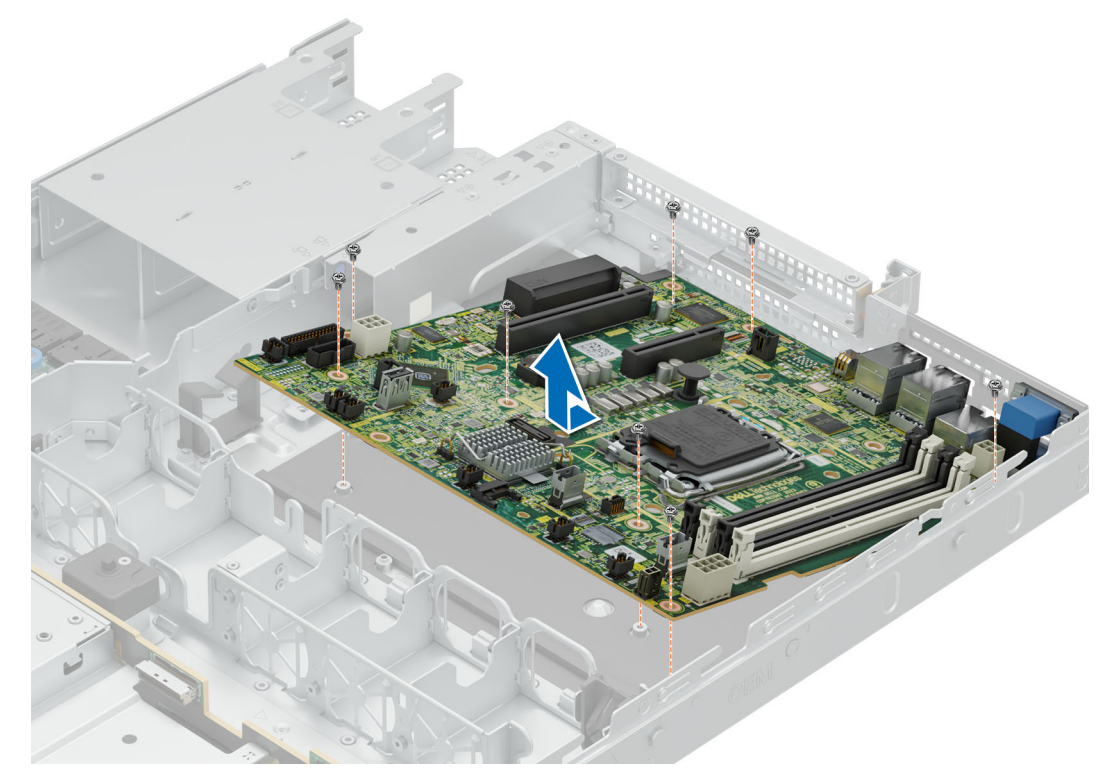

#### **Figure 77. Removing the system board**

#### **Next steps**

Install the system board.

# **Installing the system board**

#### **Prerequisites**

- 1. Follow the safety guidelines listed in [Safety instructions.](#page-47-0)
- 2. Follow the procedure listed in [Before working on your system](#page-47-0)
- 3. Remove the following:
	- a. [System cover.](#page-50-0)
	- b. [Air shroud.](#page-53-0)
	- c. [Memory modules.](#page-74-0)
	- d. [Processor.](#page-77-0)
	- e. [Heatsink.](#page-76-0)
	- f. [Expansion card riser\(](#page-84-0)if installed).
	- g. [Internal PERC card](#page-93-0) or [Front PERC riser](#page-94-0) (if installed).

## **Steps**

1. Unpack the new system board.

# **CAUTION:** Do not lift the system board by holding a memory module, processor, or other components.

- 2. Holding the system board holder lower the system board in to the chassis.
- 3. Incline the system board at an angle, align the connectors with the slots on the rear of the system and push the system board till firmly seated.
- 4. Install and tighten the eight screws to secure the system board in place,

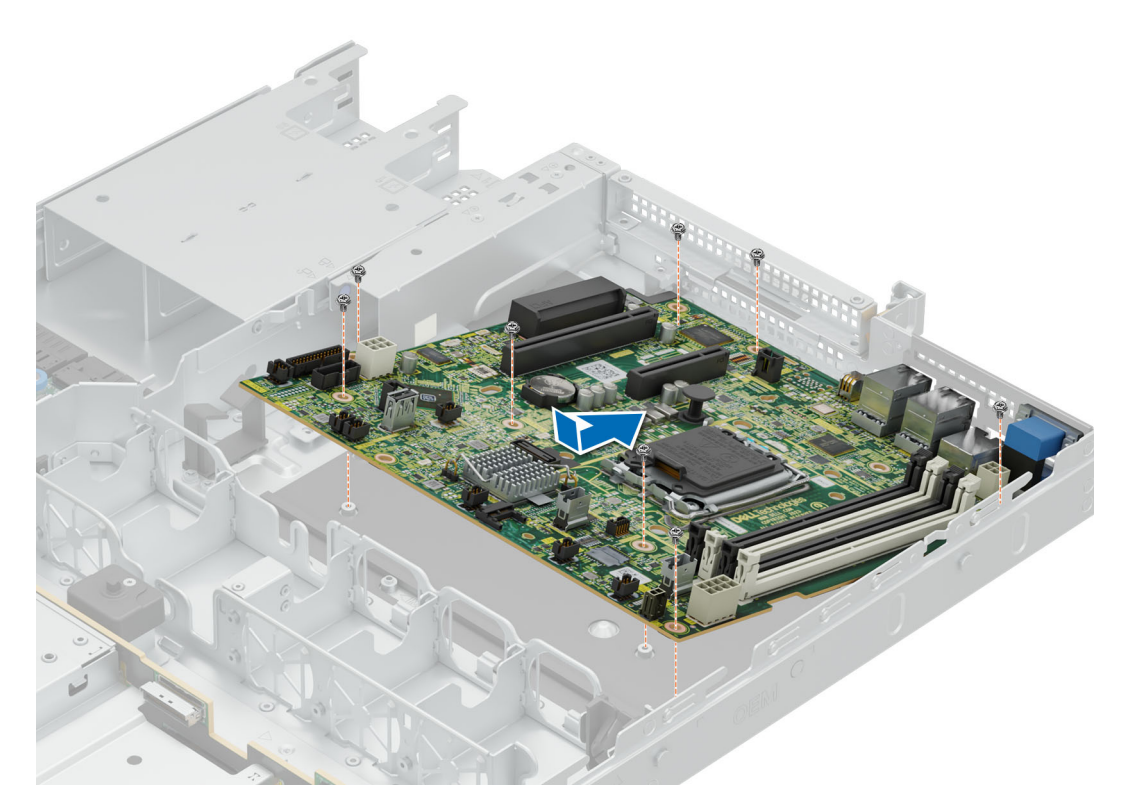

### **Figure 78. Installing system board**

#### **Next steps**

- 1. Replace the following:
	- a. [Trusted Platform Module \(TPM\).](#page-105-0)
	- **b.** [Internal Perc card](#page-93-0) or [Front PERC riser.](#page-96-0)
	- c. [Expansion card riser.](#page-84-0)
	- d. [Processor\(](#page-77-0)if removed).
	- e. [Heatsink\(](#page-79-0)if removed).
	- f. [Memory modules\(](#page-75-0)if installed).
- 2. Reconnect all cables to the system board.
	- **(i)** NOTE: Ensure that the cables inside the system are routed along the chassis wall and secured using the cable securing bracket.
- 3. [Install the air shroud.](#page-53-0)
- 4. [Install the system cover.](#page-51-0)
- 5. Ensure that you perform the following steps:
	- a. Use the Easy Restore feature to restore the Service Tag. See the Restoring the system by using the Easy Restore feature section.
	- b. If the service tag is not backed up in the backup flash device, enter the system service tag manually. See the Manually update the Service Tag by using System Setup section.
	- c. Update the BIOS and iDRAC versions.
	- d. Re-enable the Trusted Platform Module (TPM). See the [Upgrading the Trusted Platform Module](#page-105-0) section.
- 6. Follow the procedure listed in [After working inside your system.](#page-48-0)

# **Restoring the system using Easy Restore**

The Easy Restore feature enables you to restore your service tag, license, UEFI configuration, and the system configuration data after replacing the system board. All data is backed up in a backup flash device automatically. If BIOS detects a new system board, and the service tag in the backup flash device, BIOS prompts the user to restore the backup information.

### <span id="page-105-0"></span>**About this task**

Below is a list of options/steps available:

#### **Steps**

- 1. Restore the service tag, license, and diagnostics information, press **Y**
- 2. Navigate to the Lifecycle Controller based restore options, press **N**
- 3. Restore data from a previously created **Hardware Server Profile**, press **F10**

**NOTE:** When the restore process is complete, BIOS prompts to restore the system configuration data.

- 4. Restore data from a previously created **Hardware Server Profile**, press **F10**
- 5. To restore the system configuration data, press **Y**
- 6. To use the default configuration settings, press **N**

**NOTE:** After the restore process is complete, system reboots.

# **Manually update the Service Tag**

After replacing a system board, if Easy Restore fails, follow this process to manually enter the Service Tag, using **System Setup**.

### **About this task**

If you know the system service tag, use the **System Setup** menu to enter the service tag.

#### **Steps**

- 1. Power on the system.
- 2. To enter the **System Setup**, press **F2**.
- 3. Click **Service Tag Settings**.
- 4. Enter the service tag.
	- **NOTE:** You can enter the service tag only when the **Service Tag** field is empty. Ensure that you enter the correct service tag. Once the service tag is entered, it cannot be updated or changed. Incorrectly entered service tag will lead to system board replacement.
- 5. Click **OK**.

# **Trusted Platform Module**

This is a service technician replaceable part only.

# **Upgrading the Trusted Platform Module**

# **Removing the TPM**

### **Prerequisites**

- 1. Follow the safety guidelines listed in the [Safety instructions.](#page-47-0)
- 2. Follow the procedure listed in [Before working inside your system.](#page-47-0)

**NOTE:** 

- Ensure the operating system is compatible with the TPM version you are installing.
- Ensure that you download and install the latest BIOS firmware on your system.
- Ensure that the BIOS is configured to enable UEFI boot mode.

**CAUTION: The TPM plug-in module is cryptographically bound to that particular system board after it is installed. When the system is powered on, any attempt to remove an installed TPM plug-in module breaks the cryptographic binding, and the removed TPM cannot be installed on another system board. Ensure any keys you have stored on the TPM have been securely transferred.**

### **Steps**

- 1. Locate the TPM connector on the system board. For more information, see .
- 2. Press to hold the module down and remove the screw using the security Torx 8-bit shipped with the TPM module.
- 3. Slide the TPM module out from its connector.
- 4. Push the plastic rivet away from the TPM connector and rotate it 90° counterclockwise to release it from the system board.
- 5. Pull the plastic rivet out of its slot on the system board.

# **Installing the TPM**

### **Prerequisites**

- 1. Follow the safety guidelines listed in the [Safety instructions.](#page-47-0)
- 2. Follow the procedure listed in [Before working inside your system.](#page-47-0)

#### **Steps**

- 1. To install the TPM, align the edge connectors on the TPM with the slot on the TPM connector.
- 2. Insert the TPM into the TPM connector such that the plastic rivet aligns with the slot on the system board.
- 3. Press the plastic rivet until the rivet snaps into place.
- 4. Replace the screw that secures the TPM to the system board.

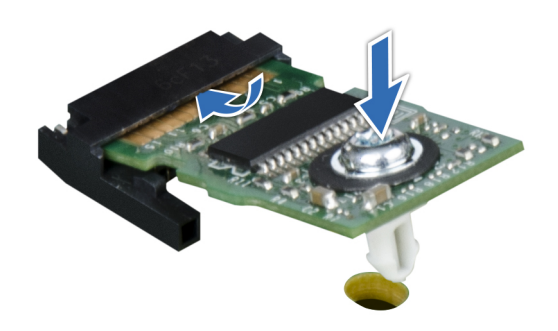

**Figure 79. Installing the TPM**

# **Initializing TPM for users**

#### **Steps**

- 1. Initialize the TPM. For more information, see Initializing the TPM 2.0 for users.
- 2. The **TPM Status** changes to **Enabled, Activated**.

# **Initializing the TPM 2.0 for users**

# **Steps**

- 1. While booting your system, press F2 to enter System Setup.
- 2. On the **System Setup Main Menu** screen, click **System BIOS** > **System Security Settings**.
- 3. From the **TPM Security** option, select **On**.
- 4. Save the settings.
- 5. Restart your system.

# **Control panel**

This is a service technician replaceable part only.

# **Removing the right control panel**

## **Prerequisites**

- 1. Follow the safety quidelines listed in [Safety instructions.](#page-47-0)
- 2. Follow the procedure listed in [Before working on your system.](#page-47-0)
- 3. [Remove air shroud.](#page-53-0)

## **Steps**

1. Disconnect the right control panel cable on the system board.

**NOTE:** Observe the routing of the cable assembly as you remove the right control panel from the system.

- 2. Using the screwdriver, remove the two screws that secure the right control panel to the system.
- 3. Holding the right control panel and cable assembly, slide the right control panel out of the system.

**NOTE:** The numbers on the image do not depict the exact steps. The numbers are for representation of sequence.

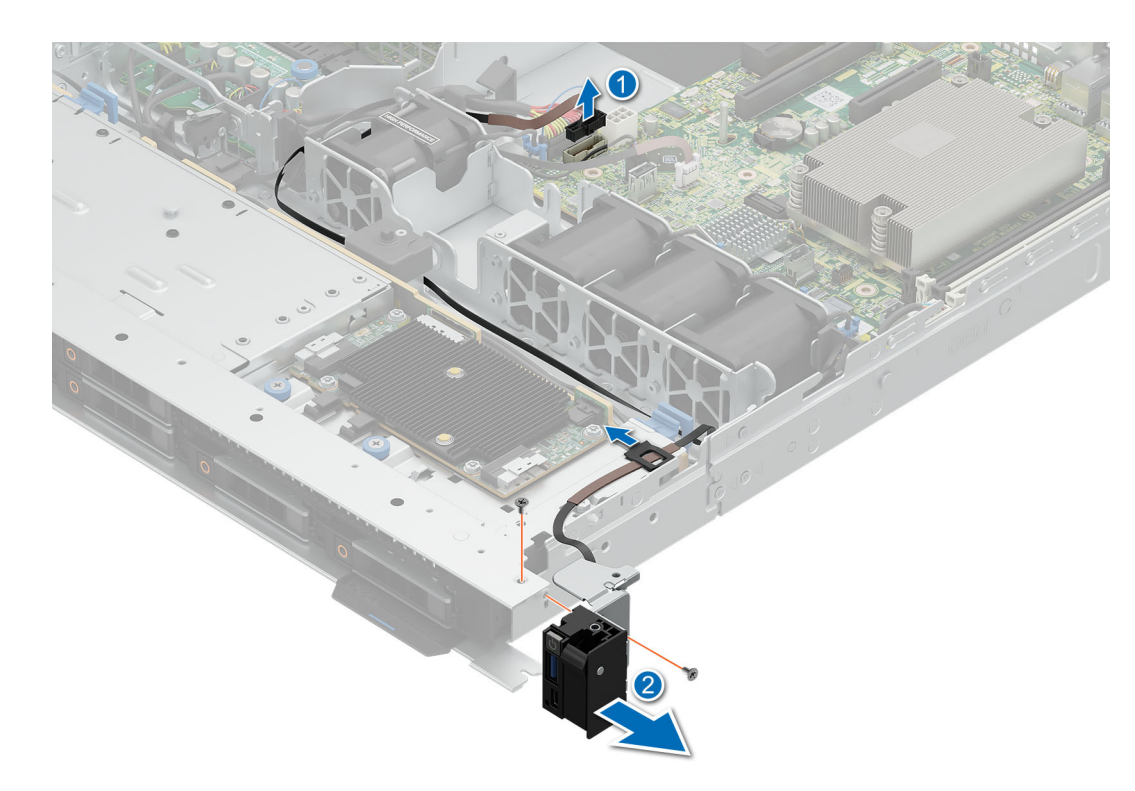

### **Figure 80. Removing the right control panel**

### **Next steps**

1. [Install the right control panel.](#page-108-0)
### **Installing the right control panel**

#### **Prerequisites**

- 1. Follow the safety guidelines listed in [Safety instructions.](#page-47-0)
- 2. Follow the procedure listed in [Before working on your system.](#page-47-0)
- 3. [Remove air shroud.](#page-53-0)

#### **Steps**

- 1. Align and slide the right control panel into the slot on the system.
- 2. Route the right control panel cable through the side wall of the system.

**NOTE:** Route the cable properly to prevent the cable from being pinched or crimped.

- 3. Connect the right control panel cable to the connector on the system board.
- 4. Using the screwdriver, tighten the two screws that secure the right control panel to the system.

**NOTE:** The numbers on the image do not depict the exact steps. The numbers are for representation of sequence.

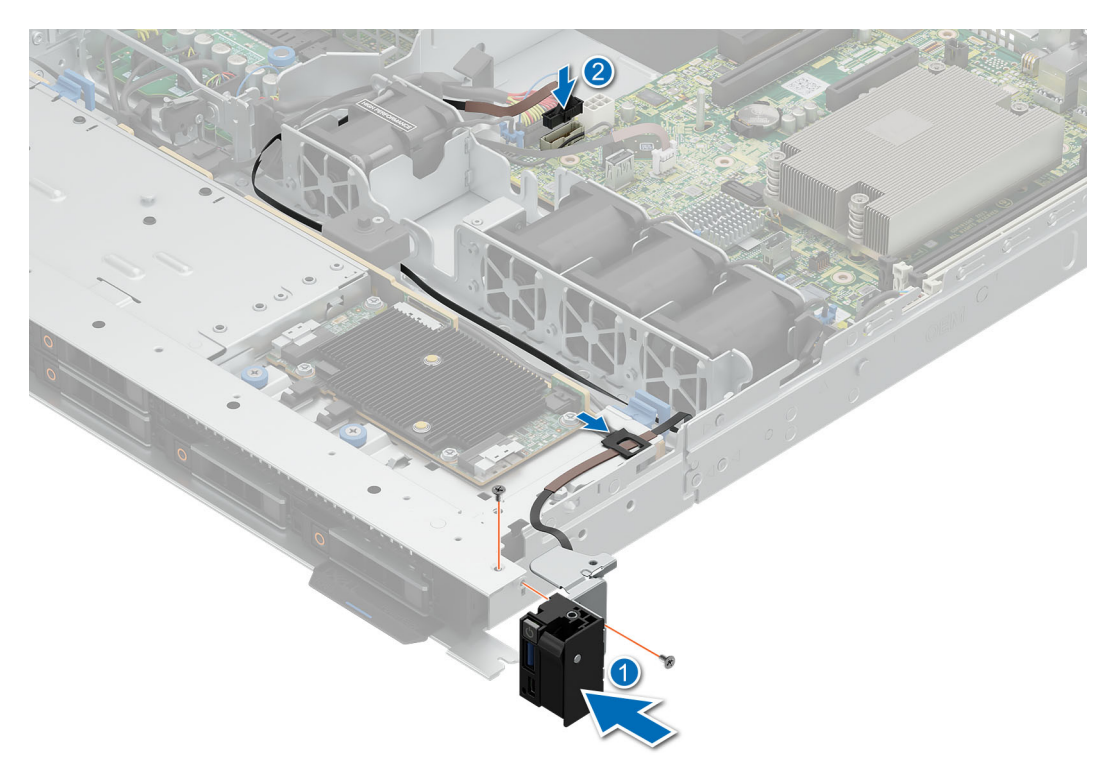

#### **Figure 81. Installing the right control panel**

#### **Next steps**

- 1. [Install the air shroud](#page-53-0) .
- 2. Follow the procedure listed in [After working inside your system.](#page-48-0)

### **Removing the left control panel**

#### **Prerequisites**

- 1. Follow the safety guidelines listed in [Safety instructions.](#page-47-0)
- 2. Follow the procedure listed in [Before working on your system.](#page-47-0)
- 3. [Remove system cover.](#page-50-0)

#### 4. [Remove air shroud.](#page-53-0)

#### **Steps**

- 1. Disconnect the control panel cable from the connector on the system board.
- 2. Using the screwdriver, remove the three screws that secure the left control panel the system.
- 3. Holding the control panel, slide the left control panel out of the system.

**NOTE:** Observe the routing of the cable as you remove the left control panel from the system.

**NOTE:** The numbers on the image do not depict the exact steps. The numbers are for representation of sequence.

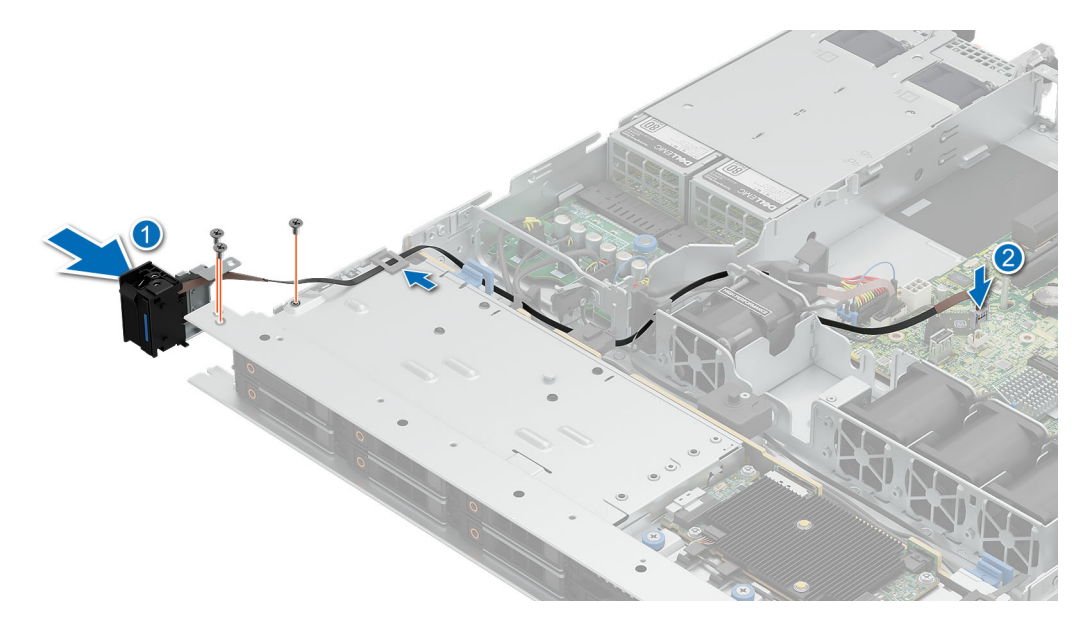

**Figure 82. Removing the left control panel**

#### **Next steps**

1. Install the left control panel.

### **Installing the left control panel**

#### **Prerequisites**

- 1. Follow the safety guidelines listed in [Safety instructions.](#page-47-0)
- 2. Follow the procedure listed in [Before working on your system.](#page-47-0)
- 3. [Remove air shroud.](#page-53-0)

#### **Steps**

- 1. Align and slide the left control panel in the slot on the system.
- 2. Using the screwdriver, tighten the three screws to secure the left control panel to the system.
- 3. Route the left control panel cable through the side wall of the system.

**NOTE:** Route the cable properly to prevent the cable from being pinched or crimped.

4. Connect the left control panel cable to the connector on the system board.

**NOTE:** The numbers on the image do not depict the exact steps. The numbers are for representation of sequence.

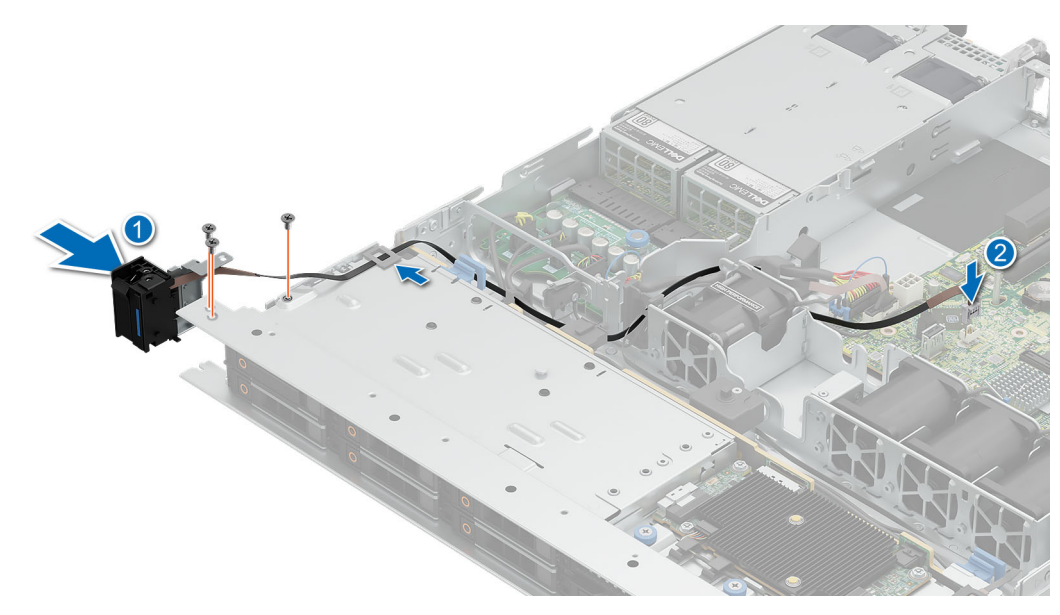

#### **Figure 83. Installing the left control panel**

#### **Next steps**

- 1. [Install the air shroud.](#page-53-0)
- 2. Follow the procedure listed in [After working inside your system.](#page-48-0)

# **8**

# **Upgrade Kits**

The table lists the available After Point Of Sale [APOS] kits.

#### **Table 67. Upgrade kits**

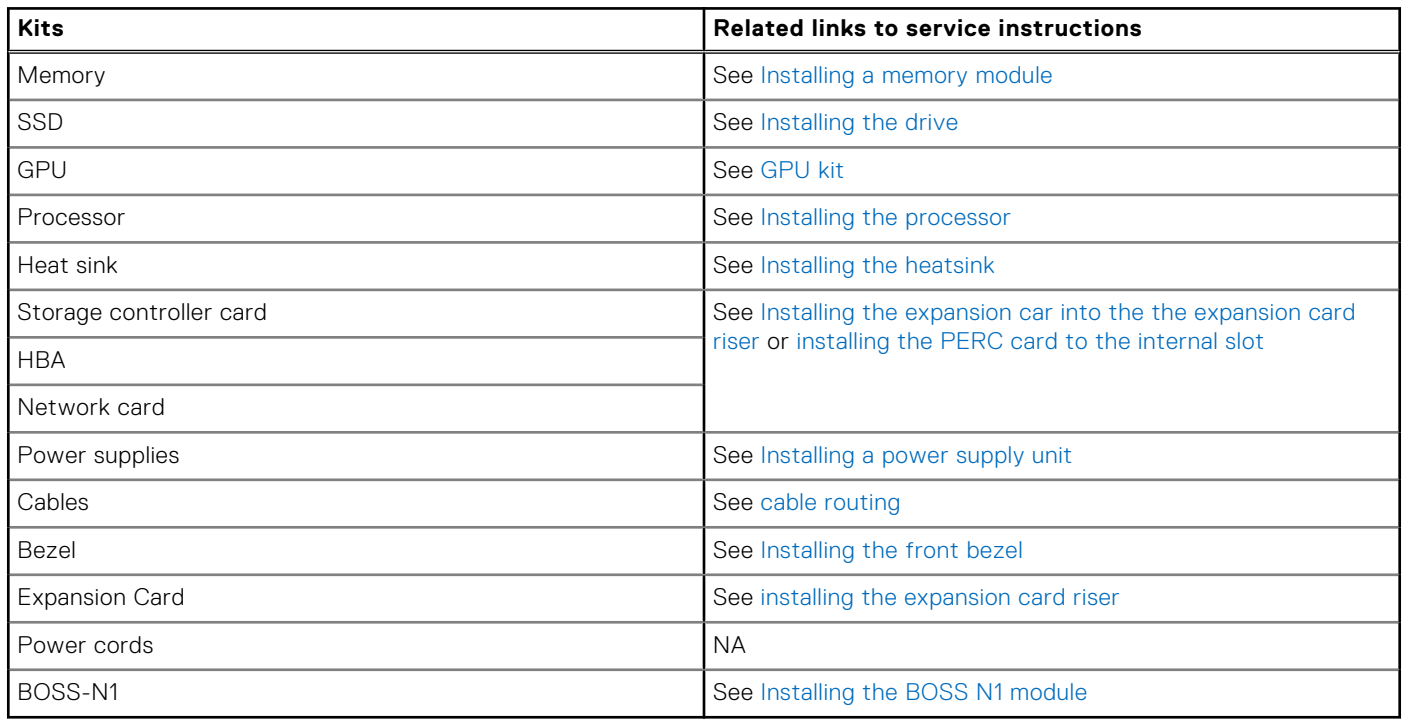

#### **Topics:**

- BOSS-N1 module kit
- [GPU kit](#page-114-0)

# **BOSS-N1 module kit**

The BOSS-N1 module supports up to two M.2 NVMe SSDs.

Before you begin the installation or removal process, follow the [safety guidelines](#page-47-0) and [before working inside the system](#page-47-0)  instructions.

#### **Table 68. BOSS-N1 module kit components**

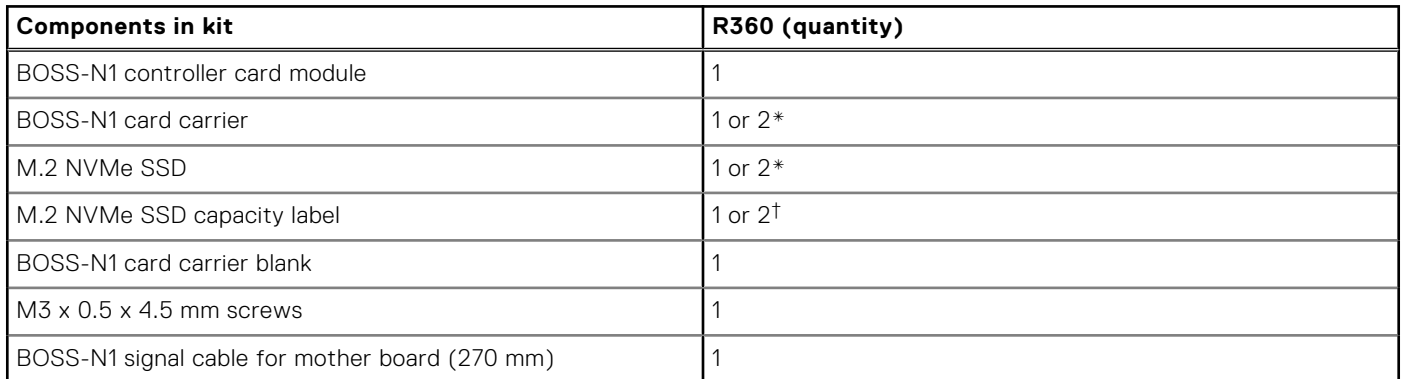

#### **Table 68. BOSS-N1 module kit components (continued)**

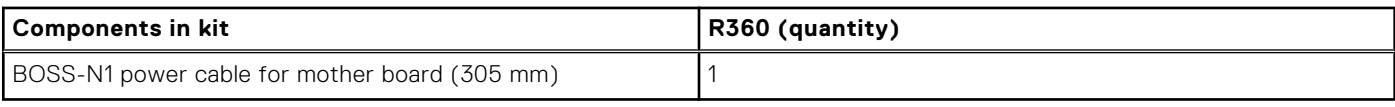

**NOTE:** \*The quantity depends on the purchase order.

**NOTE:** †The quantity depends on the BOSS-N1 card carrier.

To remove the BOSS blank :

- 1. Power off the system
- 2. Pull the BOSS N1 blank out of the system to remove it.

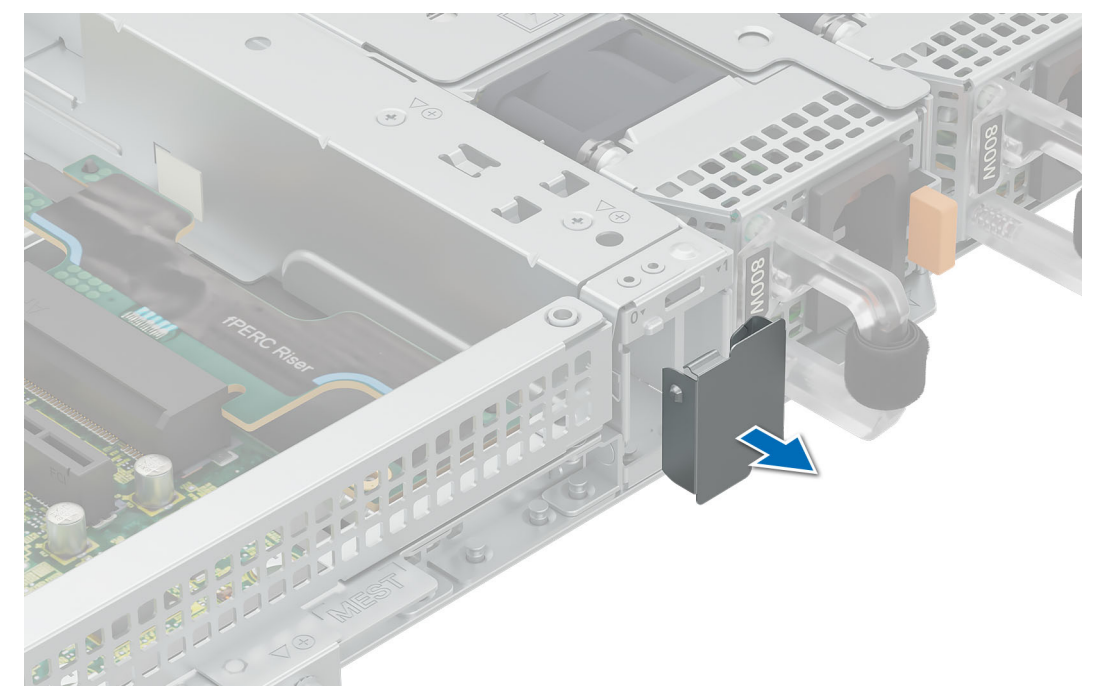

**Figure 84. Removing the BOSS-N1 module blank**

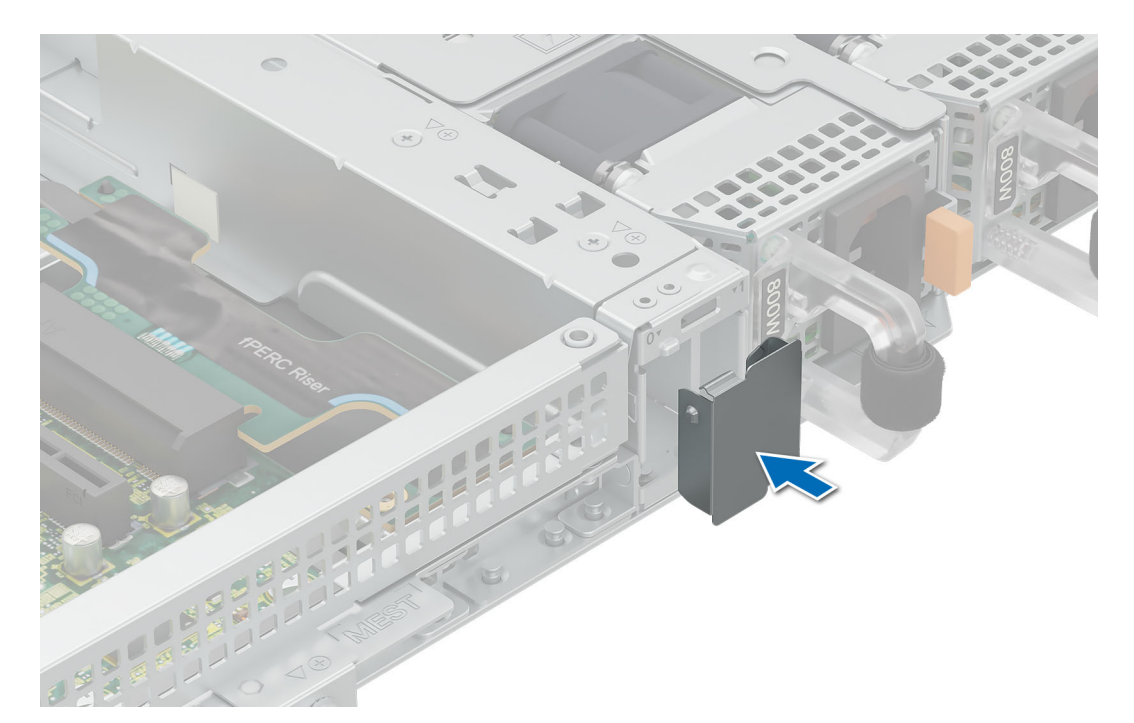

#### **Figure 85. Installing the BOSS-N1 module blank**

To install the BOSS-N1 module:

- 1. To install the BOSS-N1 module , see [Install the BOSS N1 module](#page-87-0) .
- **NOTE:** Refer to [cable routing](#page-61-0) section for BOSS N1 cable connections.
- **NOTE:** Installing the BOSS-N1 card carrier does not require the system to be powered off. System shutdown is only required when installing the BOSS-N1 controller card module.
- **NOTE:** BOSS N1 module cannot be installed if the system has an internal adapter PERC card installed.

# <span id="page-114-0"></span>**GPU kit**

The GPU SW kit is available for the Customer. Depending on the kit ordered, the respective components are available.

**CAUTION: Do not install GPUs, network cards, or other PCIe devices on your system that are not validated and tested by Dell. Damage caused by unauthorized and invalidated hardware installation will null and void the system warranty.**

#### **WARNING: Consumer-Grade GPU should not be installed or used in the Enterprise Server products.**

#### **Table 69. Components in the full length (FL) GPU kit**

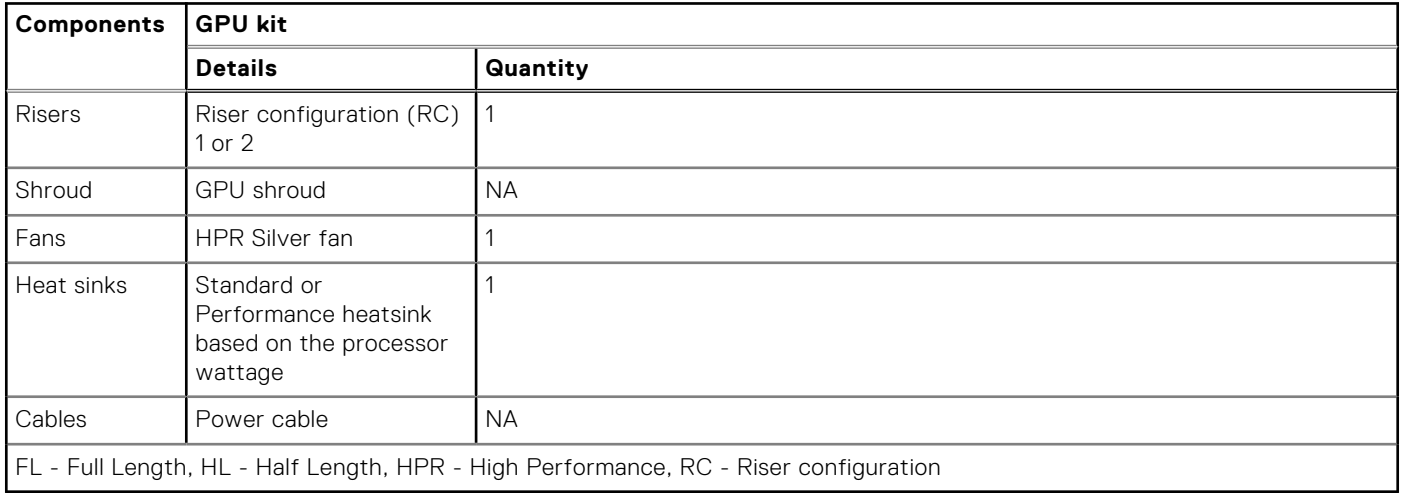

**NOTE:** Adding GPUs to a system may increase the power envelope of that configuration beyond the current power supplies rated capability. Confirm power increase and upgrade PSU as needed to avoid negative impact on performance.

**NOTE:** The power cable is imprinted with a silkscreen indicating which connector on the system board and to which GPU it should be connected. See the GPU power cable matrix table below for the power cable required for your GPU.

**NOTE:** See [expansion card installation guidelines](#page-80-0) for more information about riser configuration supported for the system.

Before you begin, follow the [safety guidelines](#page-47-0) and [before working inside the system](#page-47-0) instructions.

- 1. Install the High performance silver (HPR) cooling fan.
- 2. [Remove the air shroud.](#page-53-0)
- 3. Install the GPU into the full butterfly riser, see [install an expansion card into the riser.](#page-82-0)

**NOTE:** See [Install an expansion card riser it the system](#page-84-0) into the system.

**NOTE:** For information about riser slot location on the system board, see the system borard jumpers and connectors section.

4. If applicable, connect the power cables to the GPU. To know the connectors for the GPU on the system board, see the [system borard jumpers and connectors](#page-115-0) section.

See the GPU power cable matrix to know about the requirement of cables for the GPU.

**NOTE:** A maximum of one SW GPU is supported on the system.

After installing, follow the [After working inside the system i](#page-48-0)nstructions.

# **9**

# **Jumpers and connectors**

<span id="page-115-0"></span>This topic provides some basic and specific information about jumpers and switches. It also describes the connectors on the various boards in the system. Jumpers on the system board help to disable the system and reset the passwords. To install components and cables correctly, you must know the connectors on the system board.

#### **Topics:**

- System board jumpers and connectors
- [System board jumper settings](#page-116-0)
- [Disabling a forgotten password](#page-117-0)

# **System board jumpers and connectors**

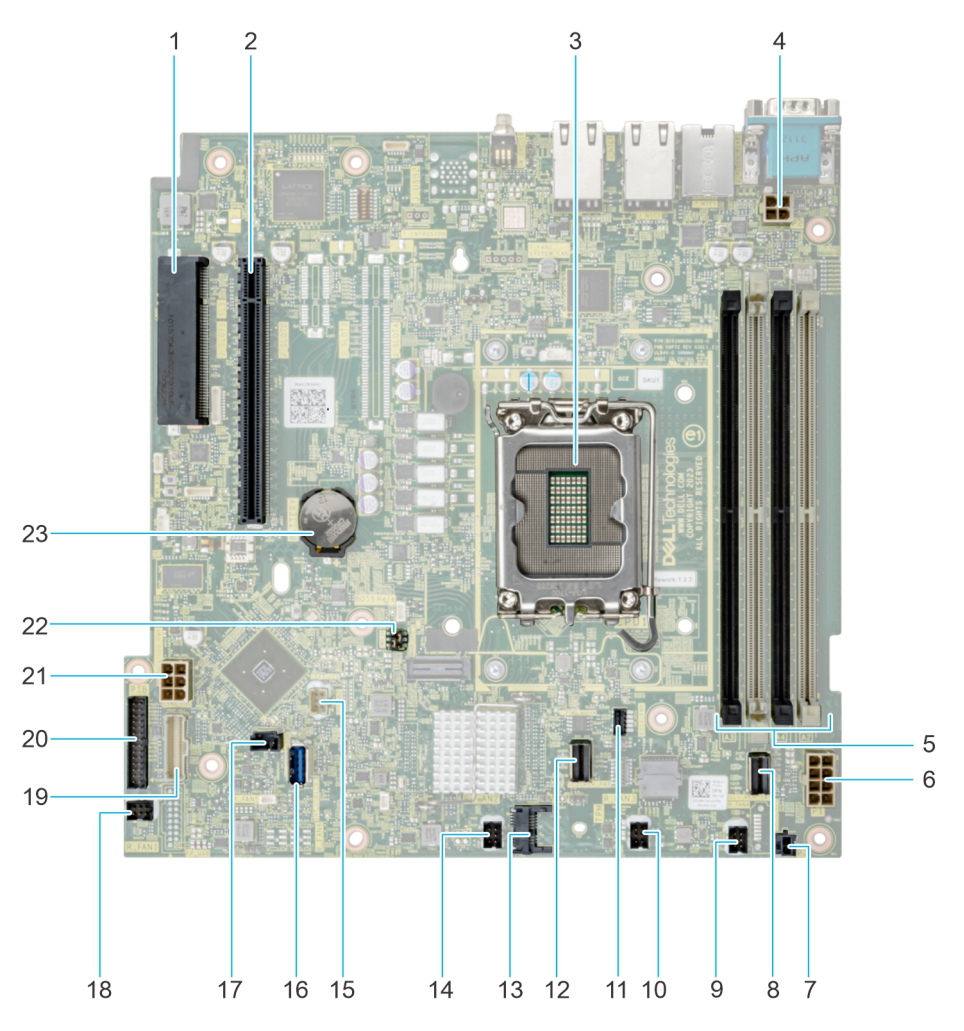

#### **Figure 86. System board jumpers and connectors**

#### **Table 70. System board jumpers and connectors**

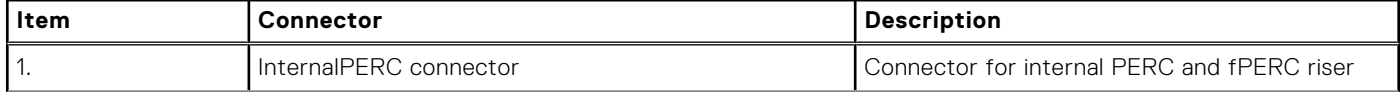

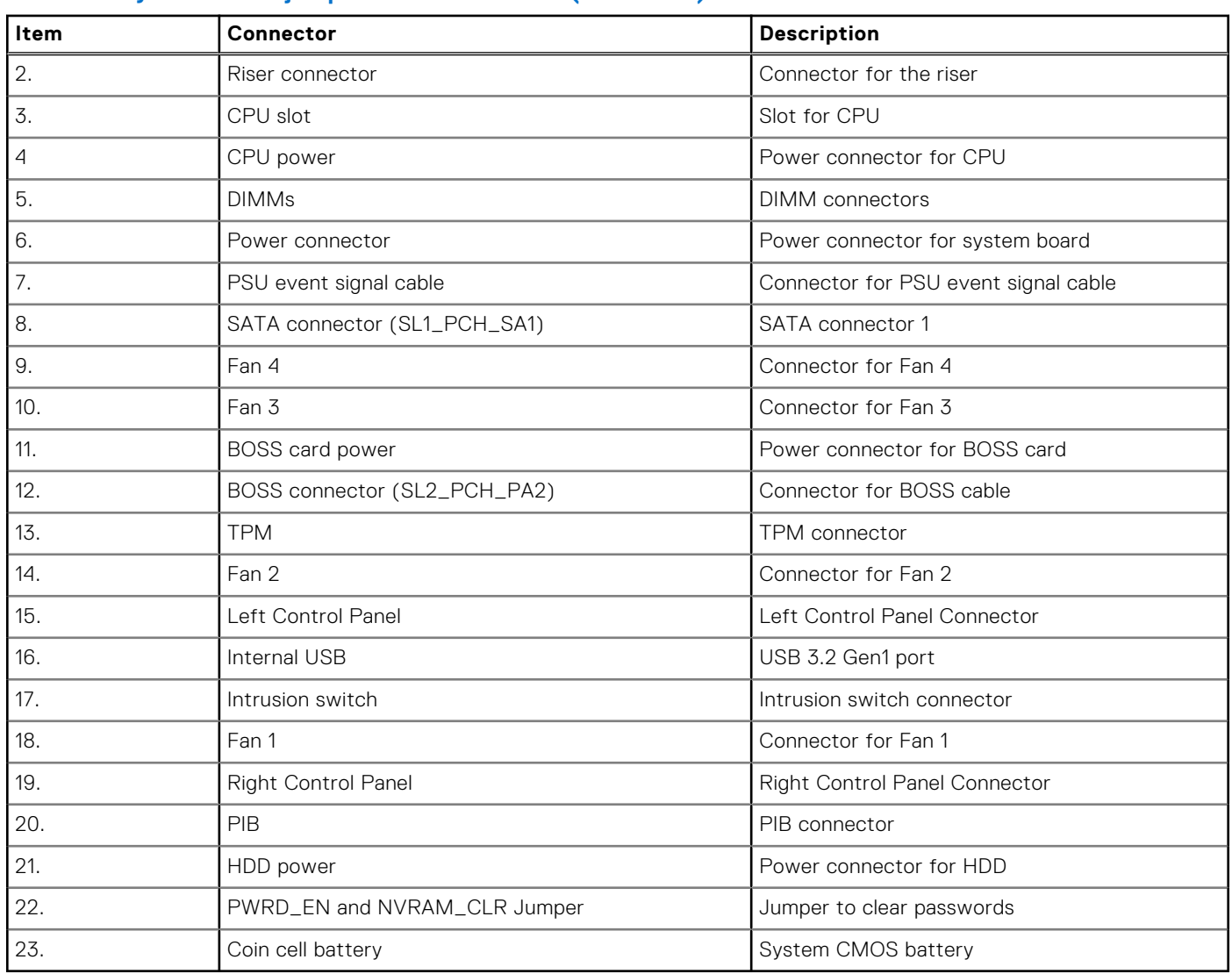

#### <span id="page-116-0"></span>**Table 70. System board jumpers and connectors (continued)**

# **System board jumper settings**

For information about resetting the password jumper to disable a password, see the [disabling a forgotten password](#page-117-0) section.

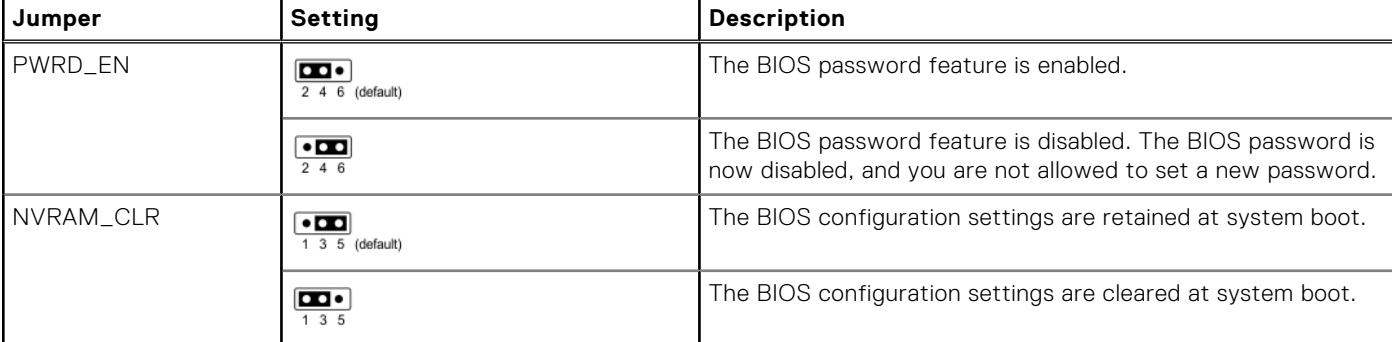

#### **Table 71. System board jumper settings**

**CAUTION: You should be cautious when changing the BIOS settings. The BIOS interface is designed for advanced users. Any changes in the setting might prevent your system from starting correctly and may even result in data loss.**

# <span id="page-117-0"></span>**Disabling a forgotten password**

The software security features of the system include a system password and a setup password. The password jumper enables or disables password features and clears any password(s) currently in use.

#### **Prerequisites**

**CAUTION: Many repairs may only be done by a certified service technician. You should only perform troubleshooting and simple repairs as authorized in your product documentation, or as directed by the online or telephone service and support team. Damage due to servicing that is not authorized by Dell is not covered by your warranty. Read and follow the safety instructions that are shipped with your product.**

#### **Steps**

- 1. Power off the system and all attached peripherals. Disconnect the system from the electrical outlet, and disconnect the peripherals.
- 2. [Remove the system cover.](#page-50-0)
- 3. Move the jumper on the system board from pins 2 and 4 to pins 4 and 6.
- 4. [Replace the system cover.](#page-51-0)
	- **(i)** NOTE: The existing passwords are not disabled (erased) until the system boots with the jumper on pins 4 and 6. However, before you assign a new system and/or setup password, you must move the jumper back to pins 2 and 4.
	- **NOTE:** If you assign a new system and/or setup password with the jumper on pins 4 and 6, the system disables the new password(s) the next time it boots.
- 5. Reconnect the peripherals and connect the system to the electrical outlet, and then power on the system.
- 6. Power off the system.
- 7. [Remove the system cover.](#page-50-0)
- 8. Move the jumper on the system board from pins 4 and 6 to pins 2 and 4.
- 9. [Replace the system cover.](#page-51-0)
- 10. Reconnect the peripherals and connect the system to the electrical outlet, and then power on the system.
- 11. Assign a new system and/or setup password.

# **System diagnostics and indicator codes**

The diagnostic indicators on the system front panel display system status during system startup.

#### **Topics:**

- Status LED indicators
- [System health and system ID indicator codes](#page-119-0)
- [iDRAC Direct LED indicator codes](#page-120-0)
- [NIC indicator codes](#page-120-0)
- [Power supply unit indicator codes](#page-121-0)
- **[Drive indicator codes](#page-122-0)**
- [Power button LED](#page-123-0)

# **Status LED indicators**

**NOTE:** The indicators display solid amber if any error occurs.

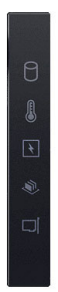

#### **Figure 87. Status LED indicators**

**Table 72. Status LED indicators and descriptions** 

| Icon | <b>Description</b>       | <b>Condition</b>                                                                                                    | <b>Corrective action</b>                                                                                                    |
|------|--------------------------|----------------------------------------------------------------------------------------------------|----------------------------------------------------------------------------------------------------|
| ۱U   | Drive indicator          | The indicator turns solid amber if<br>there is a drive error.                                                                                                    | Check the System Event Log to determine if the<br>drive has an error.<br>Run the appropriate Online Diagnostics test.<br>embedded<br>the system<br>and<br>Restart<br>run<br>diagnostics (ePSA).<br>If the drives are configured in a RAID array,<br>restart the system, and enter the host adapter<br>configuration utility program. |
|      | Temperature<br>indicator | The indicator turns solid amber if<br>the system experiences a thermal $\bullet$<br>error (for example, the ambient<br>temperature is out of range or $\bullet$<br>there is a fan failure). | Ensure that none of the following conditions exist:<br>A cooling fan has been removed or has failed.<br>System cover, air shrouds, or back filler bracket<br>has been removed.<br>Ambient temperature is too high.<br>• External airflow is obstructed.<br>If the problem persists, see the Getting help section.                    |
|      | Electrical<br>indicator  | indicator turns solid amber<br>The<br>the system experiences an<br>electrical<br>(for<br>error<br>example,                                                                                  | Check the System Event Log or system messages<br>for the specific issue. If it is due to a problem with                                                                                                    |

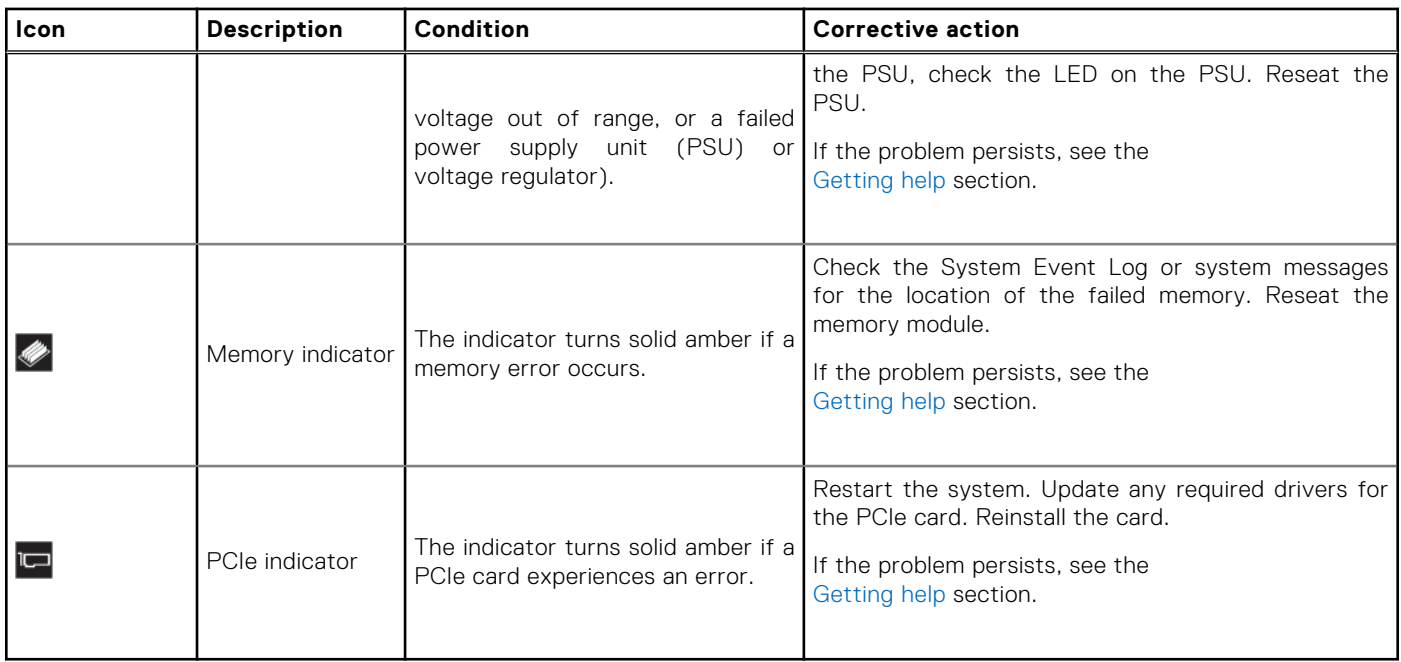

#### <span id="page-119-0"></span>**Table 72. Status LED indicators and descriptions (continued)**

# **System health and system ID indicator codes**

The system health and system ID indicator is located on the left control panel of the system.

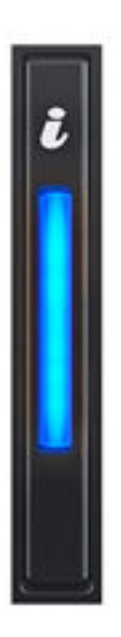

**Figure 88. System health and system ID indicator**

#### <span id="page-120-0"></span>**Table 73. System health and system ID indicator codes**

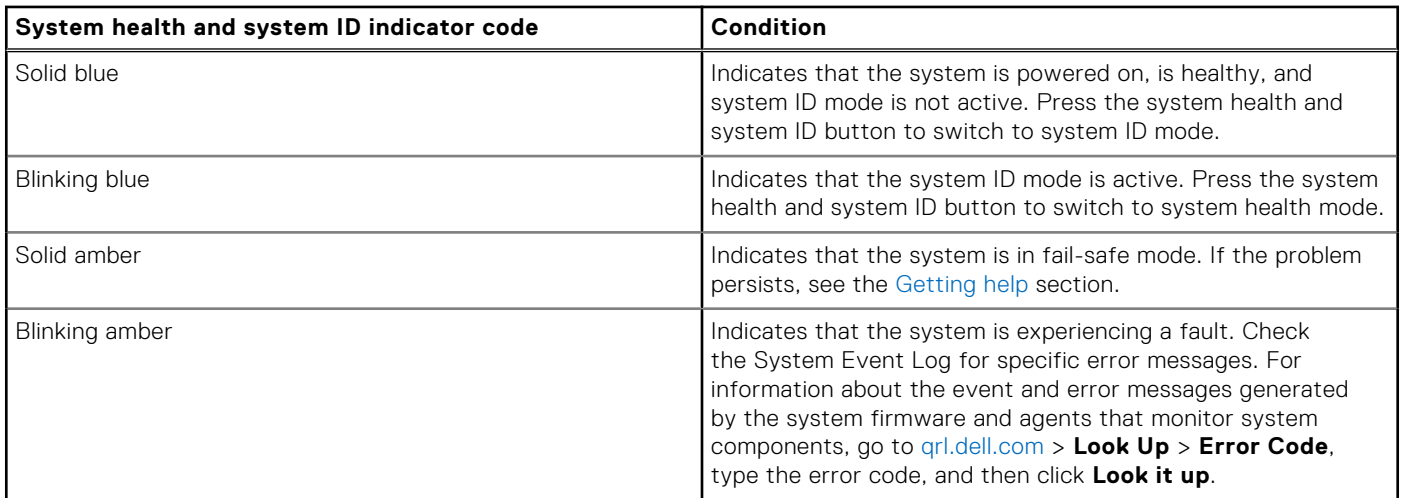

## **iDRAC Direct LED indicator codes**

The iDRAC Direct LED indicator lights up to indicate that the port is connected and is being used as a part of the iDRAC subsystem.

You can configure iDRAC Direct by using a USB to micro USB (type AB) cable, which you can connect to your laptop or tablet. Cable length should not exceed three feet (0.91 meters). Performance could be affected by cable quality. The following table describes iDRAC Direct activity when the iDRAC Direct port is active:

#### **Table 74. iDRAC Direct LED indicator codes**

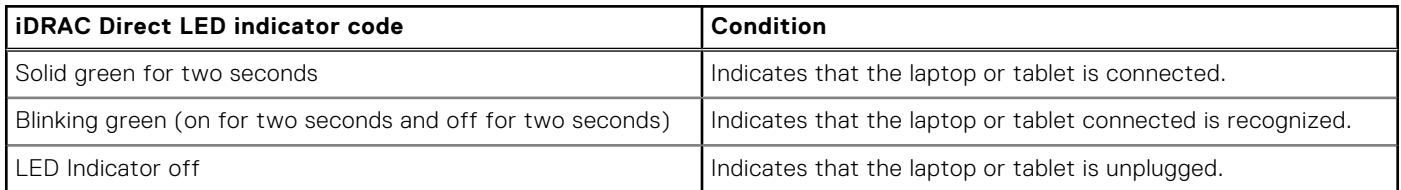

# **NIC indicator codes**

Each NIC on the back of the system has indicators that provide information about the activity and link status. The activity LED indicator indicates if data is flowing through the NIC, and the link LED indicator indicates the speed of the connected network.

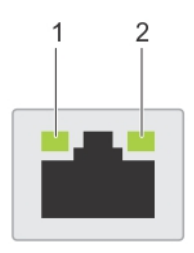

#### **Figure 89. NIC indicator codes**

- 1. Link LED indicator
- 2. Activity LED indicator

#### **Table 75. NIC indicator codes**

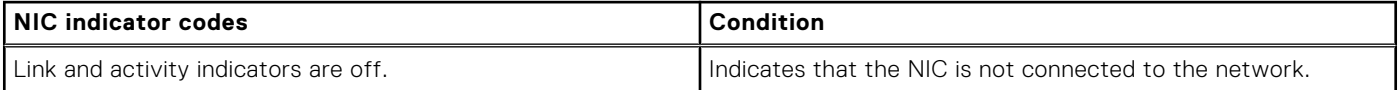

#### <span id="page-121-0"></span>**Table 75. NIC indicator codes (continued)**

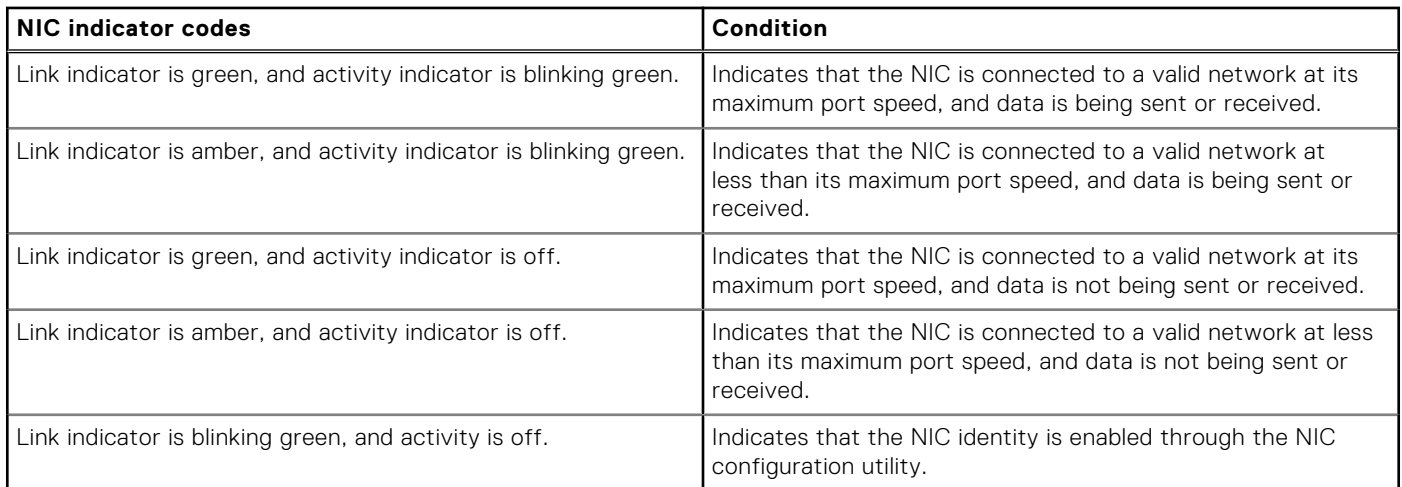

# **Power supply unit indicator codes**

AC and DC power supply units (PSUs) have an illuminated translucent handle that serves as an indicator. The indicator shows if power is present or if a power fault has occurred.

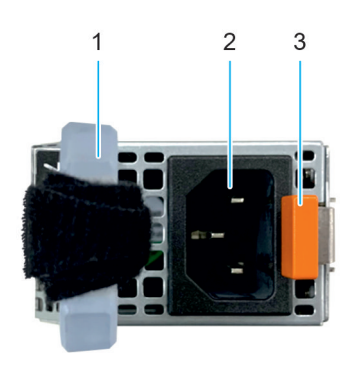

#### **Figure 90. AC PSU status indicator**

- 1. AC PSU handle
- 2. Socket
- 3. Release latch

#### **Table 76. PSU status indicator codes**

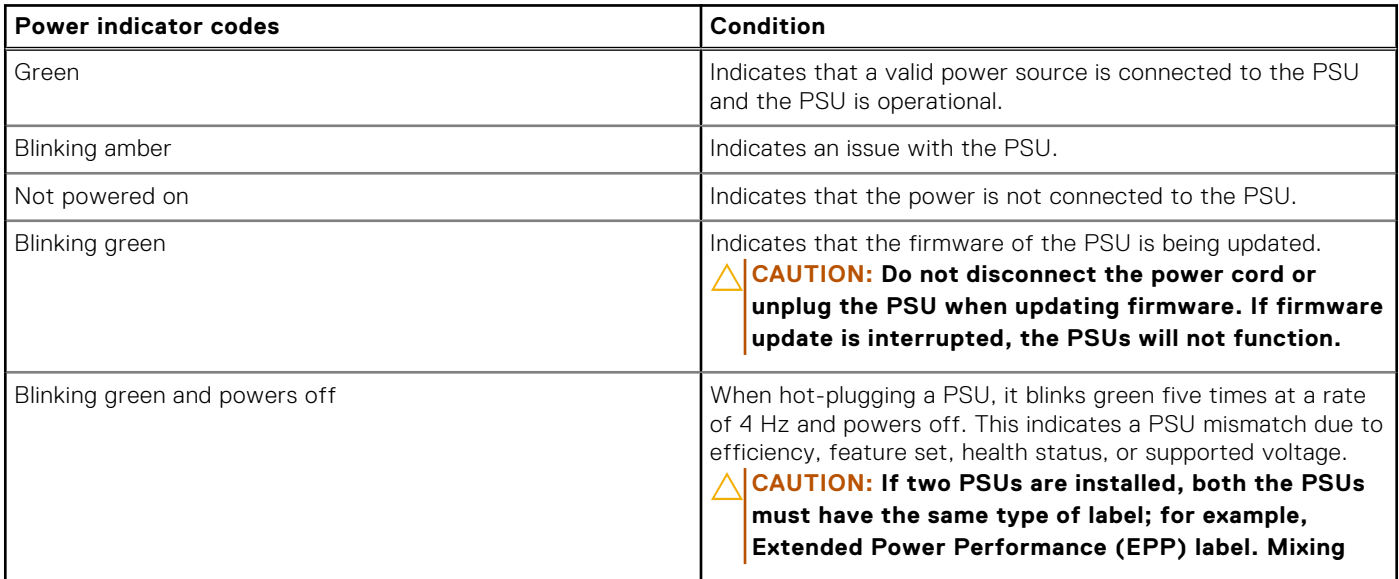

#### <span id="page-122-0"></span>**Table 76. PSU status indicator codes (continued)**

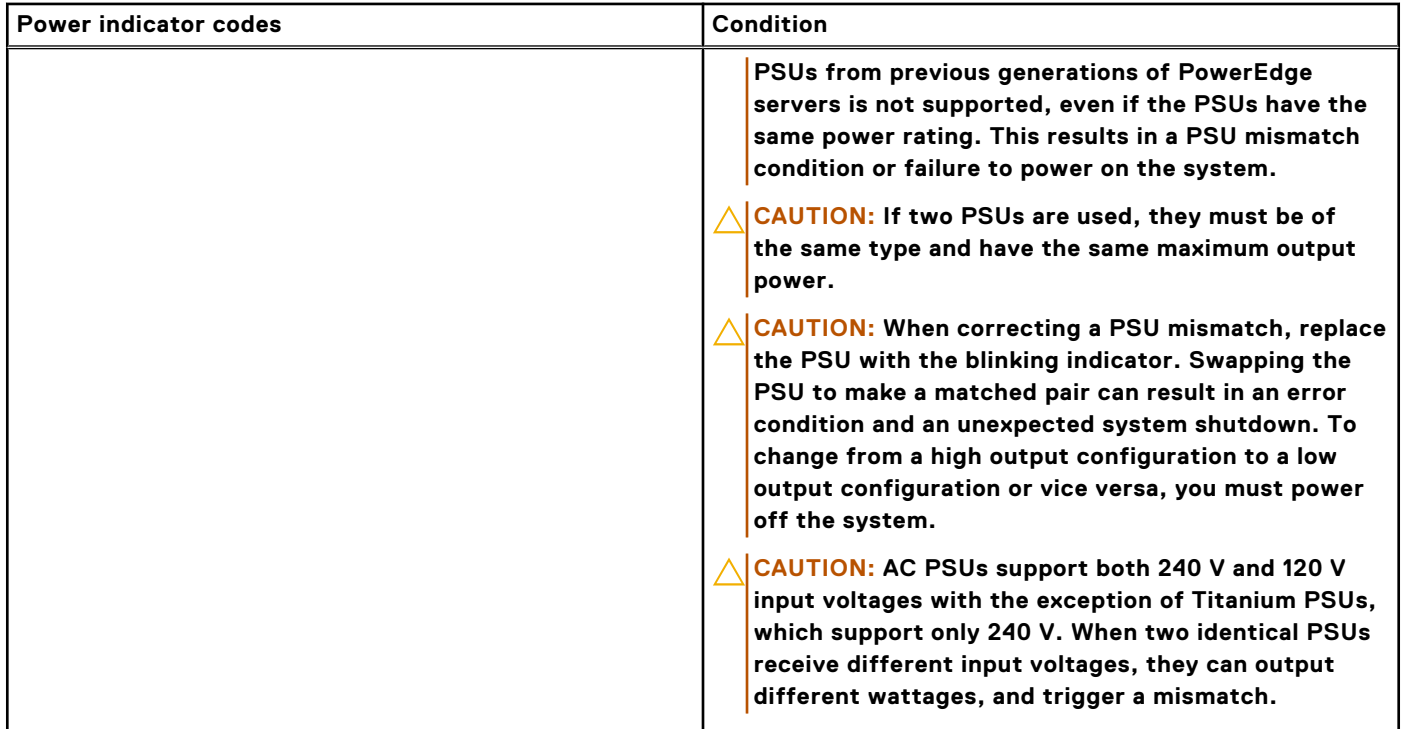

# **Drive indicator codes**

The LEDs on the drive carrier indicate the state of each drive. Each drive carrier has two LEDs: an activity LED (green) and a status LED (bicolor, green/amber). The activity LED blinks whenever the drive is accessed.

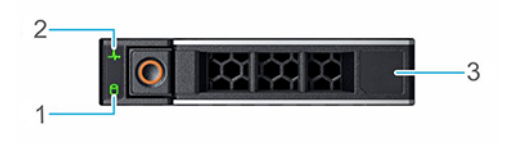

#### **Figure 91. Drive indicators**

- 1. Drive activity LED indicator
- 2. Drive status LED indicator
- 3. Drive capacity label

**NOTE:** If the drive is in the Advanced Host Controller Interface (AHCI) mode, the status LED indicator does not power on.

**NOTE:** Drive status indicator behavior is managed by Storage Spaces Direct. Not all drive status indicators may be used.

#### **Table 77. Drive indicator codes**

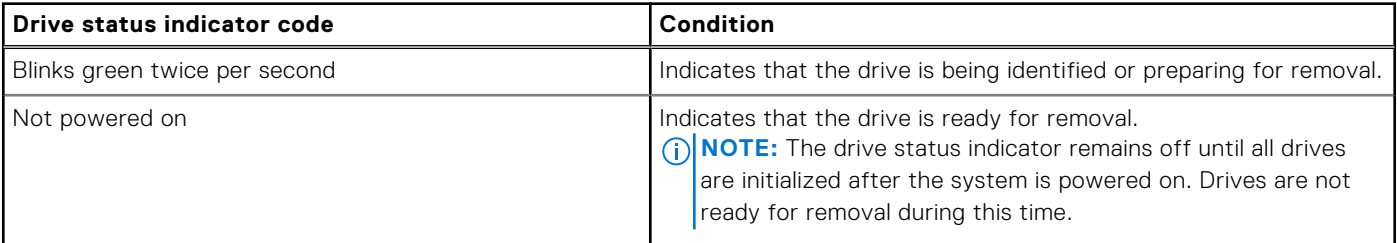

#### <span id="page-123-0"></span>**Table 77. Drive indicator codes (continued)**

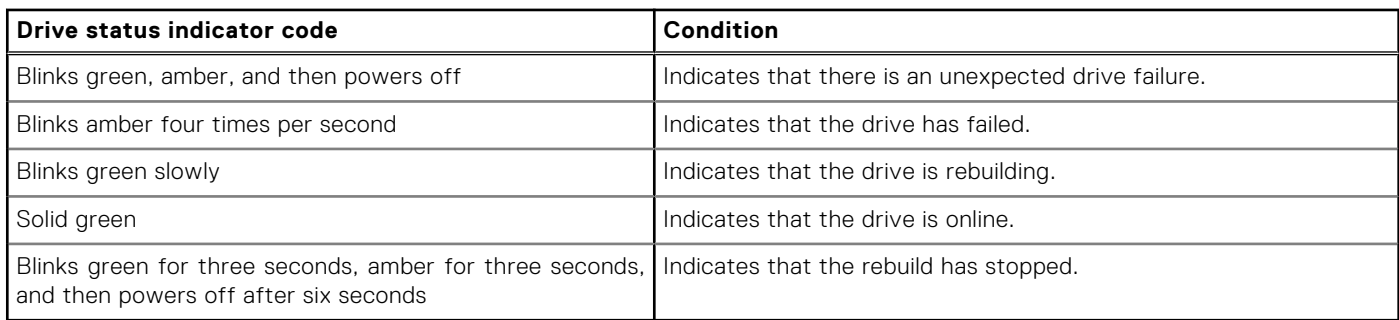

## **Power button LED**

The power button LED is located on the front panel of your system.

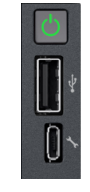

#### **Figure 92. Power button LED**

#### **Table 78. Power button LED**

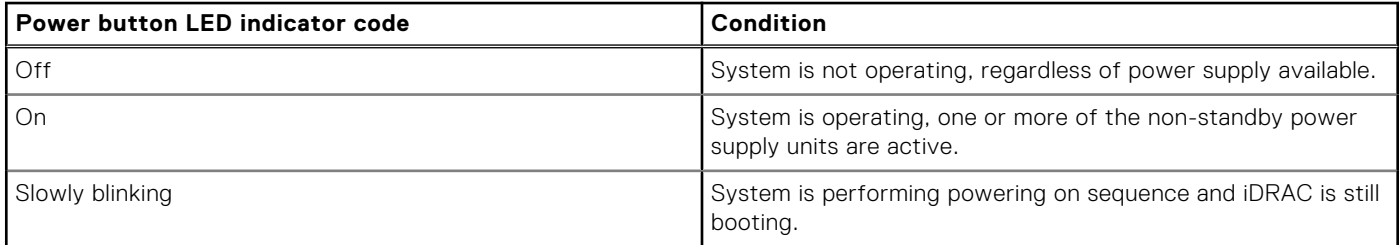

# **Using system diagnostics**

If you experience an issue with the system, run the system diagnostics before contacting Dell for technical assistance. The purpose of running system diagnostics is to test the system hardware without using additional equipment or risking data loss. If you are unable to fix the issue yourself, service and support personnel can use the diagnostics results to help you solve the issue.

#### **Topics:**

• Dell Embedded System Diagnostics

# **Dell Embedded System Diagnostics**

**NOTE:** The Dell Embedded System Diagnostics is also known as Enhanced Pre-boot System Assessment (ePSA) diagnostics.

The Embedded System Diagnostics provide a set of options for particular device groups or devices allowing you to:

- Run tests automatically or in an interactive mode
- Repeat tests
- Display or save test results
- Run thorough tests to introduce additional test options to provide extra information about the failed device(s)
- View status messages that inform you if tests are completed successfully
- View error messages that inform you of issues encountered during testing

### **Running the Embedded System Diagnostics from Boot Manager**

Run the Embedded System Diagnostics (ePSA) if your system does not boot.

#### **Steps**

- 1. When the system is booting, press F11.
- 2. Use the up arrow and down arrow keys to select **System Utilities** > **Launch Diagnostics**.
- 3. Alternatively, when the system is booting, press F10, select **Hardware Diagnostics** > **Run Hardware Diagnostics**. The **ePSA Pre-boot System Assessment** window is displayed, listing all devices detected in the system. The diagnostics starts executing the tests on all the detected devices.

### **Running the Embedded System Diagnostics from the Dell Lifecycle Controller**

#### **Steps**

- 1. When the system is booting, press F10.
- 2. Select **Hardware Diagnostics** → **Run Hardware Diagnostics**. The **ePSA Pre-boot System Assessment** window is displayed, listing all devices detected in the system. The diagnostics start executing the tests on all the detected devices.

### **System diagnostic controls**

#### **Table 79. System diagnostic controls**

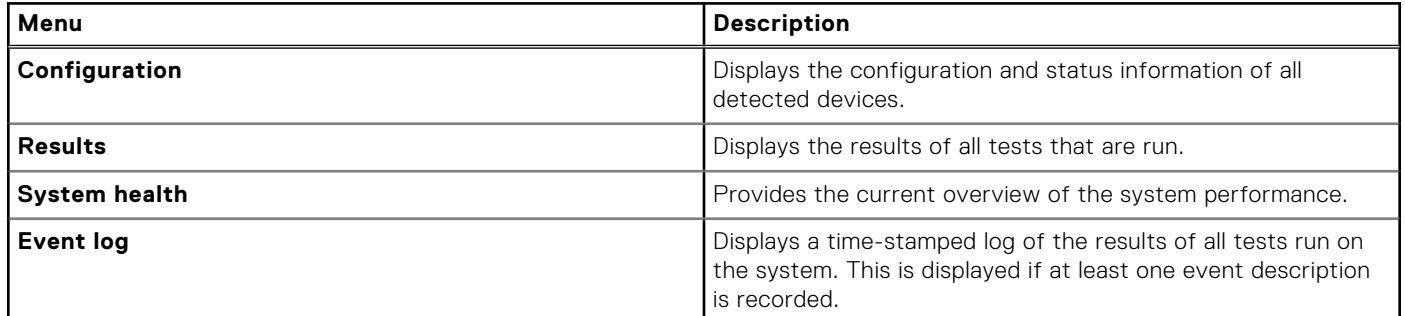

# **Getting help**

#### <span id="page-126-0"></span>**Topics:**

- Recycling or End-of-Life service information
- Contacting Dell Technologies
- Accessing system information by using QRL
- [Receiving automated support with Secure Connect Gateway \(SCG\)](#page-127-0)

# **Recycling or End-of-Life service information**

Take back and recycling services are offered for this product in certain countries. If you want to dispose of system components, visit [www.dell.com/recyclingworldwide](https://www.dell.com/recyclingworldwide) and select the relevant country.

# **Contacting Dell Technologies**

Dell provides online and telephone based support and service options. If you do not have an active internet connection, you can find Dell contact information on your purchase invoice, packing slip, bill or Dell product catalog. The availability of services varies depending on the country and product, and some services may not be available in your area. To contact Dell for sales, technical assistance, or customer service issues follow these steps:

#### **Steps**

- 1. Go to [www.dell.com/support/home.](https://www.dell.com/support/home)
- 2. Select your country from the drop-down menu on the lower right corner of the page.
- 3. For customized support:
	- a. Enter the system Service Tag in the **Enter a Service Tag, Serial Number, Service Request, Model, or Keyword**  field.
	- b. Click **Search**.
		- The support page that lists the various support categories is displayed.
- 4. For general support:
	- a. Select your product category.
	- **b.** Select your product segment.
	- c. Select your product. The support page that lists the various support categories is displayed.
- 5. For contact details of Dell Global Technical Support:
	- a. Click [Contact Technical Support.](https://www.dell.com/support/incidents-online/contactus/Dynamic)
	- b. The **Contact Technical Support** page is displayed with details to call, chat, or e-mail the Dell Global Technical Support team.

# **Accessing system information by using QRL**

There is also another QRL for accessing product information located on the back of the system cover.

#### **Prerequisites**

Ensure that your smartphone or tablet has a QR code scanner installed.

The QRL includes the following information about your system:

● How-to videos

- <span id="page-127-0"></span>Reference materials, including the Installation and Service Manual, and mechanical overview
- The system service tag to quickly access the specific hardware configuration and warranty information
- A direct link to Dell to contact technical assistance and sales teams

#### **Steps**

- 1. Go to [www.dell.com/qrl,](https://qrl.dell.com) and navigate to your specific product or
- 2. Use your smart phone or tablet to scan the model-specific Quick Resource (QR) code on your system or in the Quick Resource Locator section.

### **Quick Resource Locator for PowerEdge R360 system**

# **Receiving automated support with Secure Connect Gateway (SCG)**

Dell Secure Connect Gateway (SCG) is an optional Dell Services offering that automates technical support for your Dell server, storage, and networking devices. By installing and setting up a Secure Connect Gateway (SCG) application in your IT environment, you can receive the following benefits:

- Automated issue detection Secure Connect Gateway (SCG) monitors your Dell devices and automatically detects hardware issues, both proactively and predictively.
- Automated case creation When an issue is detected, Secure Connect Gateway (SCG) automatically opens a support case with Dell Technical Support.
- Automated diagnostic collection Secure Connect Gateway (SCG) automatically collects system state information from your devices and uploads it securely to Dell. This information is used by Dell Technical Support to troubleshoot the issue.
- Proactive contact A Dell Technical Support agent contacts you about the support case and helps you resolve the issue.

The available benefits vary depending on the Dell Service entitlement purchased for your device. For more information about Secure Connect Gateway (SCG), go to [www.dell.com/secureconnectgateway.](https://www.dell.com/support/home/en-us/product-support/product/secure-connect-gateway/overview)

# **Documentation resources**

This section provides information about the documentation resources for your system.

To view the document that is listed in the documentation resources table:

- From the Dell support site:
	- 1. Click the documentation link that is provided in the Location column in the table.
	- 2. Click the required product or product version.

**NOTE:** To locate the model number, see the front of your system.

- 3. On the Product Support page, click **Documentation**.
- Using search engines:
	- Type the name and version of the document in the search box.

#### **Table 80. Additional documentation resources for your system**

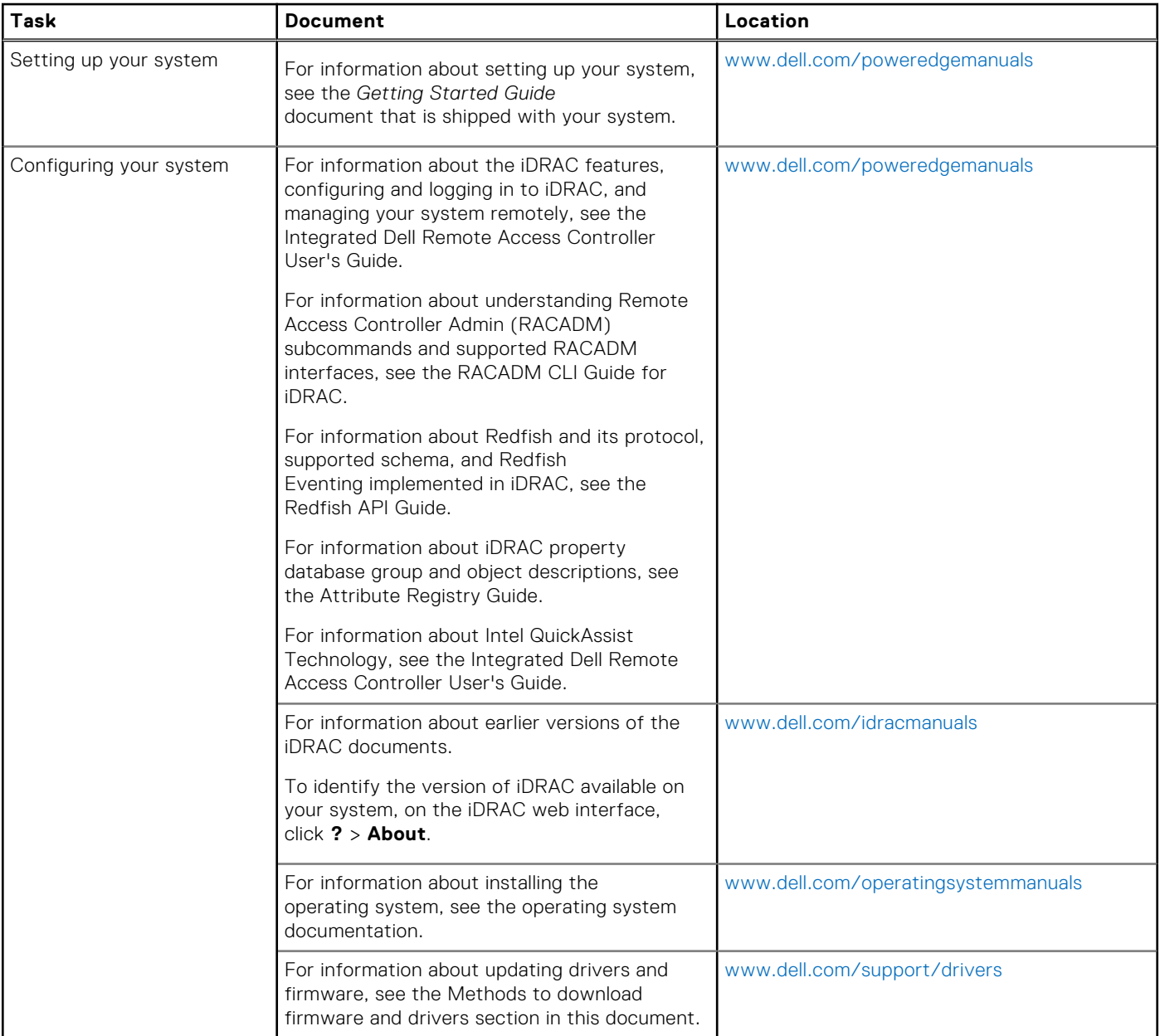

#### **Table 80. Additional documentation resources for your system (continued)**

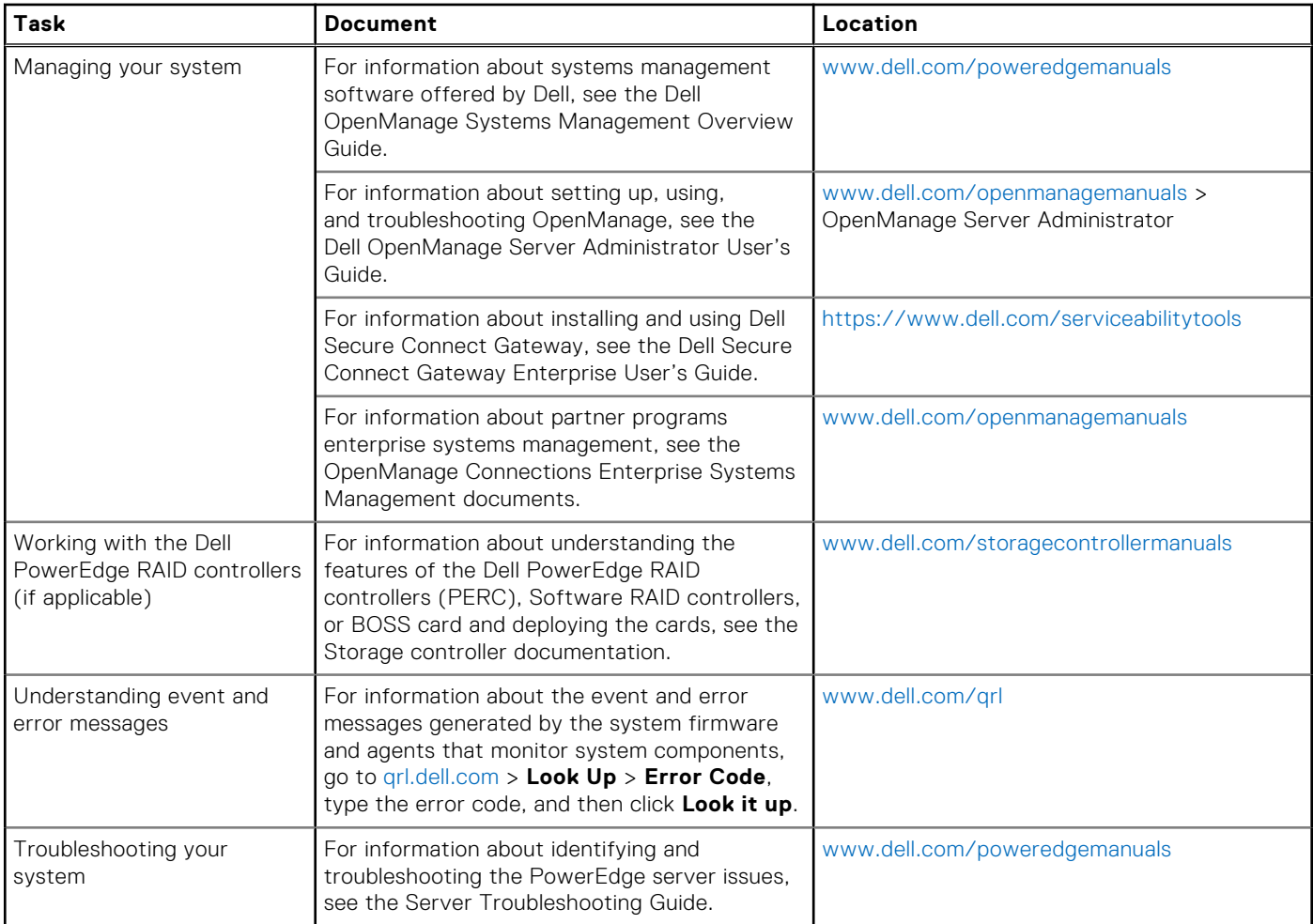